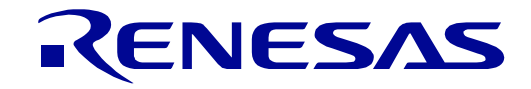

# [32](#page-0-0)

# <span id="page-0-0"></span>RE01 Group Evaluation Kit RE01 1500KB User's Manual

RE Family / RE0 Series

All information contained in these materials, including products and product specifications, represents information on the product at the time of publication and is subject to change by Renesas Electronics Corporation without notice. Please review the latest information published by Renesas Electronics Corporation through various means, including the Renesas Electronics Corporation website (http://www.renesas.com).

**Renesas Electronics** www.renesas.com

Rev. 2.02 March 2022

## **Notice**

- 1. Descriptions of circuits, software and other related information in this document are provided only to illustrate the operation of semiconductor products and application examples. You are fully responsible for the incorporation or any other use of the circuits, software, and information in the design of your product or system. Renesas Electronics disclaims any and all liability for any losses and damages incurred by you or third parties arising from the use of these circuits, software, or information.
- 2. Renesas Electronics hereby expressly disclaims any warranties against and liability for infringement or any other claims involving patents, copyrights, or other intellectual property rights of third parties, by or arising from the use of Renesas Electronics products or technical information described in this document, including but not limited to, the product data, drawings, charts, programs, algorithms, and application examples.
- 3. No license, express, implied or otherwise, is granted hereby under any patents, copyrights or other intellectual property rights of Renesas Electronics or others.
- 4. You shall be responsible for determining what licenses are required from any third parties, and obtaining such licenses for the lawful import, export, manufacture, sales, utilization, distribution or other disposal of any products incorporating Renesas Electronics products, if required.
- You shall not alter, modify, copy, or reverse engineer any Renesas Electronics product, whether in whole or in part. Renesas Electronics disclaims any and all liability for any losses or damages incurred by you or third parties arising from such alteration, modification, copying or reverse engineering.
- 6. Renesas Electronics products are classified according to the following two quality grades: "Standard" and "High Quality". The intended applications for each Renesas Electronics product depends on the product's quality grade, as indicated below.
	- "Standard": Computers; office equipment; communications equipment; test and measurement equipment; audio and visual equipment; home electronic appliances; machine tools; personal electronic equipment; industrial robots; etc.

"High Quality": Transportation equipment (automobiles, trains, ships, etc.); traffic control (traffic lights); large-scale communication equipment; key financial terminal systems; safety control equipment; etc.

Unless expressly designated as a high reliability product or a product for harsh environments in a Renesas Electronics data sheet or other Renesas Electronics document, Renesas Electronics products are not intended or authorized for use in products or systems that may pose a direct threat to human life or bodily injury (artificial life support devices or systems; surgical implantations; etc.), or may cause serious property damage (space system; undersea repeaters; nuclear power control systems; aircraft control systems; key plant systems; military equipment; etc.). Renesas Electronics disclaims any and all liability for any damages or losses incurred by you or any third parties arising from the use of any Renesas Electronics product that is inconsistent with any Renesas Electronics data sheet, user's manual or other Renesas Electronics document.

- 7. No semiconductor product is absolutely secure. Notwithstanding any security measures or features that may be implemented in Renesas Electronics hardware or software products, Renesas Electronics shall have absolutely no liability arising out of any vulnerability or security breach, including but not limited to any unauthorized access to or use of a Renesas Electronics product or a system that uses a Renesas Electronics product. RENESAS ELECTRONICS DOES NOT WARRANT OR GUARANTEE THAT RENESAS ELECTRONICS PRODUCTS, OR ANY SYSTEMS CREATED USING RENESAS ELECTRONICS PRODUCTS WILL BE INVULNERABLE OR FREE FROM CORRUPTION, ATTACK, VIRUSES, INTERFERENCE, HACKING, DATA LOSS OR THEFT, OR OTHER SECURITY INTRUSION ("Vulnerability Issues"). RENESAS ELECTRONICS DISCLAIMS ANY AND ALL RESPONSIBILITY OR LIABILITY ARISING FROM OR RELATED TO ANY VULNERABILITY ISSUES. FURTHERMORE, TO THE EXTENT PERMITTED BY APPLICABLE LAW, RENESAS ELECTRONICS DISCLAIMS ANY AND ALL WARRANTIES, EXPRESS OR IMPLIED, WITH RESPECT TO THIS DOCUMENT AND ANY RELATED OR ACCOMPANYING SOFTWARE OR HARDWARE, INCLUDING BUT NOT LIMITED TO THE IMPLIED WARRANTIES OF MERCHANTABILITY, OR FITNESS FOR A PARTICULAR PURPOSE.
- 8. When using Renesas Electronics products, refer to the latest product information (data sheets, user's manuals, application notes, "General Notes for Handling and Using Semiconductor Devices" in the reliability handbook, etc.), and ensure that usage conditions are within the ranges specified by Renesas Electronics with respect to maximum ratings, operating power supply voltage range, heat dissipation characteristics, installation, etc. Renesas Electronics disclaims any and all liability for any malfunctions, failure or accident arising out of the use of Renesas Electronics products outside of such specified ranges.
- 9. Although Renesas Electronics endeavors to improve the quality and reliability of Renesas Electronics products, semiconductor products have specific characteristics, such as the occurrence of failure at a certain rate and malfunctions under certain use conditions. Unless designated as a high reliability product or a product for harsh environments in a Renesas Electronics data sheet or other Renesas Electronics document, Renesas Electronics products are not subject to radiation resistance design. You are responsible for implementing safety measures to guard against the possibility of bodily injury, injury or damage caused by fire, and/or danger to the public in the event of a failure or malfunction of Renesas Electronics products, such as safety design for hardware and software, including but not limited to redundancy, fire control and malfunction prevention, appropriate treatment for aging degradation or any other appropriate measures. Because the evaluation of microcomputer software alone is very difficult and impractical, you are responsible for evaluating the safety of the final products or systems manufactured by you.
- 10. Please contact a Renesas Electronics sales office for details as to environmental matters such as the environmental compatibility of each Renesas Electronics product. You are responsible for carefully and sufficiently investigating applicable laws and regulations that regulate the inclusion or use of controlled substances, including without limitation, the EU RoHS Directive, and using Renesas Electronics products in compliance with all these applicable laws and regulations. Renesas Electronics disclaims any and all liability for damages or losses occurring as a result of your noncompliance with applicable laws and regulations.
- 11. Renesas Electronics products and technologies shall not be used for or incorporated into any products or systems whose manufacture, use, or sale is prohibited under any applicable domestic or foreign laws or regulations. You shall comply with any applicable export control laws and regulations promulgated and administered by the governments of any countries asserting jurisdiction over the parties or transactions.
- 12. It is the responsibility of the buyer or distributor of Renesas Electronics products, or any other party who distributes, disposes of, or otherwise sells or transfers the product to a third party, to notify such third party in advance of the contents and conditions set forth in this document.
- 13. This document shall not be reprinted, reproduced or duplicated in any form, in whole or in part, without prior written consent of Renesas Electronics.
- 14. Please contact a Renesas Electronics sales office if you have any questions regarding the information contained in this document or Renesas Electronics products.

(Note1) "Renesas Electronics" as used in this document means Renesas Electronics Corporation and also includes its directly or indirectly controlled subsidiaries. (Note2) "Renesas Electronics product(s)" means any product developed or manufactured by or for Renesas Electronics.

(Rev.5.0-1 October 2020)

#### **Corporate Headquarters Contact information**

TOYOSU FORESIA, 3-2-24 Toyosu, Koto-ku, Tokyo 135-0061, Japan

[www.renesas.com](https://www.renesas.com/)

#### **Trademarks**

Renesas and the Renesas logo are trademarks of Renesas Electronics Corporation. All trademarks and registered trademarks are the property of their respective owners.

For further information on a product, technology, the most up-to-date version of a document, or your nearest sales office, please visit: [www.renesas.com/contact/.](https://www.renesas.com/contact/)

## **General Precautions in the Handling of Microprocessing Unit and Microcontroller Unit Products**

The following usage notes are applicable to all Microprocessing unit and Microcontroller unit products from Renesas. For detailed usage notes on the products covered by this document, refer to the relevant sections of the document as well as any technical updates that have been issued for the products.

1. Precaution against Electrostatic Discharge (ESD)

A strong electrical field, when exposed to a CMOS device, can cause destruction of the gate oxide and ultimately degrade the device operation. Steps must be taken to stop the generation of static electricity as much as possible, and quickly dissipate it when it occurs. Environmental control must be adequate. When it is dry, a humidifier should be used. This is recommended to avoid using insulators that can easily build up static electricity. Semiconductor devices must be stored and transported in an anti-static container, static shielding bag or conductive material. All test and measurement tools including work benches and floors must be grounded. The operator must also be grounded using a wrist strap. Semiconductor devices must not be touched with bare hands. Similar precautions must be taken for printed circuit boards with mounted semiconductor devices.

2. Processing at power-on

The state of the product is undefined at the time when power is supplied. The states of internal circuits in the LSI are indeterminate and the states of register settings and pins are undefined at the time when power is supplied. In a finished product where the reset signal is applied to the external reset pin, the states of pins are not guaranteed from the time when power is supplied until the reset process is completed. In a similar way, the states of pins in a product that is reset by an on-chip power-on reset function are not guaranteed from the time when power is supplied until the power reaches the level at which resetting is specified.

3. Input of signal during power-off state

Do not input signals or an I/O pull-up power supply while the device is powered off. The current injection that results from input of such a signal or I/O pull-up power supply may cause malfunction and the abnormal current that passes in the device at this time may cause degradation of internal elements. Follow the guideline for input signal during power-off state as described in your product documentation.

4. Handling of unused pins

Handle unused pins in accordance with the directions given under handling of unused pins in the manual. The input pins of CMOS products are generally in the high-impedance state. In operation with an unused pin in the open-circuit state, extra electromagnetic noise is induced in the vicinity of the LSI, an associated shoot-through current flows internally, and malfunctions occur due to the false recognition of the pin state as an input signal become possible.

5. Clock signals

After applying a reset, only release the reset line after the operating clock signal becomes stable. When switching the clock signal during program execution, wait until the target clock signal is stabilized. When the clock signal is generated with an external resonator or from an external oscillator during a reset, ensure that the reset line is only released after full stabilization of the clock signal. Additionally, when switching to a clock signal produced with an external resonator or by an external oscillator while program execution is in progress, wait until the target clock signal is stable.

6. Voltage application waveform at input pin

Waveform distortion due to input noise or a reflected wave may cause malfunction. If the input of the CMOS device stays in the area between VIL (Max.) and VIH (Min.) due to noise, for example, the device may malfunction. Take care to prevent chattering noise from entering the device when the input level is fixed, and also in the transition period when the input level passes through the area between VIL (Max.) and VIH (Min.).

7. Prohibition of access to reserved addresses

Access to reserved addresses is prohibited. The reserved addresses are provided for possible future expansion of functions. Do not access these addresses as the correct operation of the LSI is not guaranteed.

#### 8. Differences between products

Before changing from one product to another, for example to a product with a different part number, confirm that the change will not lead to problems. The characteristics of a microprocessing unit or microcontroller unit products in the same group but having a different part number might differ in terms of internal memory capacity, layout pattern, and other factors, which can affect the ranges of electrical characteristics, such as characteristic values, operating margins, immunity to noise, and amount of radiated noise. When changing to a product with a different part number, implement a system-evaluation test for the given product.

## **Disclaimer**

By using this Evaluation Kit, the user accepts the following terms:

The Evaluation Kit is not guaranteed to be error free, and the entire risk as to the results and performance of the Evaluation Kit is assumed by the User. The Evaluation Kit is provided by Renesas on an "as is" basis without warranty of any kind whether express or implied, including but not limited to the implied warranties of satisfactory quality, fitness for a particular purpose, title and non-infringement of intellectual property rights with regard to the Evaluation Kit. Renesas expressly disclaims all such warranties. Renesas or its affiliates shall in no event be liable for any loss of profit, loss of data, loss of contract, loss of business, damage to reputation or goodwill, any economic loss, any reprogramming or recall costs (whether the foregoing losses are direct or indirect) nor shall Renesas or its affiliates be liable for any other direct or indirect special, incidental or consequential damages arising out of or in relation to the use of this Evaluation Kit, even if Renesas or its affiliates have been advised of the possibility of such damages.

## **Precautions**

The following precautions should be observed when operating any Evaluation Kit product:

This Evaluation Kit is only intended for use in a laboratory environment under ambient temperature and humidity conditions. A safe separation distance should be used between this and any sensitive equipment. Its use outside the laboratory, classroom, study area or similar such area invalidates conformity with the protection requirements of the Electromagnetic Compatibility Directive and could lead to prosecution.

The product generates, uses, and can radiate radio frequency energy and may cause harmful interference to radio communications. However, there is no guarantee that interference will not occur in a particular installation. If this equipment causes harmful interference to radio or television reception, which can be determined by turning the equipment off or on, you are encouraged to try to correct the interference by one or more of the following measures;

- ensure attached cables do not lie across the equipment
- reorient the receiving antenna
- increase the distance between the equipment and the receiver
- connect the equipment into an outlet on a circuit different from that which the receiver is connected
- power down the equipment when not in use
- consult the dealer or an experienced radio/TV technician for help NOTE: It is recommended that wherever possible shielded interface cables are used.

The product is potentially susceptible to certain EMC phenomena. To mitigate against them it is recommended that the following measures be undertaken;

- The user is advised that mobile phones should not be used within 10m of the product when in use.
- The user is advised to take ESD precautions when handling the equipment.

The Evaluation Kit does not represent an ideal reference design for an end product and does not fulfil the regulatory standards for an end product.

## How to Use This Manual

## 1. Purpose and Target Readers

This manual is designed to provide the user with an understanding of the Evaluation Kit Evaluation Board hardware functionality, and electrical characteristics. It is intended for users designing sample code on the Evaluation Kit Evaluation Board platform, using the many different incorporated peripheral devices.

The manual comprises of an overview of the capabilities of the Evaluation Kit product, but does not intend to be a guide to embedded programming or hardware design.

Particular attention should be paid to the precautionary notes when using the manual. These notes occur within the body of the text, at the end of each section, and in the Usage Notes section.

The revision history summarizes the locations of revisions and additions. It does not list all revisions. Refer to the text of the manual for details.

The following documents apply to Evaluation Kit for RE01 1500KB. Make sure to refer to the latest versions of these documents. The newest versions of the documents listed may be obtained from the Renesas Electronics Web site.

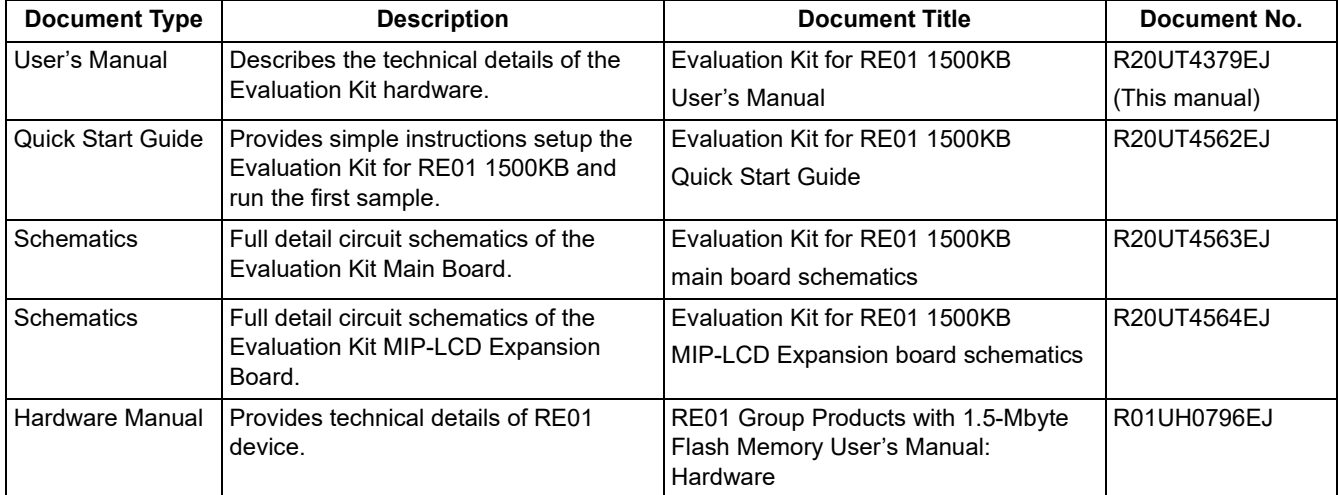

## 2. List of Abbreviations and Acronyms

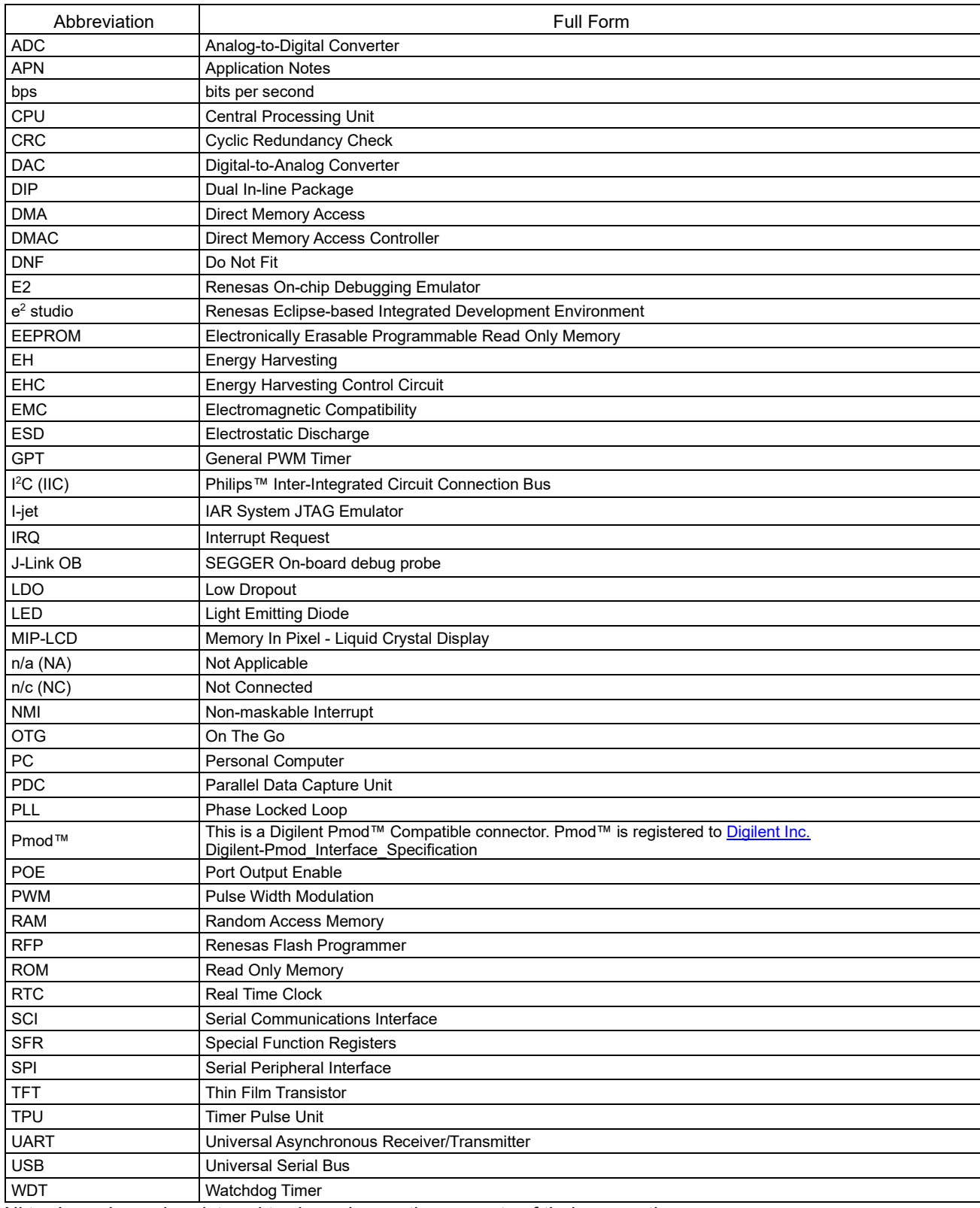

All trademarks and registered trademarks are the property of their respective owners.

## **Table of Contents**

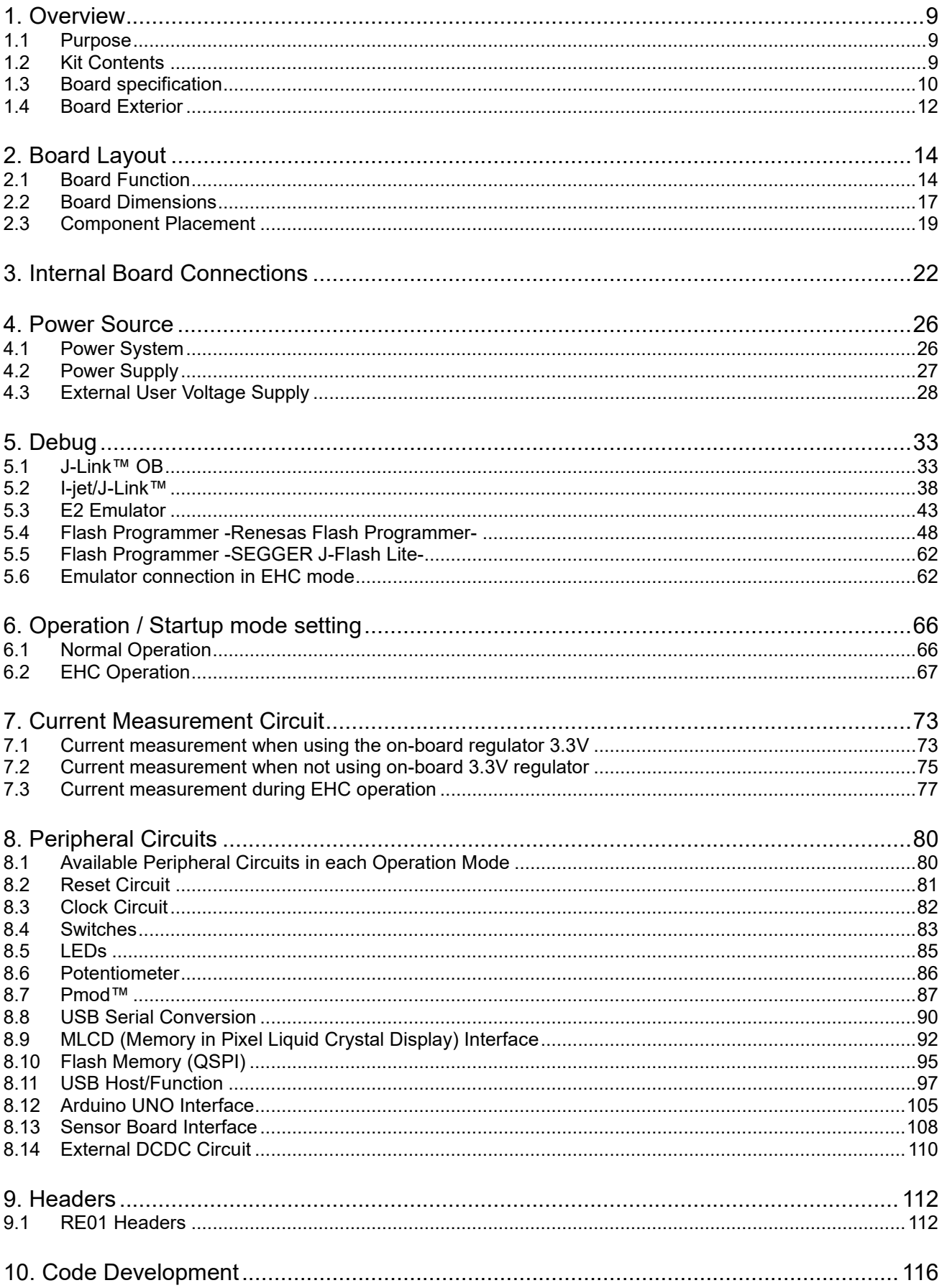

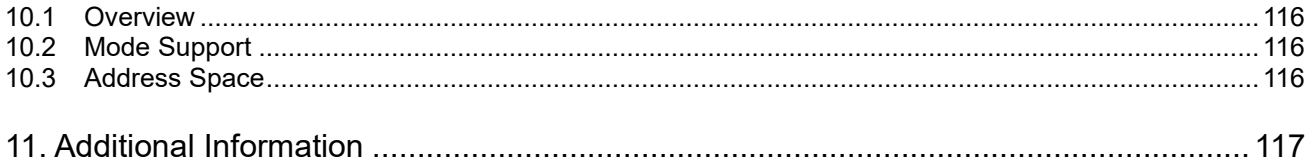

# RENESAS

Evaluation Kit RE01 1500KB R20UT4379EJ0202

٦

## <span id="page-8-0"></span>**1. Overview**

## <span id="page-8-1"></span>**1.1 Purpose**

This Evaluation Kit is an evaluation tool for Renesas RE01 device. This manual describes the technical details of the Evaluation Kit hardware.

## <span id="page-8-2"></span>**1.2 Kit Contents**

Kit contents included in the Evaluation Kit are shown in [Table 1-1.](#page-8-3)

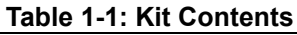

<span id="page-8-3"></span>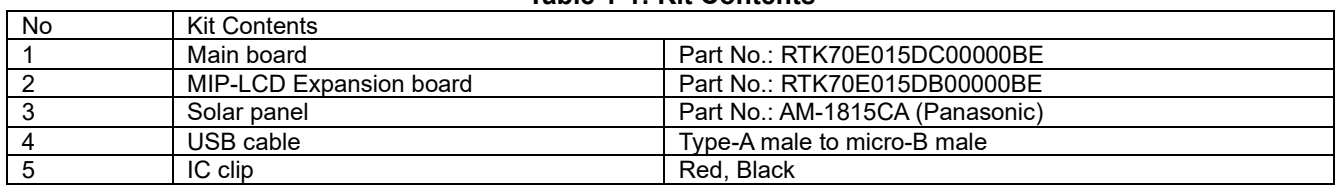

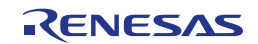

## <span id="page-9-0"></span>**1.3 Board specification**

Board specification was shown in [Table 1-2,](#page-9-1) [Table 1-3.](#page-10-0)

<span id="page-9-1"></span>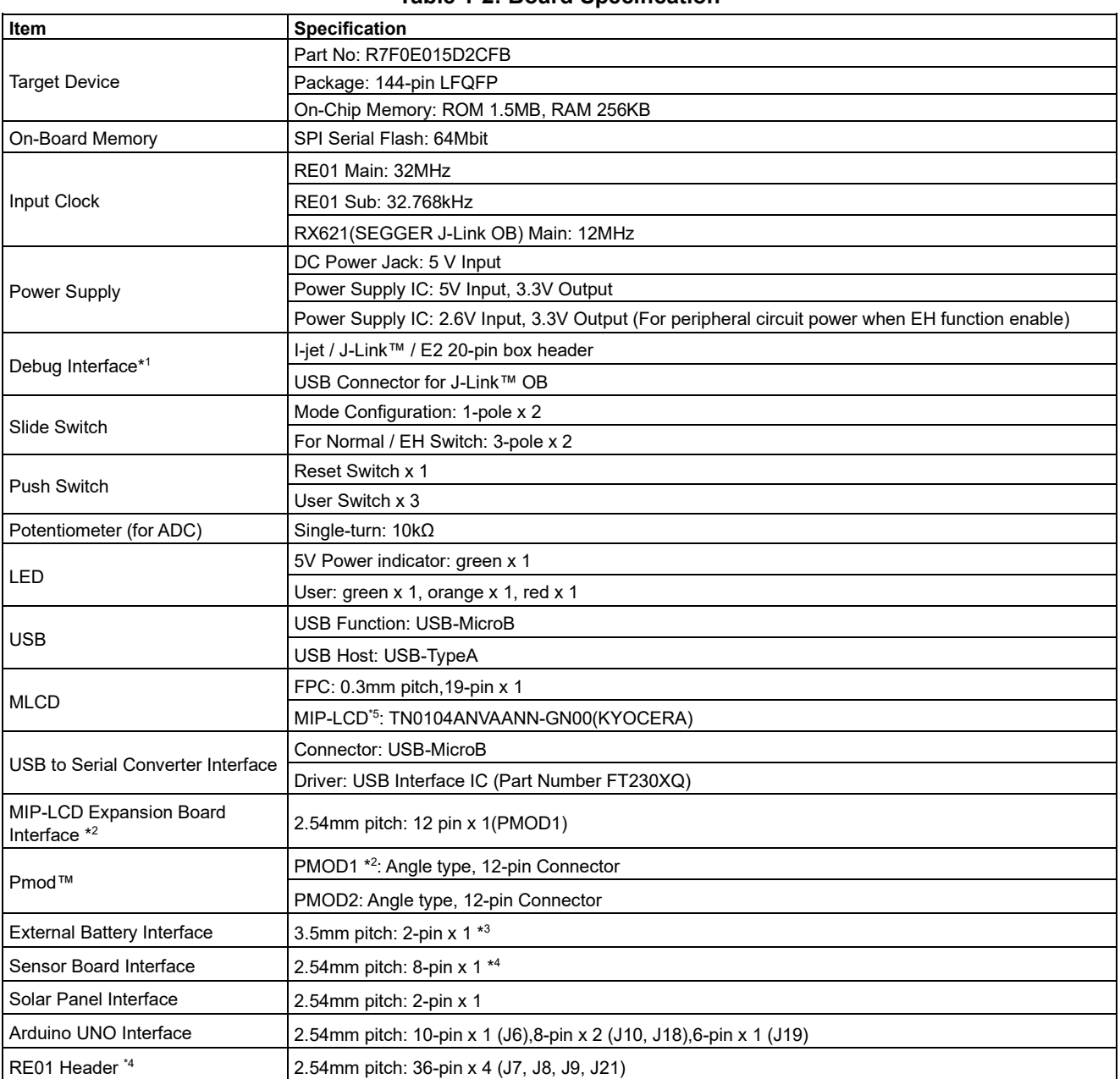

**Table 1-2: Board Specification**

\*1: Use each debugger exclusively. When using J-Link™ OB, do not connect other emulators.

\*2: PMOD1 is used both on MIP-LCD Expansion Board and Pmod™.

\*<sup>3</sup>: The external battery is not included in the Evaluation Kit.

\*4: The connector is not included in the Evaluation Kit.

\*5: This parallel-comm type MIP-LCD is not included in the Evaluation Kit. (The serial-comm type MIP-LCD is included in the Evaluation Kit as MIP-LCD Expansion Board.)

<span id="page-10-0"></span>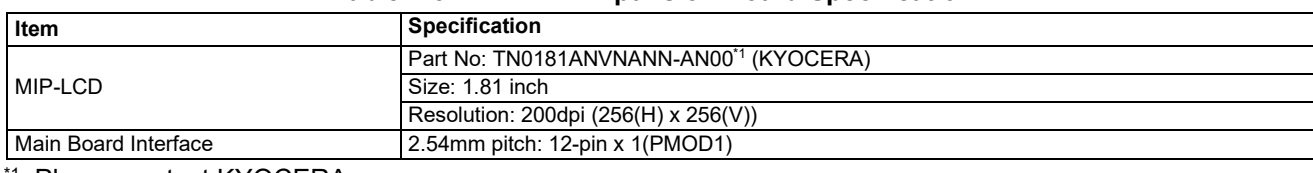

#### **Table 1-3: MIP-LCD Expansion Board Specification**

\*1: Please contact KYOCERA.

When removing soldered components, always ensure that the Evaluation Kit is not exposed to a soldering iron for intervals greater than 5 seconds. This is to avoid damage to nearby components mounted on the board.

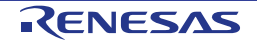

## <span id="page-11-0"></span>**1.4 Board Exterior**

[Figure 1-1](#page-11-1) show the exterior of main board. [Figure 1-2](#page-12-0) show the exterior of MIP-LCD Expansion board.

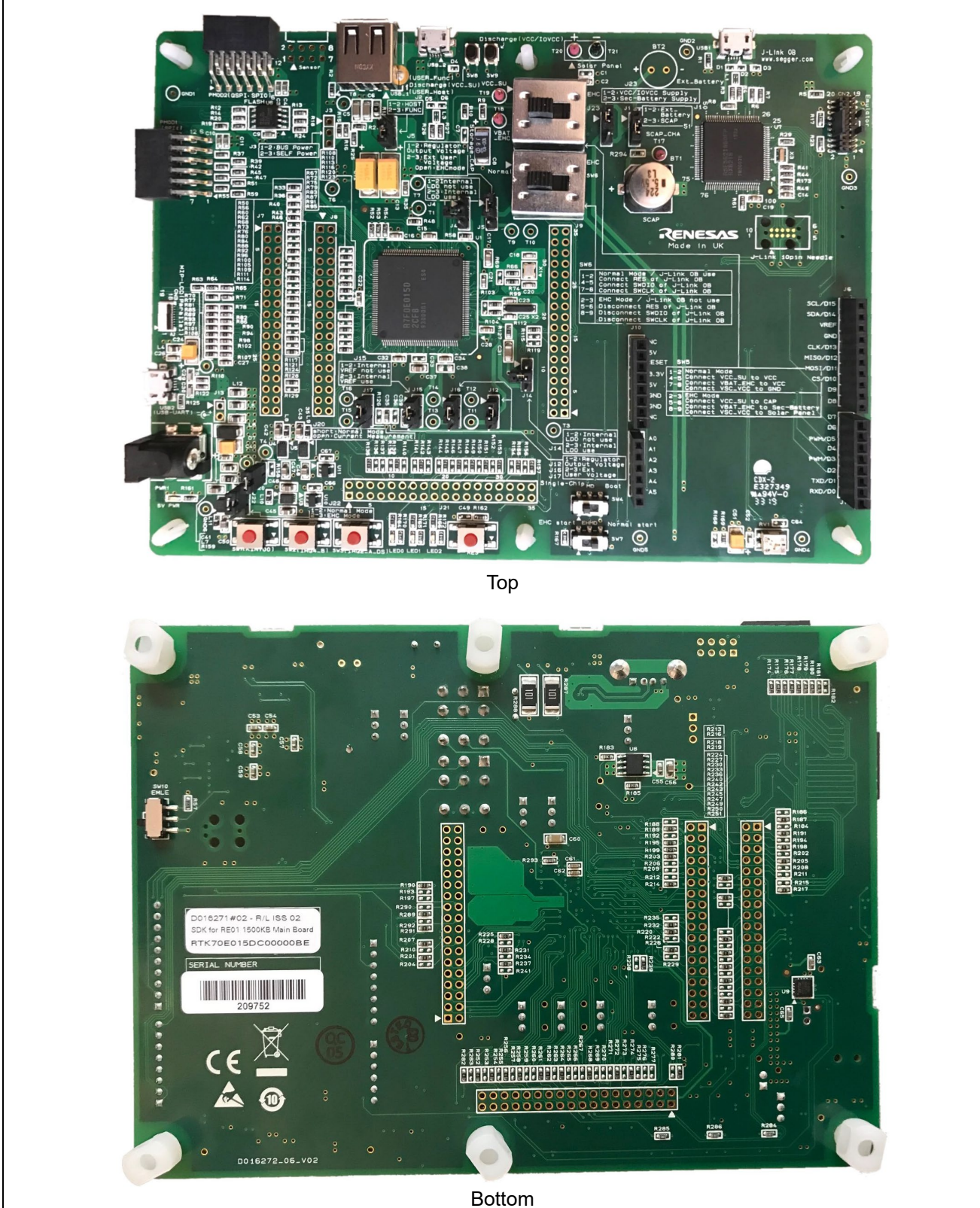

**Figure 1-1: Main Board External View**

<span id="page-11-1"></span>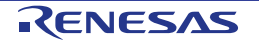

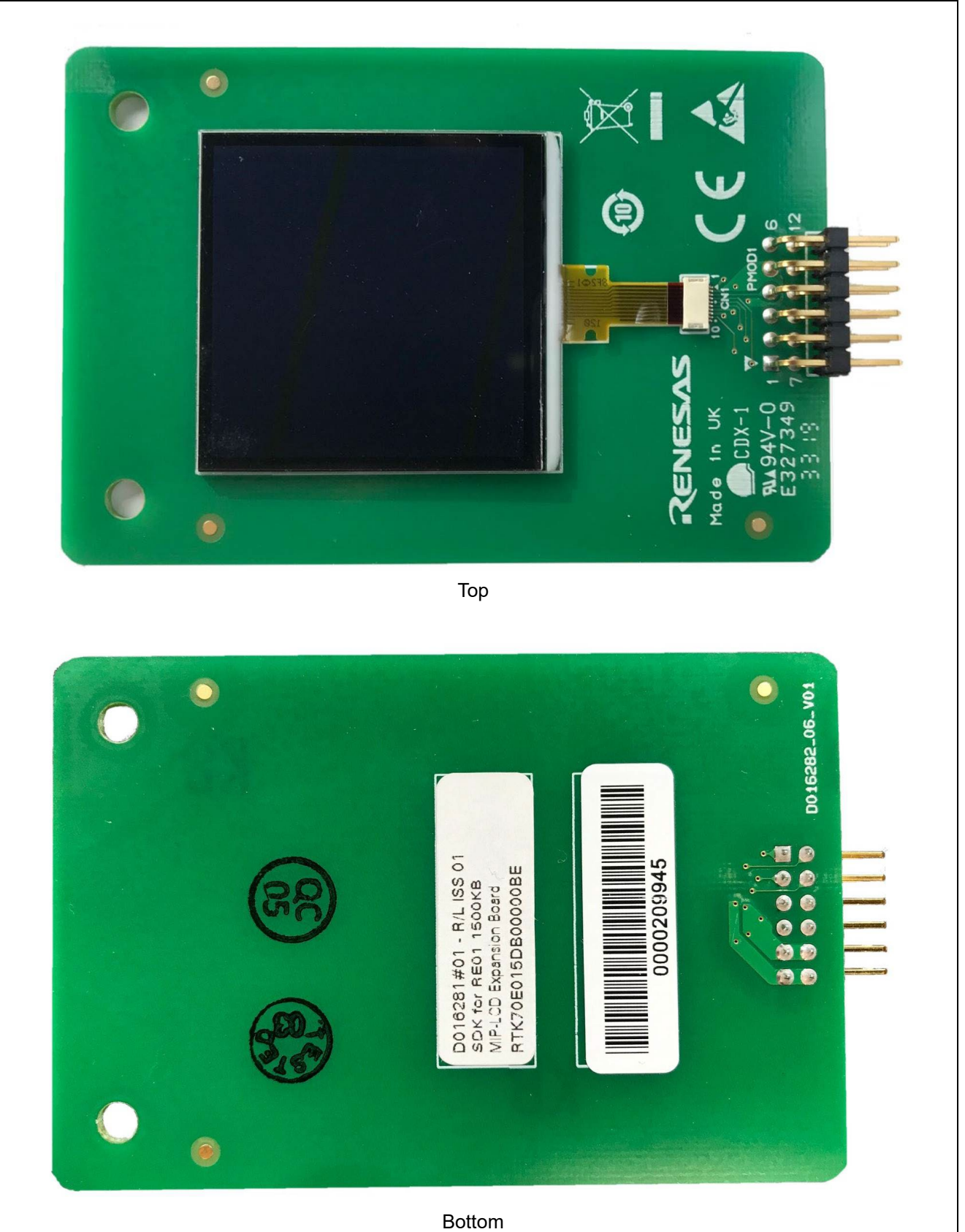

**Figure 1-2: MIP-LCD Expansion Board External View**

<span id="page-12-0"></span>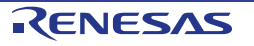

## <span id="page-13-0"></span>**2. Board Layout**

## <span id="page-13-1"></span>**2.1 Board Function & Default Kit Configuration**

[Figure 2-1](#page-13-2) and [Figure 2-2](#page-14-0) show the functions of the Evaluation Kit Board[.Table 2-1,](#page-13-3) [Table 2-2](#page-13-4) and [Table 2-3](#page-15-0) show their setting details.

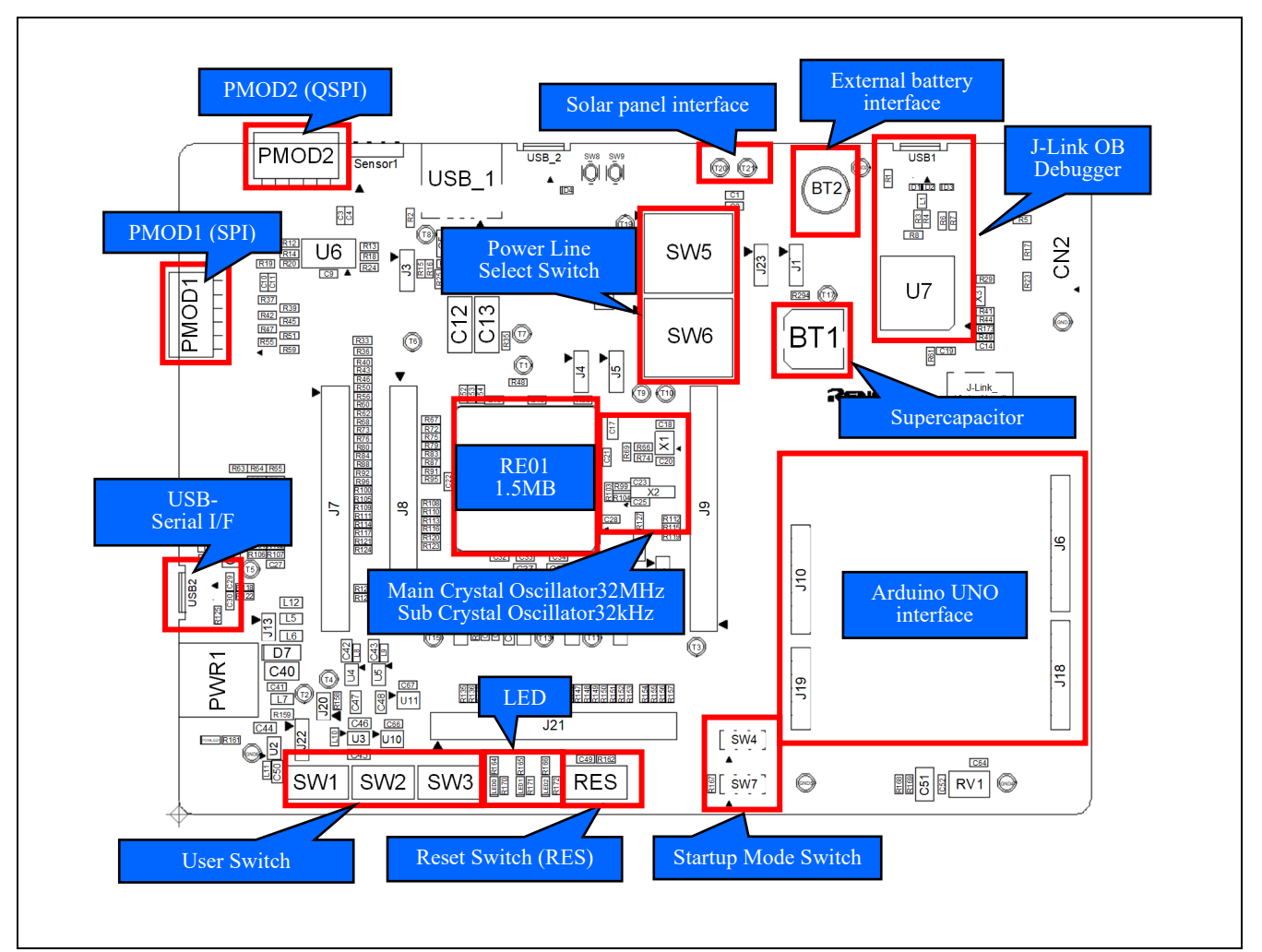

## **Figure 2-1: Board Function1**

## **Table 2-1: Switch Function**

<span id="page-13-3"></span><span id="page-13-2"></span>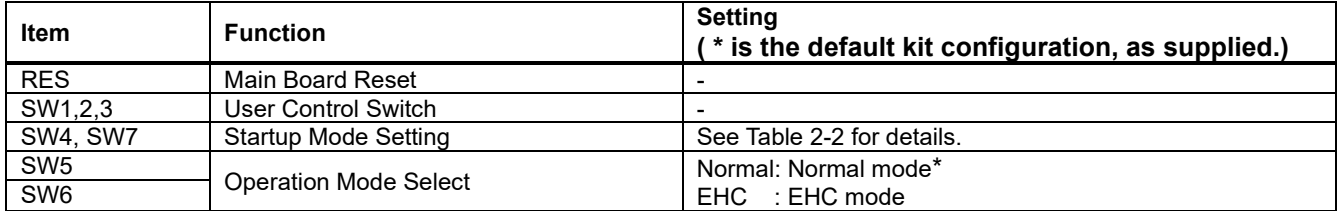

#### <span id="page-13-4"></span>**Table 2-2: Mode Settings Mode Setting SW7(EHMD)** Startup Mode **SW4(MD) SW7(EHMD) ( \* is the default kit configuration, as supplied.)** High High High Energy Harvest Startup Mode<br>
Low I Normal Startup Mode \* Normal Startup Mode Low **COLLEGATION** - SCI/USB Boot Mode

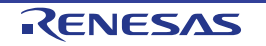

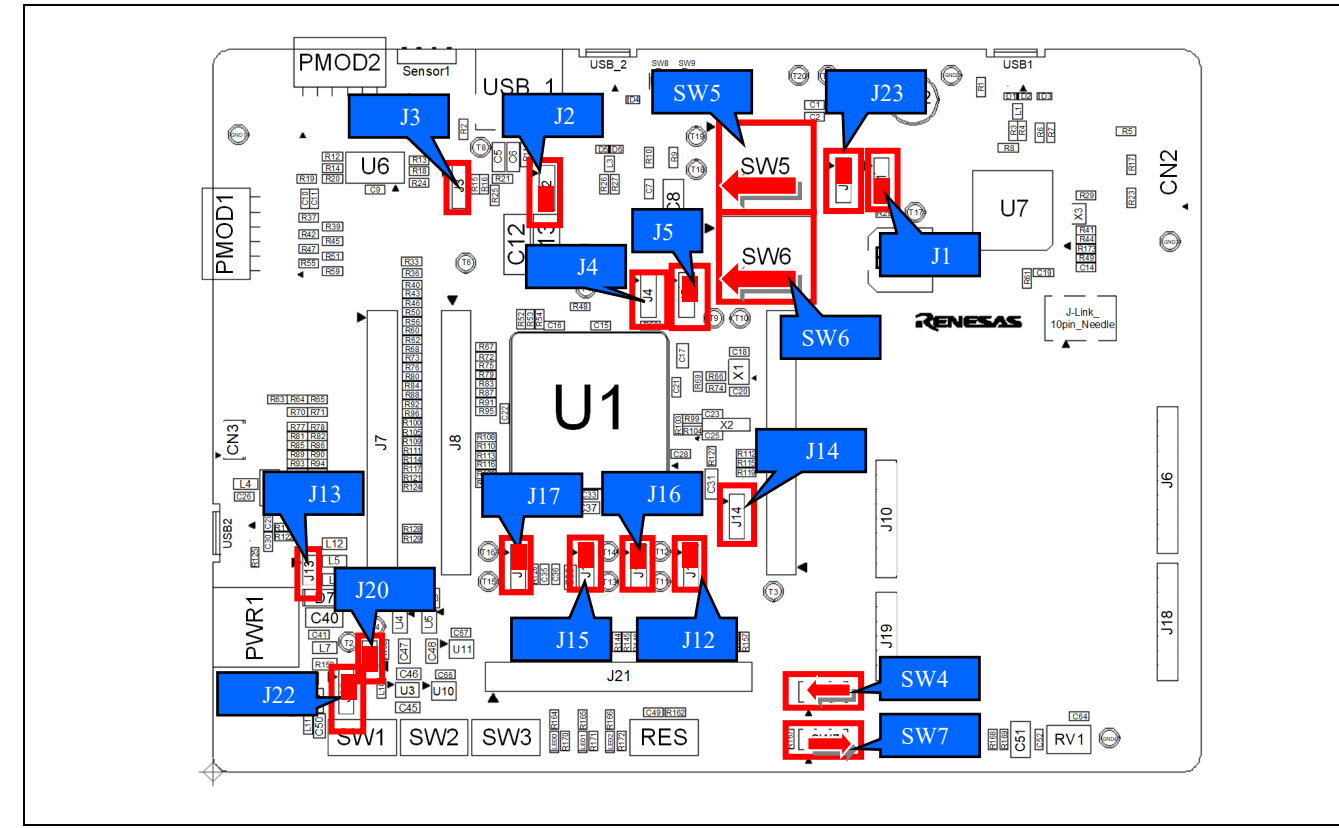

<span id="page-14-0"></span>**Figure 2-2: Board Function2 (The default kit configuration, as supplied)**

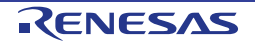

<span id="page-15-0"></span>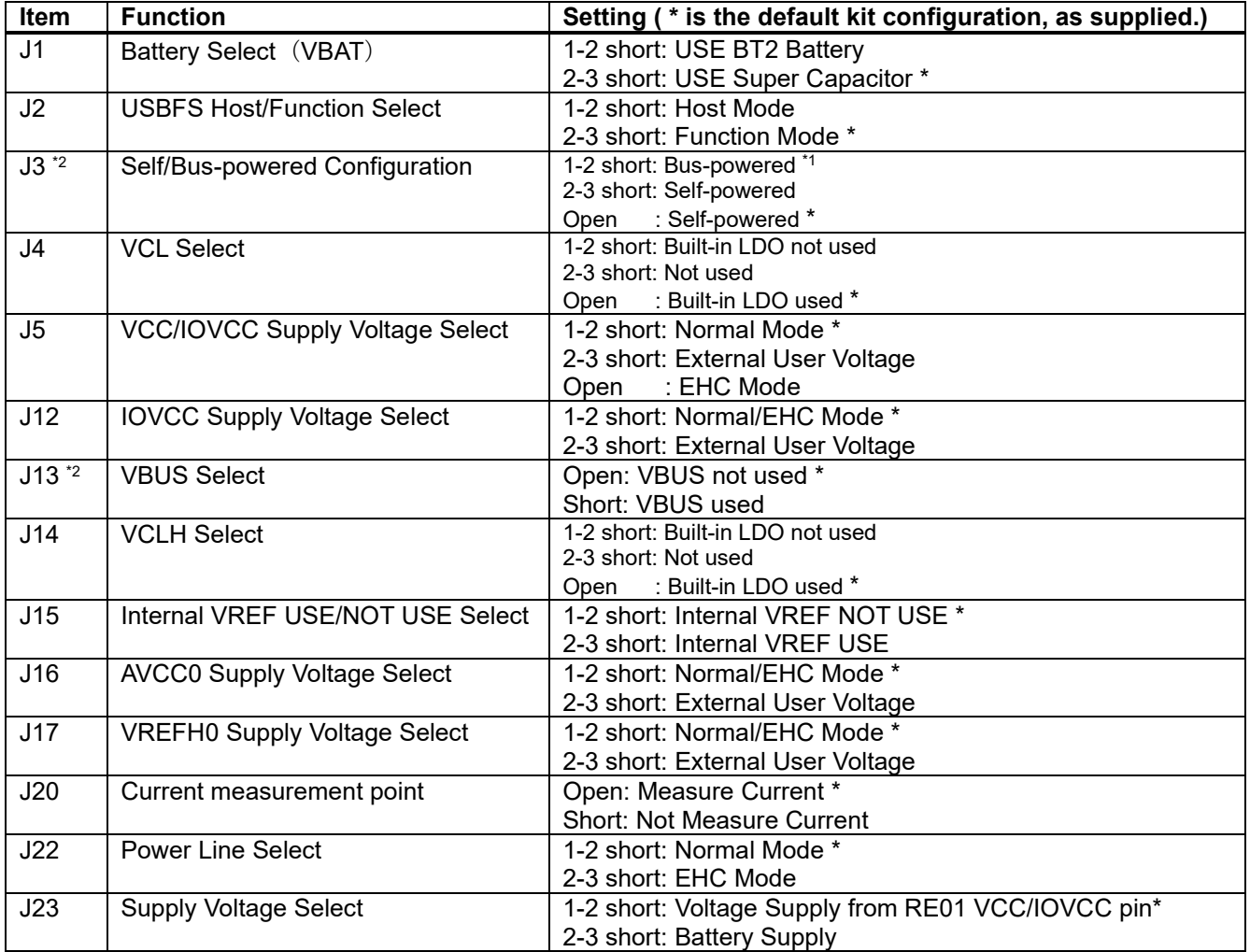

## **Table 2-3: Jumper Function**

\*1: R15 resistor must be removed.

\*2: At the time of product shipment, jumpers J3 and J13 are not mounted on the board.

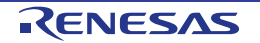

## <span id="page-16-0"></span>**2.2 Board Dimensions**

[Figure 2-3,](#page-16-1) [Figure 2-4](#page-17-0) show the board dimensions and connector positions. All the through-hole connectors are on a common 2.54mm pitch grid for easy interfacing.

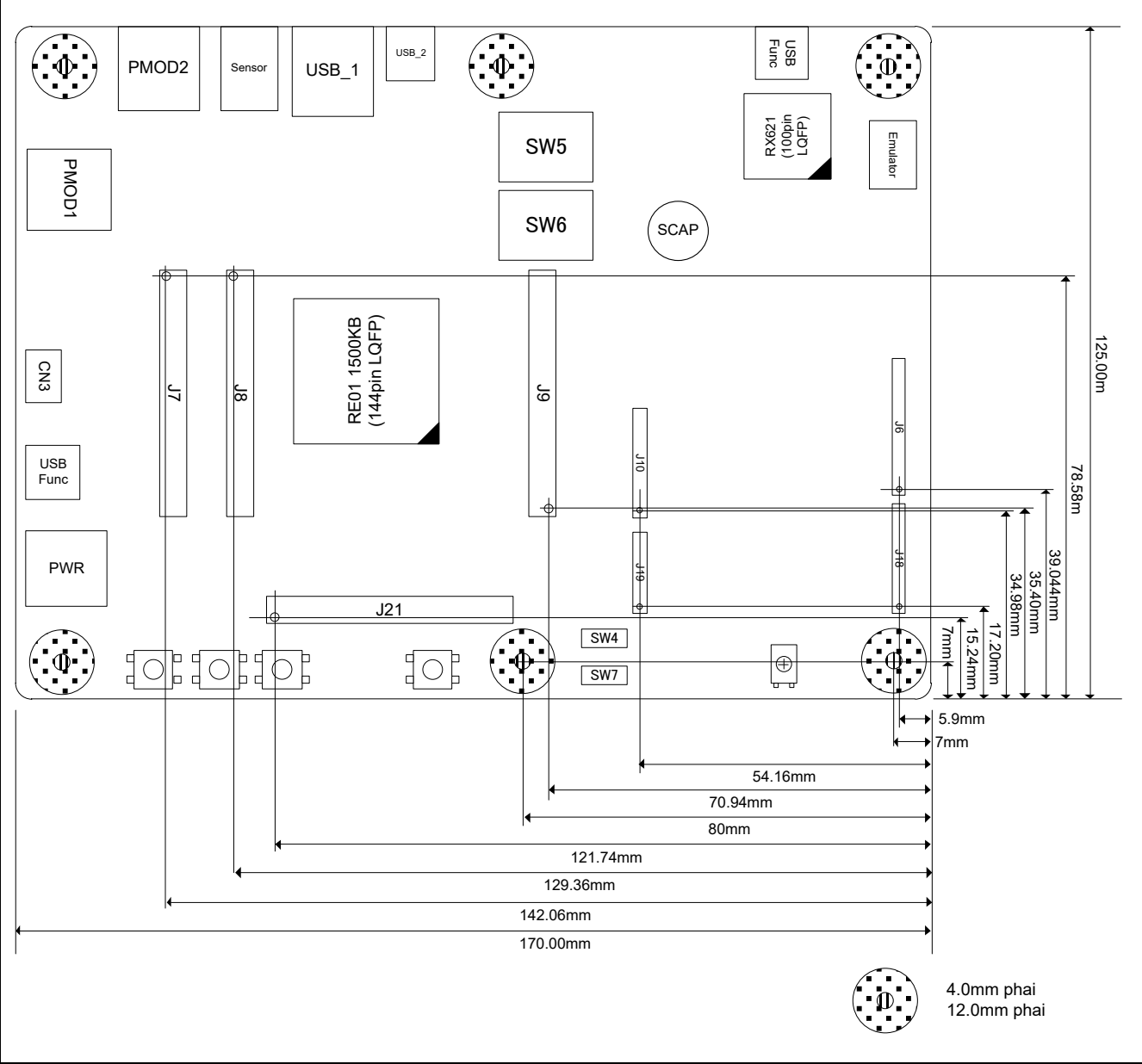

<span id="page-16-1"></span>**Figure 2-3: Main Board Dimensions**

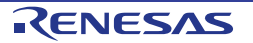

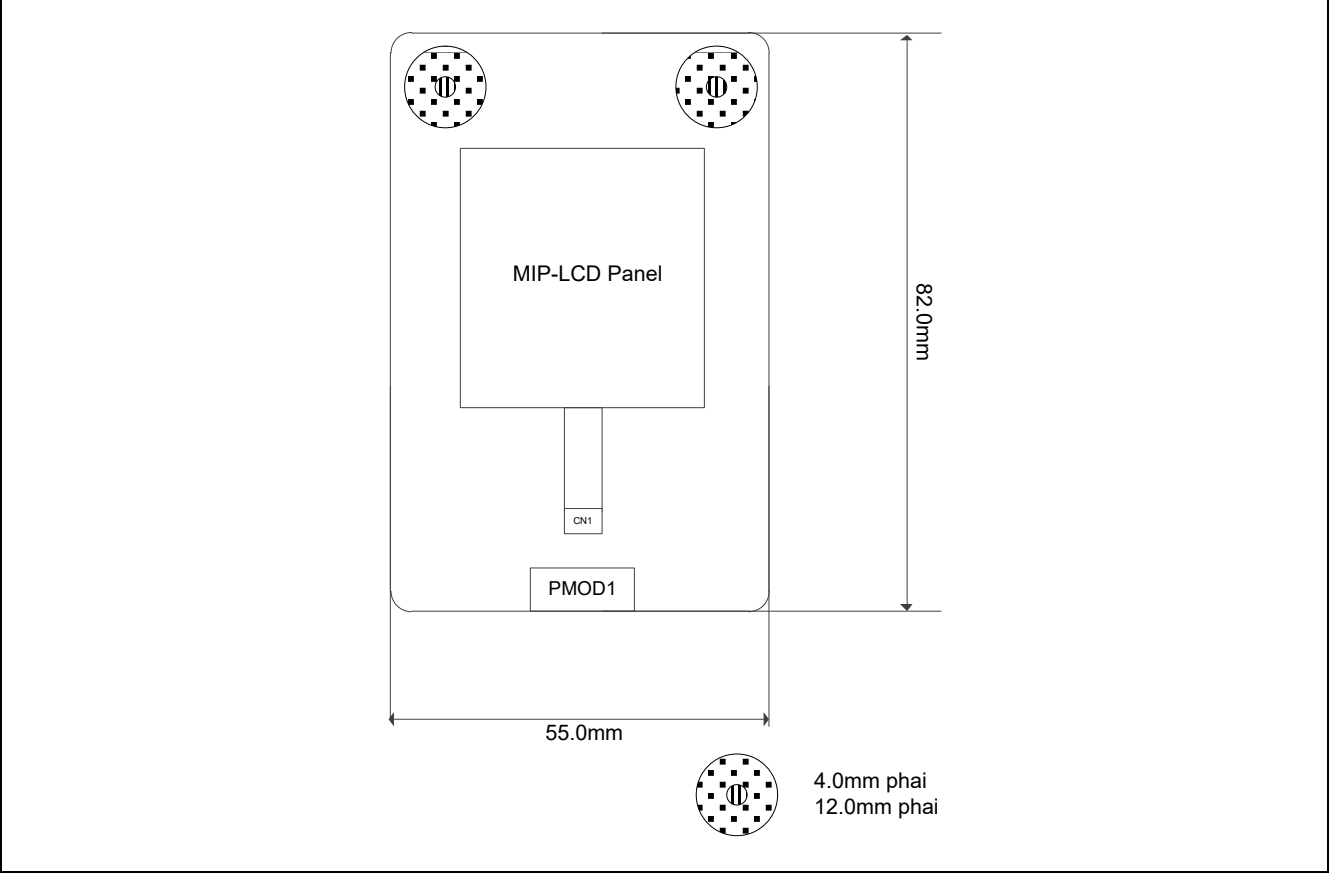

<span id="page-17-0"></span>**Figure 2-4: MIP-LCD Expansion Board Dimensions**

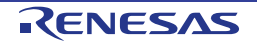

## <span id="page-18-0"></span>**2.3 Component Placement**

[Figure 2-5](#page-18-1)**,** [Figure 2-6](#page-19-0)**,** [Figure 2-7](#page-20-0) show placement of individual components of Evaluation Kit. Component types and values are shown on the board schematics.

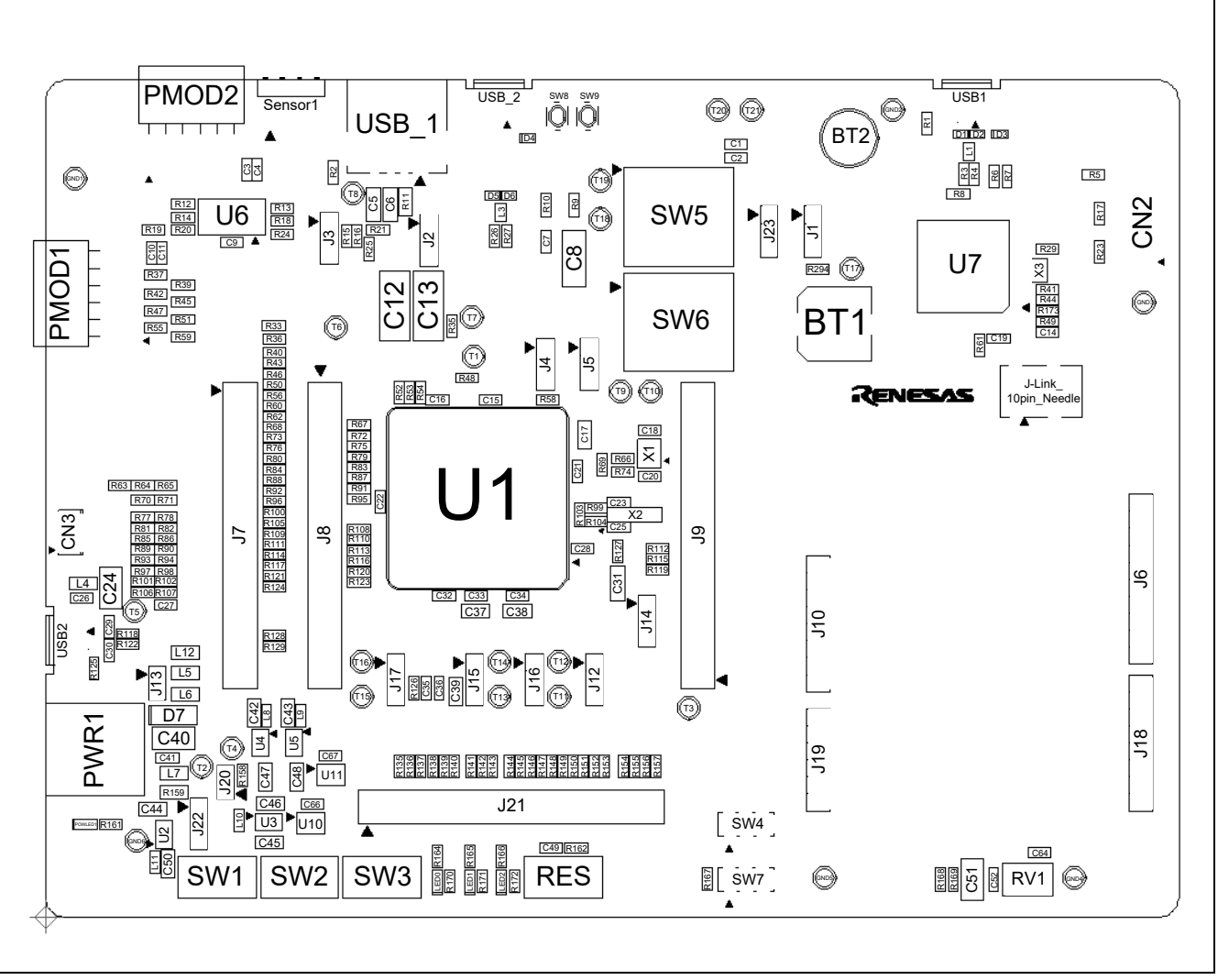

<span id="page-18-1"></span>**Figure 2-5: Main Board Component Placement (Top)**

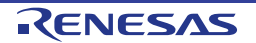

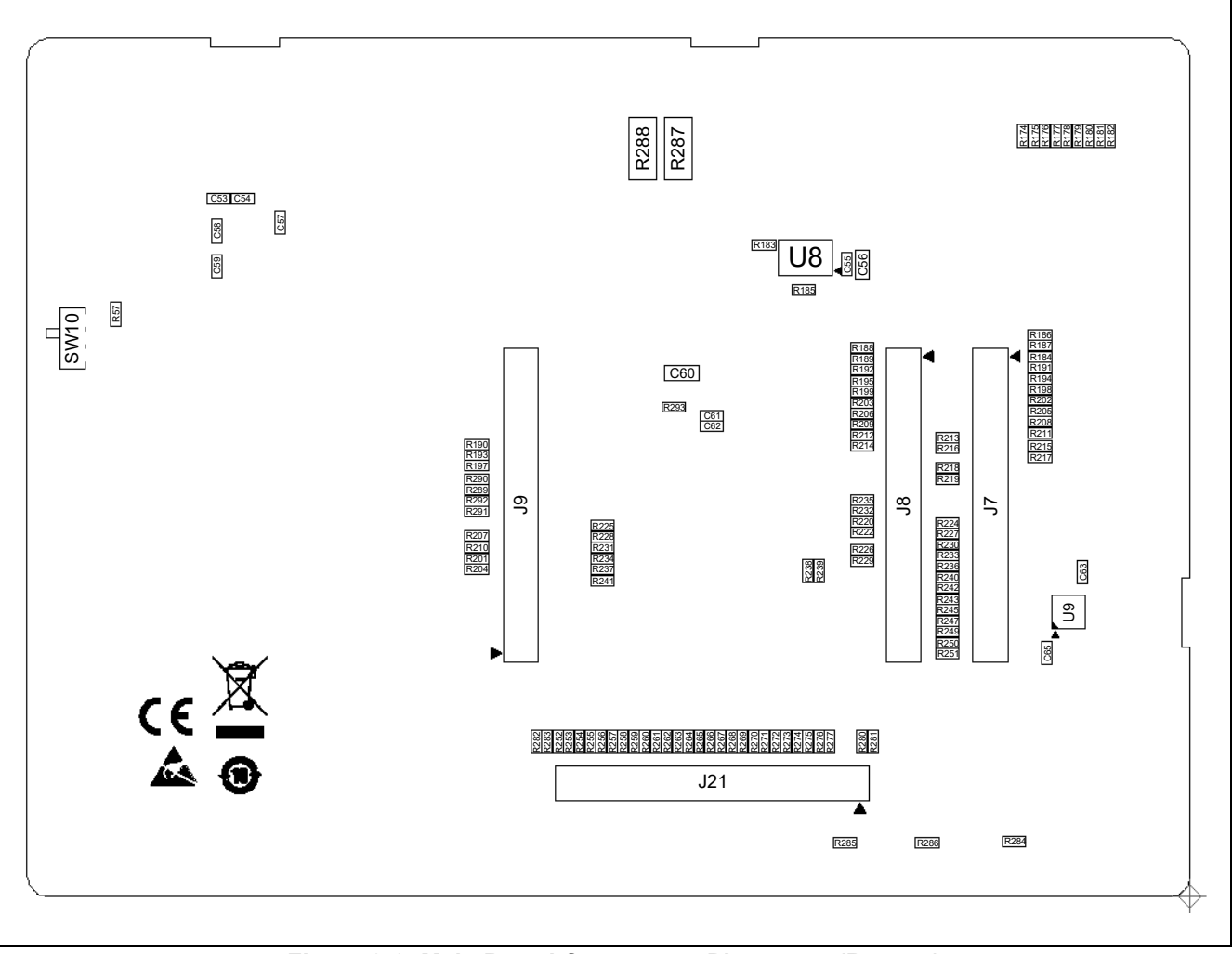

<span id="page-19-0"></span>**Figure 2-6: Main Board Component Placement (Bottom)**

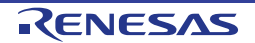

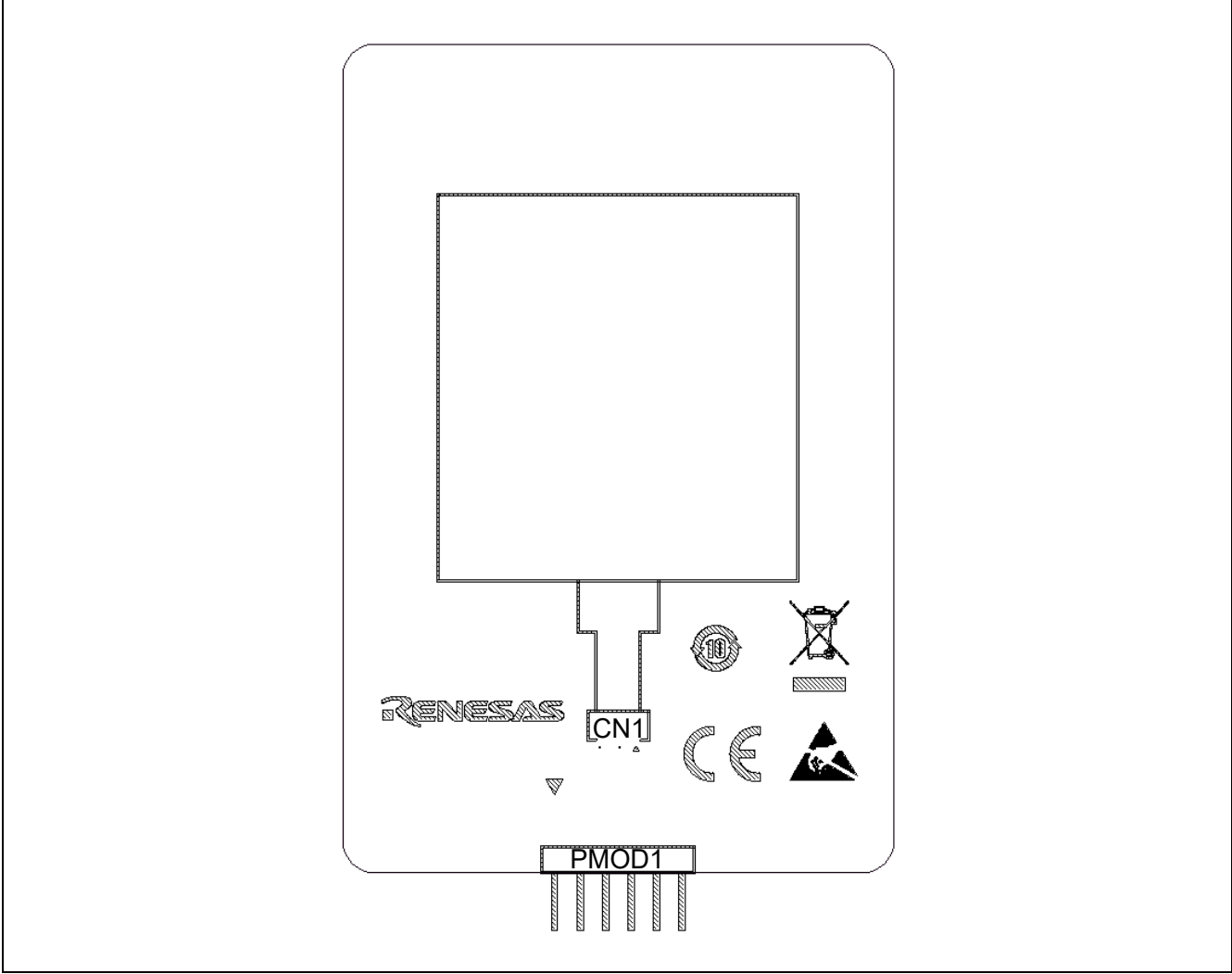

<span id="page-20-0"></span>**Figure 2-7: MIP-LCD Expansion Board Component Placement (Top)**

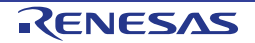

## <span id="page-21-0"></span>**3. Internal Board Connections**

Figure 3-1 shows the Evaluation Kit components and their connectivity to RE01. The pin connection are listed in Table 3-1, [Table 3-2](#page-23-0) and [Table 3-3.](#page-24-0)

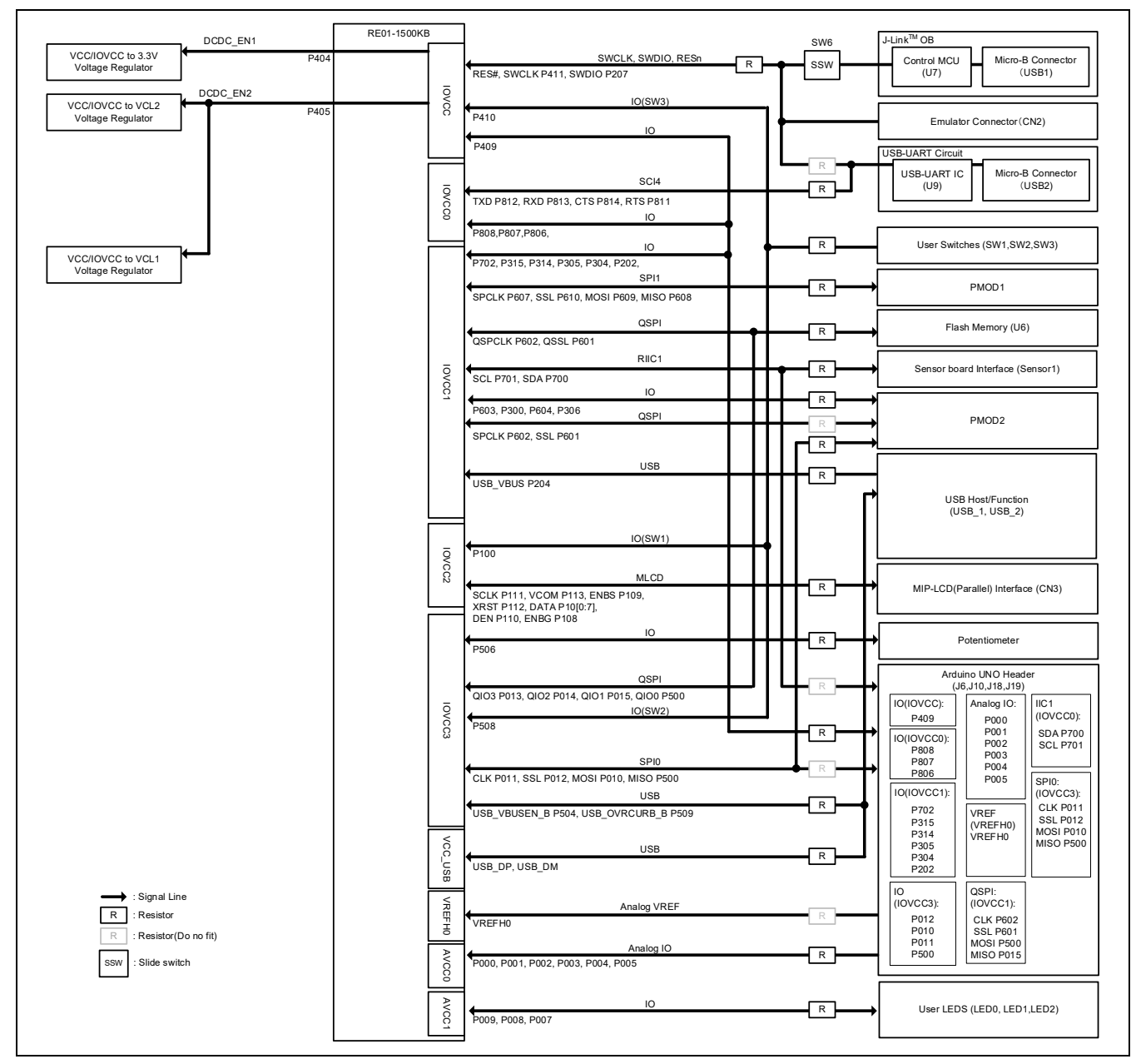

**Figure 3-1: Internal Board Block Diagram**

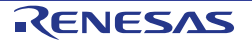

| Category    | <u>1806 3-1. LISTOLINED FUNCTIONS, DILLIUMORE AND NEADER COMPECTIONS (1797</u><br><b>Function</b> | Port                     | <b>RE01</b>     | <b>Main board</b>        | <b>Power</b>      |
|-------------|---------------------------------------------------------------------------------------------------|--------------------------|-----------------|--------------------------|-------------------|
|             |                                                                                                   |                          | Pin No.         | Pin header               | <b>Domain</b>     |
| Clock       | <b>EXTAL</b>                                                                                      | $\overline{\phantom{a}}$ | 19              | $\blacksquare$           | <b>IOVCC</b>      |
|             | <b>XTAL</b>                                                                                       |                          | 18              | $\overline{a}$           | <b>IOVCC</b>      |
|             | <b>XCIN</b>                                                                                       | $\overline{\phantom{a}}$ | 16              | $\overline{\phantom{a}}$ | <b>IOVCC</b>      |
|             | <b>XCOUT</b>                                                                                      |                          | 15              |                          | <b>IOVCC</b>      |
| Switch      | <b>RES</b>                                                                                        | RES#                     | 34              | J9-RESn                  | <b>IOVCC</b>      |
|             | SW <sub>1</sub>                                                                                   | P100                     | 99              | J7-P100                  | <b>IOVCC2</b>     |
|             | SW <sub>2</sub>                                                                                   | P508                     | 107             | J7-P508                  | IOVCC3            |
|             | SW3                                                                                               | P410                     | $\overline{23}$ | J9-P410                  | <b>IOVCC</b>      |
| <b>DCDC</b> | DCDC EN1                                                                                          | P404                     | 29              | J9-P404                  | <b>IOVCC</b>      |
|             | DCDC EN2                                                                                          | P405                     | $\overline{28}$ | J9-P405                  | <b>IOVCC</b>      |
| LED         | LED <sub>0</sub>                                                                                  | P009                     | 125             | J21-P009                 | AVCC1             |
|             | LED1                                                                                              | P008                     | 126             | J21-P008                 | AVCC1             |
|             | LED <sub>2</sub>                                                                                  | P007                     | 127             | J21-P007                 | AVCC1             |
| PMOD1*      | PMOD1-SSLB0 B                                                                                     | P610                     | 73              | J7-P610                  | <b>IOVCC1</b>     |
|             | PMOD1-MOSIB B                                                                                     | P609                     | 74              | J7-P609                  | IOVCC1            |
|             | PMOD1-MISOB B                                                                                     | P608                     | 75              | J7-P608                  | IOVCC1            |
|             | PMOD1-RSPCKB B                                                                                    | P607                     | 76              | J7-P607                  | <b>IOVCC1</b>     |
|             | PMOD1-INT                                                                                         | P606                     | 77              | J7-P606                  | IOVCC1            |
|             | PMOD1-RESET                                                                                       | P605                     | $\overline{78}$ | J7-P605                  | <b>IOVCC1</b>     |
|             | <b>PMOD1-IO0</b>                                                                                  | P302                     | 70              | J8-P302                  | IOVCC1            |
|             | <b>PMOD1-IO1</b>                                                                                  | P303                     | 69              | J8-P303                  | <b>IOVCC1</b>     |
| PMOD2*      | PMOD2-SSLA0_B_QSSL_A                                                                              | P012,<br>P601**          | 121,<br>82      | J21-P012,<br>J7-P601     | IOVCC3,<br>IOVCC1 |
|             | PMOD2-MOSIA B_QIO0_A                                                                              | P010,                    | 123,            | J21-P010,                | IOVCC3,           |
|             | PMOD2-MISOA_B_QIO1_A                                                                              | P500**<br>P500**,        | 115             | J21-P500                 | IOVCC3<br>IOVCC3, |
|             |                                                                                                   | P015**                   | 115,<br>118     | J21-P500,<br>J21-P015    | IOVCC3            |
|             | PMOD2-RSPCKA B QSPCLK A                                                                           | P011,                    | 122,            | J21-P011,                | IOVCC3,           |
|             | PMOD2-IO0_QIO2_A                                                                                  | P602**<br>P603,          | 81<br>80,       | J7-P602<br>J7-P603.      | IOVCC1<br>IOVCC1, |
|             |                                                                                                   | P014**                   | 119             | J21-P014                 | IOVCC3            |
|             | PMOD2-IO1_QIO3_A                                                                                  | P300,                    | 72,             | J8-P300,                 | IOVCC1,           |
|             | <b>PMOD2-IO2</b>                                                                                  | P013**<br>P604           | 120<br>79       | J21-P013<br>J7-P604      | IOVCC3<br>IOVCC1  |
|             | <b>PMOD2-IO3</b>                                                                                  | P306                     | 64              | J8-P306                  | IOVCC1            |
| USB-Serial  | <b>USB SERIAL-TXD</b>                                                                             | P812                     | 143             | J21-P812                 | <b>IOVCC0</b>     |
|             | USB SERIAL-RXD                                                                                    | P813                     | 142             | J21-P813                 | <b>IOVCC0</b>     |
|             | USB SERIAL-CTS                                                                                    | P814                     | 141             | J21-P814                 | <b>IOVCC0</b>     |
|             | USB SERIAL-RTS                                                                                    | P811                     | 144             | J21-P811                 | <b>IOVCC0</b>     |

**Table 3-1: List of RE01 functions, pin number and header connections (1/3)**

<span id="page-23-0"></span>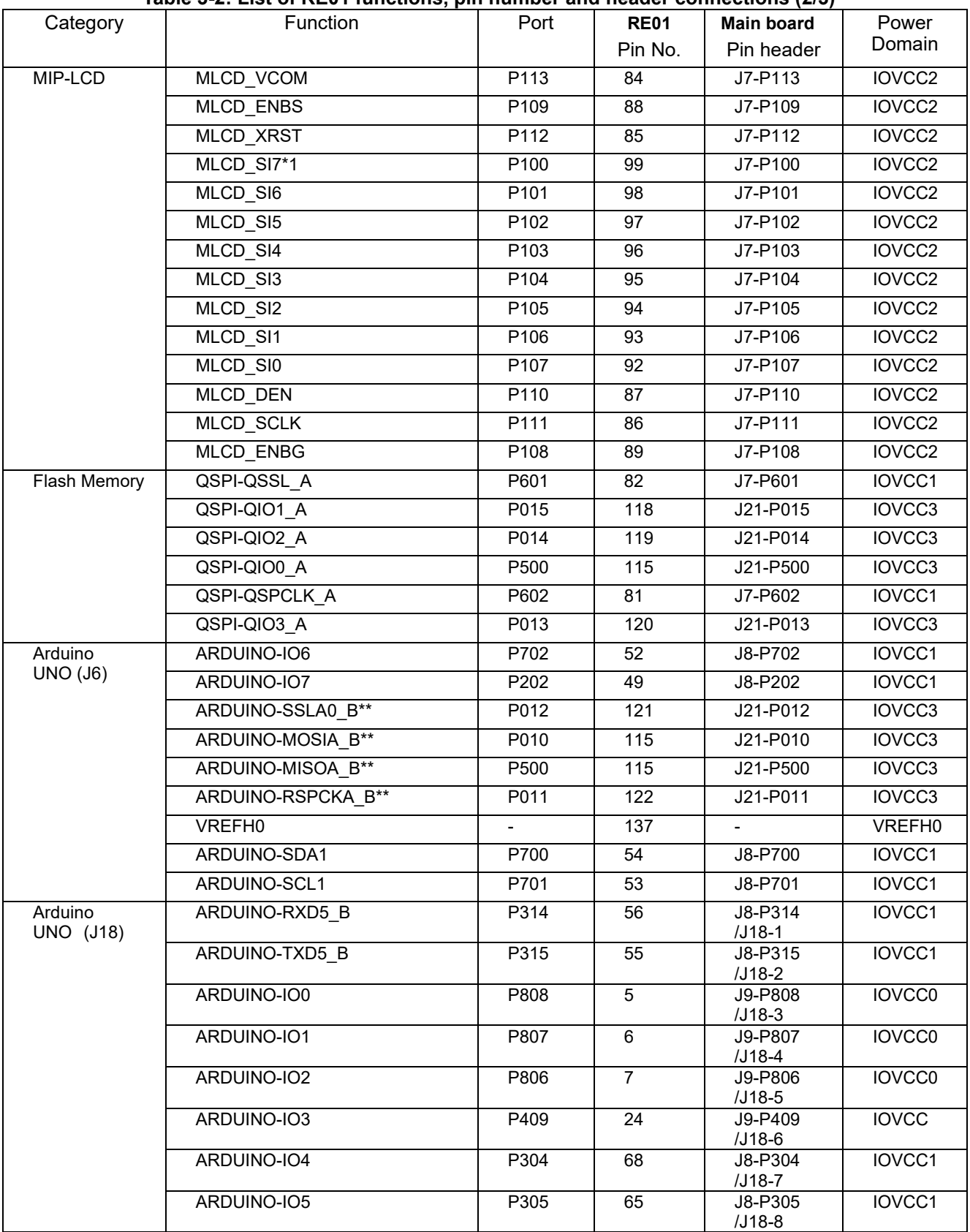

## **Table 3-2: List of RE01 functions, pin number and header connections (2/3)**

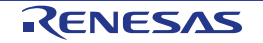

<span id="page-24-0"></span>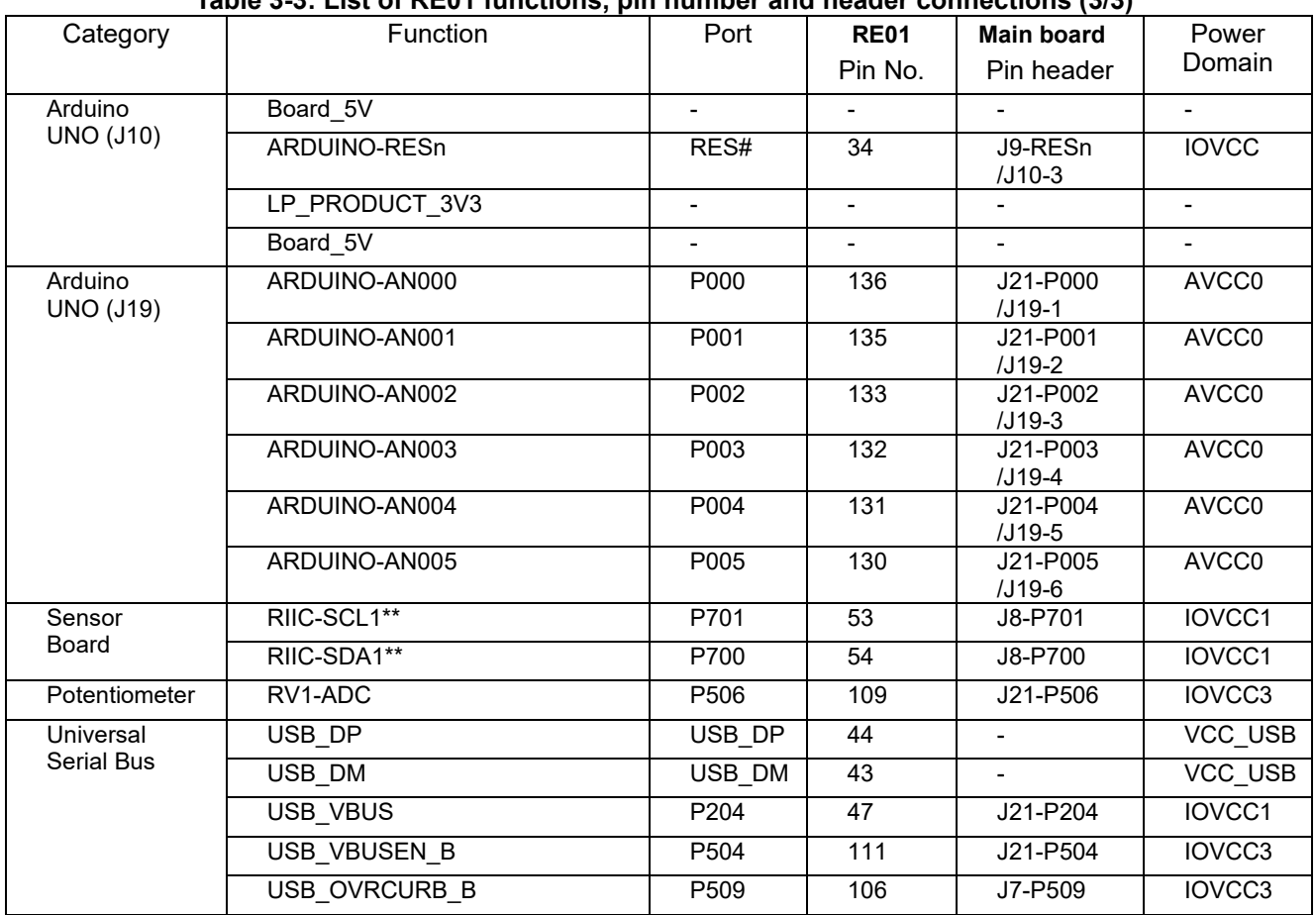

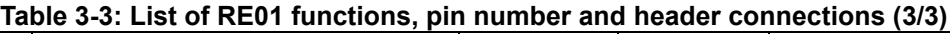

\*: Please refer to Section 8.5 Pmod™ Interface for the relationship with the pin number of the PMOD connector.

\*\*: Not connected by default. Please change the resistor based on your application.

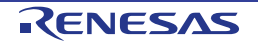

## <span id="page-25-0"></span>**4. Power Source**

## <span id="page-25-1"></span>**4.1 Power System**

[Figure 4-1](#page-25-2) shows the power supply diagram of the Evaluation Kit. For the connections to the EHC, please refer to Section [6.2](#page-66-0) [EHC Operation.](#page-66-0) For the connections for the USB Host/Function, please refer to Section [8.11](#page-96-0) USB [Host/Function.](#page-96-0)

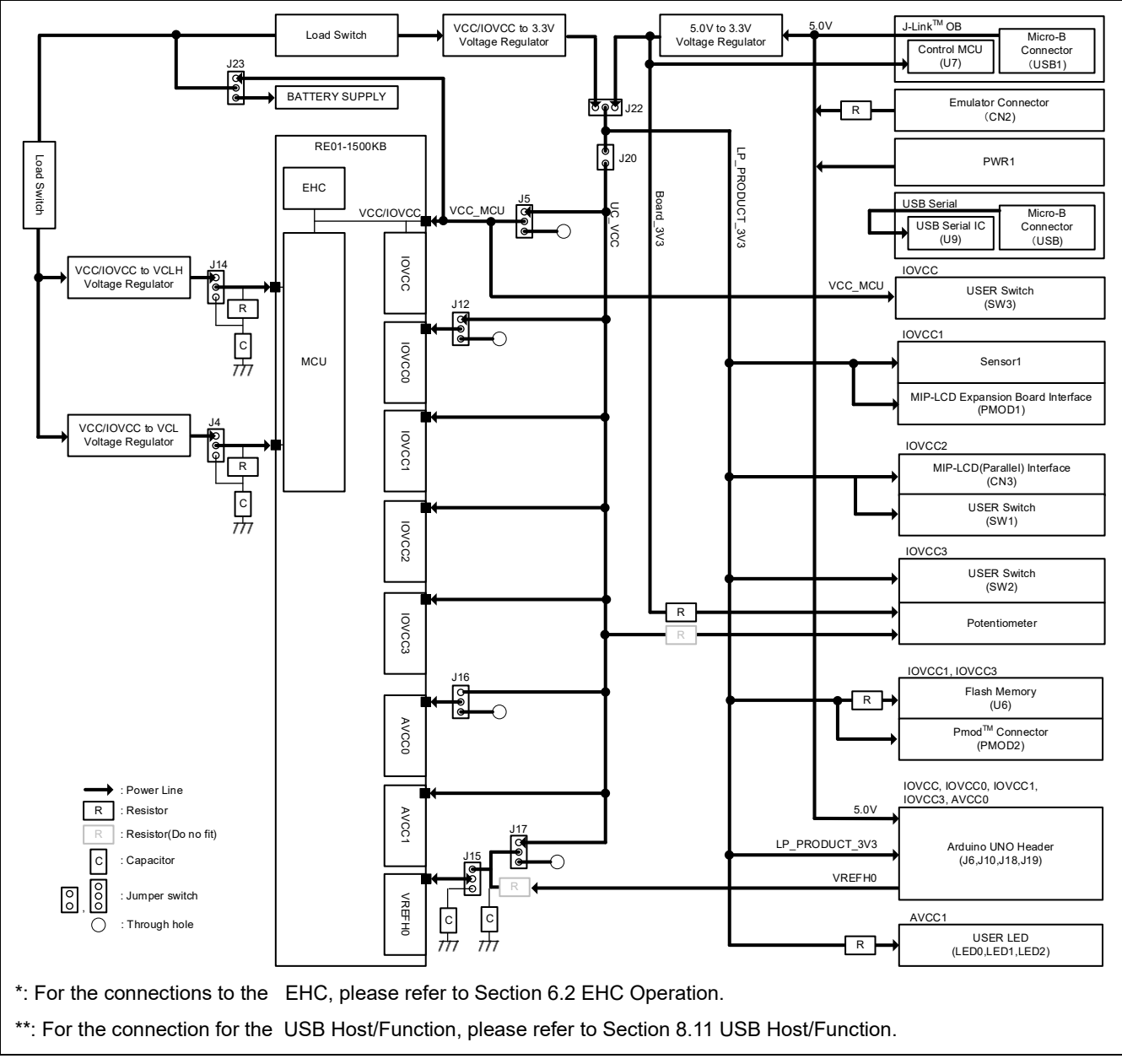

<span id="page-25-2"></span>**Figure 4-1: Power Supply System Diagram**

## <span id="page-26-0"></span>**4.2 Power Supply**

The Evaluation Kit can draw power from the emulator, USB cable, or DC Power Jack. Details are shown in [Figure 4-2](#page-26-1) and [Table 4-1](#page-26-2) . If the Evaluation Kit is connected to another system, supply power to the Evaluation Kit from that system.

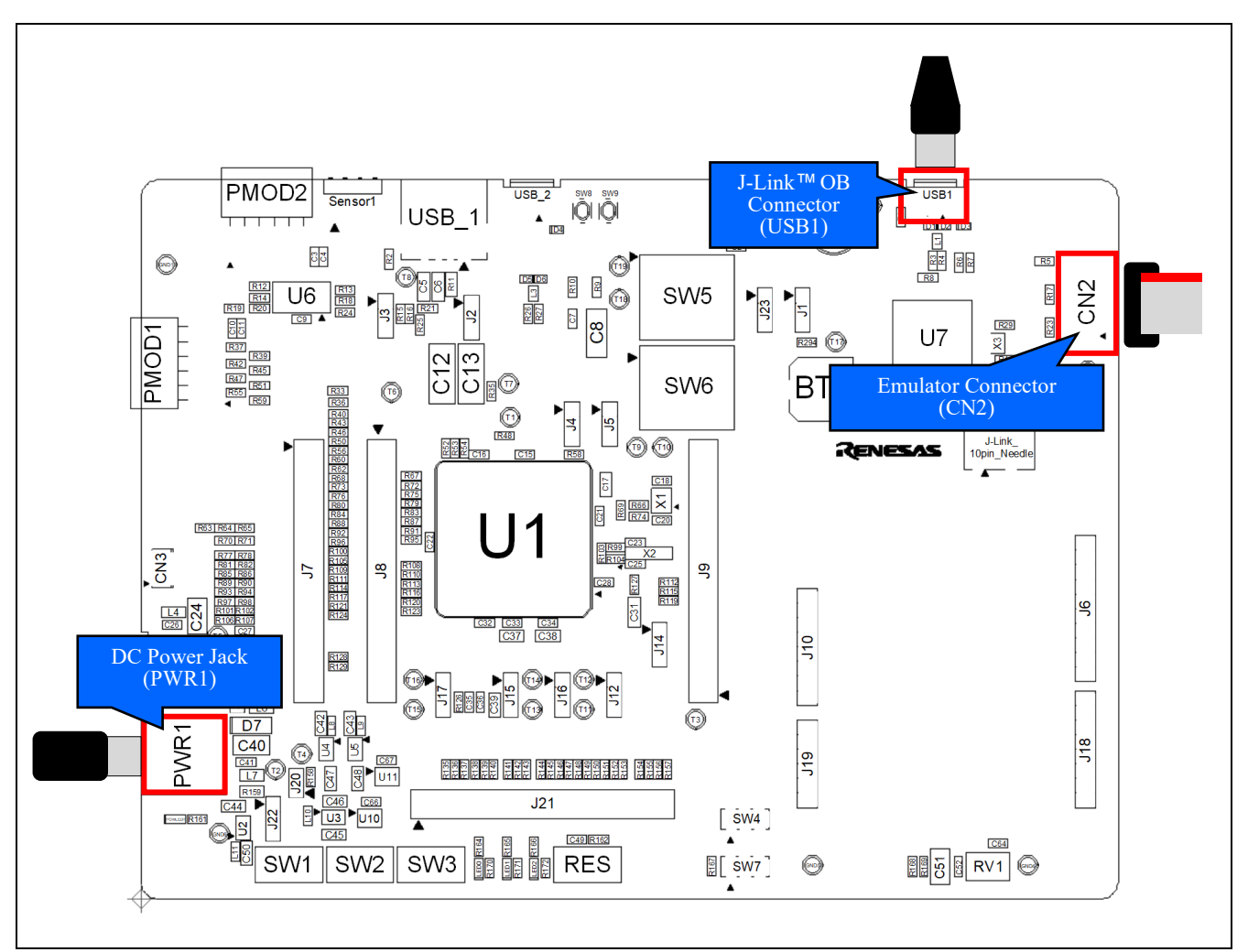

**Figure 4-2: Power Supply Arrangement**

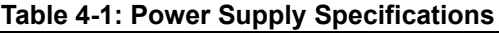

<span id="page-26-2"></span><span id="page-26-1"></span>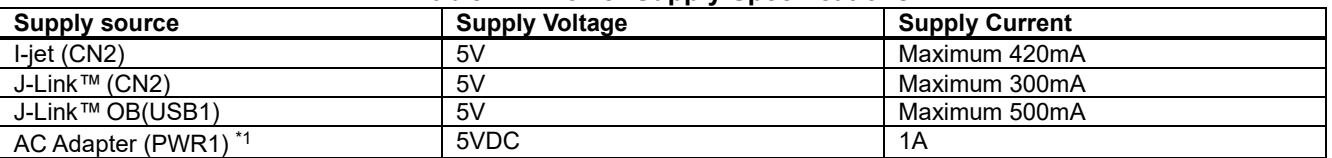

\*1: The main power supply connected to PWR1 should supply a minimum of 5W to ensure full functionality.

## <span id="page-27-0"></span>**4.3 External User Voltage Supply**

It is possible to supply voltage to RE01 power terminal by using external power supply. This allows the entire or individual power domain to operate at any voltage (1.62 – 3.6V).

## **4.3.1 All power pins**

Details are shown in [Figure 4-3](#page-27-1) and [Table 4-2.](#page-27-2) Follow the steps below when supplying voltage from external power supply to all RE01 power pins:

- 1. Open J22 jumper.<br>2. Set SW6 to EHC.
- 2. Set SW6 to EHC.<br>3. Supply voltage (1)
- Supply voltage (1.62V-3.6V) from pin 2 of J22 using an external power supply.

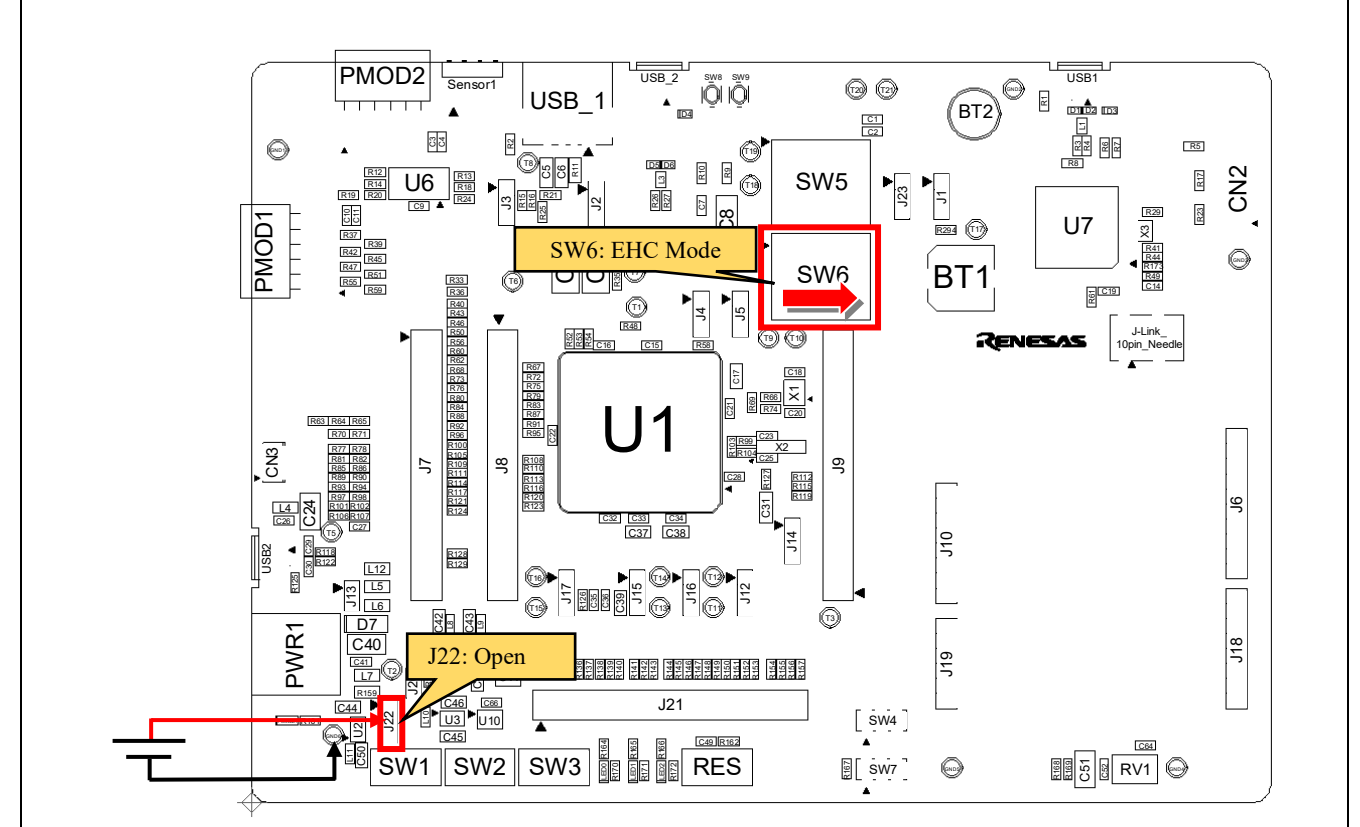

<span id="page-27-1"></span> \* : Other settings will be as per the default kit configuration, as supplied. **Figure 4-3: Components Layout**

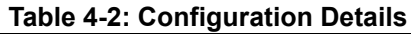

<span id="page-27-2"></span>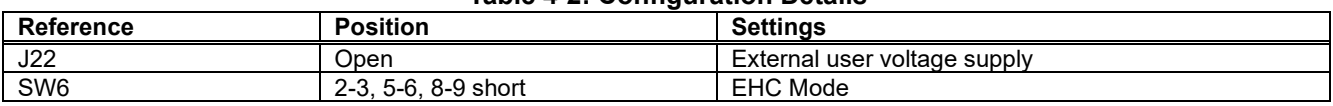

Keep the following in mind when using this feature:

• The debugger cannot be used because there is a difference between the debugger voltage and the supply voltage of RE01. If you want to use it, please follow Table 5-2 of the application note "Maintenance free power management by RE energy harvesting controller" (R01AN4837).

## **4.3.2 VCC/IOVCC**

Details are shown in [Figure 4-4](#page-28-0) and [Table 4-3.](#page-28-1) Follow the steps below when supplying voltage from external power supply to VCC/IOVCC pin:

- 1. Mount the test pin on T9.<br>2. Set J5 to 2-3 short.
- 2. Set J5 to 2-3 short.<br>3. Set SW6 to EHC.
- 3. Set SW6 to EHC.<br>4. Supply voltage (1)
- Supply voltage (1.62V-3.6V) from T9 using an external power supply.
- 5. Supply voltage to power supply pins other than VCC / IOVCC.

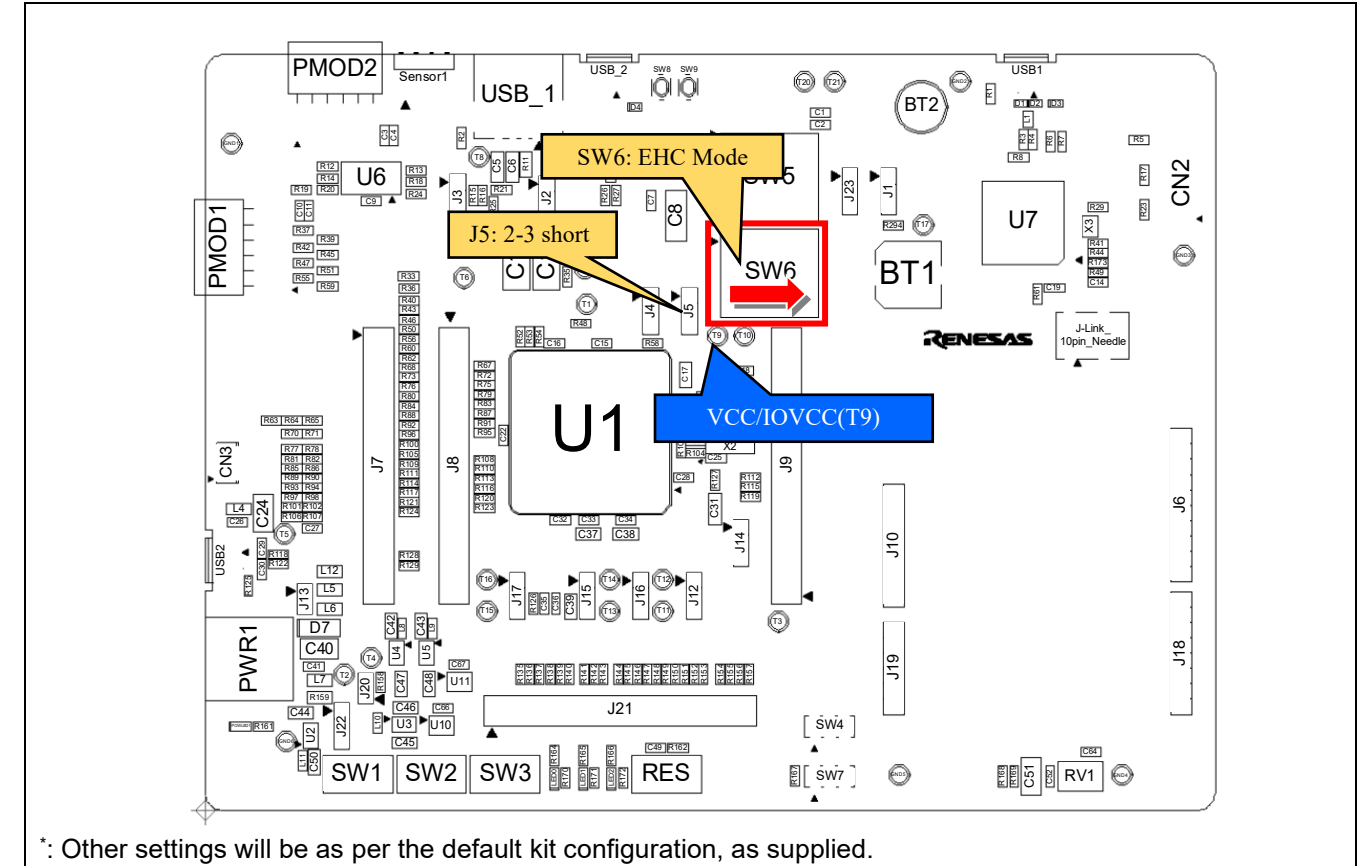

**Figure 4-4: Components Layout**

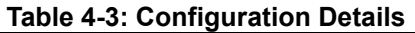

<span id="page-28-1"></span><span id="page-28-0"></span>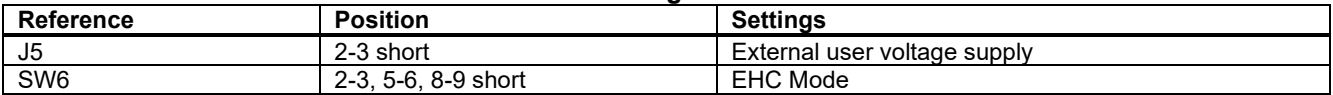

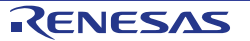

## **4.3.3 IOVCC0**

Details are shown in [Figure 4-5](#page-29-0) and [Table 4-4.](#page-29-1) Follow the steps below when supplying voltage from external power supply to IOVCC0 pin:

- 1. Mount the test pin on T11.<br>2. Set J12 to 2-3 short.
- 2. Set J12 to 2-3 short.<br>3. Supply voltage to po
- 3. Supply voltage to power supply pins other than IOVCC0.<br>4. Supply voltage (1.62V-3.6V) from T11 using an external p
- Supply voltage (1.62V-3.6V) from T11 using an external power supply.

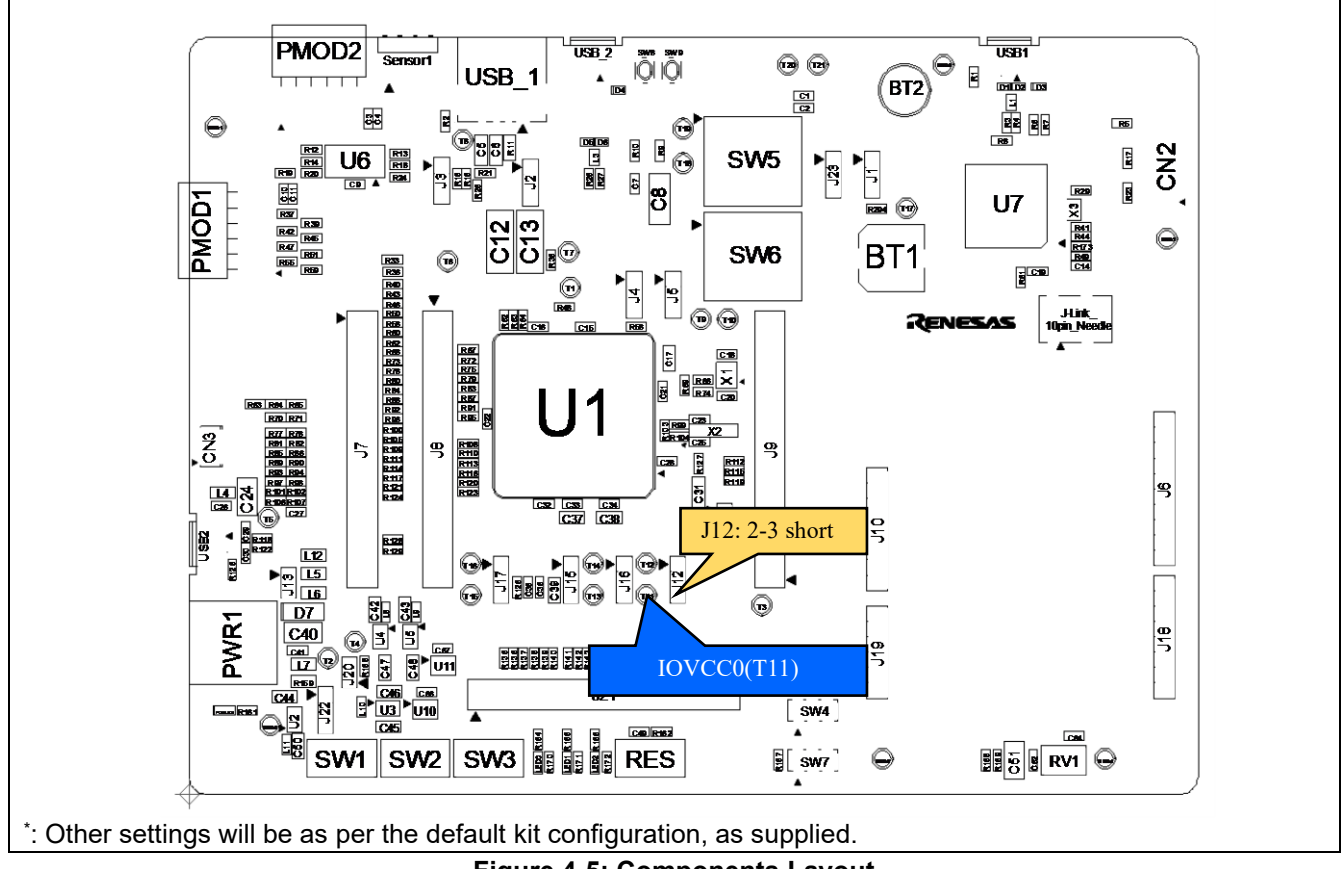

## **Figure 4-5: Components Layout**

## **Table 4-4: Configuration Details**

<span id="page-29-1"></span><span id="page-29-0"></span>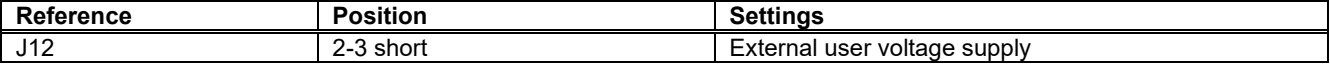

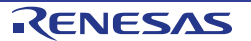

## **4.3.4 AVCC0**

Details are shown in [Figure 4-6](#page-30-0) and [Table 4-5.](#page-30-1) Follow the steps below when supplying voltage from external power supply to AVCC0 pin:

- 1. Mount the test pin on T13.<br>2. Set J16 to 2-3 short.
- 2. Set J16 to 2-3 short.<br>3. Supply voltage to pot
- 3. Supply voltage to power supply pins other than AVCC0.<br>4. Supply voltage (1.62V-3.6V) from T13 using an external
- Supply voltage (1.62V-3.6V) from T13 using an external power supply.

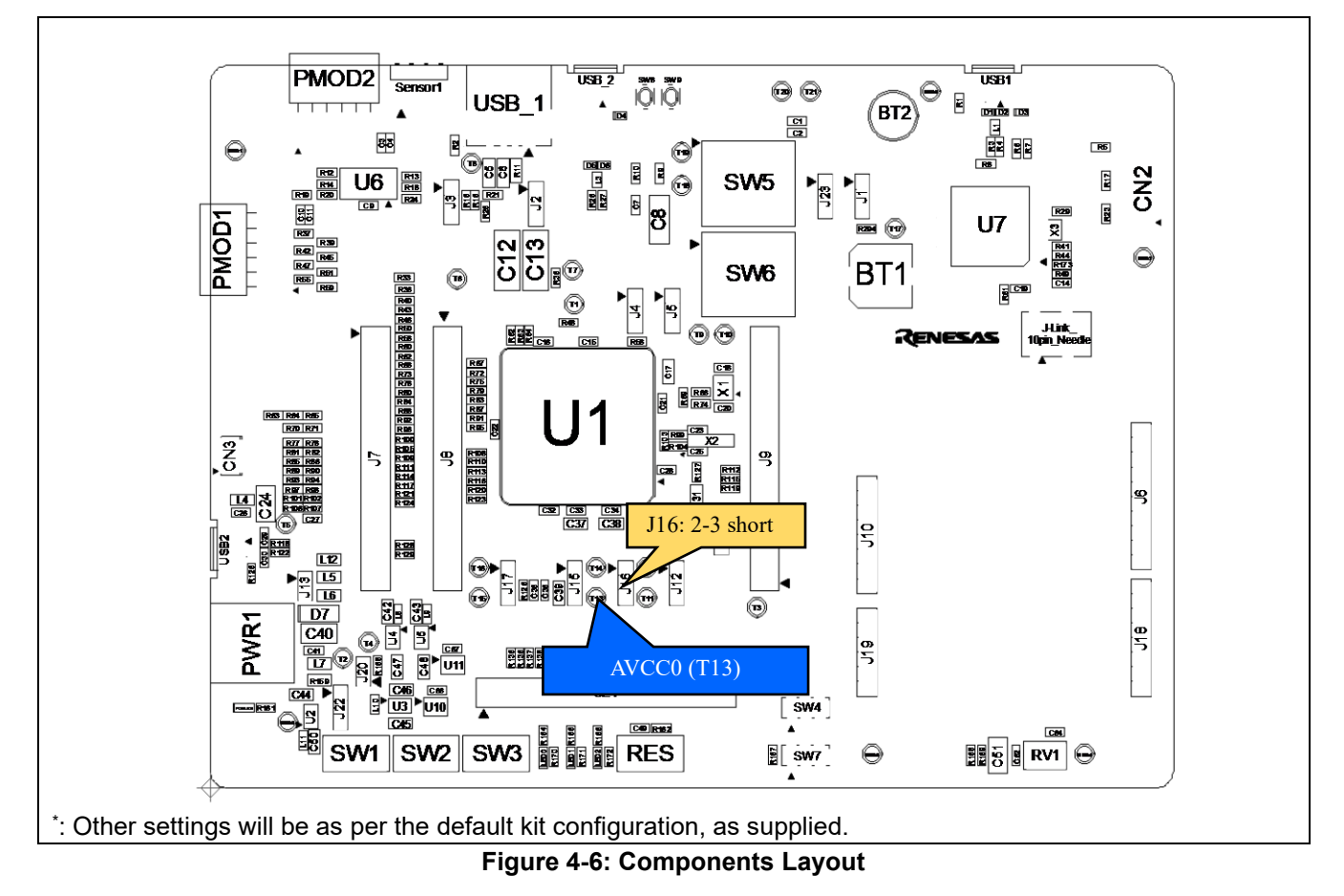

## **Table 4-5: Configuration Details**

<span id="page-30-1"></span><span id="page-30-0"></span>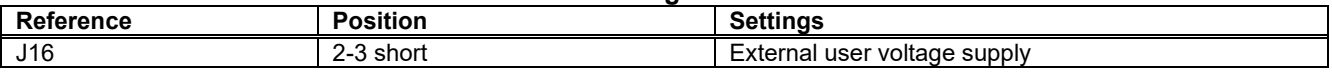

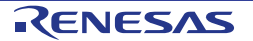

## **4.3.5 VREFH0**

Details are shown in [Figure 4-7](#page-31-0) and [Table 4-6.](#page-31-1) Follow the steps below when supplying voltage from external power supply to VREFH0 pin:

- 1. Mount the test pin on T15.<br>2. Set J17 to 2-3 short.
- 2. Set J17 to 2-3 short.
- 3. Set J15 to 1-2 short.<br>4. Supply voltage to po
- Supply voltage to power supply pins other than VREFH0.
- 5. Supply voltage (1.62V-AVCC0) from T15 using an external power supply.

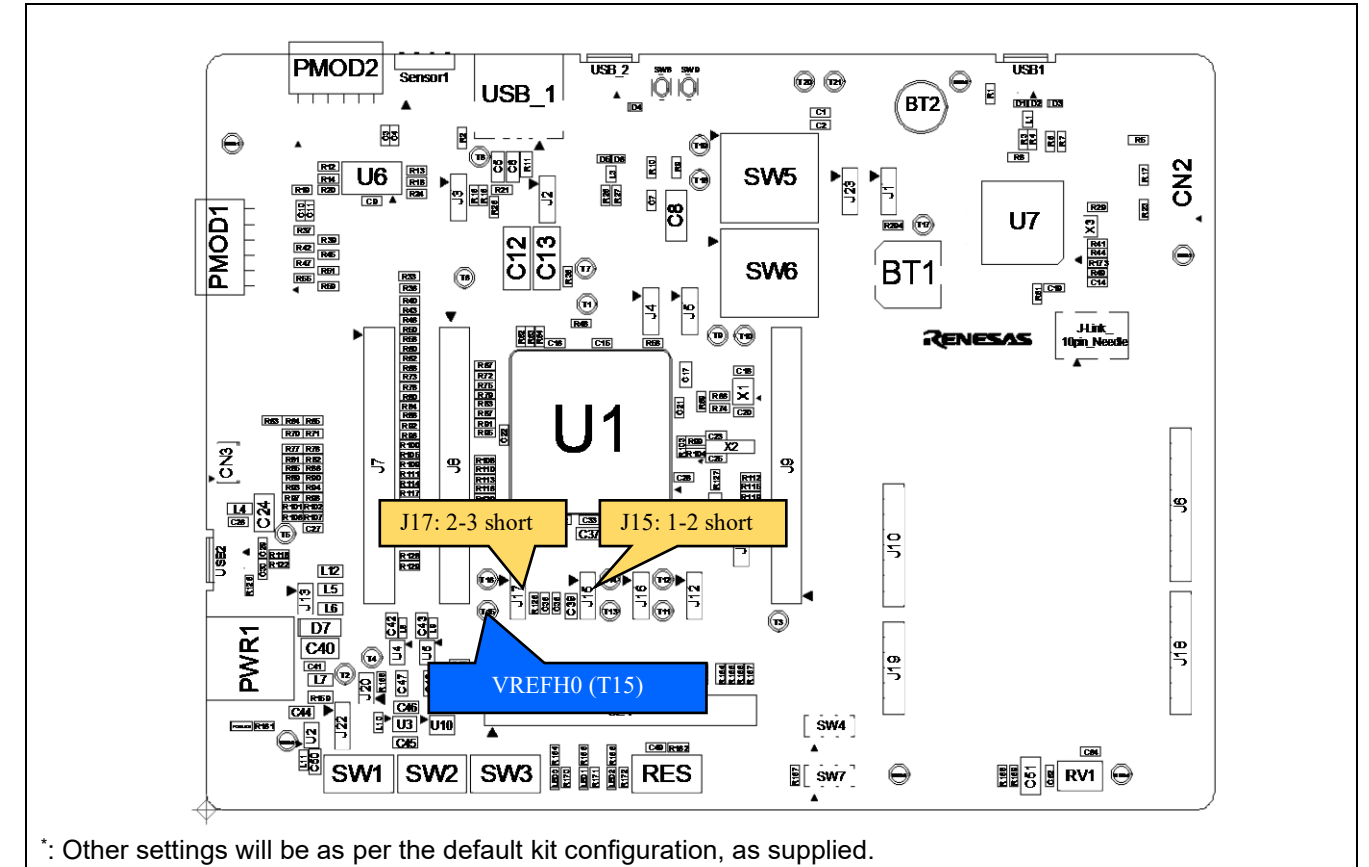

## **Figure 4-7: Components Layout**

## **Table 4-6: Configuration Details**

<span id="page-31-1"></span><span id="page-31-0"></span>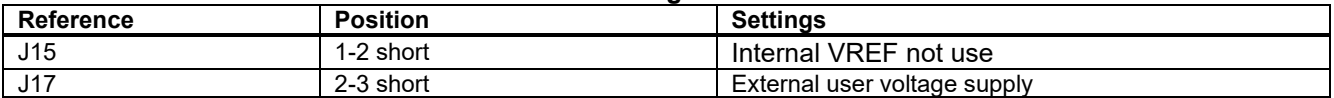

## <span id="page-32-0"></span>**5. Debug**

## <span id="page-32-1"></span>**5.1 J-Link™ OB**

This main board is equipped with Segger J-Link™ OB. RE01 debugging is possible by connecting the USB cable to the board and the host PC.

## **5.1.1 Component Layout and Settings**

Switch settings are required to use J-Link™ OB. For details, see the settings in [Figure 5-1,](#page-32-2) [Figure 5-2](#page-33-0) and [Table 5-1.](#page-33-1) The kit will be supplied pre-configured for J-Link™ OB as default.

[Figure 5-3](#page-34-0) and [Figure 5-4](#page-35-0) show the connection relationship between the power supply and signals in this setting change.

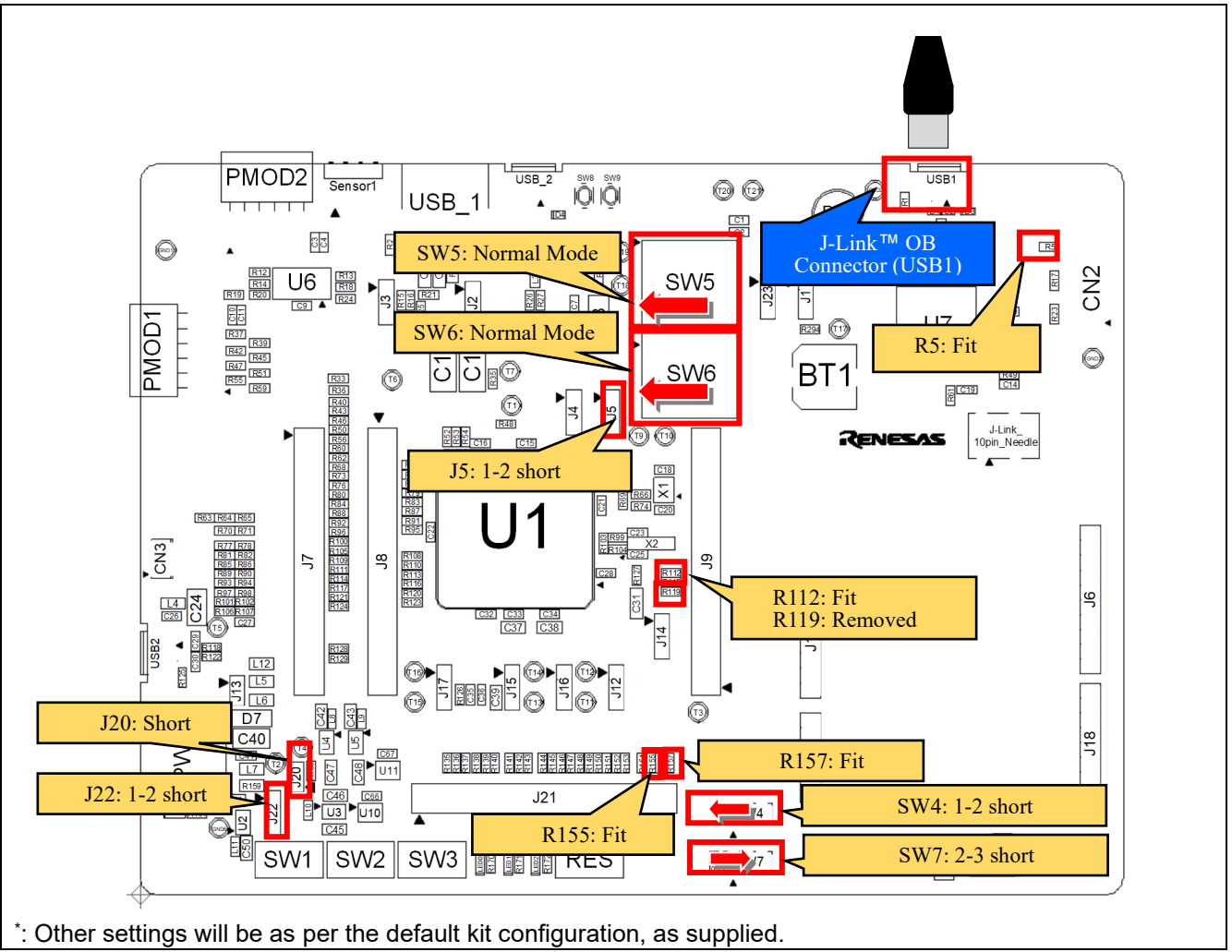

<span id="page-32-2"></span>**Figure 5-1: Component Layout (Top)**

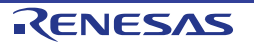

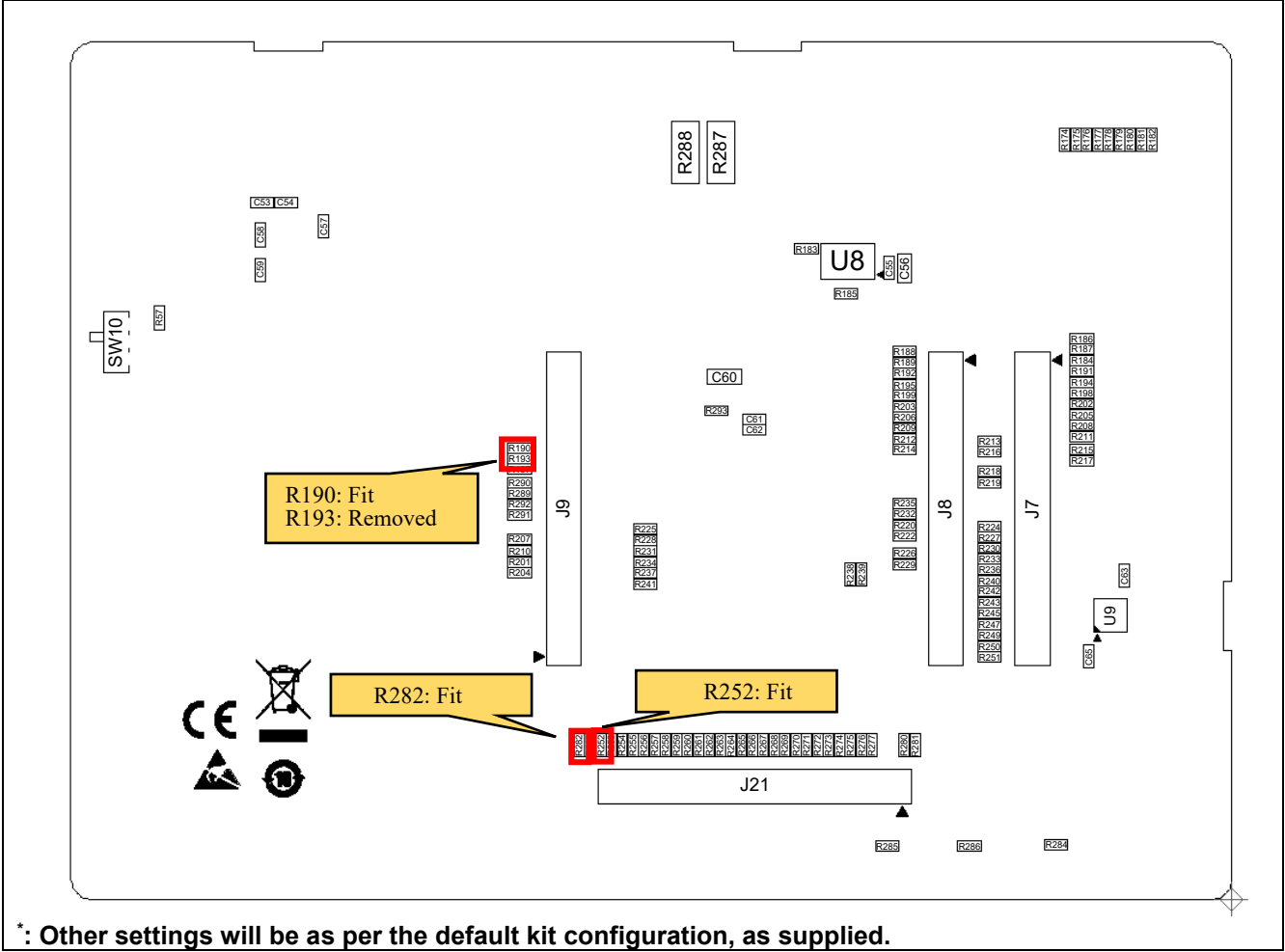

**Figure 5-2: Component Layout (Bottom)**

<span id="page-33-1"></span><span id="page-33-0"></span>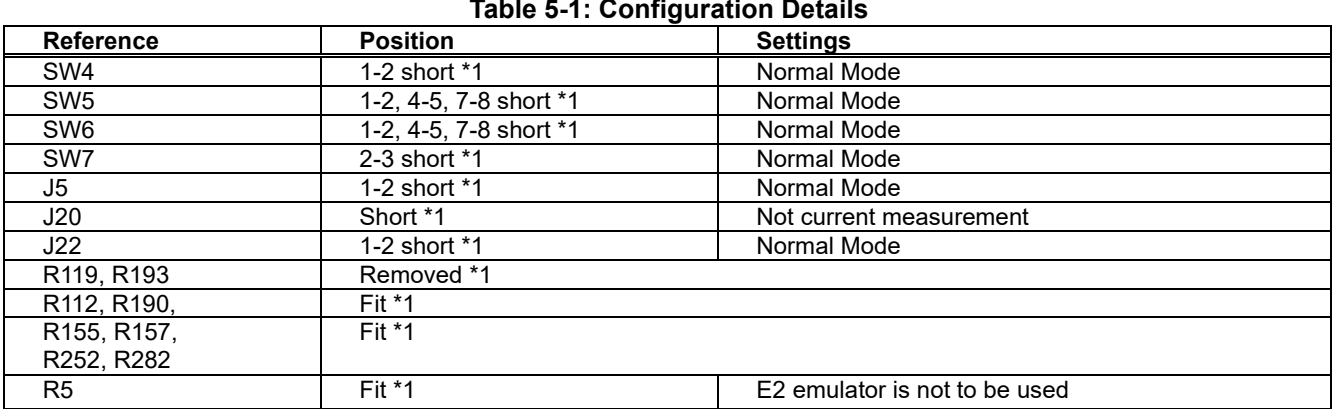

\*1: The default kit configuration, as supplied.

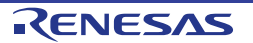

## Evaluation Kit RE01 1500KB **5**. **Debug**

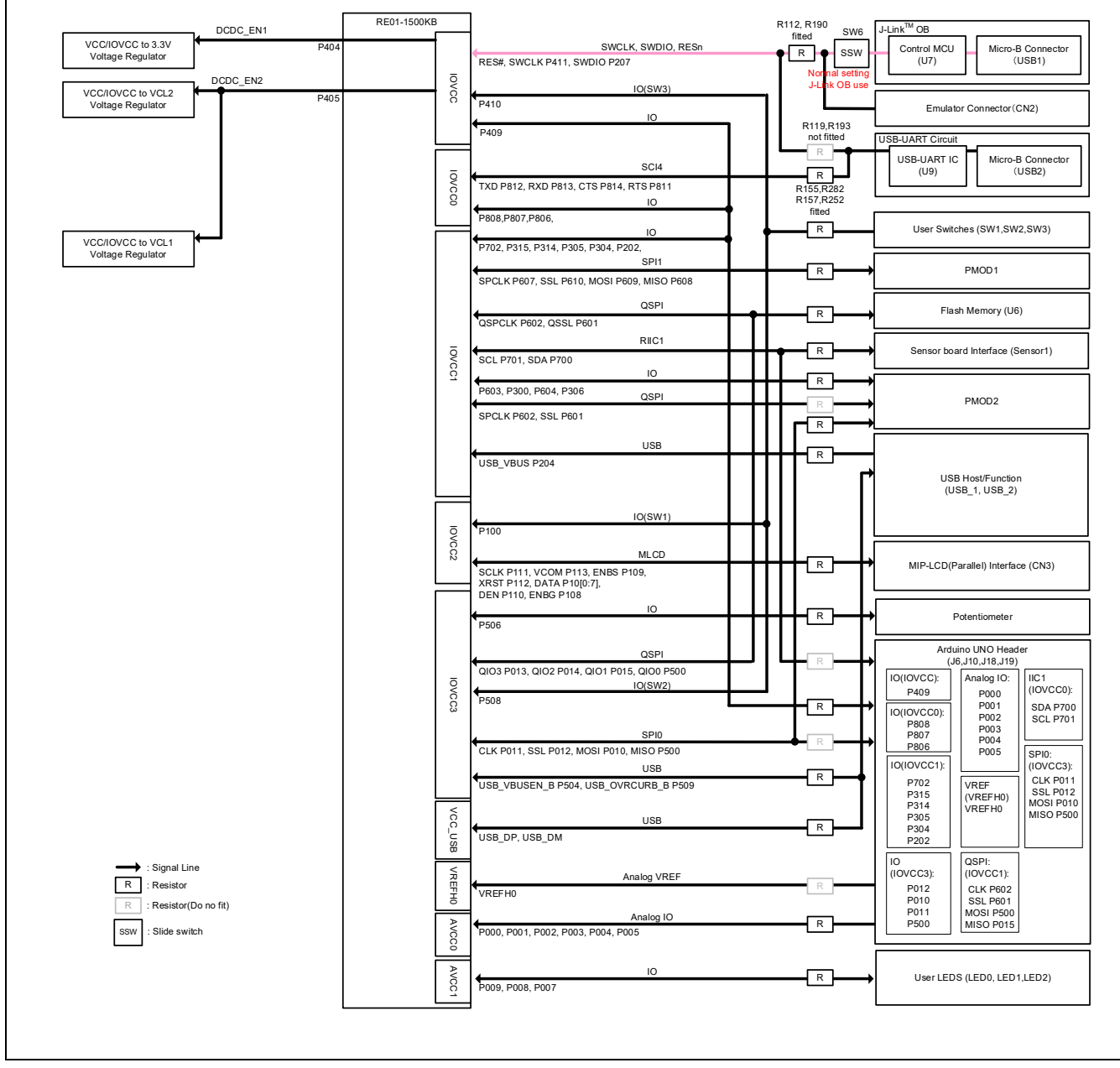

<span id="page-34-0"></span>**Figure 5-3: Block diagram of Signal line (J-LinkTM OB)**

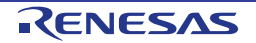

## Evaluation Kit RE01 1500KB **5**. **Debug**

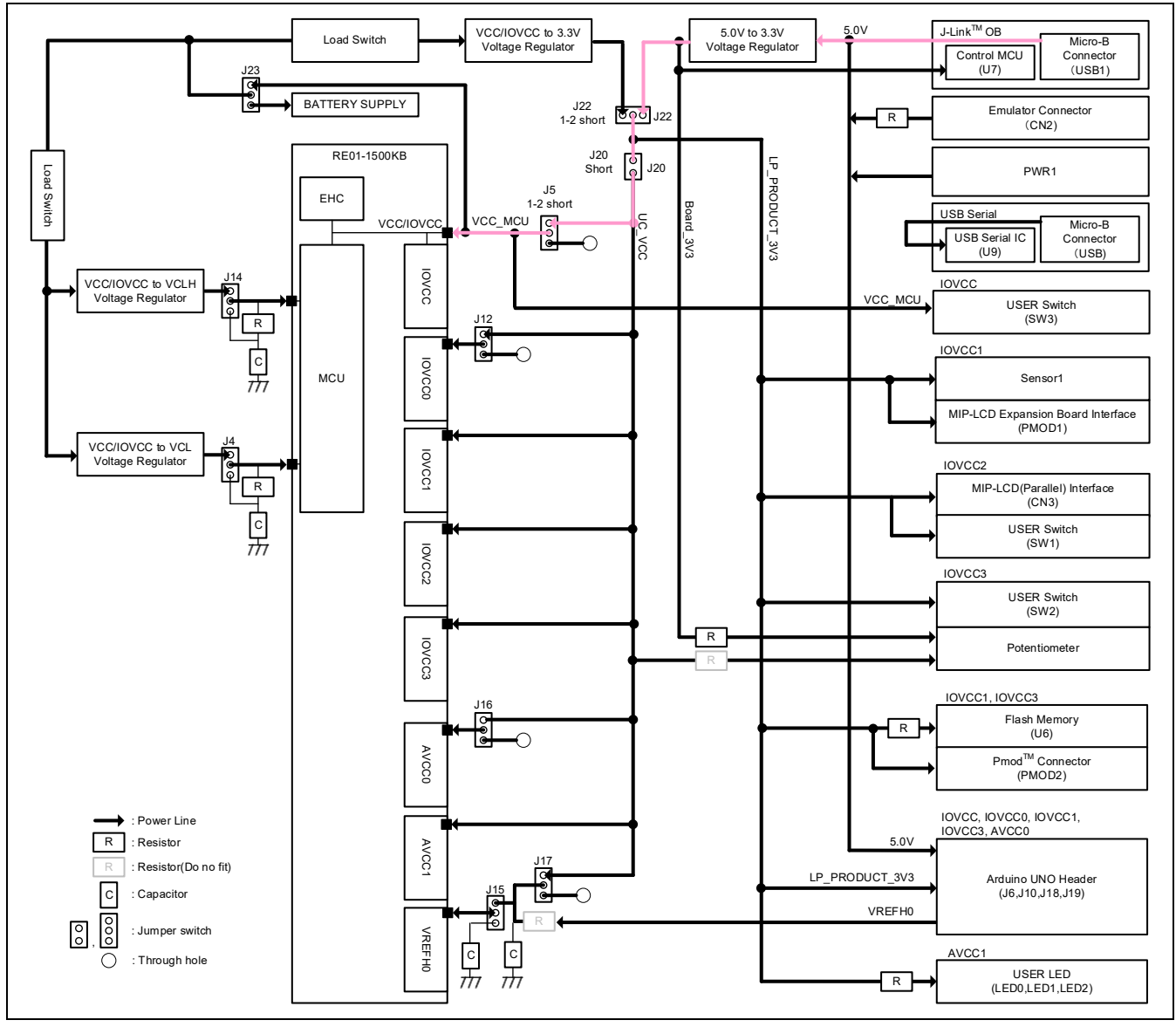

<span id="page-35-0"></span>**Figure 5-4: Block diagram of Power line (J-LinkTM OB)**

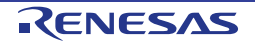
## **5.1.2 Debugger Connection**

[Figure 5-5](#page-36-0) shows the connections between the main board (J-Link™ OB) and the host PC. When using J-Link™ OB, do not connect the board to other emulators.

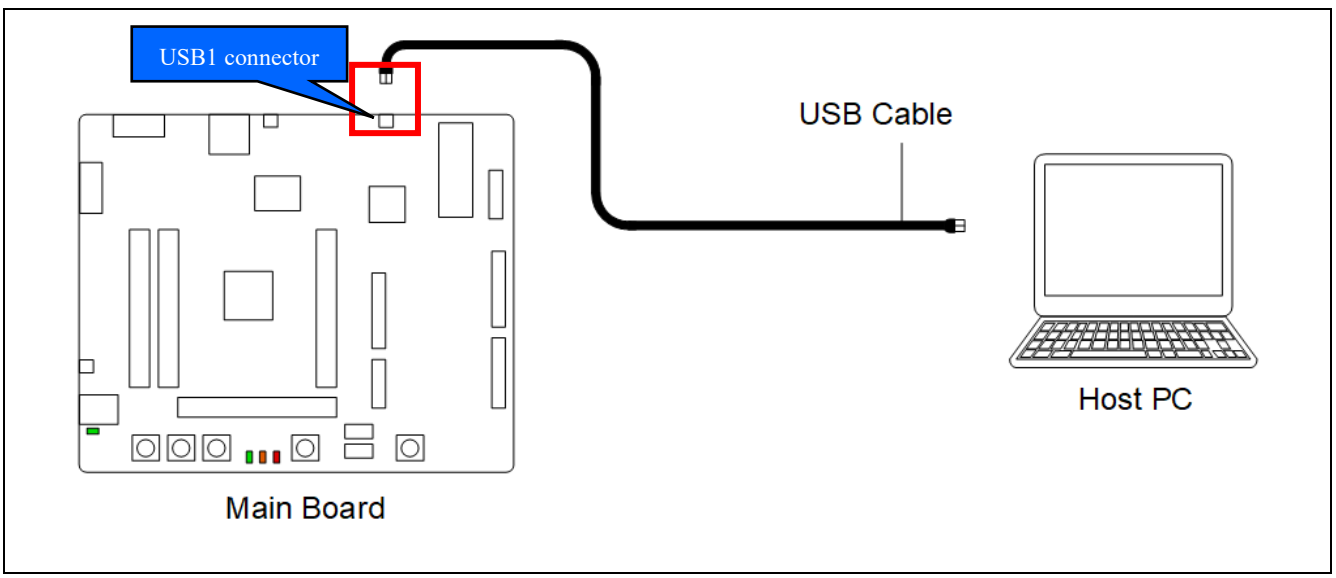

<span id="page-36-0"></span>**Figure 5-5: Debugger Connection Diagram**

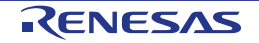

## **5.2 I-jet/J-Link™**

The main board can be connected to an IAR I-jet or Segger J-Link™ emulator. RE01 debugging is possible by using either of these emulators.

## <span id="page-37-1"></span>**5.2.1 Component Layout and Settings**

To use the emulator, switch settings are required. For details, see the settings in [Figure 5-6,](#page-37-0) [Figure 5-7](#page-38-0) and [Table 5-2.](#page-38-1) This function is not supported in default configuration, as supplied.

[Figure 5-8](#page-39-0) and [Figure 5-9](#page-40-0) show the connection relationship between the power supply and signals in this setting change.

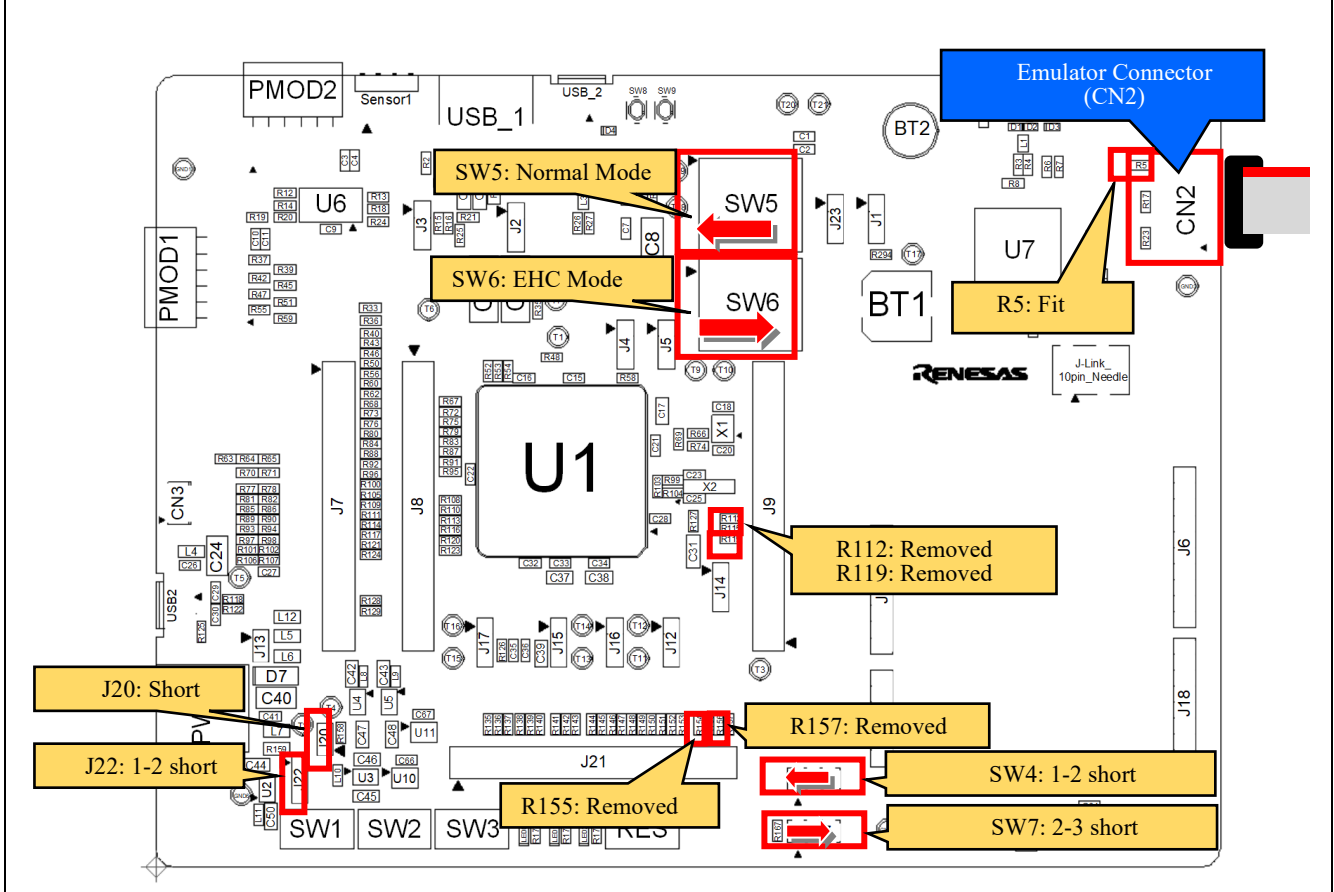

<span id="page-37-0"></span>\* : Other settings will be as per the default kit configuration, as supplied. **Figure 5-6: Component Layout (Top)**

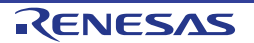

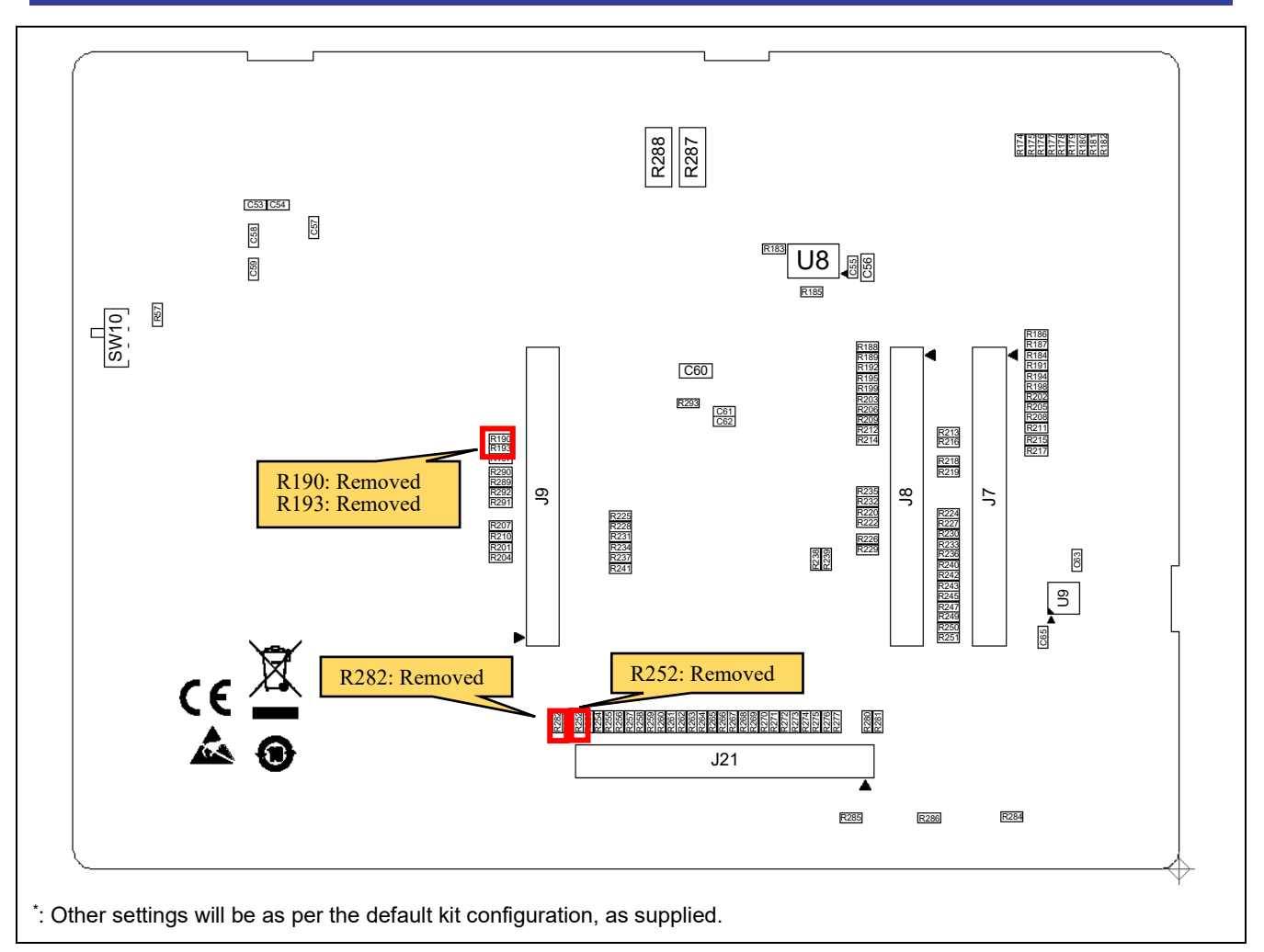

**Figure 5-7: Component Layout (Bottom)**

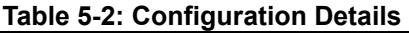

<span id="page-38-1"></span><span id="page-38-0"></span>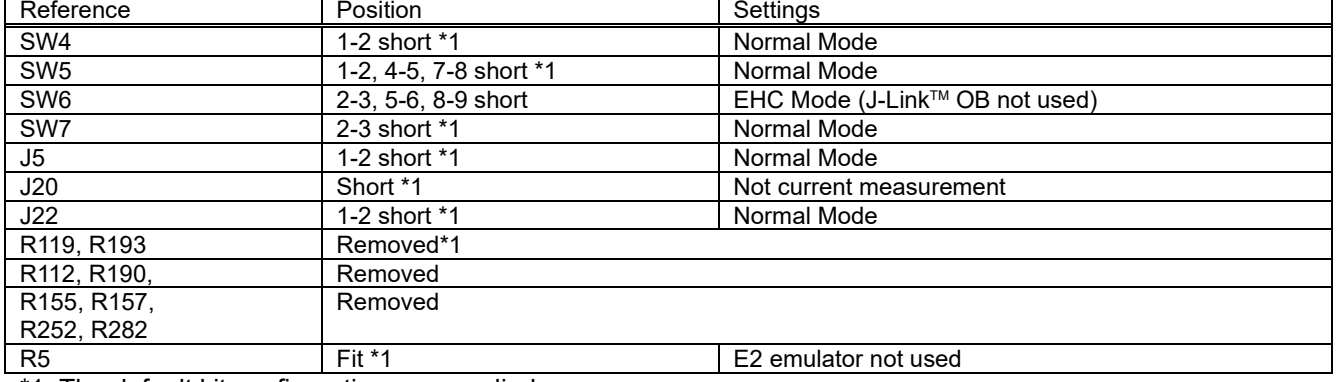

\*1: The default kit configuration, as supplied.

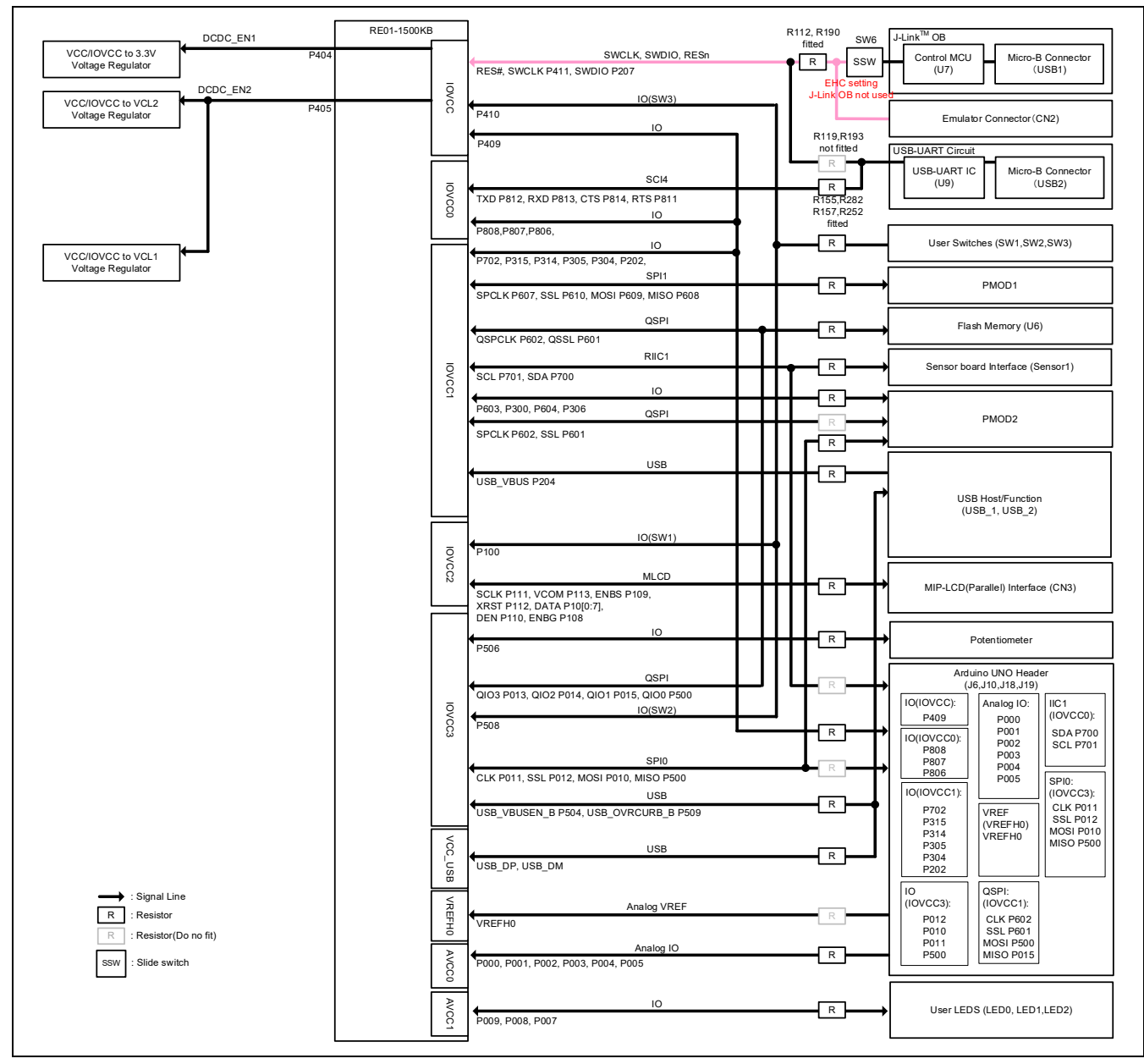

<span id="page-39-0"></span>**Figure 5-8: Block diagram of Signal line (I-jetTM, J-LinkTM)**

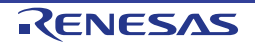

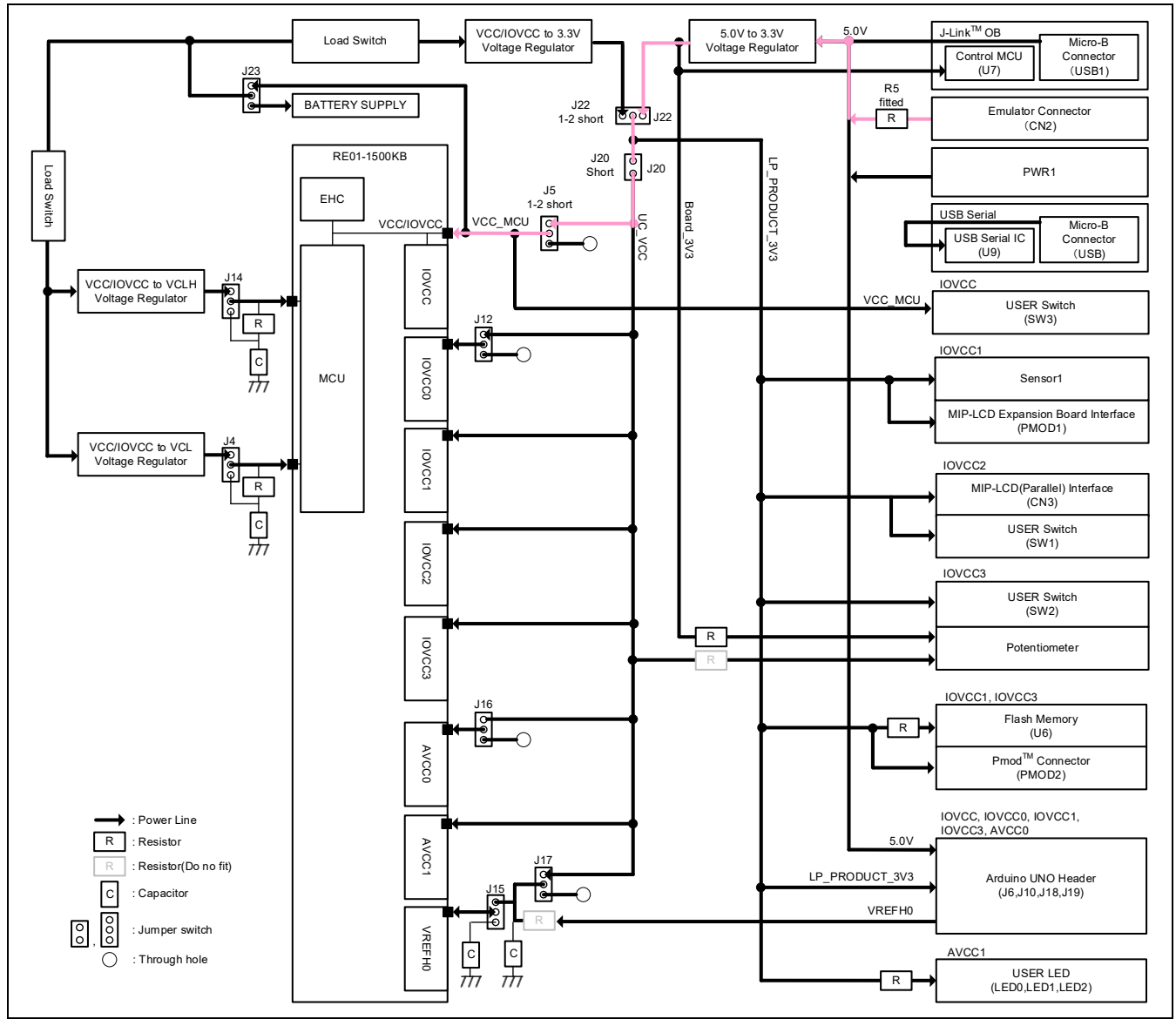

<span id="page-40-0"></span>Figure 5-9: Block diagram of Power line (I-jet<sup>™</sup>, J-Link™)

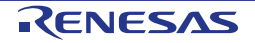

## **5.2.2 Debugger Connection**

[Figure 5-10](#page-41-0) shows the connections between the main board, emulator and the host PC. When using the Ijet/J-Link™ emulator, do not use other emulators.

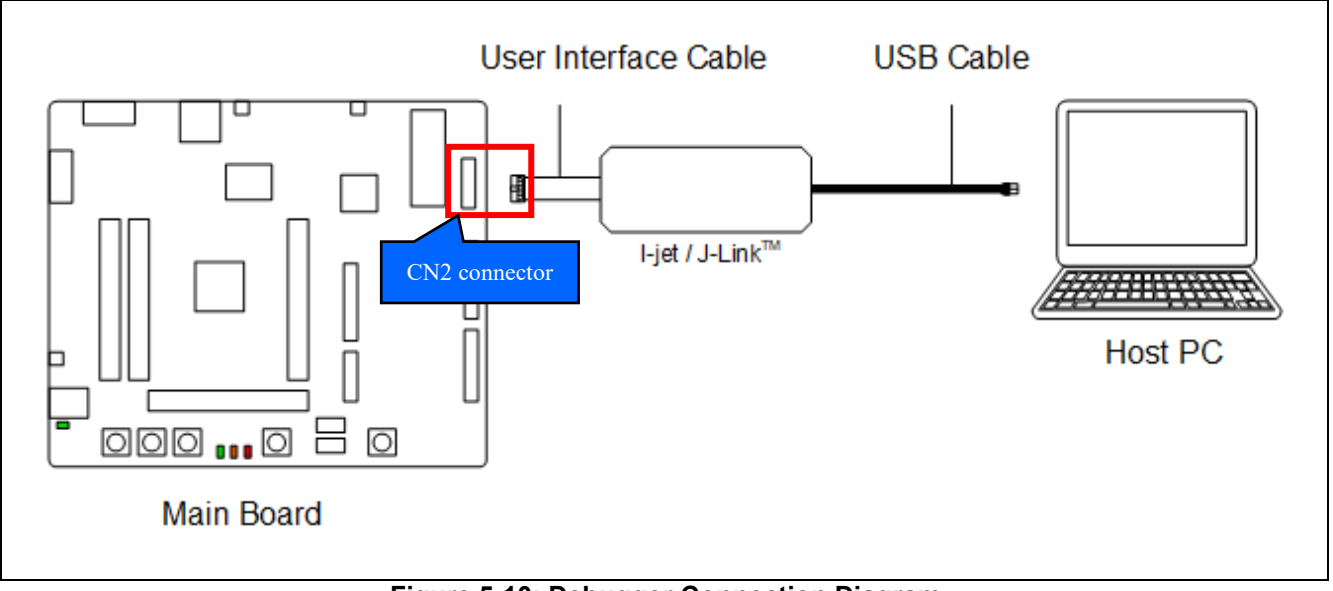

<span id="page-41-0"></span>**Figure 5-10: Debugger Connection Diagram**

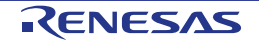

## **5.3 E2 Emulator**

The main board can be connected to a Renesas E2 emulator, RE01 debugging is possible by using this emulator.

## **5.3.1 Component Layout and Settings**

To use the emulator, several settings to switches and resistors must be made. For details, see the settings in [Figure 5-11,](#page-42-0) [Figure 5-12](#page-43-0) and [Table 5-3.](#page-43-1) This function is not supported in default configuration, as supplied. [Figure 5-13](#page-44-0) and [Figure 5-14](#page-45-0) show the connection relationship between the power supply and signals in this setting change.

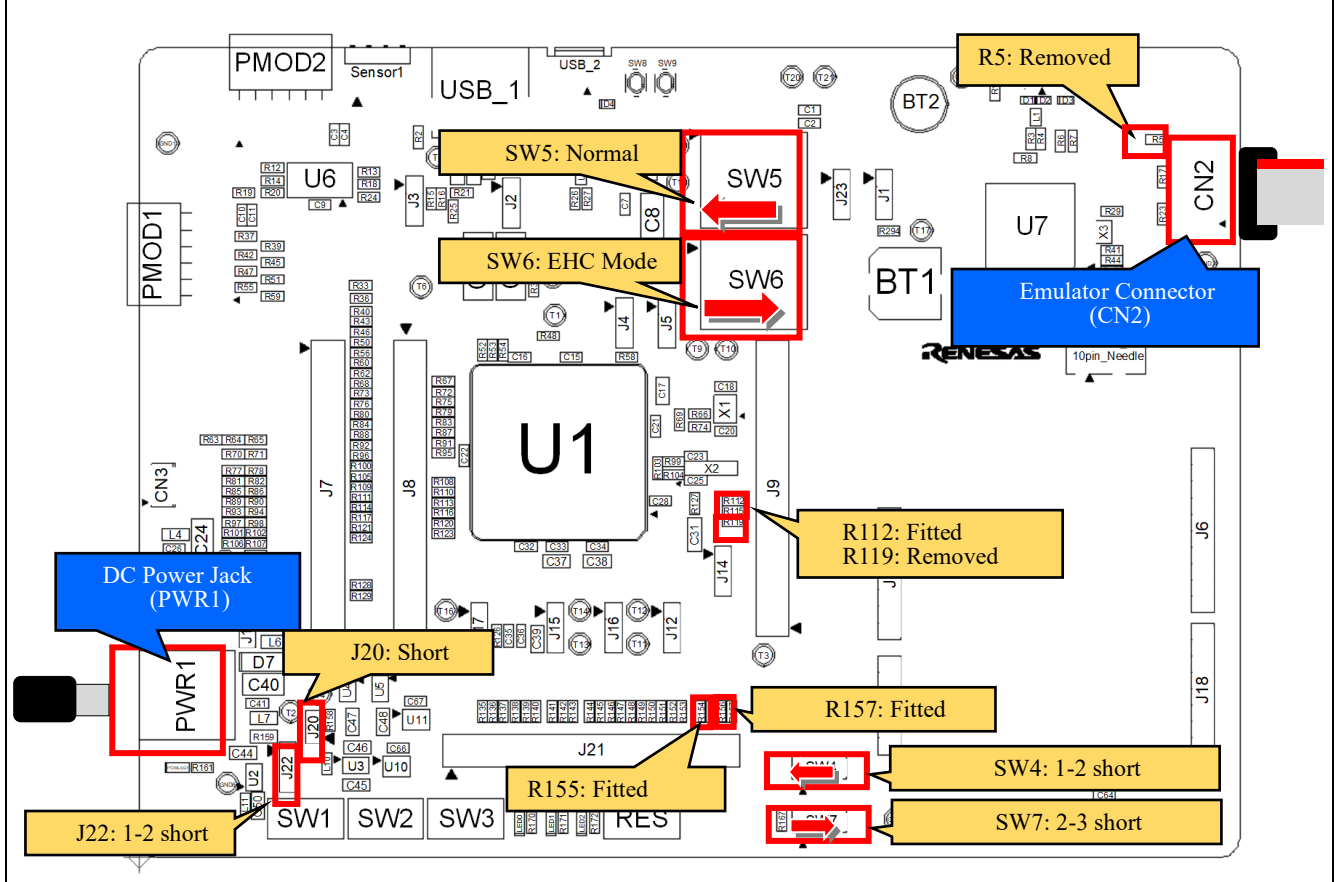

<span id="page-42-0"></span>\* : Other settings will be as per the default kit configuration, as supplied.

**Figure 5-11: Component Layout**

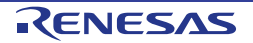

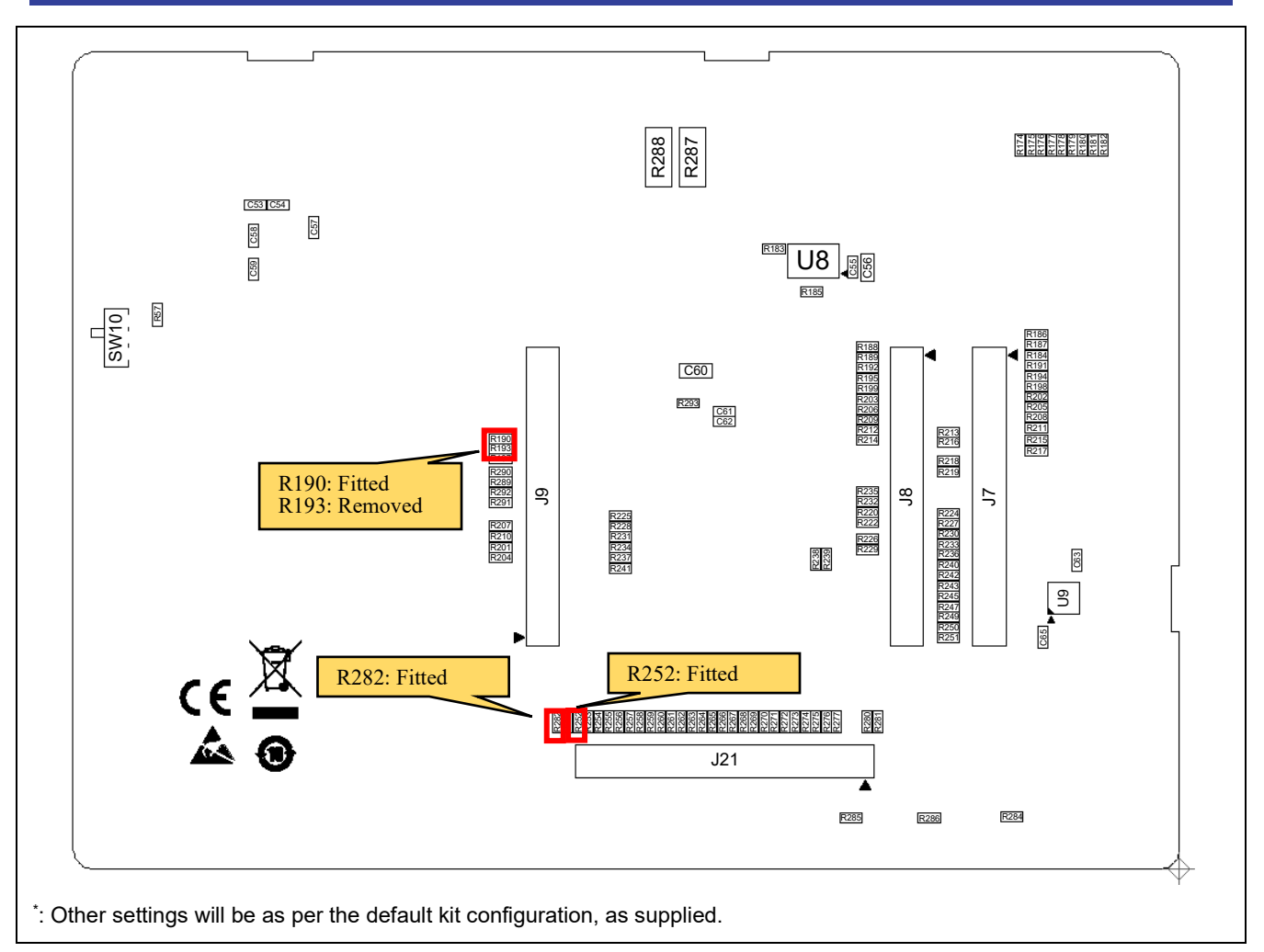

**Figure 5-12: Component Layout (Bottom)**

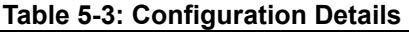

<span id="page-43-1"></span><span id="page-43-0"></span>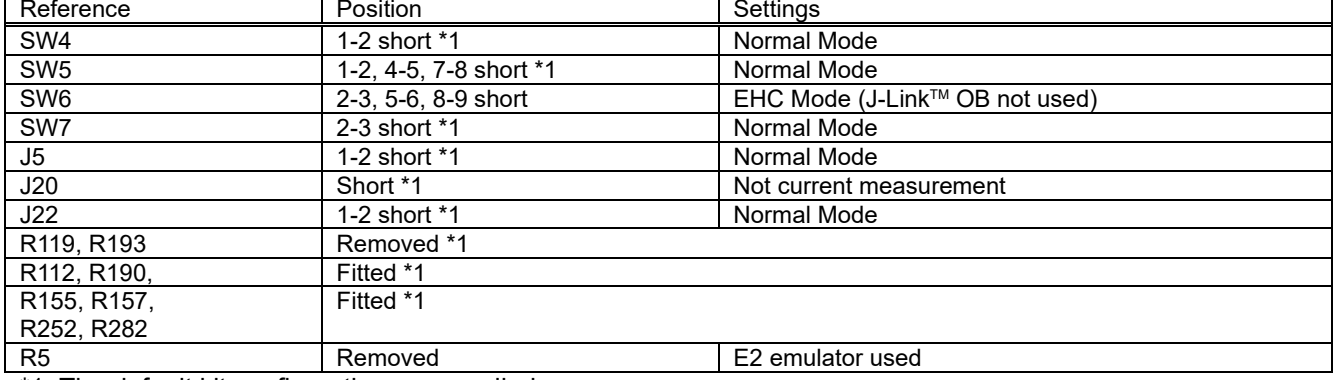

\*1: The default kit configuration, as supplied.

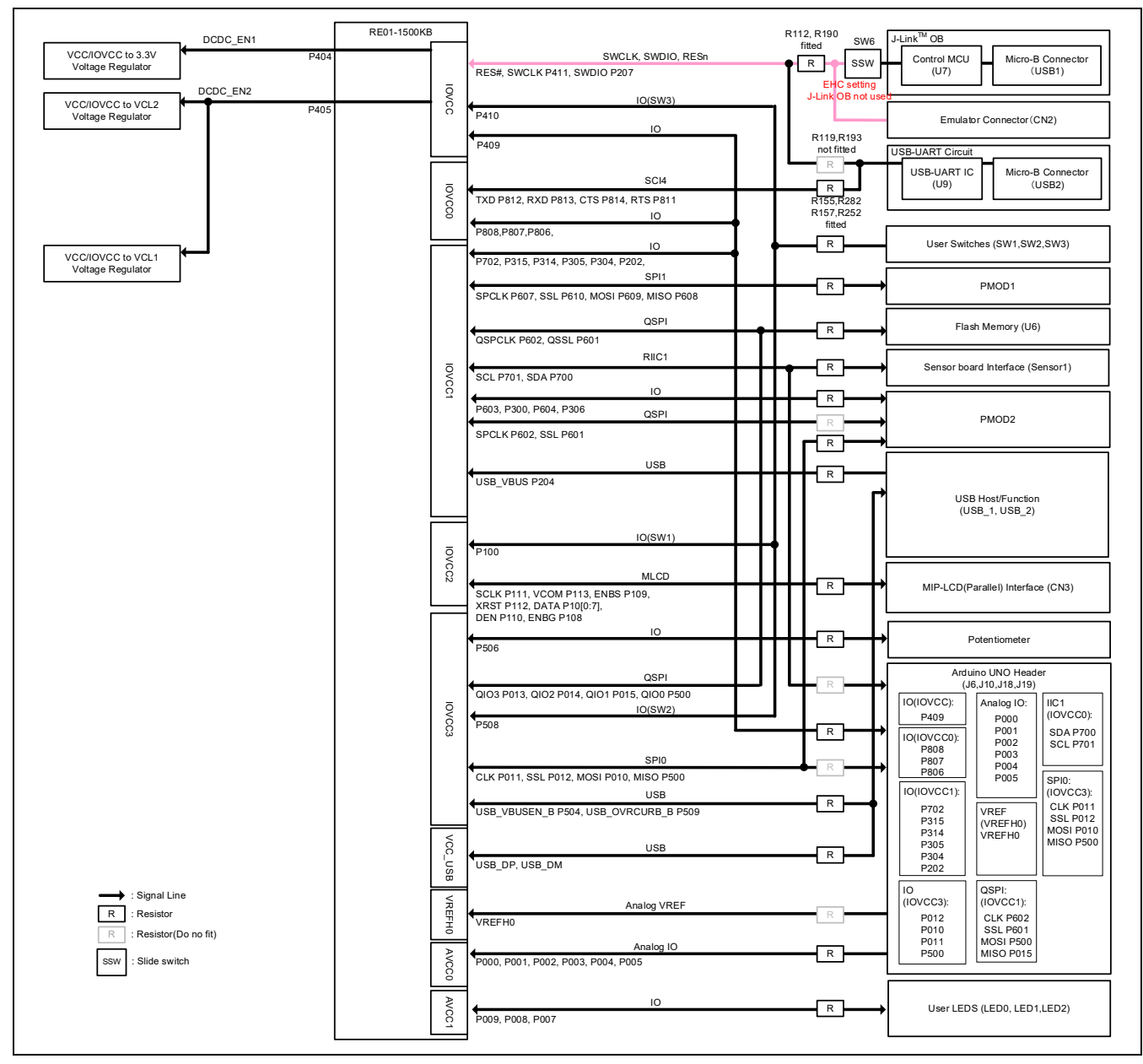

<span id="page-44-0"></span>**Figure 5-13: Block diagram of Signal line (E2)**

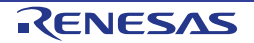

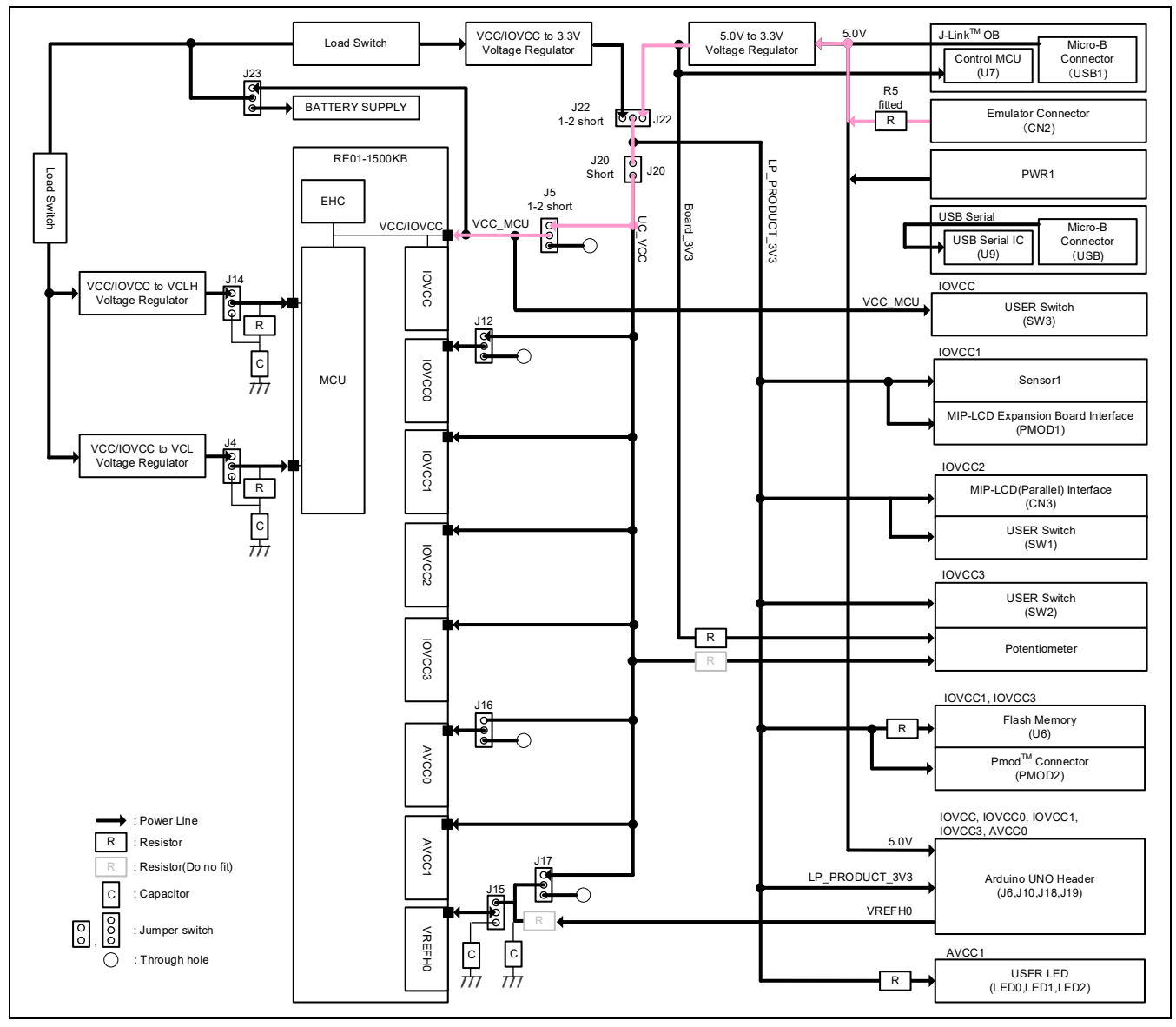

<span id="page-45-0"></span>**Figure 5-14: Block diagram of Power line (E2)**

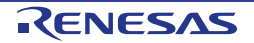

## **5.3.2 Debugger Connection**

[Figure 5-15](#page-46-0) shows the connection between the main board, emulator and the host PC. When using the E2 emulator, do not use other emulators.

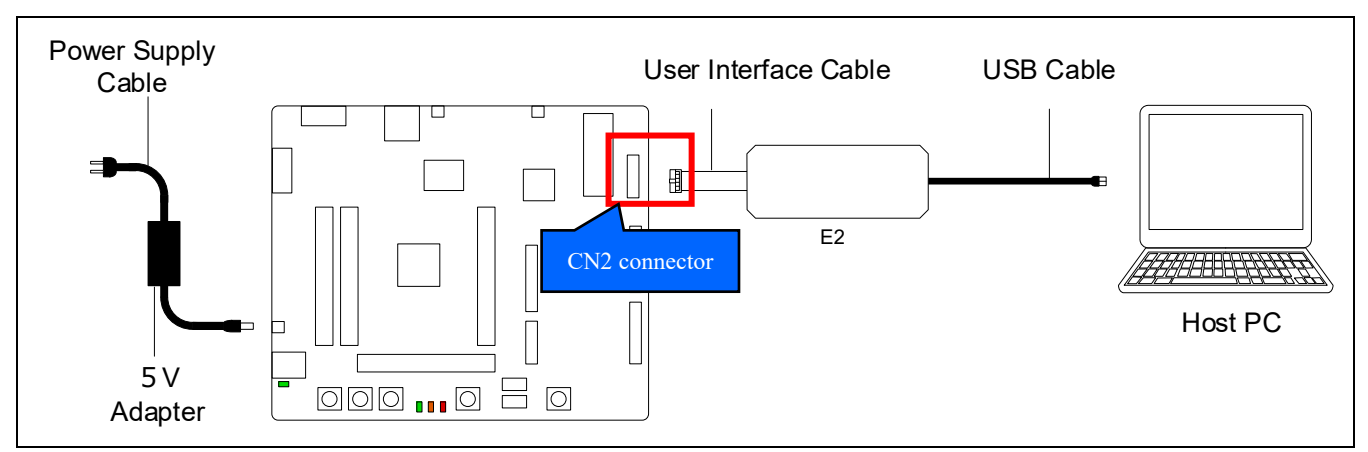

<span id="page-46-0"></span>**Figure 5-15: Debugger Connection Diagram**

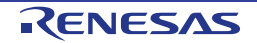

## **5.4 Flash Programmer -Renesas Flash Programmer-**

The main board supports Renesas Flash Programmer (RFP) for writing programs to the RE01's built-in flash memory. Writing can be performed using E2 emulator or USB cable.

## **5.4.1 When using E2 Emulator**

A program can be written from the host PC to RE01's built-in flash memory via an E2 emulator.

## **5.4.1.1 Component Layout and Settings**

To use RFP, several settings to switches and resistors must be made. For details, see the settings in [Figure](#page-47-0)  [5-16,](#page-47-0) [Figure 5-17](#page-48-0) and [Table 5-4.](#page-48-1) This function is not supported in default configuration, as supplied. [Figure 5-18](#page-49-0) and [Figure 5-19](#page-50-0) show the connection relationship between the power supply and signals in this setting change.

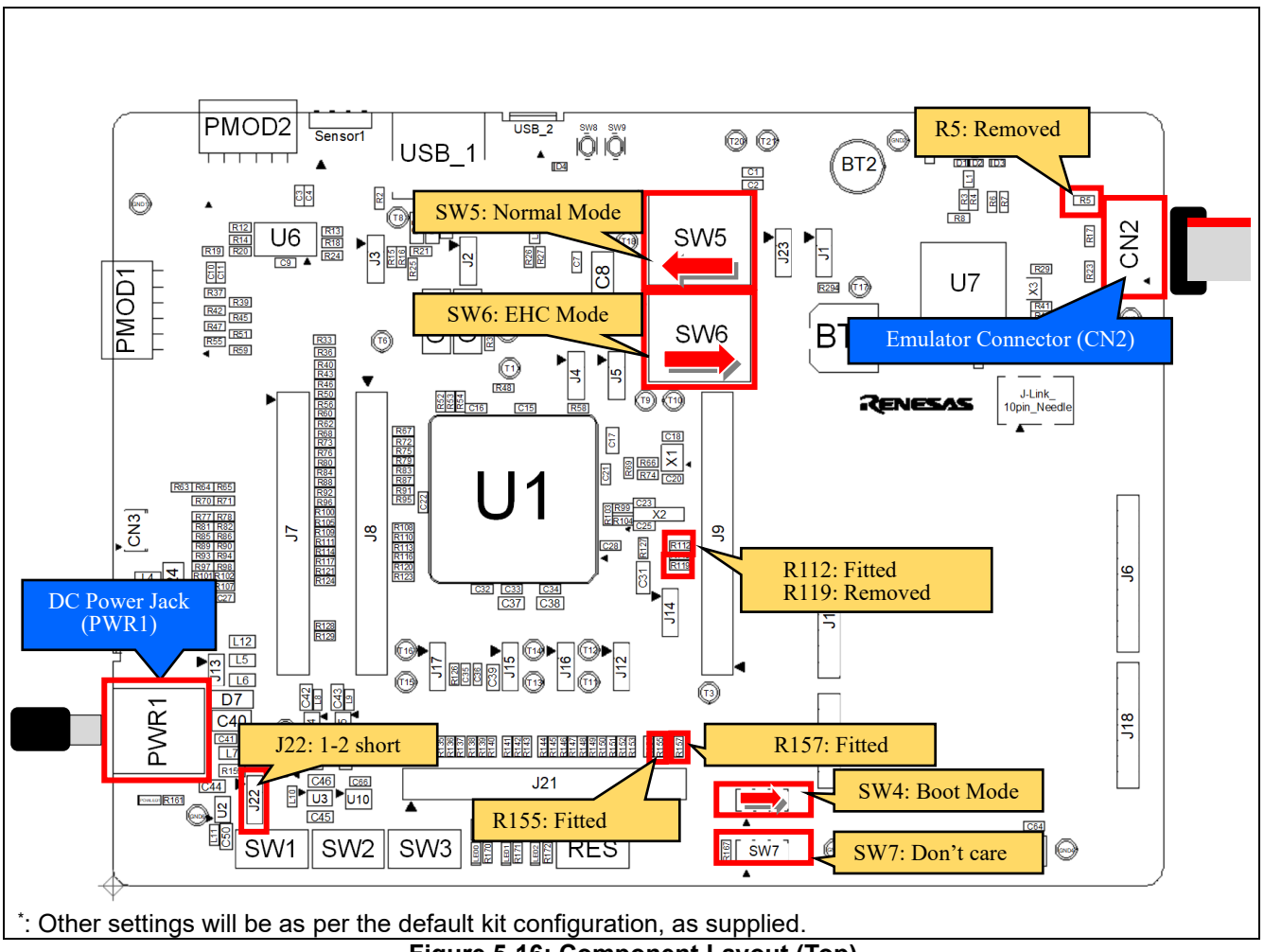

<span id="page-47-0"></span>**Figure 5-16: Component Layout (Top)**

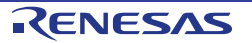

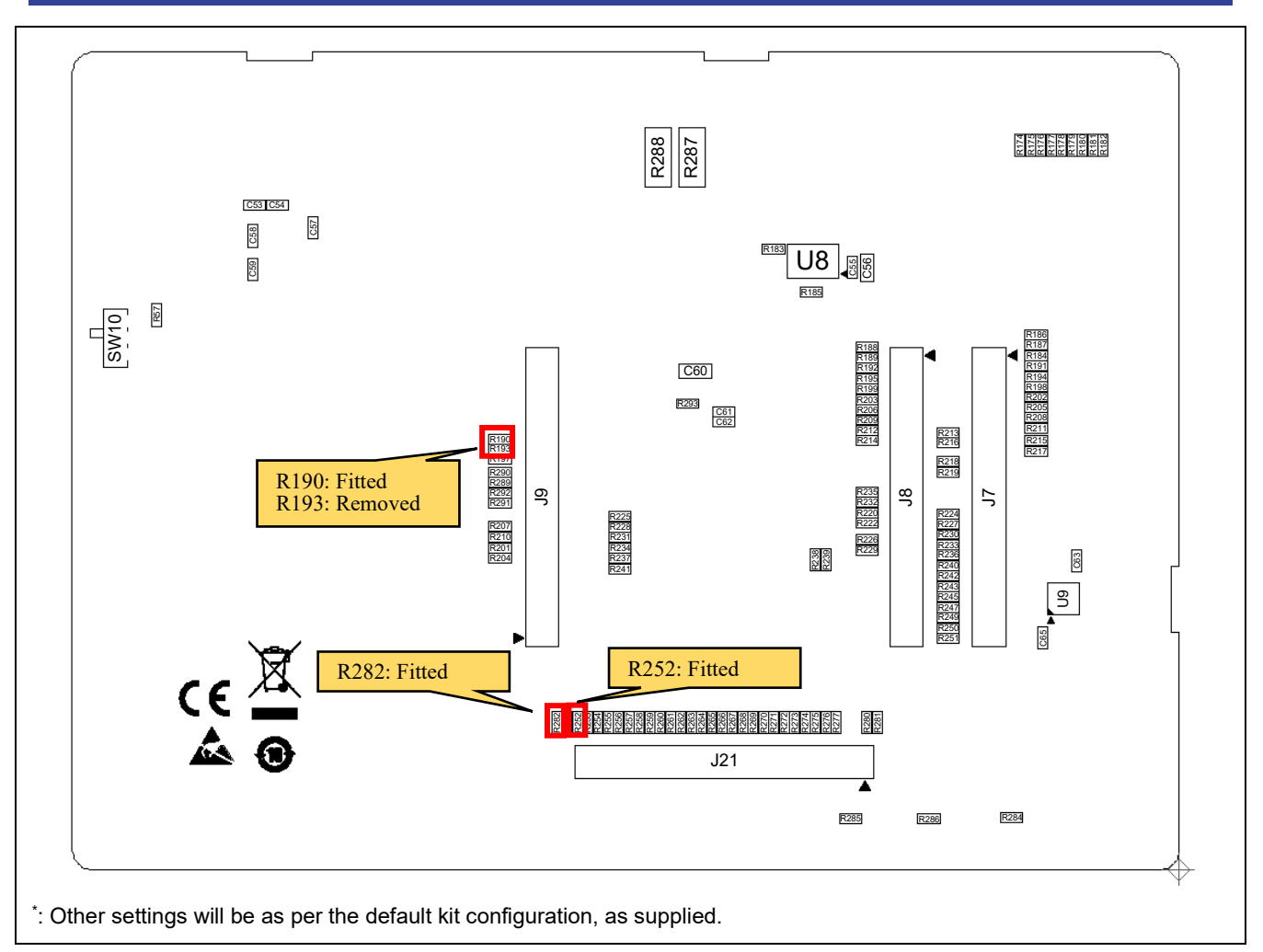

**Figure 5-17: Component Layout (Bottom)**

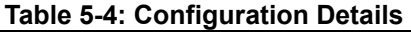

<span id="page-48-1"></span><span id="page-48-0"></span>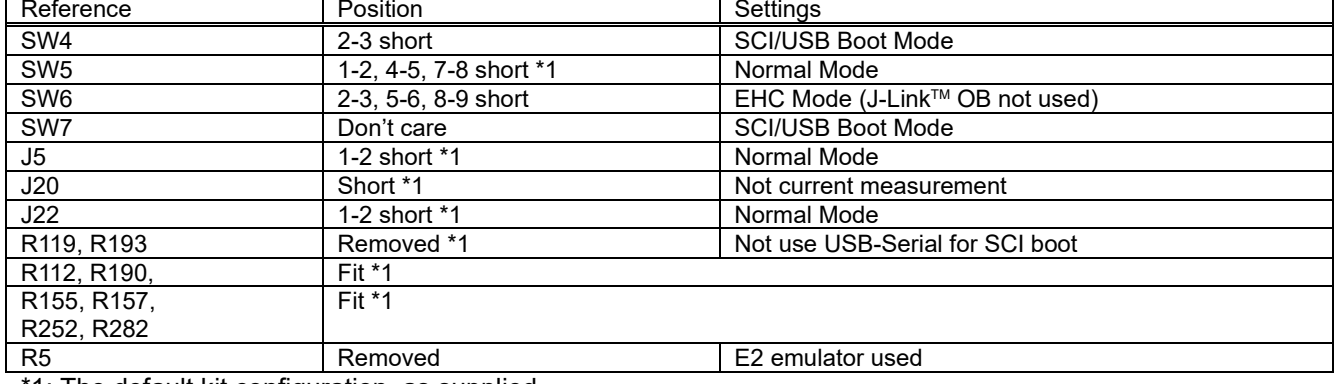

\*1: The default kit configuration, as supplied.

| DCDC EN1                                                   | RE01-1500KB   |                                                                                                    | R112, R190                                                                               | J-Link™ OB                                                                                                    |
|------------------------------------------------------------|---------------|----------------------------------------------------------------------------------------------------|------------------------------------------------------------------------------------------|----------------------------------------------------------------------------------------------------|
| VCC/IOVCC to 3.3V<br>P404<br>Voltage Regulator<br>DCDC_EN2 | <b>IOVCC</b>  | SWCLK, SWDIO, RESn<br>RES#, SWCLK P411, SWDIO P207<br>IO(SW3)                                                       | SW <sub>6</sub><br>fitted<br>$\mathsf R$<br>SSW<br><b>EHC</b> setting<br>J-Link OB not u | Control MCU<br>Micro-B Connector<br>(U7)<br>(USB1)                                                                                       |
| VCC/IOVCC to VCL2<br>P405<br>Voltage Regulator             |               | P410<br>IO.<br>P409                                                                                                 | R119,R193<br>not fitted                                                                  | Emulator Connector (CN2)<br><b>USB-UART Circuit</b>                                                                                      |
|                                                            | 000CC0        | SCI4<br>TXD P812, RXD P813, CTS P814, RTS P811<br>IO                                                                | R<br>$\overline{R}$<br>R155,R282<br>R157, R252                                           | USB-UART IC<br>Micro-B Connector<br>(U9)<br>(USB2)                                                                                       |
| VCC/IOVCC to VCL1                                          |               | P808, P807, P806,<br>IO<br>P702, P315, P314, P305, P304, P202,                                                      | fitted<br>$\overline{\mathsf{R}}$                                                        | User Switches (SW1,SW2,SW3)                                                                                                    |
| Voltage Regulator                                          |               | SPI1<br>SPCLK P607, SSL P610, MOSI P609, MISO P608                                                                  | R                                                                                        | PMOD1                                                                                                    |
|                                                            |               | QSPI<br>QSPCLK P602, QSSL P601                                                                                      | R                                                                                        | Flash Memory (U6)                                                                                                    |
|                                                            | <b>IOVCC1</b> | RIIC1<br>SCL P701, SDA P700<br>IO                                                                                   | $\overline{\mathsf{R}}$<br>$\overline{\mathsf{R}}$                                       | Sensor board Interface (Sensor1)                                                                                                    |
|                                                            |               | P603, P300, P604, P306<br>QSPI<br>SPCLK P602, SSL P601                                                              | R<br>R                                                                                   | PMOD <sub>2</sub>                                                                                                    |
|                                                            |               | <b>USB</b><br>USB_VBUS P204                                                                                         | $\mathsf R$                                                                              | USB Host/Function<br>(USB_1, USB_2)                                                                                                    |
|                                                            | <b>10VCC2</b> | IO(SW1)<br>P <sub>100</sub><br><b>MLCD</b>                                                                          |                                                                                          |                                                                                                    |
|                                                            |               | SCLK P111, VCOM P113, ENBS P109,<br>XRST P112, DATA P10[0:7],<br>DEN P110, ENBG P108                                | ${\sf R}$                                                                                | MIP-LCD(Parallel) Interface (CN3)                                                                                                    |
|                                                            |               | IO<br>P506<br>QSPI                                                                                                  | $\mathsf R$<br>$\mathbb R$                                                               | Potentiometer<br>Arduino UNO Header<br>(J6, J10, J18, J19)                                                                               |
|                                                            | <b>IOVCC3</b> | QIO3 P013, QIO2 P014, QIO1 P015, QIO0 P500<br>IO(SW2)<br>P508                                                       | $\overline{\mathsf{R}}$                                                                  | IO(IOVCC):<br>Analog IO:<br>IIC <sub>1</sub><br>(IOVCC0):<br>P409<br>P000<br>P001<br><b>SDA P700</b><br>IO(IOVCC0):<br>P002<br>SCL P701  |
|                                                            |               | SPI <sub>0</sub><br>CLK P011, SSL P012, MOSI P010, MISO P500<br><b>USB</b><br>USB_VBUSEN_B P504, USB_OVRCURB_B P509 | Ř.<br>$\mathsf R$                                                                        | P808<br>P003<br>P807<br>P004<br>P806<br>P005<br>SPI0:<br>IO(IOVCC1):<br>(IOVCC3):<br>CLK P011<br>SSL P012<br>P702<br><b>VREF</b><br>P315 |
|                                                            | vcc_usa       | <b>USB</b><br>USB_DP, USB_DM                                                                                        | R                                                                                        | (VREFH0)<br>MOSI P010<br>P314<br>VREF <sub>H0</sub><br><b>MISO P500</b><br>P305<br>P304<br>P202<br>l IO<br>QSPI:                         |
| Signal Line<br>R<br>Resistor<br>Resistor(Do no fit)<br>R   | <b>VREFH0</b> | Analog VREF<br>VREFH0<br>Analog IO                                                                                  | R                                                                                        | (IOVCC1):<br>(IOVCC3)<br>P012<br><b>CLK P602</b><br>P010<br><b>SSL P601</b><br>P011<br>MOSI P500                                         |
| SSW<br>Slide switch                                        | AVCC0         | P000, P001, P002, P003, P004, P005                                                                                  | $\mathsf R$                                                                              | P500<br>MISO P015                                                                                                    |
|                                                            | AVCC1         | IO<br>P009, P008, P007                                                                                              | R                                                                                        | User LEDS (LED0, LED1, LED2)                                                                                                    |
|                                                            |               |                                                                                                    |                                                                                          |                                                                                                    |

<span id="page-49-0"></span>**Figure 5-18: Block diagram of Signal line (RFP with E2)**

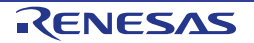

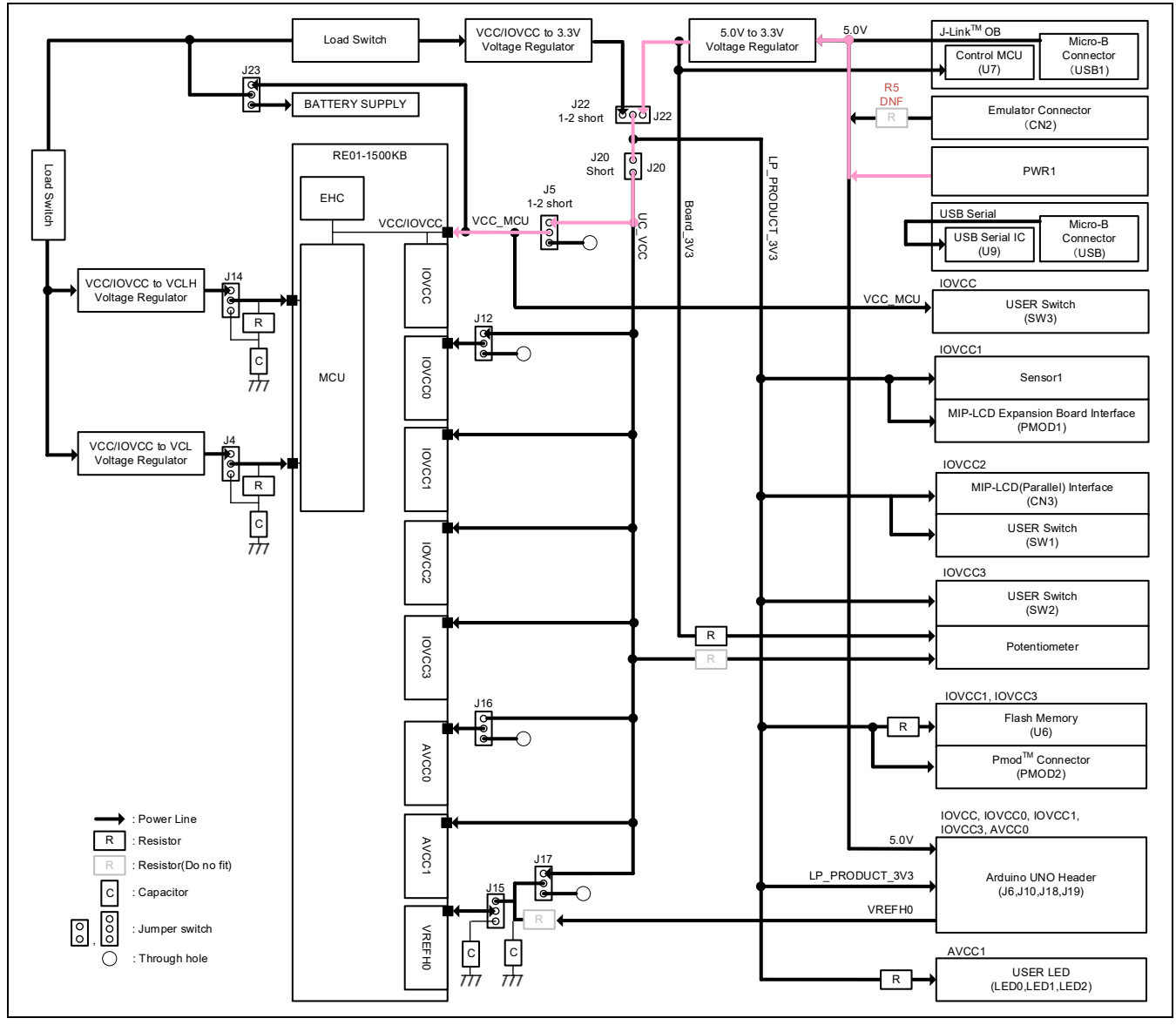

<span id="page-50-0"></span>**Figure 5-19: Block diagram of Power line (RFP with E2)**

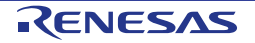

## **5.4.1.2 How To Use**

Follow the procedures below.

- 1. Set the switches and resistors on the main board as shown in [Table 5-4.](#page-48-1)
- 2. Connect the emulator connector (CN2) to the host PC via E2 emulator.
- 3. Connect the DC Power Jack (5VDC) to an AC adapter.
- 4. Start RFP on host PC.
- 5. On RFP, select File -> Create New Project. Insert new project name.
- 6. Click the "Connect" button on the RFP.
- 7. When the connection is established, "Operation Completed" will be displayed on the RFP.
- 8. Select the program to write.
- 9. Click the "Start" on the RFP.
- 10. After writing is completed, "Operation Completed" will be displayed on the RFP.

## **5.4.1.3 Debugger Connection**

[Figure 5-20](#page-51-0) shows the connections between main board, emulator and host PC. When using an E2 emulator for flash programmer, do not use other emulators.

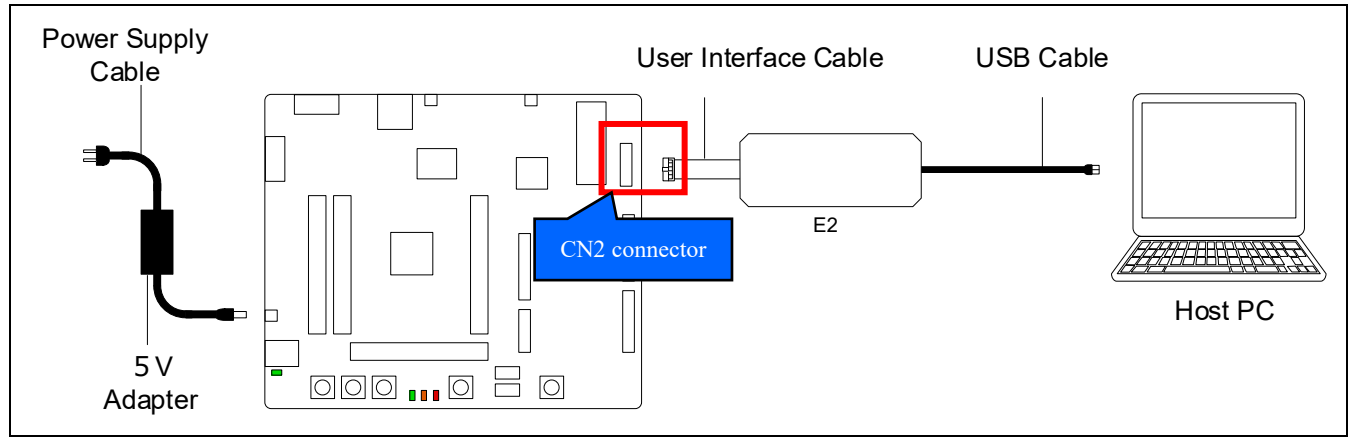

<span id="page-51-0"></span>**Figure 5-20: Debugger Connection Diagram**

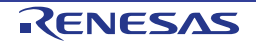

## **5.4.2 When using the USB Cable (SCI boot)**

A program can be written from the host PC to RE01's built-in flash memory using a USB cable.

## **5.4.2.1 Component Layout and Settings**

[Figure 5-21](#page-52-0) and [Figure 5-22](#page-53-0) shows the component layout. To use RFP, several settings to switches and resistors must be made. This function is not supported in the default configuration, as supplied. For details, see the settings in [Figure 5-23,](#page-54-0) [Figure 5-24](#page-55-0) and [Table 5-5.](#page-53-1)

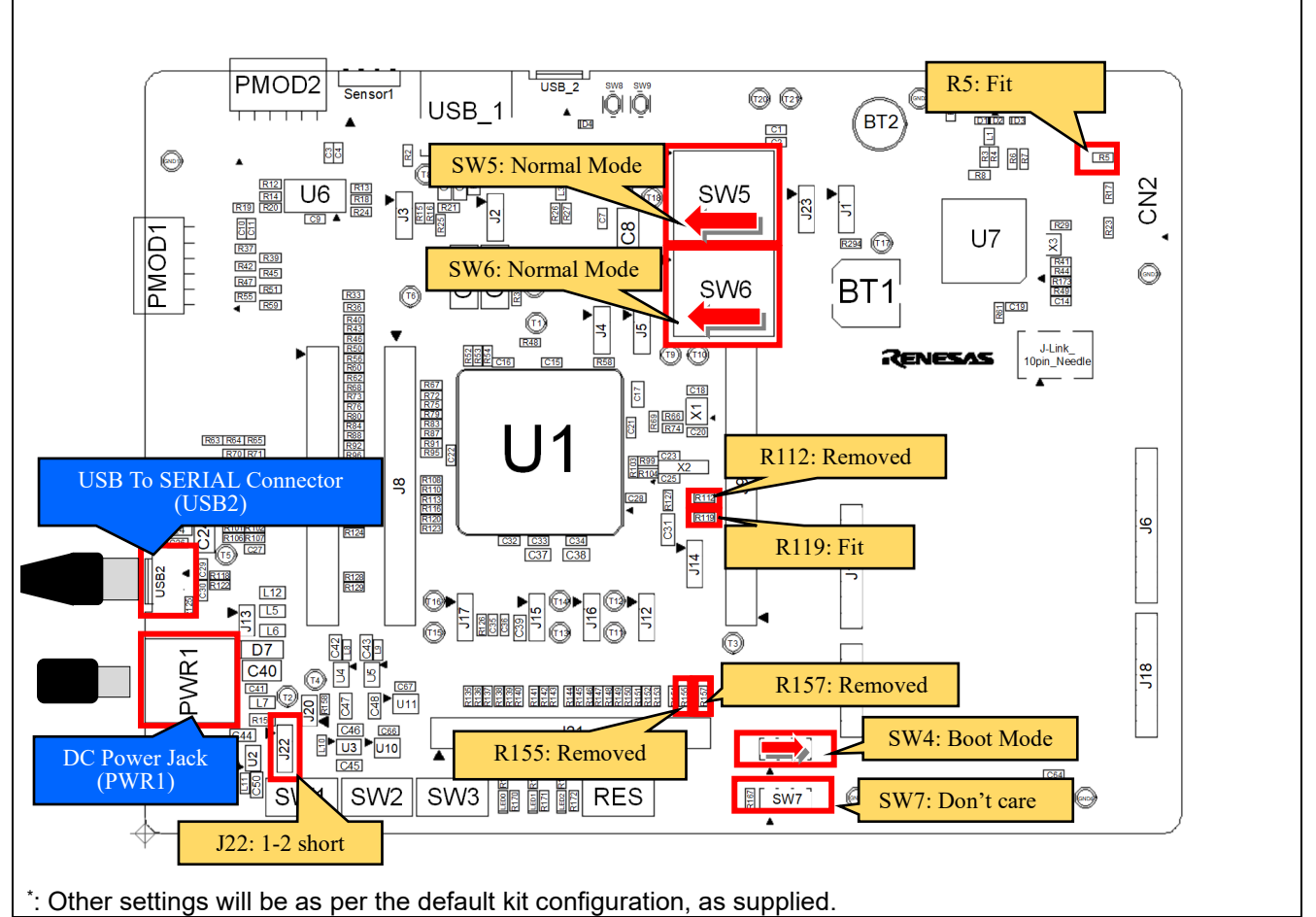

<span id="page-52-0"></span>**Figure 5-21: Component Layout (Top)**

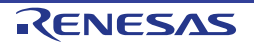

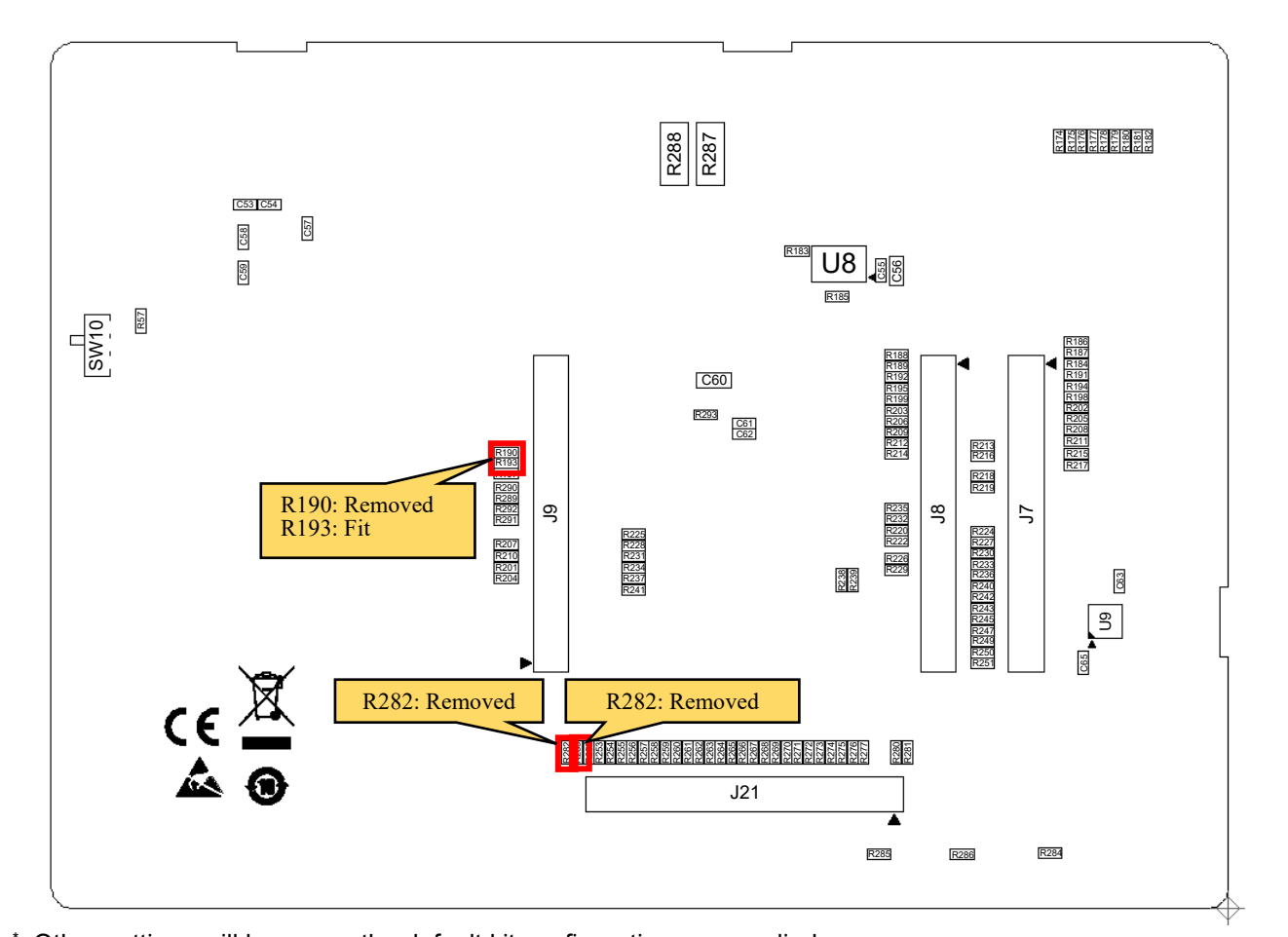

<span id="page-53-0"></span>\* : Other settings will be as per the default kit configuration, as supplied. **Figure 5-22: Component Layout (Bottom)**

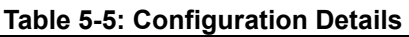

<span id="page-53-1"></span>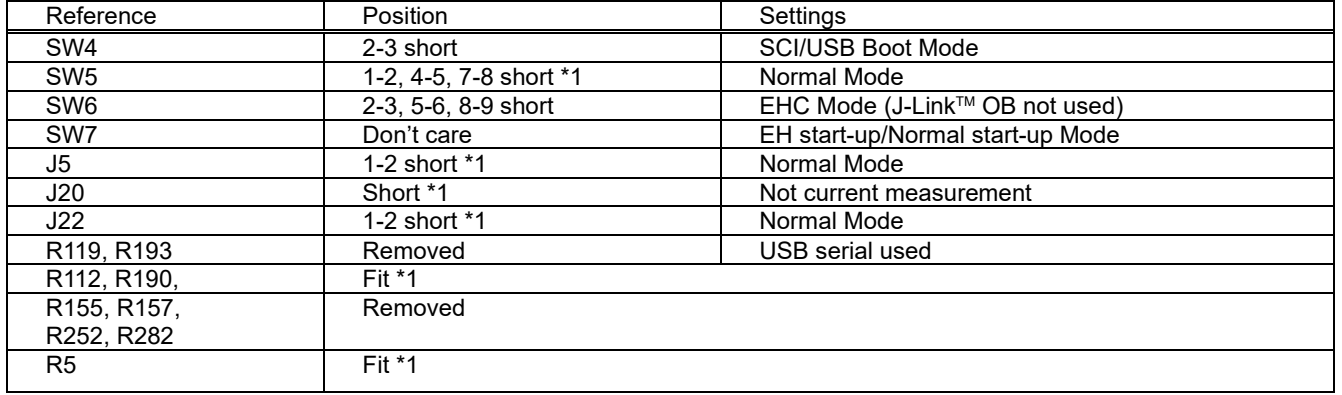

\*1: The default kit configuration, as supplied.

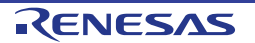

| DCDC EN1                                                                        | RE01-1500KB   |                                                                             | R112, R190                                                                 | J-Link™ OB                                                                                                    |
|---------------------------------------------------------------------------------|---------------|-----------------------------------------------------------------------------|----------------------------------------------------------------------------|----------------------------------------------------------------------------------------------------|
| VCC/IOVCC to 3.3V<br>P404<br>Voltage Regulator<br>DCDC_EN2<br>VCC/IOVCC to VCL2 | <b>DVCC</b>   | SWCLK, SWDIO, RESn<br>RES#, SWCLK P411, SWDIO P207<br>IO(SW3)               | SW6<br>Not fitted<br>R<br>SSW<br>ŧ<br>setting<br>J-Linl<br><b>B</b> not us | Control MCU<br>Micro-B Connector<br>(USB1)<br>(U7)                                                                                                    |
| P405<br>Voltage Regulator                                                       |               | P410<br>IO<br>P409                                                          | R119,R193<br>fitted                                                        | Emulator Connector (CN2)<br>USB-UART Circuit                                                                                                    |
|                                                                                 | <b>000CC0</b> | SCI4<br>TXD P812, RXD P813, CTS P814, RTS P811<br>IO                        | R<br>R<br>R155,R282<br>R <sub>157</sub> R <sub>252</sub>                   | USB-UART IC<br>Micro-B Connector<br>(U9)<br>(USB2)                                                                                                    |
| VCC/IOVCC to VCL1<br>Voltage Regulator                                          |               | P808, P807, P806,<br>$\overline{10}$<br>P702, P315, P314, P305, P304, P202, | Not fitted<br>R                                                            | User Switches (SW1,SW2,SW3)                                                                                                    |
|                                                                                 |               | SPI1<br>SPCLK P607, SSL P610, MOSI P609, MISO P608<br>QSPI                  | R                                                                          | PMOD1                                                                                                    |
|                                                                                 |               | QSPCLK P602, QSSL P601<br>RIIC1                                             | $\overline{\mathsf{R}}$<br>$\mathsf{R}$                                    | Flash Memory (U6)<br>Sensor board Interface (Sensor1)                                                                                                    |
|                                                                                 | <b>DVCC1</b>  | SCL P701, SDA P700<br>IO<br>P603, P300, P604, P306<br>QSPI                  | R<br>R                                                                     | PMOD <sub>2</sub>                                                                                                    |
|                                                                                 |               | SPCLK P602, SSL P601<br><b>USB</b>                                          | $\overline{\mathsf{R}}$<br>$\mathsf R$                                     |                                                                                                    |
|                                                                                 |               | USB_VBUS P204                                                               |                                                                            | USB Host/Function<br>(USB_1, USB_2)                                                                                                    |
|                                                                                 | <b>10VCC2</b> | IO(SW1)<br>P100<br><b>MLCD</b><br>SCLK P111, VCOM P113, ENBS P109,          | $\mathsf{R}$                                                               | MIP-LCD(Parallel) Interface (CN3)                                                                                                    |
|                                                                                 |               | XRST P112, DATA P10[0:7],<br>DEN P110, ENBG P108<br>IO<br>P506              | R                                                                          | Potentiometer                                                                                                    |
|                                                                                 | <b>DVCC3</b>  | QSPI<br>QIO3 P013, QIO2 P014, QIO1 P015, QIO0 P500<br>IO(SW2)<br>P508       | R                                                                          | Arduino UNO Header<br>(J6,J10,J18,J19)<br>IO(IOVCC):<br>Analog IO:<br>IIC <sub>1</sub><br>(IOVCC0):<br>P409<br>P000                                                 |
|                                                                                 |               | SPI0<br>CLK P011, SSL P012, MOSI P010, MISO P500<br>USB                     | R<br>$\mathbb R$<br>$\sf R$                                                | P001<br><b>SDA P700</b><br>IO(IOVCC0):<br>P002<br>SCL P701<br>P808<br>P003<br>P807<br>P004<br>P806<br>P005<br>SPI0:<br>IO(IOVCC1):<br>(IOVCC3):<br>CLK P011<br>P702 |
|                                                                                 | vcc_usa       | USB_VBUSEN_B P504, USB_OVRCURB_B P509<br>USB<br>USB_DP, USB_DM              | $\overline{R}$                                                             | VREF<br>SSL P012<br>P315<br>(VREFH0)<br>MOSI P010<br>P314<br>VREFH0<br><b>MISO P500</b><br>P305<br>P304<br>P202<br>lo                                               |
| Signal Line<br>$\overline{R}$<br>Resistor<br>Resistor(Do no fit)<br>R           | <b>VREFH0</b> | Analog VREF<br>VREF <sub>H0</sub><br>Analog IO                              | R                                                                          | QSPI:<br>(IOVCC3):<br>(IOVCC1):<br>P012<br><b>CLK P602</b><br>P010<br><b>SSL P601</b><br>P011<br>MOSI P500                                                          |
| Slide switch<br>SSW                                                             | AVCC0         | P000, P001, P002, P003, P004, P005<br>IO                                    | R                                                                          | P500<br>MISO P015                                                                                                    |
|                                                                                 | AVCC1         | P009, P008, P007                                                            | $\ensuremath{\mathsf{R}}\xspace$                                           | User LEDS (LED0, LED1, LED2)                                                                                                    |
|                                                                                 |               |                                                                             |                                                                            |                                                                                                    |

<span id="page-54-0"></span>**Figure 5-23: Block diagram of Signal line (RFP with USB serial)**

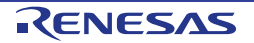

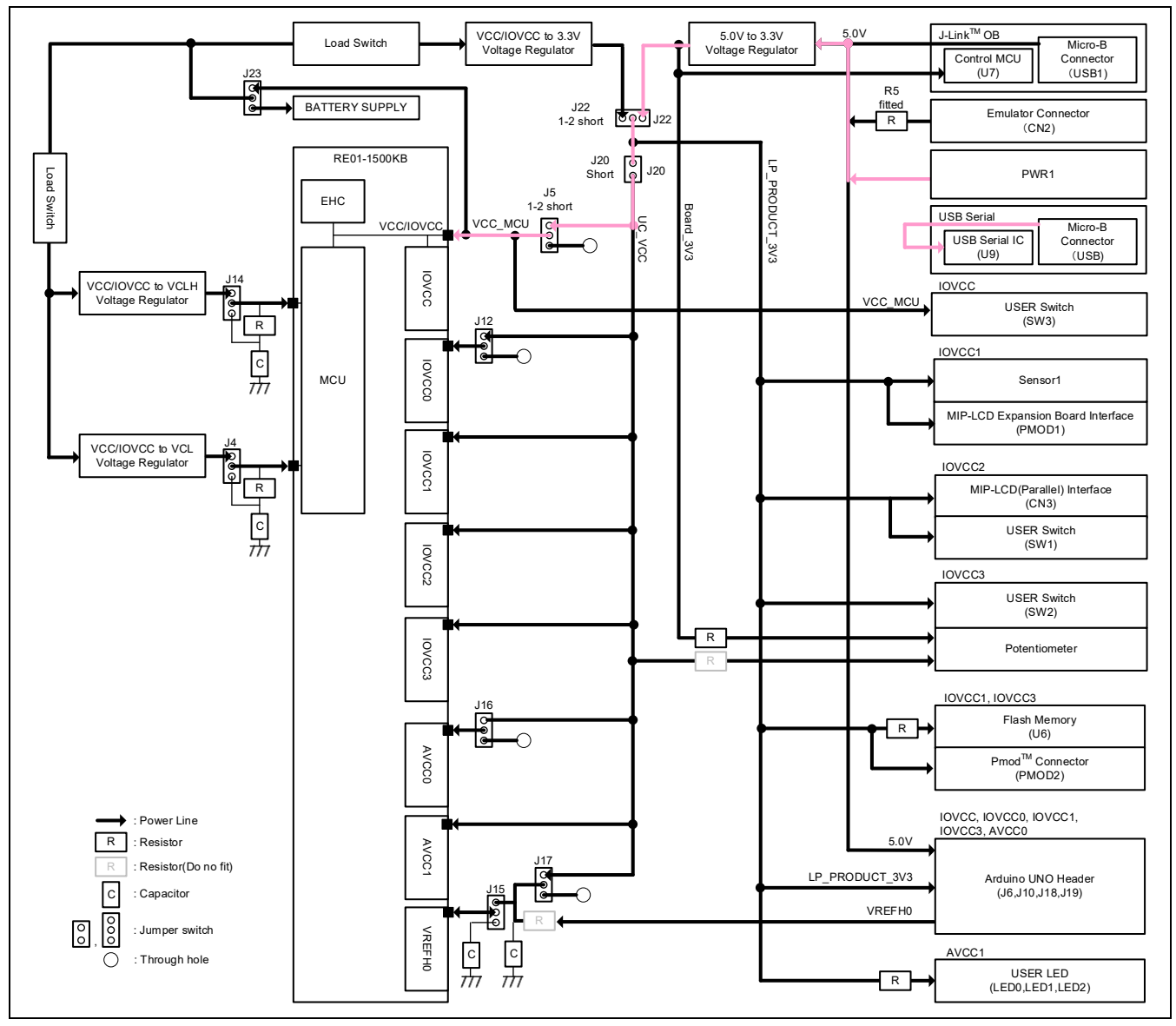

<span id="page-55-0"></span>**Figure 5-24: Block diagram of Power line (RFP with USB serial)**

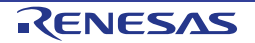

## **5.4.2.2 How to Use**

Follow the procedures below.

- 1. Set the switches and resistors on the main board as shown in [Table 5-5.](#page-53-1)
- 2. Connect the USB serial connector (USB2) to host PC via USB cable.
- 3. Connect the DC Power Jack (5VDC) to an AC adapter.
- 4. Start RFP on host PC.
- 5. On RFP, select File -> Create New Project, Insert new project name, and choose "USB Serial Port" in the Tool Details.
- 6. Press the RES switch on the main board once.
- 7. Click the "Connect" button on the RFP.
- 8. When the connection is completed, "Operation Completed" will be displayed on the RFP.
- 9. Select the program to write.
- 10. Press the RES switch on the main board once.
- 11. Click the "Start" on the RFP.
- 12. After writing is completed, "Operation Completed" will be displayed on the RFP.

## **5.4.2.3 Debugger Connection**

**[Figure 5-25](#page-56-0)** shows the connections between main board and host PC. When using a USB cable for flash programmer, do not use emulators.

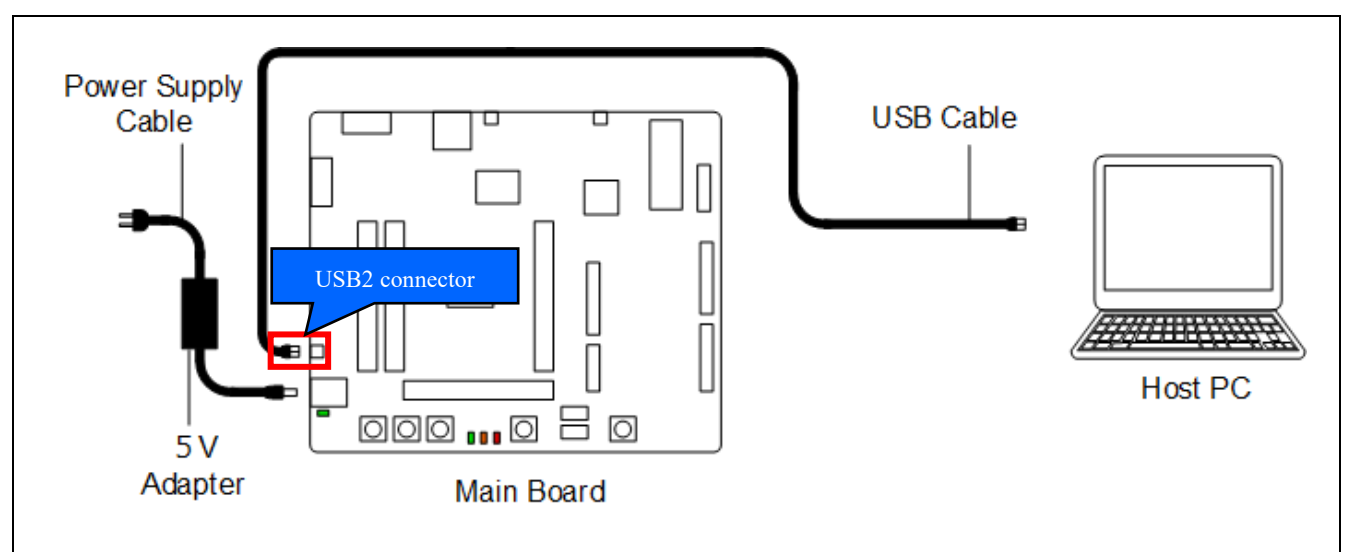

<span id="page-56-0"></span>**Figure 5-25: Debugger Connection Diagram**

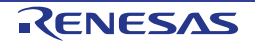

## **5.4.3 When using the USB Cable (USB boot)**

A program can be written from the host PC to RE01's built-in flash memory using a USB cable.

## **5.4.3.1 Component Layout and Settings**

**[Figure](#page-57-0)** 5-26 and [Figure 5-27](#page-58-0) shows the component layout. To use RFP, several settings to switches and resistors must be made. This function is not supported in the default configuration, as supplied. For details, see the settings in [Figure 5-28,](#page-59-0) [Figure 5-29](#page-60-0) and [Table 5-6.](#page-58-1)

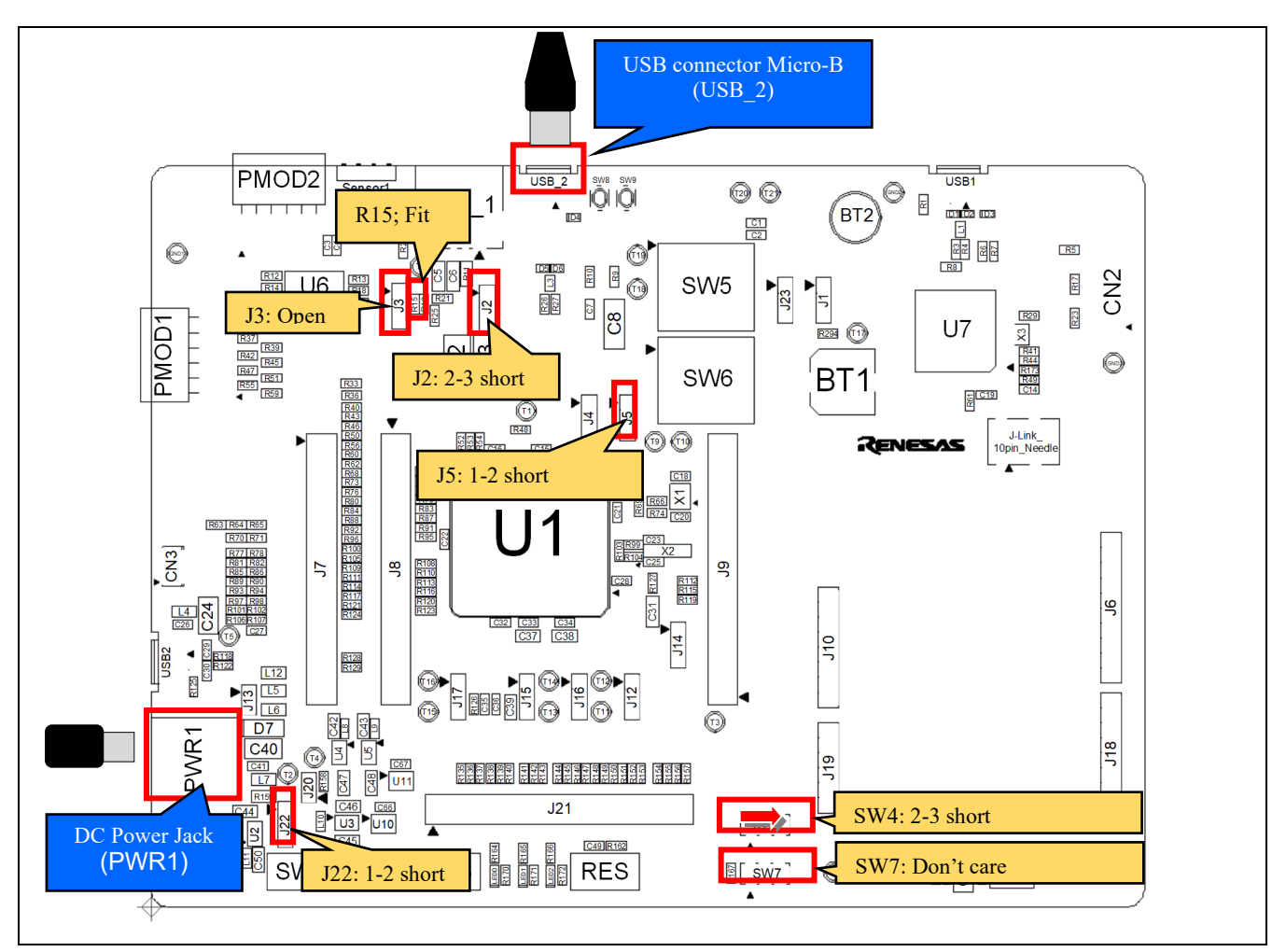

<span id="page-57-0"></span>**Figure 5-26: Component Layout (Top)**

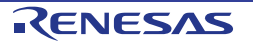

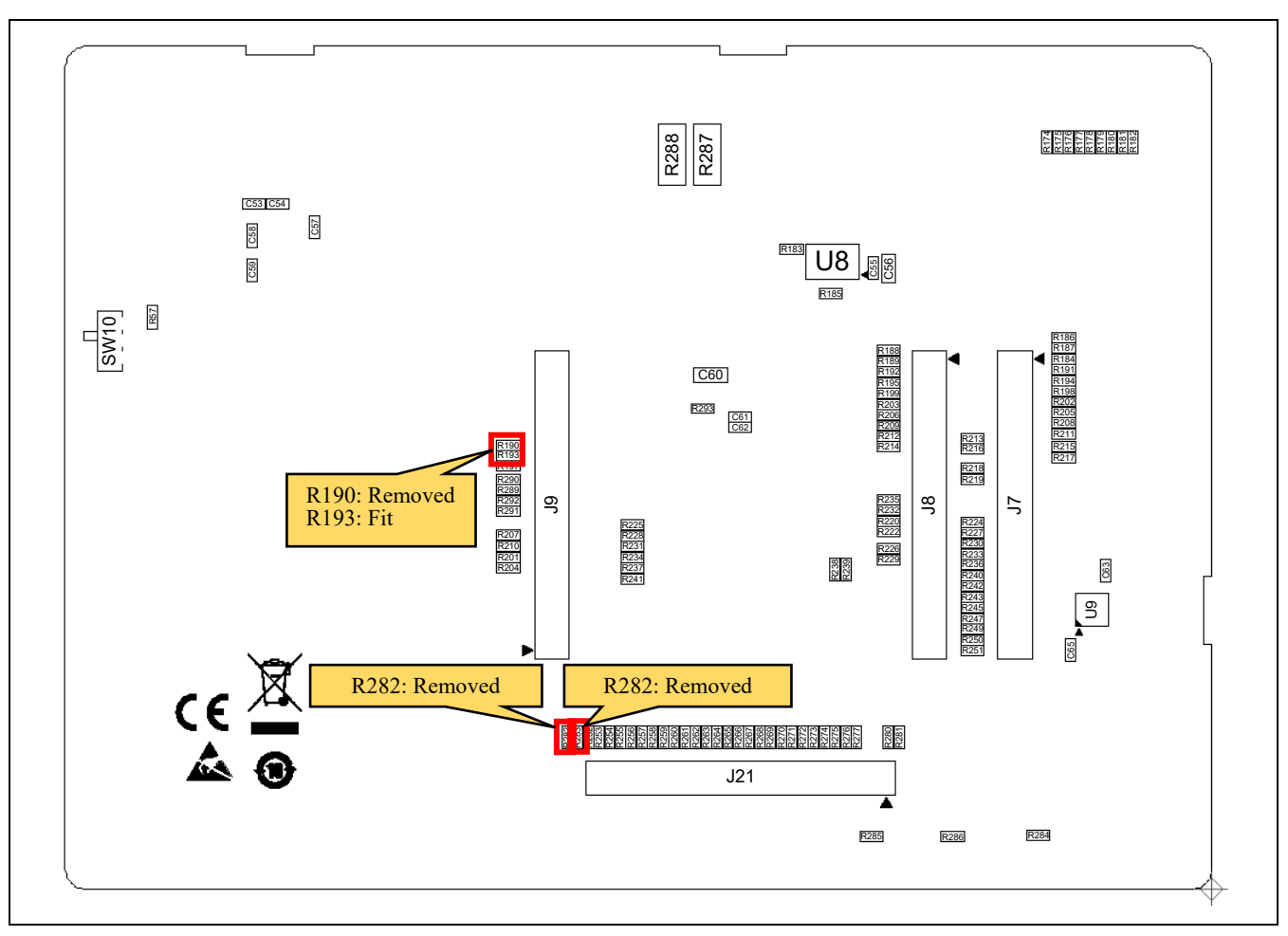

**Figure 5-27: Component Layout (Bottom)**

<span id="page-58-1"></span><span id="page-58-0"></span>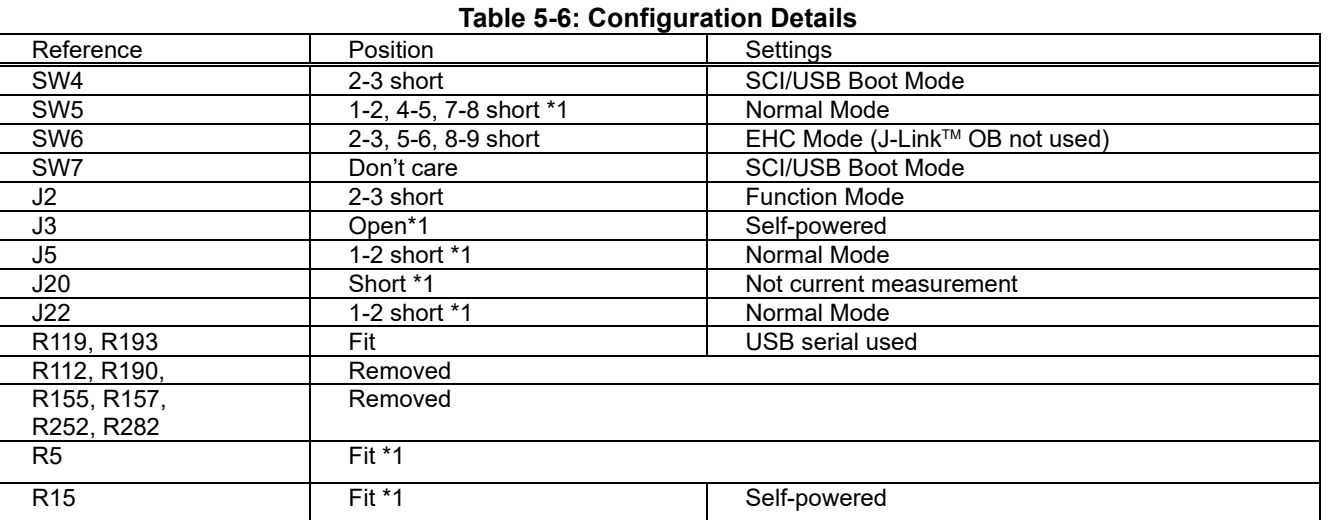

\*1: The default kit configuration, as supplied.

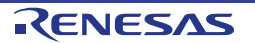

|                                                                            | RE01-1500KB            |                                                                                                    | R112, R190                                                 |                                                                                                    |
|----------------------------------------------------------------------------|------------------------|----------------------------------------------------------------------------------------------------|------------------------------------------------------------|----------------------------------------------------------------------------------------------------|
| DCDC_EN1<br>VCC/IOVCC to 3.3V<br>P404<br>Voltage Regulator<br>DCDC_EN2     |                        | SWCLK, SWDIO, RESn<br>RES#, SWCLK P411, SWDIO P207                                                                                                    | SW6<br>Not fitted<br>SSW<br>El C setting                   | J-Link™ OB<br>Control MCU<br>Micro-B Connector<br>(U7)<br>(USB1)                                                                                                    |
| VCC/IOVCC to VCL2<br>P405<br>Voltage Regulator                             | <b>DVCC</b>            | IO(SW3)<br>P410<br>10                                                                                                    | J-LinkOB not use<br>R119,R193                              | Emulator Connector (CN2)                                                                                                    |
|                                                                            | <b>IOVCCO</b>          | P409<br>SC <sub>I4</sub><br>TXD P812, RXD P813, CTS P814, RTS P811                                                                                                    | Not fitted<br>R<br>$\ensuremath{\mathsf{R}}$<br>R155, R282 | <b>USB-UART Circuit</b><br>USB-UART IC<br>Micro-B Connector<br>(USB2)<br>(U9)                                                                                                    |
|                                                                            |                        | IO<br>P808, P807, P806.<br>IO                                                                                                    | R157, R252<br>fitted<br>$\overline{\mathsf{R}}$            | User Switches (SW1,SW2,SW3)                                                                                                    |
| VCC/IOVCC to VCL1<br>Voltage Regulator                                     |                        | P702, P315, P314, P305, P304, P202,<br>SPI1<br>SPCLK P607, SSL P610, MOSI P609, MISO P608                                                                                             | $\mathsf{R}$                                               | PMOD1                                                                                                    |
|                                                                            |                        | QSPI<br>QSPCLK P602, QSSL P601                                                                                                    | $\overline{R}$                                             | Flash Memory (U6)                                                                                                    |
|                                                                            | <b>DVCC1</b>           | RIIC1<br>SCL P701, SDA P700<br>IO                                                                                                    | ${\sf R}$                                                  | Sensor board Interface (Sensor1)                                                                                                    |
|                                                                            |                        | P603, P300, P604, P306<br>QSPI<br>SPCLK P602, SSL P601                                                                                                    | $\mathsf{R}$<br>R<br>R                                     | PMOD <sub>2</sub>                                                                                                    |
|                                                                            |                        | USB<br>USB_VBUS P204                                                                                                    | R<br>R189<br>fitted                                        | USB Host/Function<br>$(USB_1, USB_2)$                                                                                                    |
|                                                                            | <b>DVCC2</b>           | IO(SW1)<br>P <sub>100</sub><br>MLCD<br>SCLK P111, VCOM P113, ENBS P109,                                                                                                    | $\mathsf R$                                                | MIP-LCD(Parallel) Interface (CN3)                                                                                                    |
|                                                                            |                        | XRST P112, DATA P10[0:7],<br>DEN P110, ENBG P108<br>IO.<br>P506                                                                                                    | $\overline{R}$                                             | Potentiometer                                                                                                    |
|                                                                            | <b>IOVCC3</b>          | QSPI<br>QIO3 P013, QIO2 P014, QIO1 P015, QIO0 P500<br>IO(SW2)<br>P <sub>508</sub><br>SPIO<br>CLK P011, SSL P012, MOSI P010, MISO P500<br>USB<br>USB_VBUSEN_B P504, USB_OVRCURB_B P509 | R<br>$\ensuremath{\mathsf{R}}$<br>R<br>R                   | Arduino UNO Header<br>(J6,J10,J18,J19)<br>IO(IOVCC):<br>IIC <sub>1</sub><br>Analog IO:<br>(IOVCC0):<br>P409<br>P000<br>P001<br><b>SDA P700</b><br>IO(IOVCC0):<br>P002<br>SCL P701<br>P808<br>P003<br>P807<br>P004<br>P806<br>P005<br>SPI0:<br>IO(IOVCC1):<br>(IOVCC3):<br><b>CLK P011</b><br>P702<br>VREF |
| : Signal Line                                                              | VCC_USB                | USB<br>USB_DP, USB_DM<br>Analog VREF                                                                                                    | R<br>R <sub>26</sub> R <sub>27</sub><br>fitted             | SSL P012<br>P315<br>(VREFH0)<br>MOSI P010<br>P314<br>VREFH <sub>0</sub><br>MISO P500<br>P305<br>P304<br>P202<br>IO<br>QSPI:<br>(IOVCC3):<br>(IOVCC1):                                                                                                    |
| Resistor<br>${\sf R}$<br>: Resistor(Do no fit)<br>R<br>Slide switch<br>SSW | <b>VREFHO</b><br>AVCCO | VREFH0<br>Analog IO<br>P000, P001, P002, P003, P004, P005                                                                                                    | $\mathbb R$<br>$\overline{R}$                              | P012<br><b>CLK P602</b><br>P010<br><b>SSL P601</b><br>P011<br>MOSI P500<br>P500<br>MISO P015                                                                                                    |
|                                                                            | AVCC1                  | IO<br>P009, P008, P007                                                                                                    | R                                                          | User LEDS (LED0, LED1,LED2)                                                                                                    |

<span id="page-59-0"></span>**Figure 5-28: Block diagram of Signal line (RFP with USB boot)**

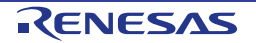

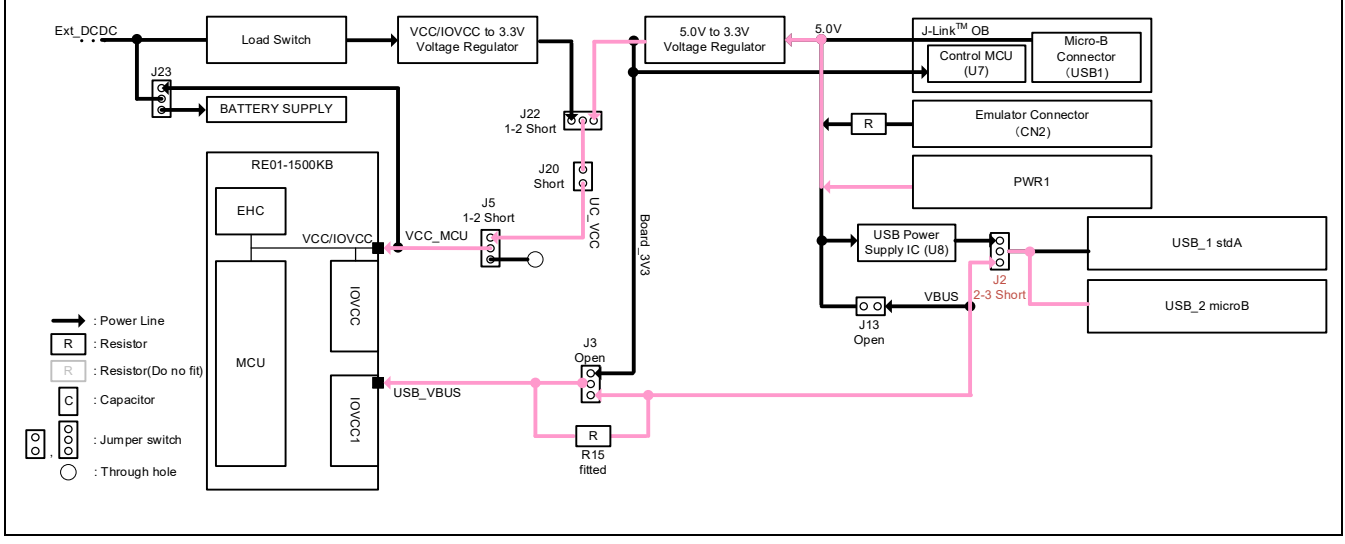

**Figure 5-29: Block diagram of Power line (RFP with USB boot)**

## <span id="page-60-0"></span>**5.4.3.2 How to Use**

Follow the procedures below.

- 1. Set the switches and resistors on the main board as shown in [Table 5-6.](#page-58-1)
- 2. Connect the USB connector (USB\_2) to host PC via USB cable.
- 3. Connect the DC Power Jack (5VDC) to an AC adapter.
- 4. Start RFP on host PC.
- 5. On RFP, select File -> Create New Project, Insert new project name, and choose "RE USB Boot(CDC)" in the Tool Details.
- 6. Press the RES switch on the main board once.
- 7. Click the "Connect" button on the RFP.
- 8. When the connection is completed, "Operation Completed" will be displayed on the RFP.
- 9. Select the program to write.
- 10. Press the RES switch on the main board once.
- 11. Click the "Start" on the RFP.
- 12. After writing is completed, "Operation Completed" will be displayed on the RFP.

## **5.4.3.3 Debugger Connection**

[Figure 5-30](#page-60-1) shows the connections between main board and host PC. When using a USB cable for flash programmer, do not use emulators.

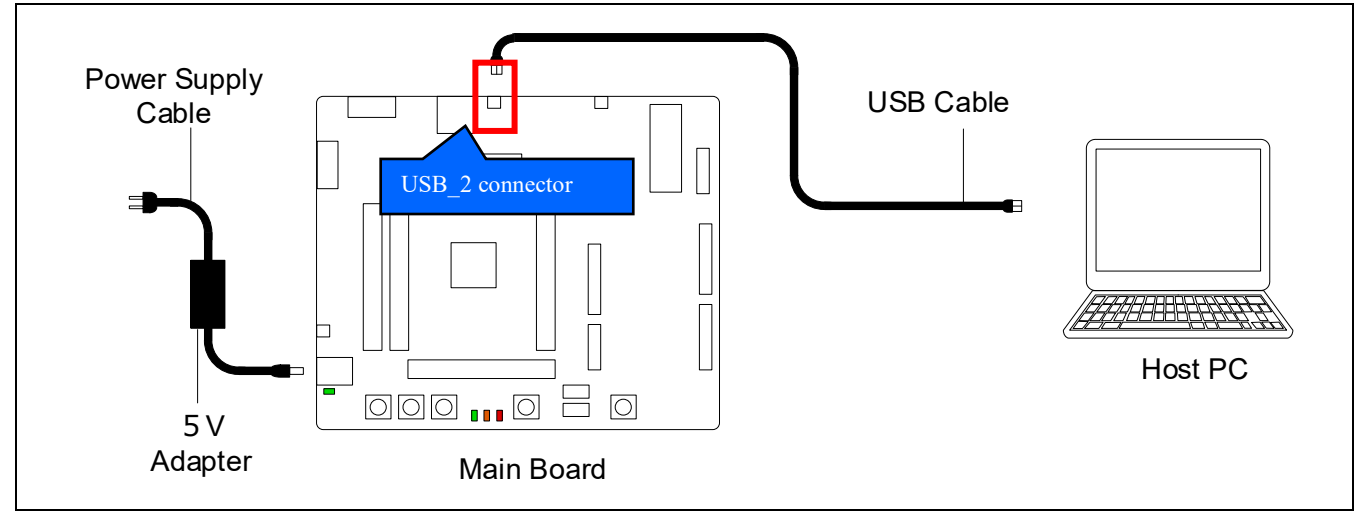

## <span id="page-60-1"></span>**Figure 5-30: Debugger Connection Diagram**

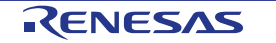

## **5.5 Flash Programmer -SEGGER J-Flash Lite-**

This main board supports SEGGER J-Flash Lite for writing programs to RE01's internal flash memory. Writing can be performed by using either the J-LinkTM OB or J-LinkTM emulator.

## **5.5.1 Connection and Settings**

When using J-Link™ OB, please refer to Section [5.1.1.](#page-32-0) When use J-LinkTM emulator, please refer to Section [5.2.1.](#page-37-1)

## **5.5.2 How to use**

Follow the procedures below.

- 1. Set the switches and resistors on the main board according to the previous section.<br>2. Connect to the host PC with a USB cable. (When using the J-LinkTM emulator, con
- 2. Connect to the host PC with a USB cable. (When using the J-LinkTM emulator, connect via the emulator) 3. Start J-Flash Lite on the host PC.
- 3. Start J-Flash Lite on the host PC.<br>4. Select the Device you are using o
- Select the Device you are using on the J-Flash Lite.
- 5. Make sure that Interface is selected as SWD, and press the "OK" button.
- 6. Select the file you want to write from the Data File.
- 7. Press the "Program Device" button.
- 8. When the writing is completed, "Downloading.... Done" will be displayed at the end of the log.

## **5.6 Emulator connection in EHC mode**

This main board cannot be debugged during the EHC operation in the default kit configuration, as supplied. However, with the modifications guided below and by following the instructions, it is possible to connect an emulator and perform debugging during the EHC operation.

Note: Disable the power supply from the emulator.

## **5.6.1 The modifications to be required**

When debugging the RE01 during the EHC operation, two points should be noted as shown in [Table 5-7.](#page-61-0) When debugging an EHC operation program using the main board while maintaining debugger connections, the measures described in [Table 5-8](#page-62-0) should be taken.

<span id="page-61-0"></span>

| . .                                                    |                                                                                                    |  |
|--------------------------------------------------------|----------------------------------------------------------------------------------------------------|--|
| <b>Point to Note</b>                                   | <b>Description</b>                                                                                                    |  |
| Increased power consumption with<br>debugger connected | With a debugger connected, the power consumption of most microcontrollers<br>increases due to operation of specialized circuits.                                                                                                    |  |
| Mismatch of communication levels<br>with the debugger  | The voltage supplied from a power generation element varies depending on the<br>environment. Depending on the hardware configuration, this voltage variation<br>may cause mismatches in the communication levels of the debugger and target<br>chip. |  |

**Table 5-7: Points to be Noted when Debugging Energy Harvesting Startup Program**

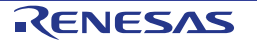

<span id="page-62-0"></span>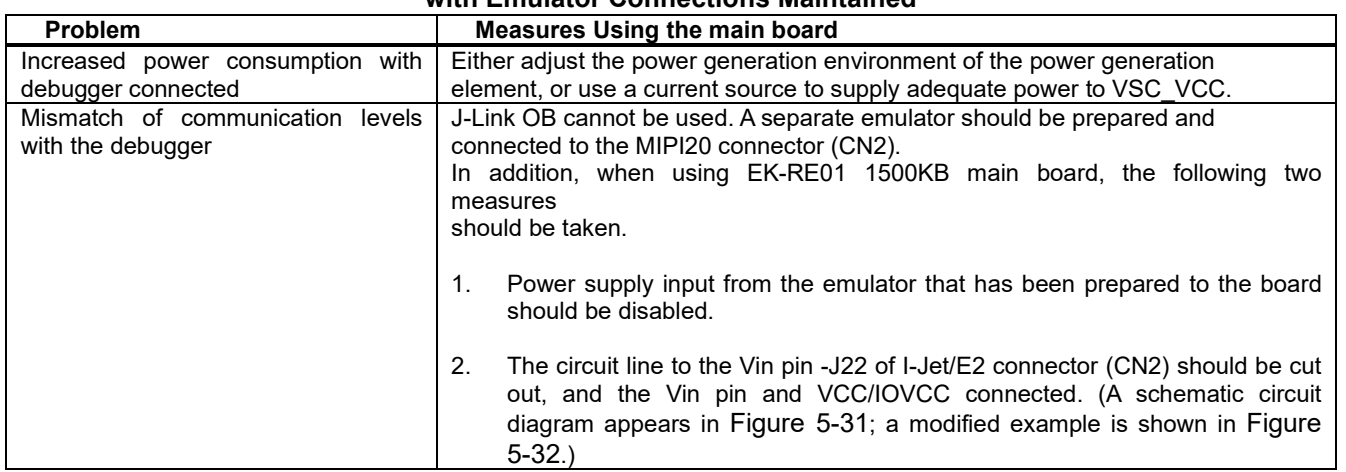

### **Table 5-8: Measures to Take when Using Evaluation Kit for Debugging with Emulator Connections Maintained**

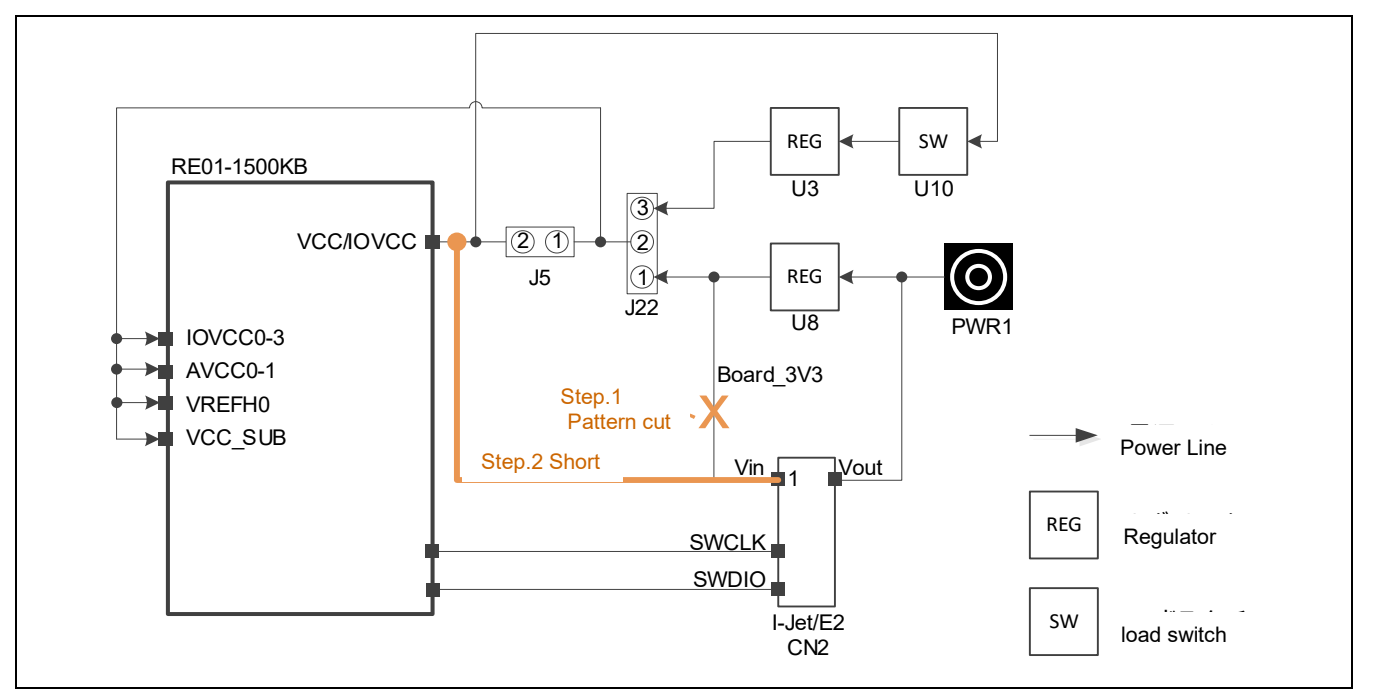

<span id="page-62-1"></span>**Figure 5-31: Schematic Diagram of Measure to Use with Evaluation Kit to Maintain Emulator Connections during Energy Harvesting Startup**

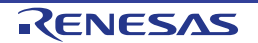

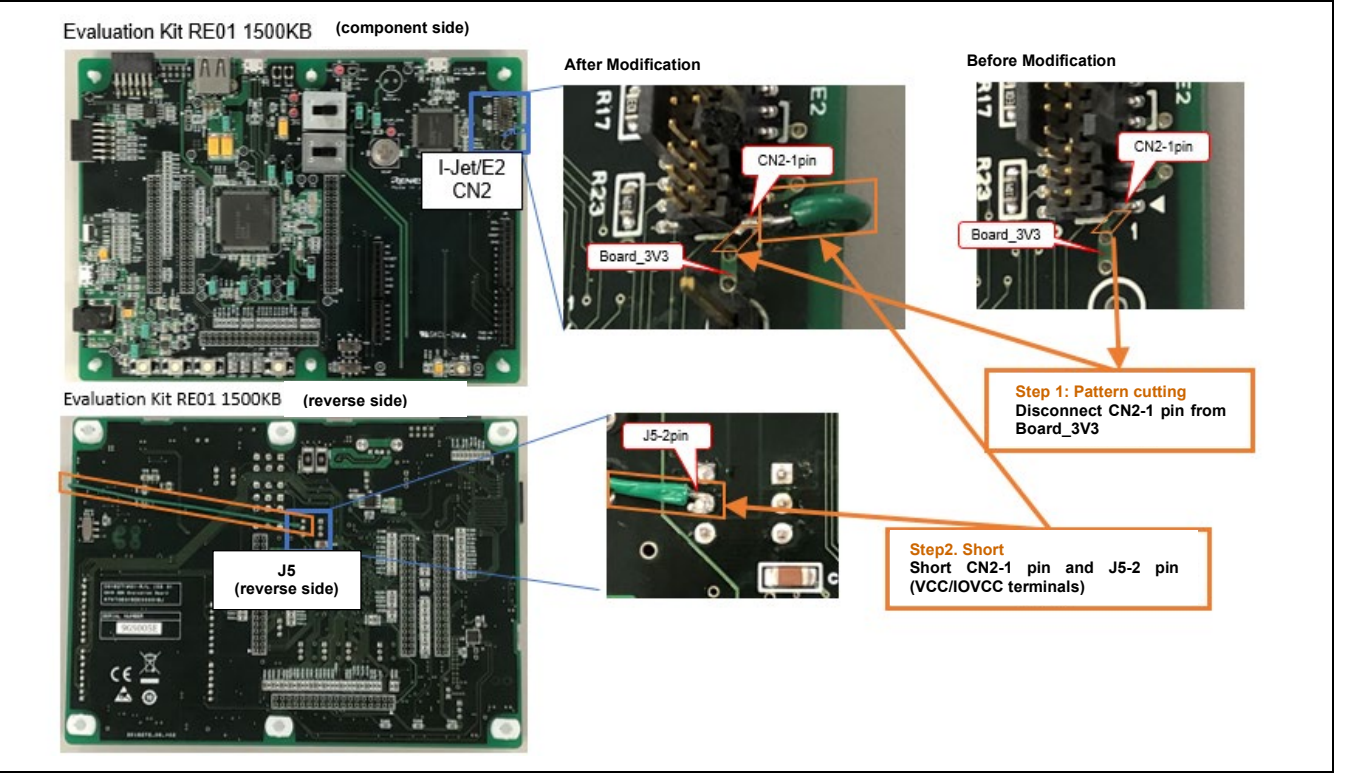

<span id="page-63-0"></span>**Figure 5-32: Example of Measure Taken with Evaluation Kit to Maintain Debugger Connections during Energy Harvesting Startup** (Photos show items in development, and so the silkscreen printing differs from that of commercial products)

## **5.6.2 Connection and settings**

After setting the board to the EHC operation by referring to Section [6.2](#page-66-0) [EHC Operation,](#page-66-0) connect the current source and the emulator as shown in [Figure 5-33.](#page-64-0)

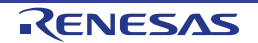

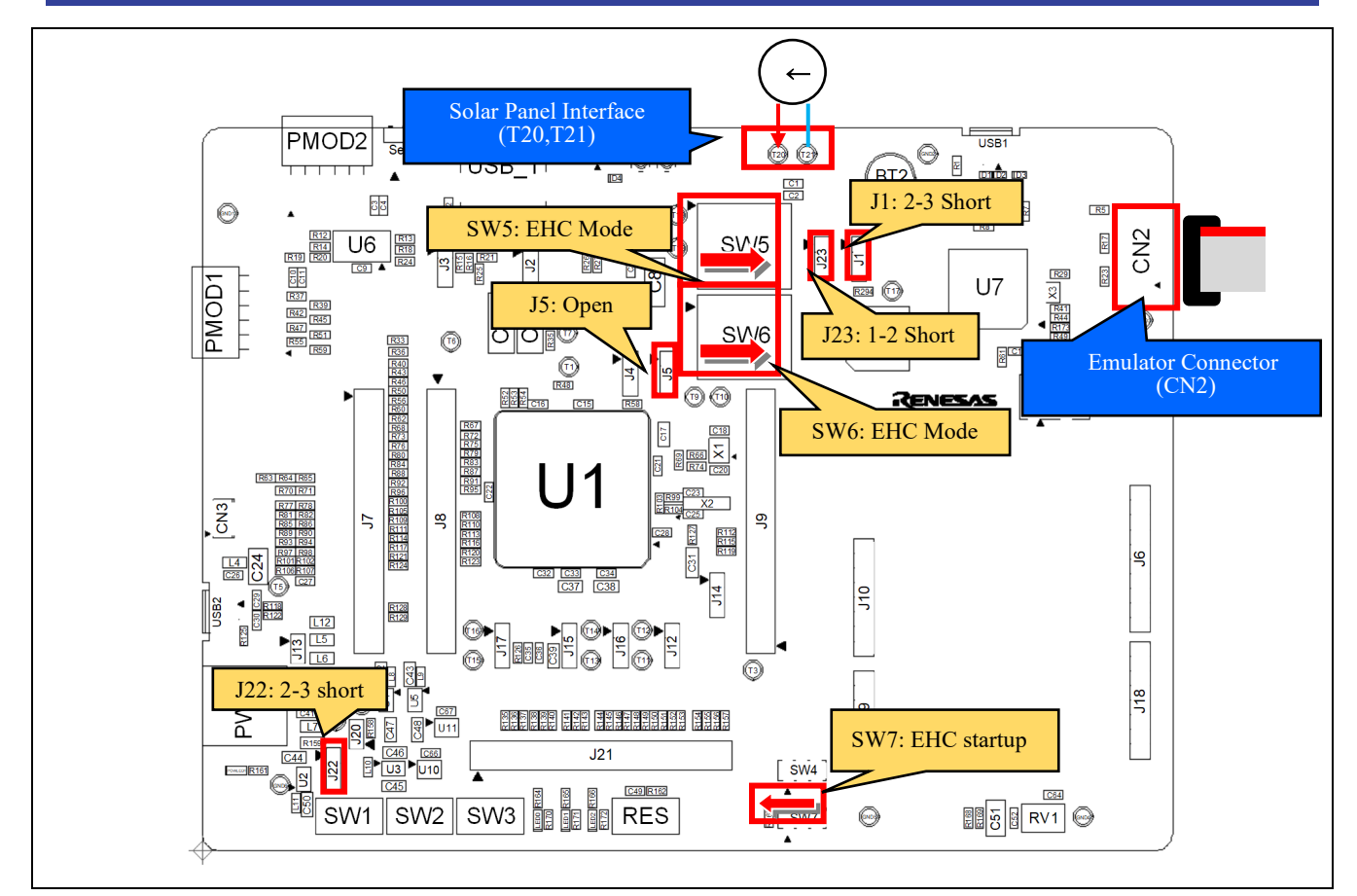

**Figure 5-33: Connection and settings for debugging during the EHC operation**

## <span id="page-64-0"></span>**5.6.3 Debugging Procedure**

Follow the steps below to debug.

- 1. Set the current setting of the current source to a few mA (10 mA or less).<br>2. Input the current from the current source to the main board.
- 2. Input the current from the current source to the main board.<br>3. Operate the IDE to debug.
- Operate the IDE to debug.

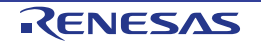

# **6. Operation / Startup mode setting**

## **6.1 Normal Operation**

The normal operation of the main board is for power to be supplied from an emulator or external PSU. [Figure 6-1](#page-65-0) shows the component layout. For normal operation, the settings in [Table 6-1](#page-65-1) must be made.

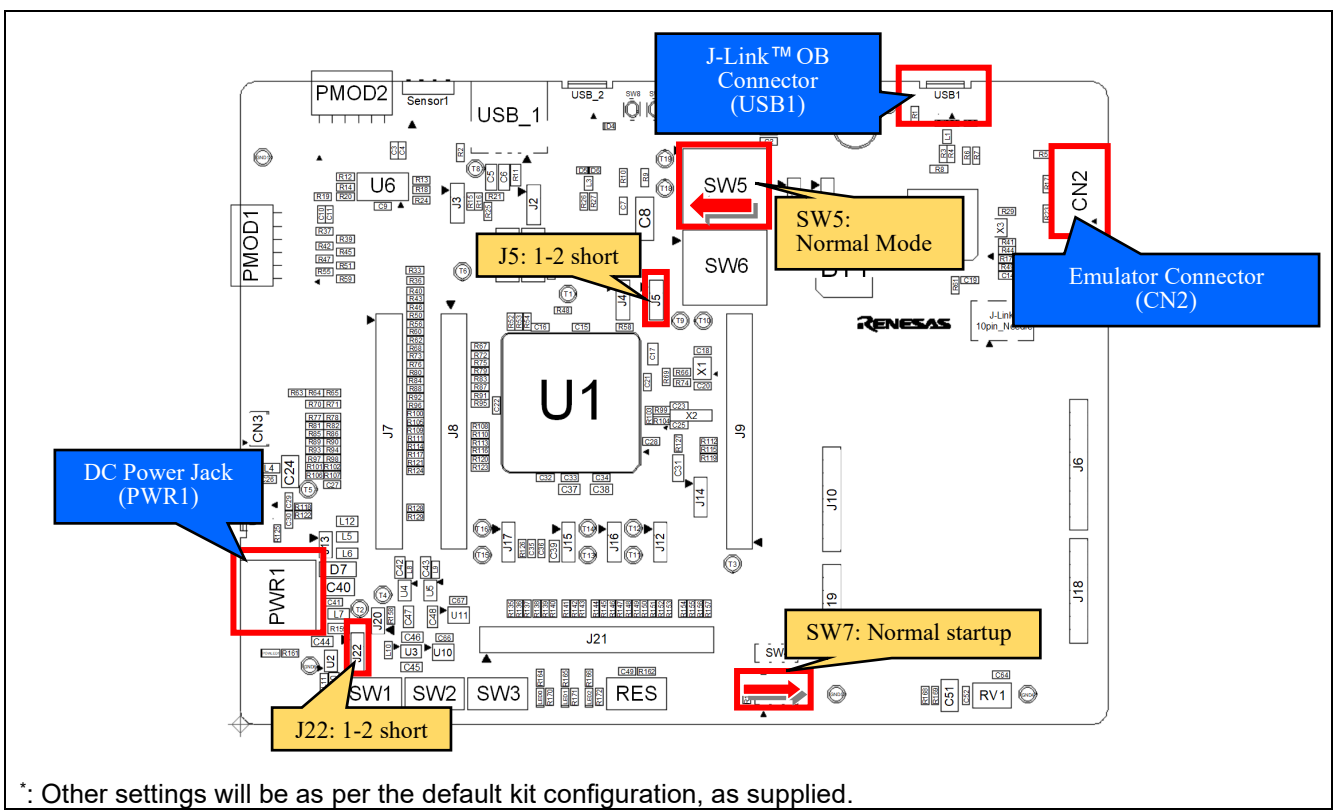

**Figure 6-1: Component Layout**

## **Table 6-1: Configuration Details**

<span id="page-65-1"></span><span id="page-65-0"></span>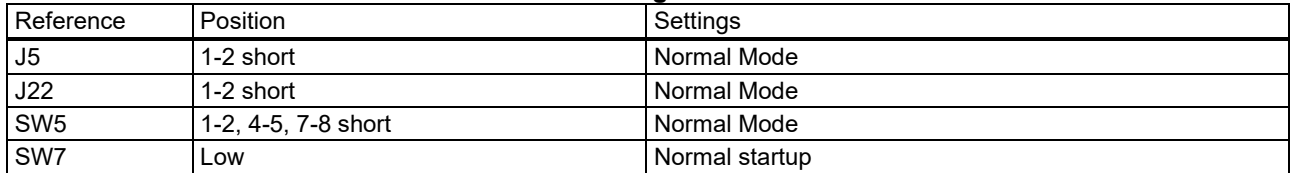

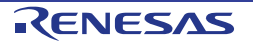

## <span id="page-66-0"></span>**6.2 EHC Operation**

RE01 incorporates an Energy Harvest Circuit (EHC), which can operate even with the weak power from the power generating element. On this main board, some peripheral circuits can be powered by supplying voltage to VSC VCC pin of RE01 from the solar panel.

See [Table 8-1](#page-79-0) for the peripheral circuits that can be used in EHC operation.

## **6.2.1 Component Layout and Settings**

To use EHC operation mode, several settings to switches must be made. For details, see the settings in [Figure 6-2](#page-66-1) and [Table 6-2.](#page-66-2) [Figure 6-3](#page-67-0) and [Figure 6-4](#page-67-1) show the connection relationship between the power supply and signals in this setting change.

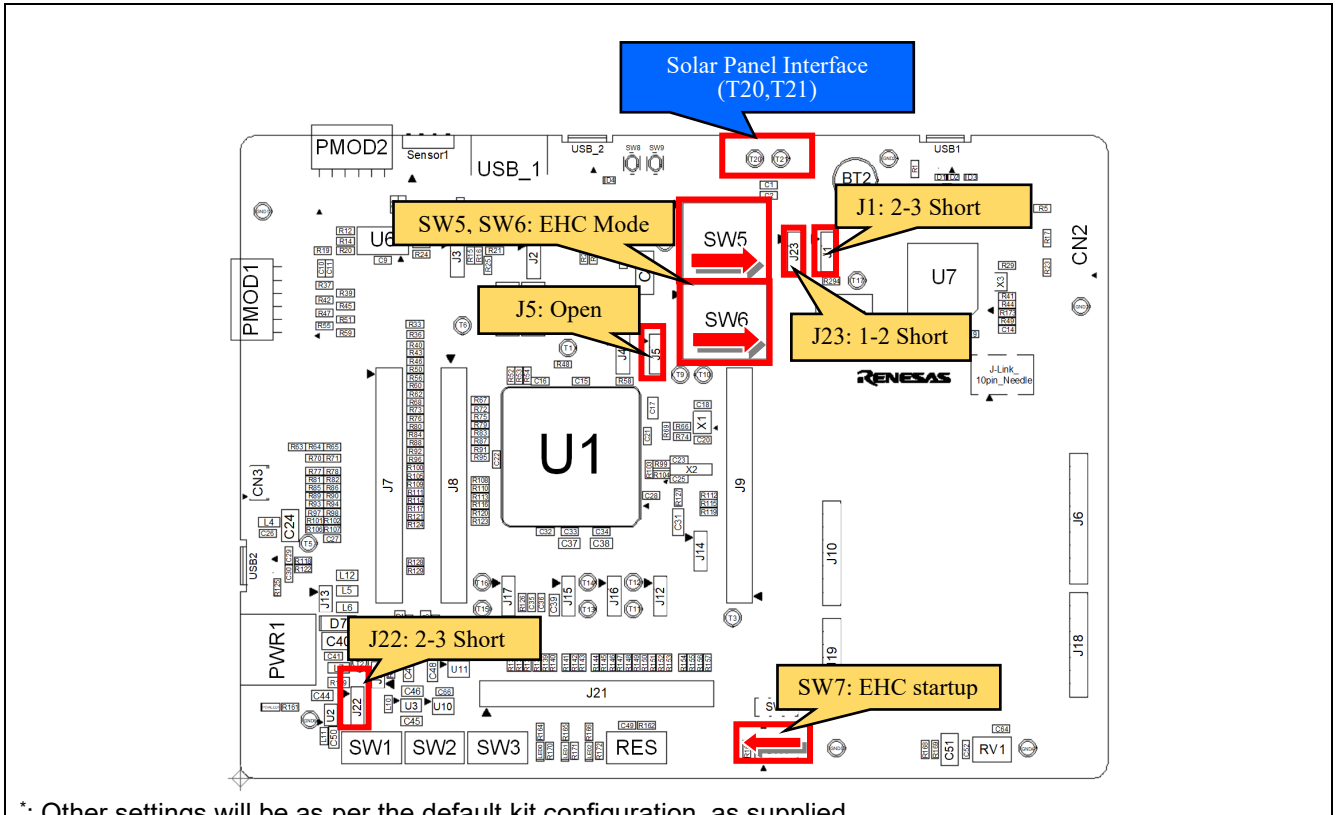

<span id="page-66-1"></span>\* : Other settings will be as per the default kit configuration, as supplied. **Figure 6-2: Component Layout**

### **Table 6-2: Configuration Details**

<span id="page-66-2"></span>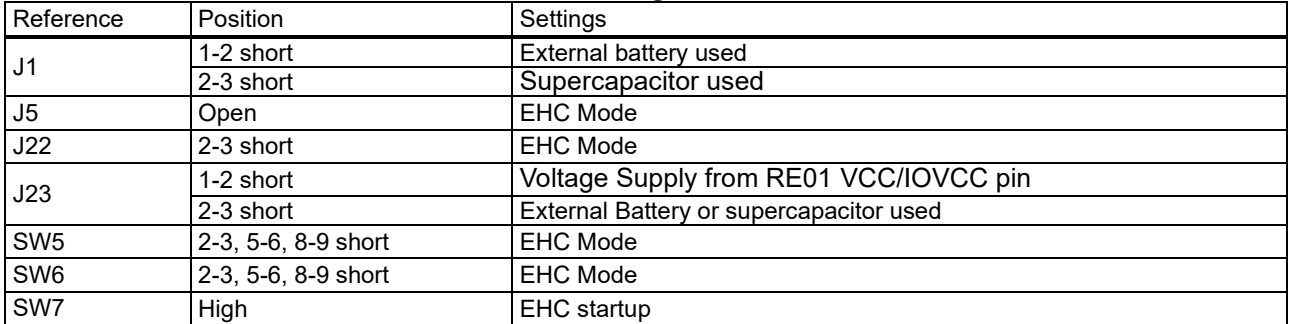

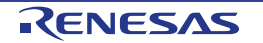

## Evaluation Kit RE01 1500KB **6**. **Operation** / Startup mode setting

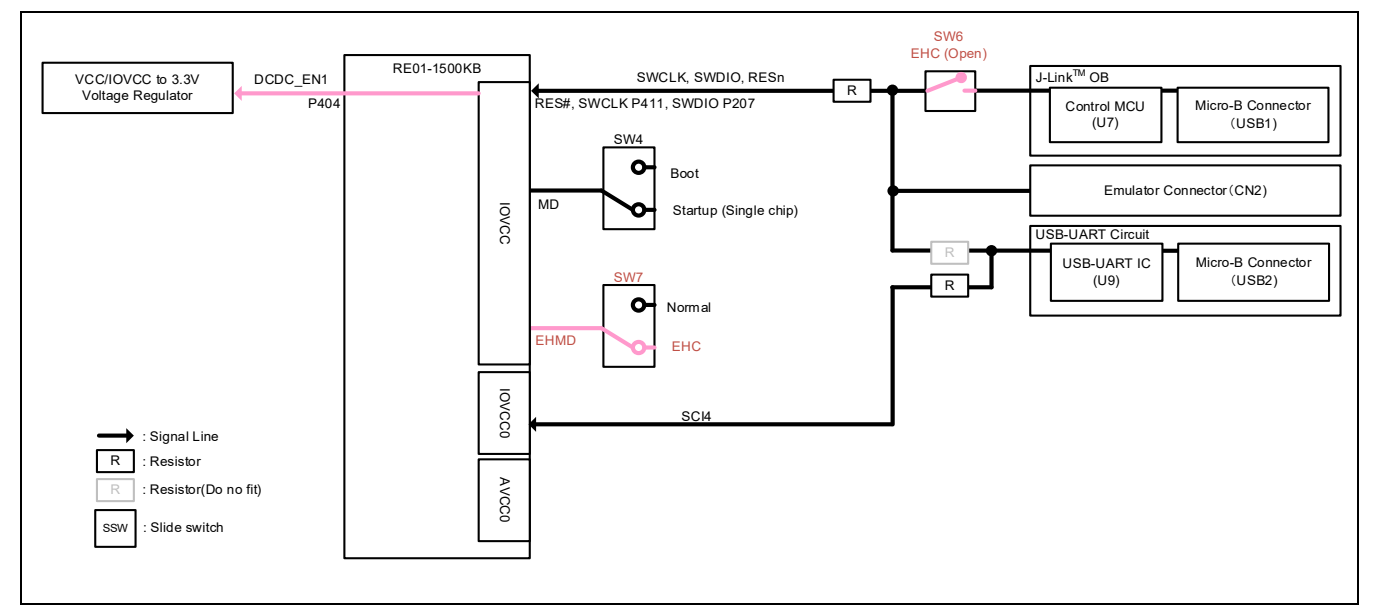

**Figure 6-3: Block diagram of Signal line (EHC Operation)**

<span id="page-67-0"></span>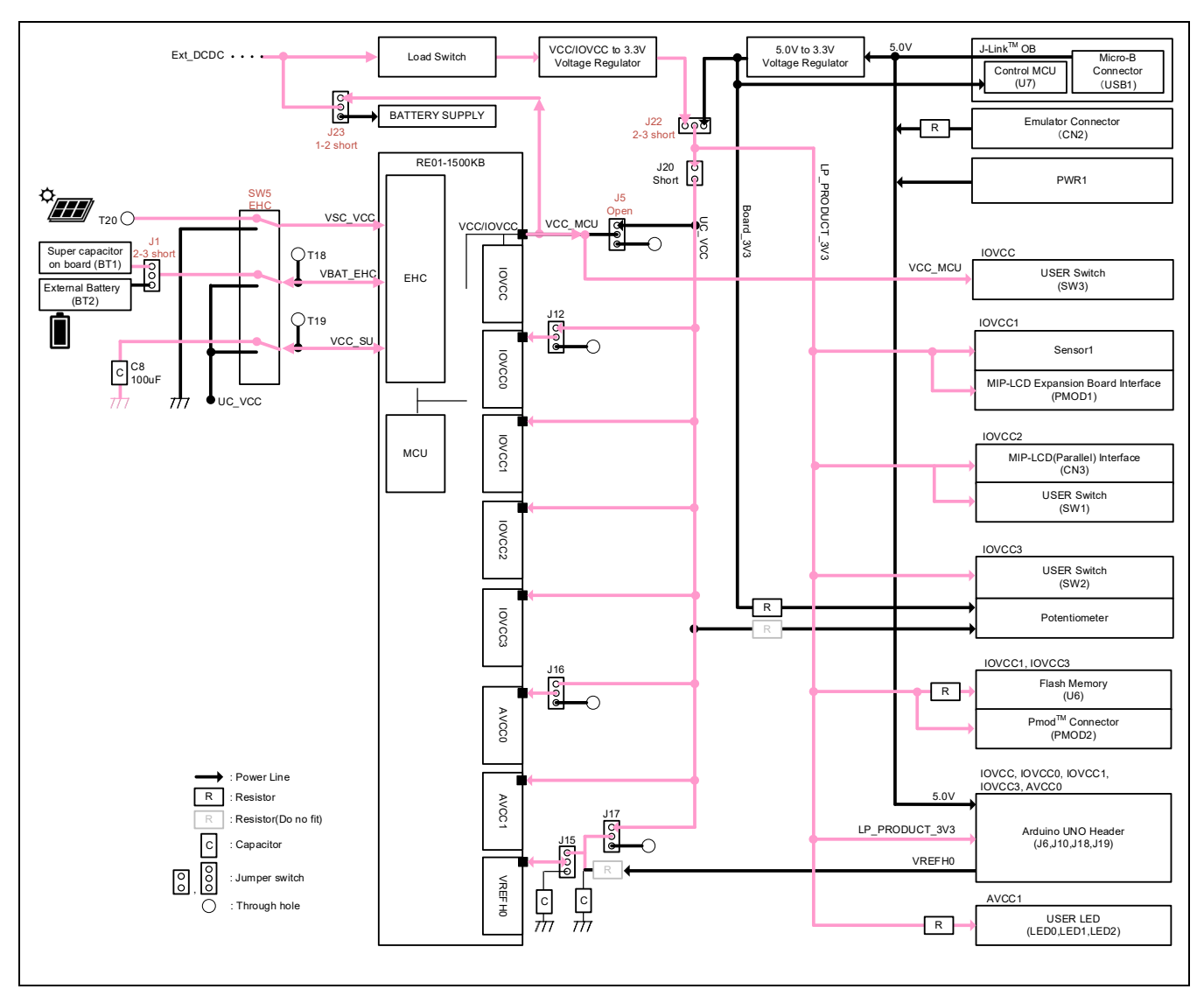

<span id="page-67-1"></span>**Figure 6-4: Block diagram of Power line (EHC Operation)**

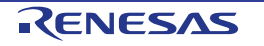

## **6.2.2 EHC Power Supply**

## **6.2.2.1 Power Generating Element**

This kit includes a solar panel. To use this, it must be connected to the solar panel interface, via T20 and T21. See [Figure 6-5.](#page-68-0)

When using a power generating element other than the solar cell supplied with the kit, , select the power generation element that matchs the input conditions of RE01. For details, refer to "RE01 Group User Manual: Hardware 13.5.3 Selecting a Power Generating Element"

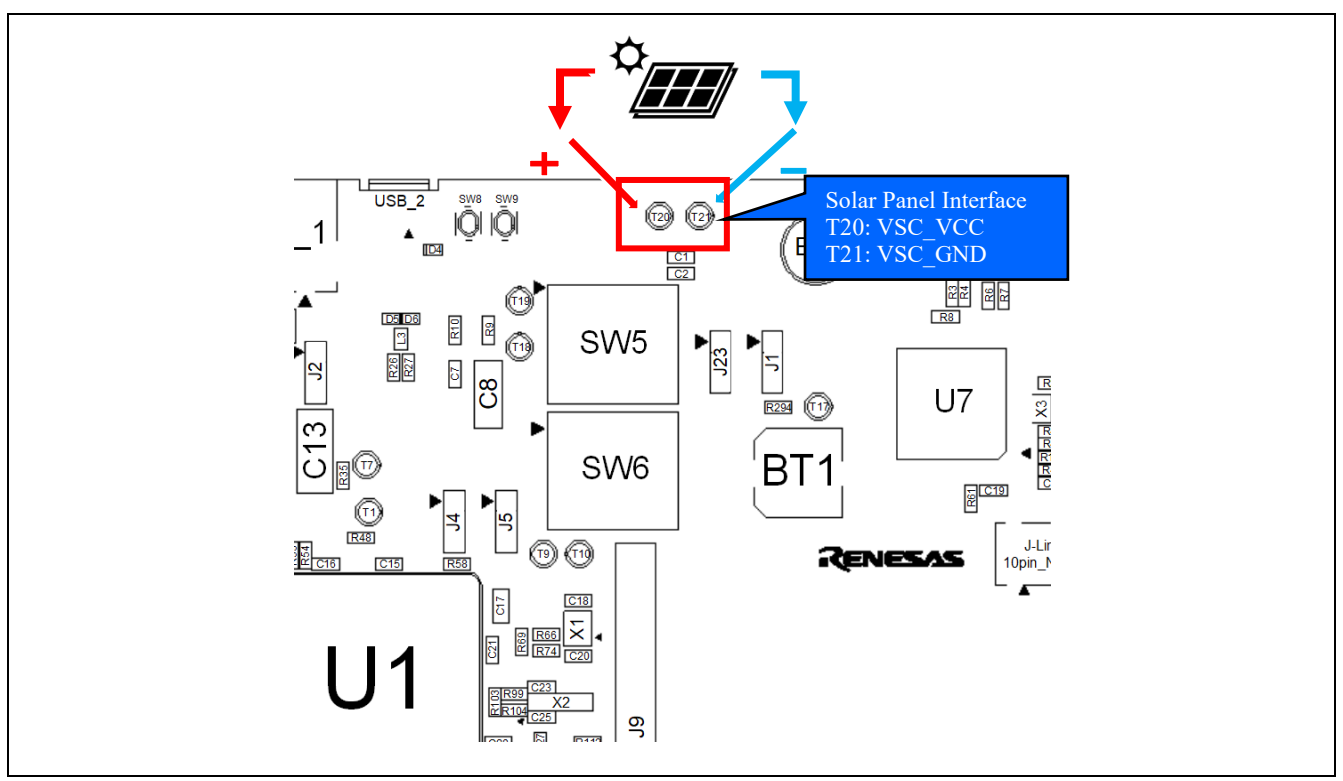

<span id="page-68-0"></span>**Figure 6-5: Solar Panel Connection**

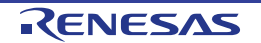

## **6.2.2.2 Supercapacitor / External Battery**

Either a supercapacitor or an external battery can be connected to VBAT\_EHC pin of the RE01. Switches required setting in order to use a supercapacitor or external battery.

[Figure 6-6](#page-69-0) shows the component layout, and [Table 6-3](#page-69-1) shows details of setting.

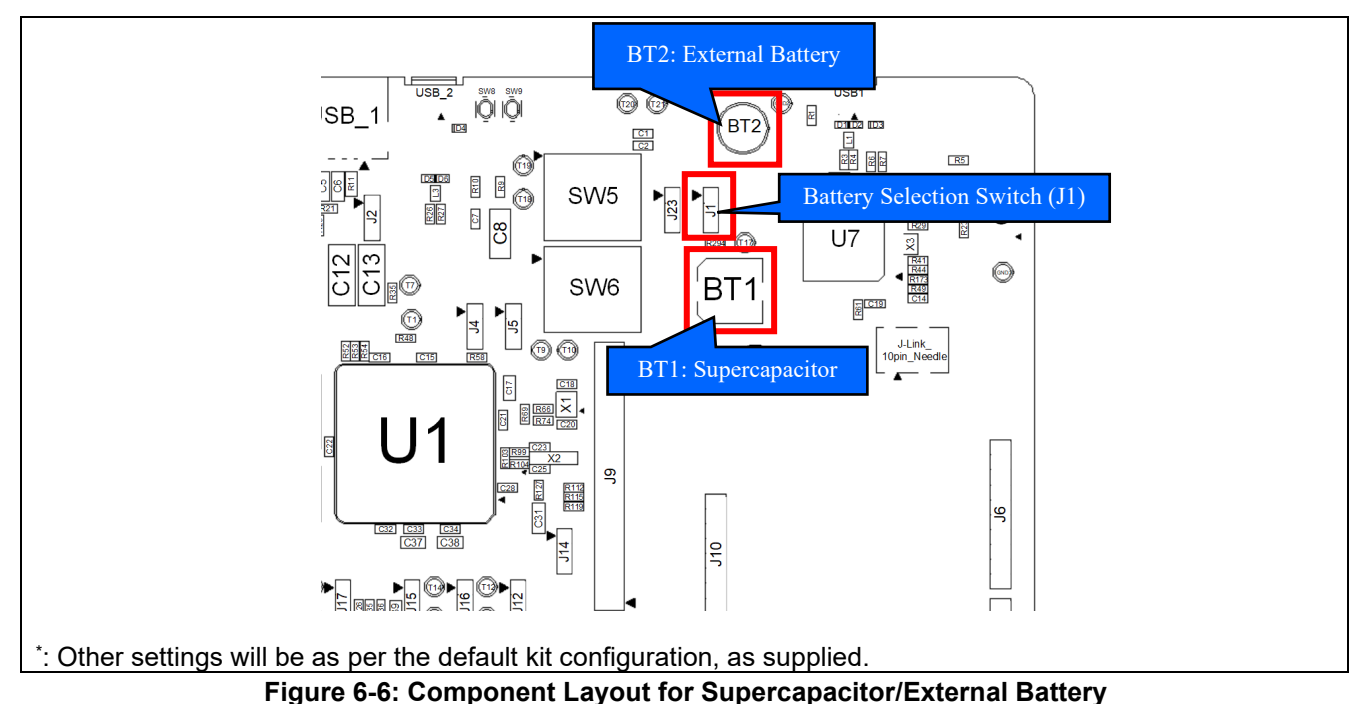

# **Table 6-3: External Battery settings**

<span id="page-69-1"></span><span id="page-69-0"></span>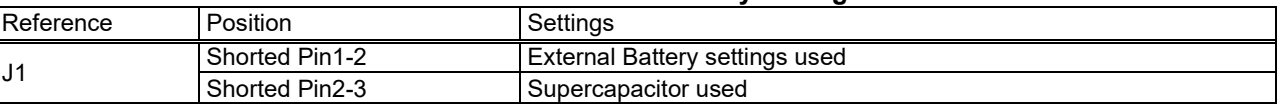

- When using a supercapacitor, ensure that it is charged. For charging, connect a stabilized power supply to the test point (T17). Adjust the charging voltage match to the setting value specified by Secondary Battery (VBAT) Charging Voltage Select bit (VBATSEL) in Option Function Selection Register 1 (OFS1) of RE01.

- When using external battery, you will need to mount an external battery. The connection is shown in [Table](#page-69-2)  [6-4.](#page-69-2) The recommended external battery is the SLB series (Nichicon). The solar panel supplied with this Evaluation Kit\*1 can supply 42μA. Depending on the operational settings of RE01, charging the recommended external battery can take some. Please consider charging the battery externally, before connecting to the main board.

\*1: Panasonic AM-1815CA, Operating Voltage 3.0V, Operating current 42µA (Fluorescent light : 200lx(25℃))

## **Table 6-4: External Battery (BT2)**

<span id="page-69-2"></span>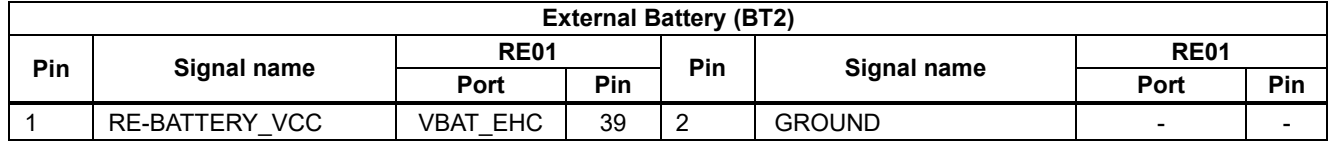

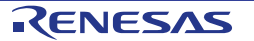

## **6.2.2.3 Storage Capacitor**

The main board has a 100uF power storage capacitor connected to VCC SU pin of RE01. Depending on your design requirements, it may be necessary to alter the capacitance connected to VCC\_SU pin. If necessary, mount a capacitor on the C7 footprint (size: 1608).

[Figure 6-7](#page-70-0) shows Component Layout.

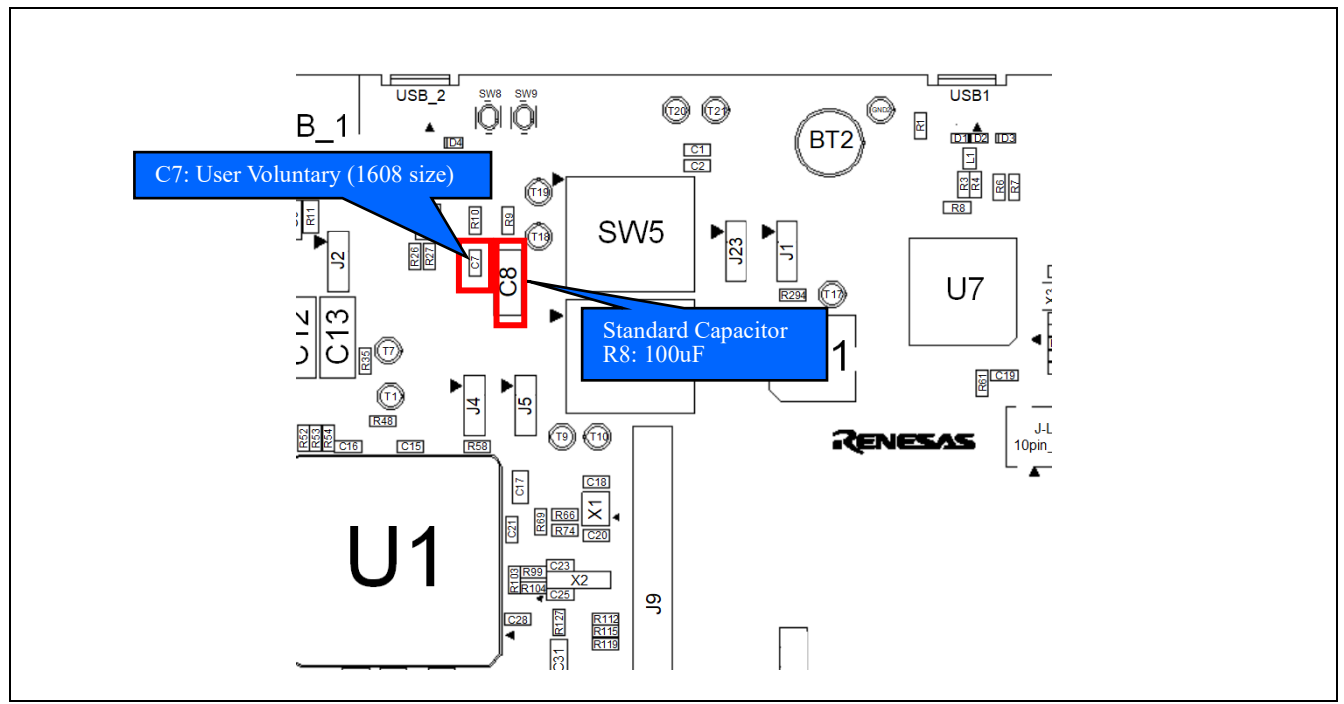

**Figure 6-7: Component Layout for Storage Capacitor**

## <span id="page-70-0"></span>**6.2.3 DCDC Converter Control**

When using the energy harvesting function to drive the peripheral circuits, the DC-DC converter must be enabled to supply voltage to the peripheral circuits. The DC-DC converter is controlled by P404 pin of RE01. To enable the DC-DC converter, output a high level from P404 pin. In addition, make sure that there is enough charging voltage in the external battery or the supercapacitor. This voltage equals to the value of VBATSEL setting (2.6 or 3.0V).

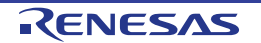

## **6.2.4 Power supply selection to peripheral circuits(J23)**

When using the energy harvesting function to power peripheral circuits, you can select the power source to supply. Switch the setting to change the power source.

[Figure 6-2](#page-66-1) shows the component layout, and [Table 6-5](#page-71-0) shows details of setting. [Figure 6-8](#page-71-1) and [Figure 6-9](#page-71-2) shows the image of power supply select.

<span id="page-71-0"></span>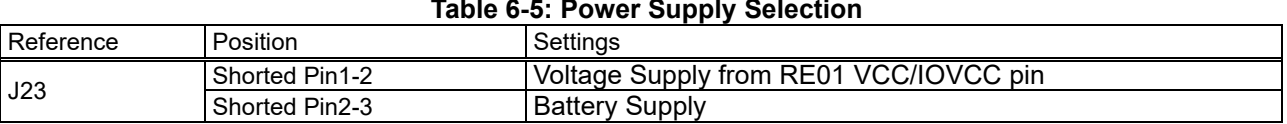

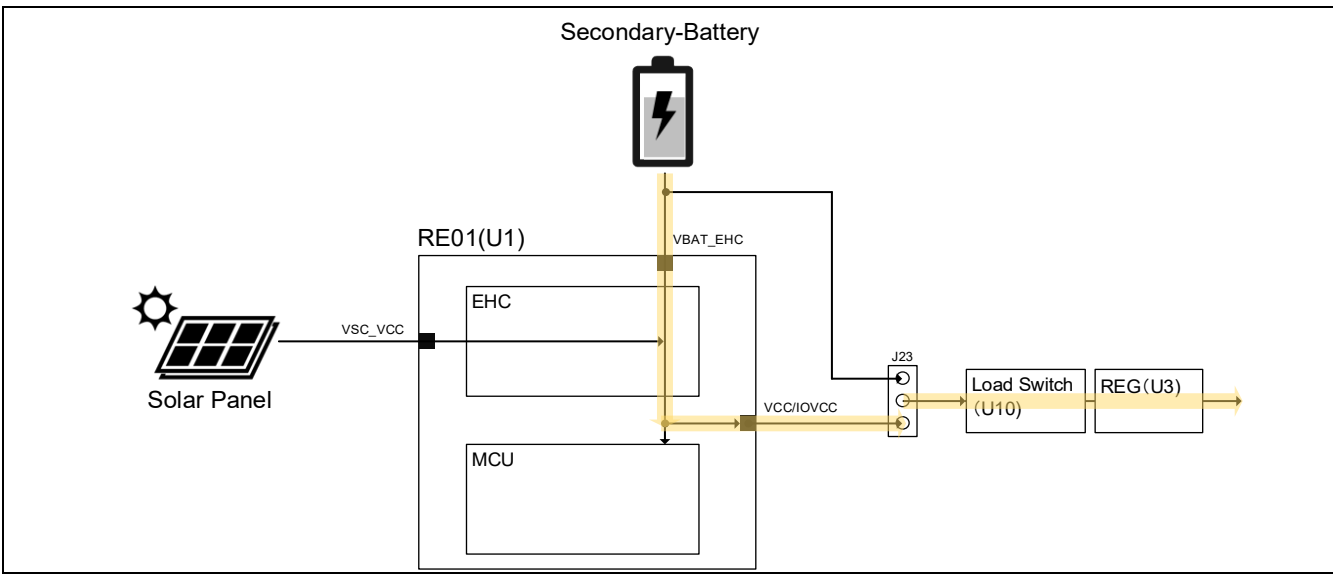

**Figure 6-8: Power supply from the VCC / IOVCC pin of RE01**

<span id="page-71-1"></span>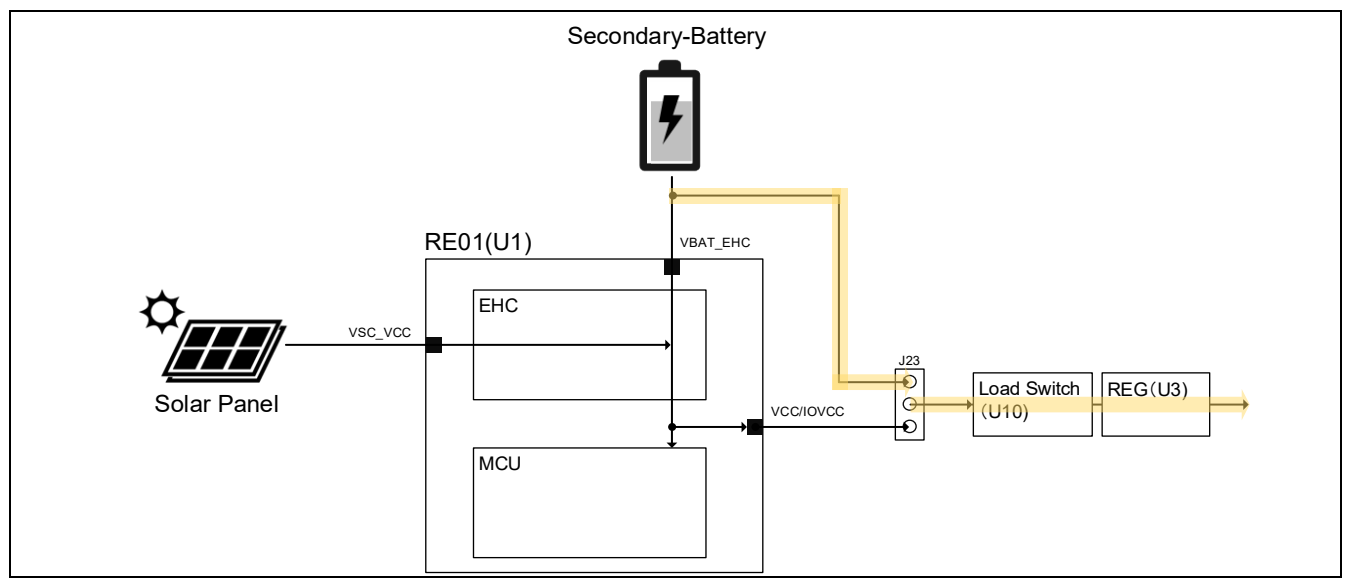

<span id="page-71-2"></span>**Figure 6-9: Power supply from battery**

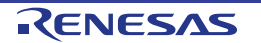
# **7. Current Measurement Circuit**

This main board allows the user to measure the current consumption of the RE01 or the entire main board.

# **7.1 Current measurement when using the on-board regulator 3.3V**

This section shows how to measure the current consumption in normal startup mode at 3.3V using the regulator mounted on the board. The current flow to be measured is shown in [Figure 7-1.](#page-72-0)

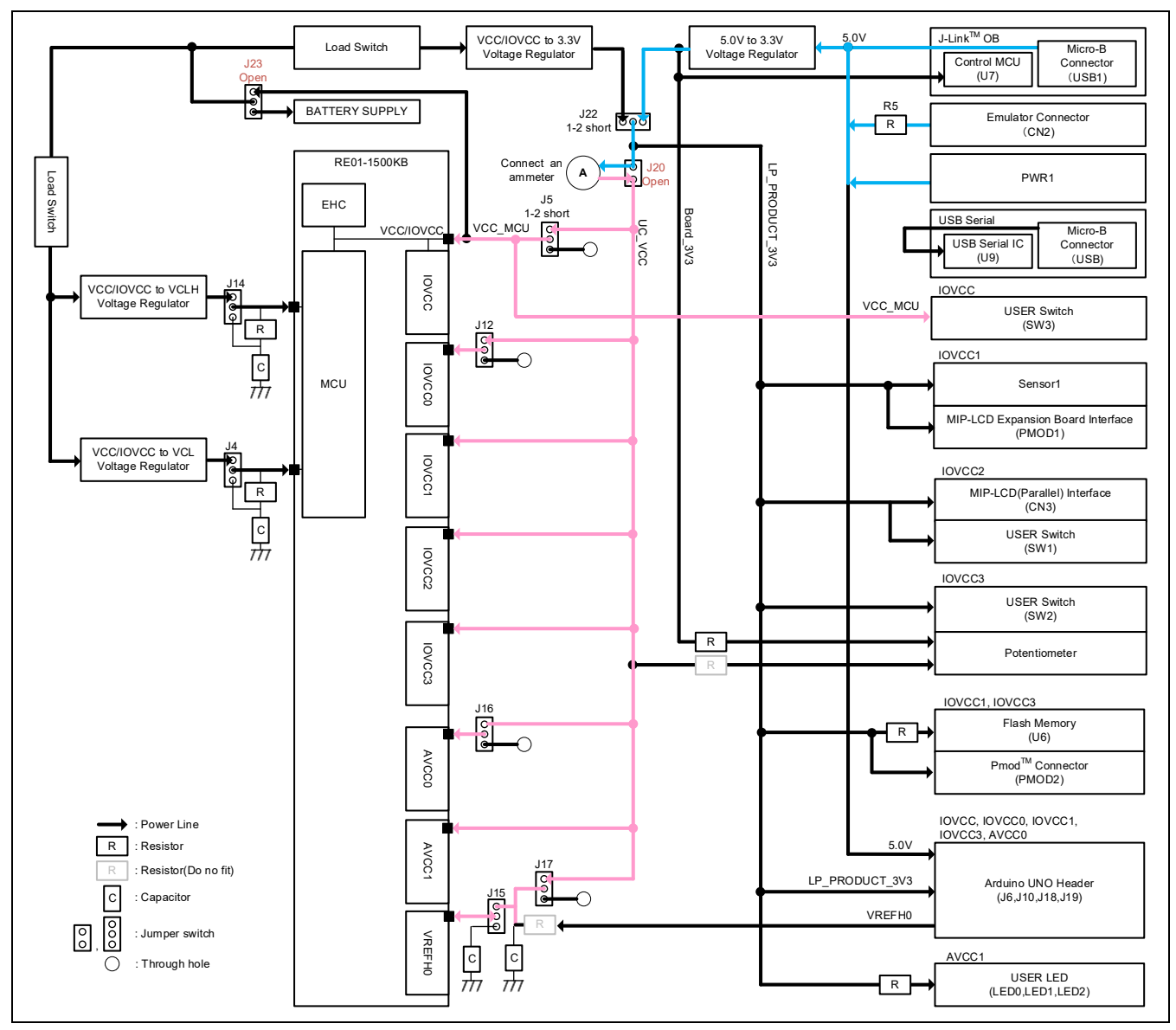

**Figure 7-1: Current flow with default settings**

#### <span id="page-72-0"></span>**7.1.1 Component Layout and Setting during Current Measurement.**

Switch settings are required to measure the current. Details are shown in [Figure 7-2](#page-73-0) and [Table 7-1.](#page-73-1)

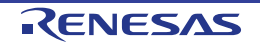

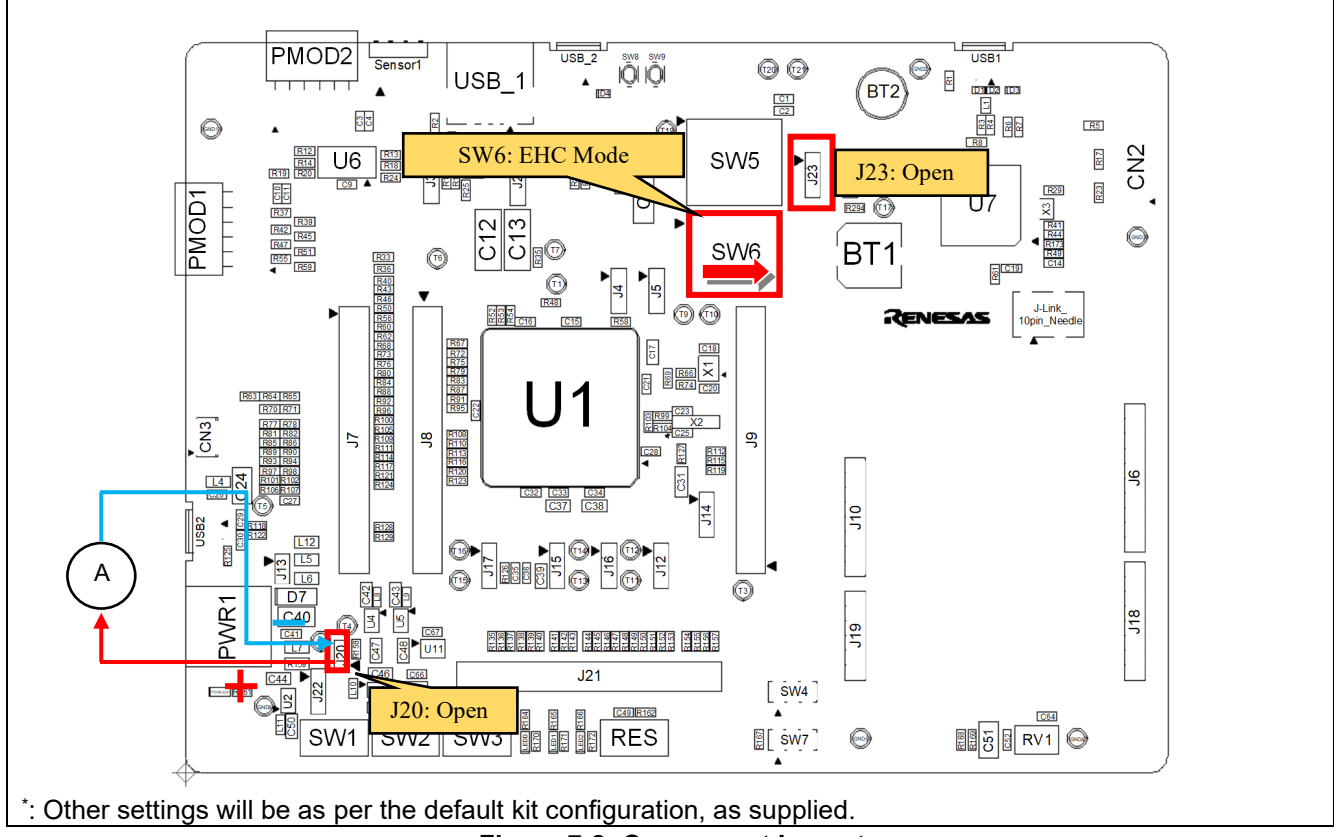

**Figure 7-2: Component Layout**

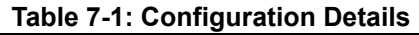

<span id="page-73-1"></span><span id="page-73-0"></span>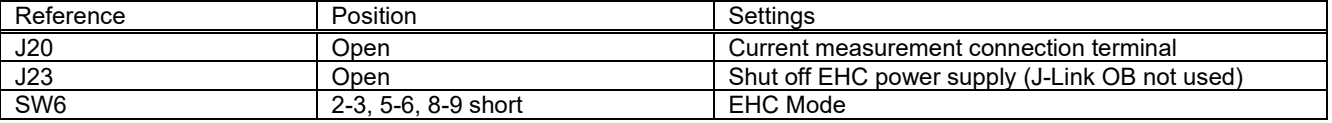

#### **7.1.2 How to use**

Follow the steps shown below. Program must be downloaded into the internal flash memory of RE01 in advance.

- 1. Open J20.
- 2. Connect an ammeter to current measurement points (J20.1 and J20.2).
- 3. Supply the board by using stand-alone power supply.

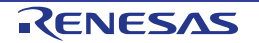

# **7.2 Current measurement when not using on-board 3.3V regulator**

In this section, the method to measure the current during normal startup without using the on-board regulator is described. The current flow to be measured is shown in [Figure 7-3.](#page-74-0)

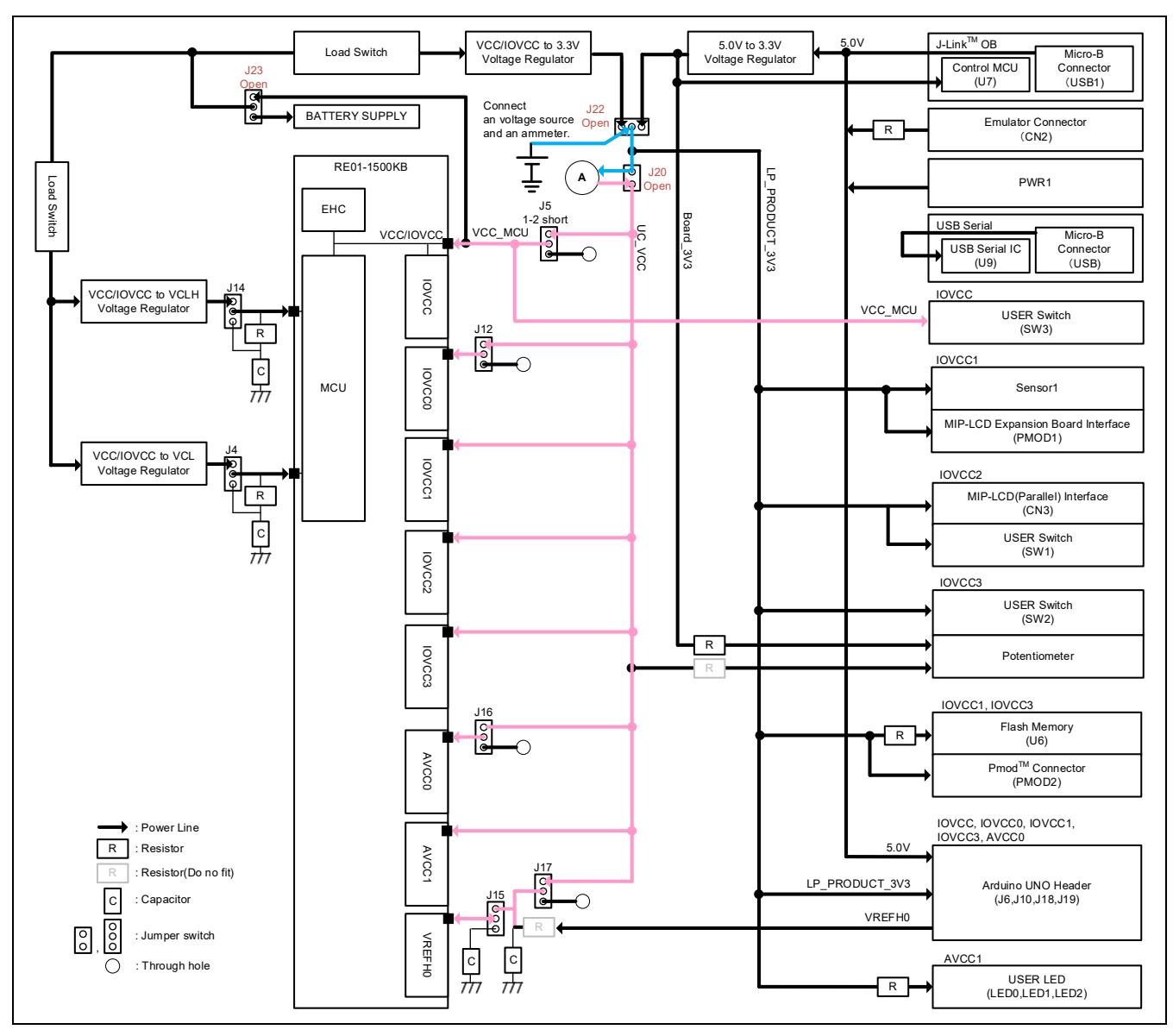

**Figure 7-3: Current flow when on-board regulator 3.3V is not used**

#### <span id="page-74-0"></span>**7.2.1 Settings for current measurement**

Set up the board as shown in [Figure 7-4](#page-75-0) and [Table 7-2,](#page-75-1) and connect a voltage source and an ammeter.

#### Evaluation Kit RE01 1500KB **7**. **Current** Measurement Circuit

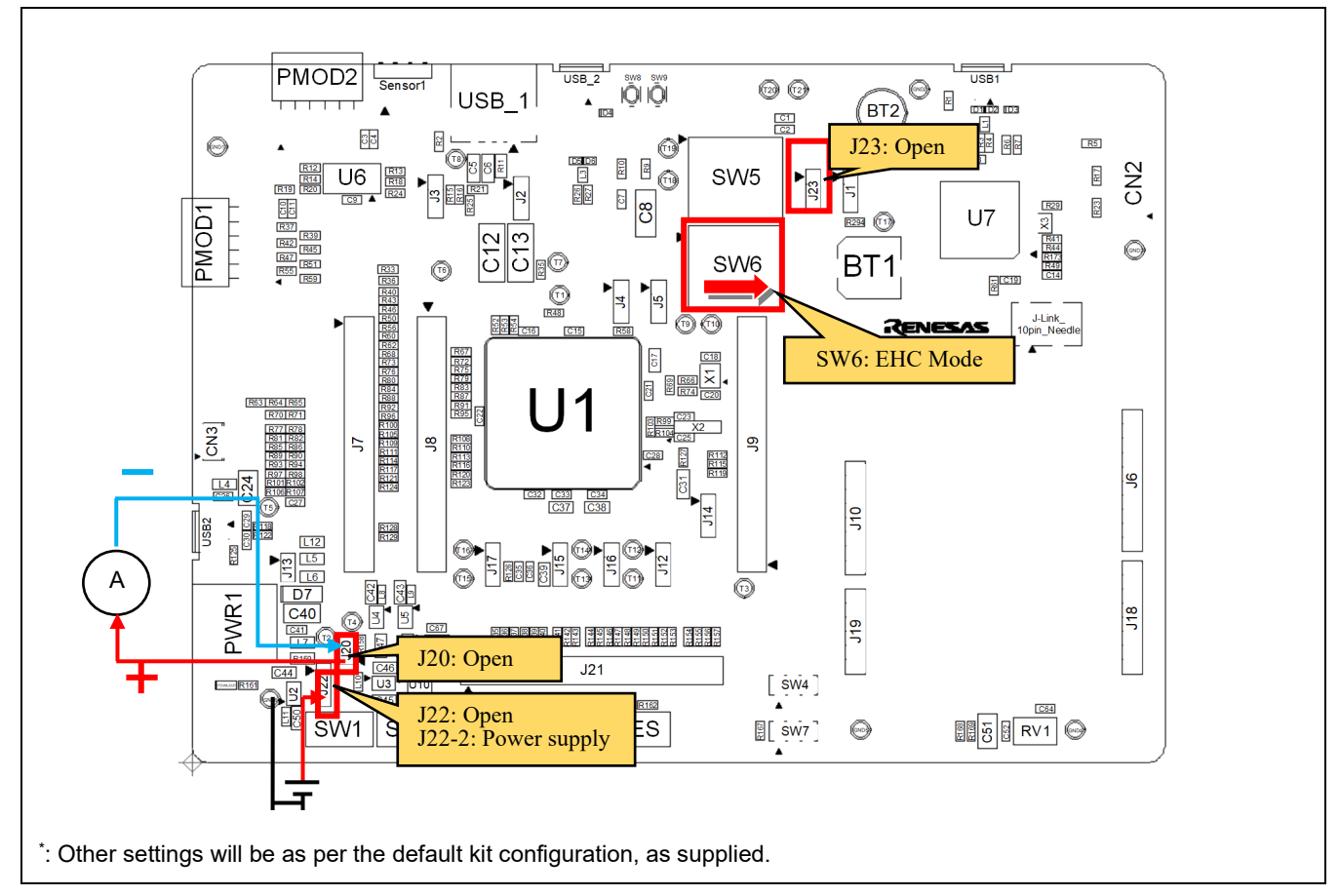

#### <span id="page-75-0"></span>**Figure 7-4: Component Layout and Settings (Current Measurement, on-board regulator 3.3V not used)**

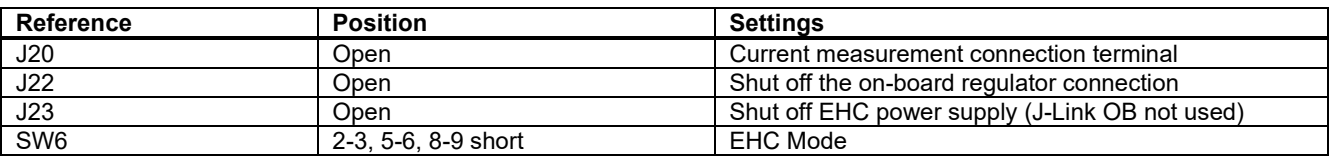

**Table 7-2: Configuration Details**

#### <span id="page-75-1"></span>**7.2.2 How to use**

Follow the steps shown below. Program must be downloaded into the internal flash memory of RE01 in advance.

- 1. Open J20.<br>2. Connect a
- 2. Connect an ammeter to current measurement points (J20.1 and J20.2). And connect a voltage source to J22-2
- 3. Supply power to the board by the voltage source.

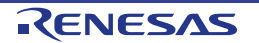

# **7.3 Current measurement during EHC operation**

This board can measure the current of the entire system even in EHC mode. This section describes how to measure the current in EHC mode.

### **7.3.1 Settings for current measurement**

Configure the board according to [Figure 7-5,](#page-76-0) and connect the voltage source and ammeter according to [Figure 7-6.](#page-77-0)

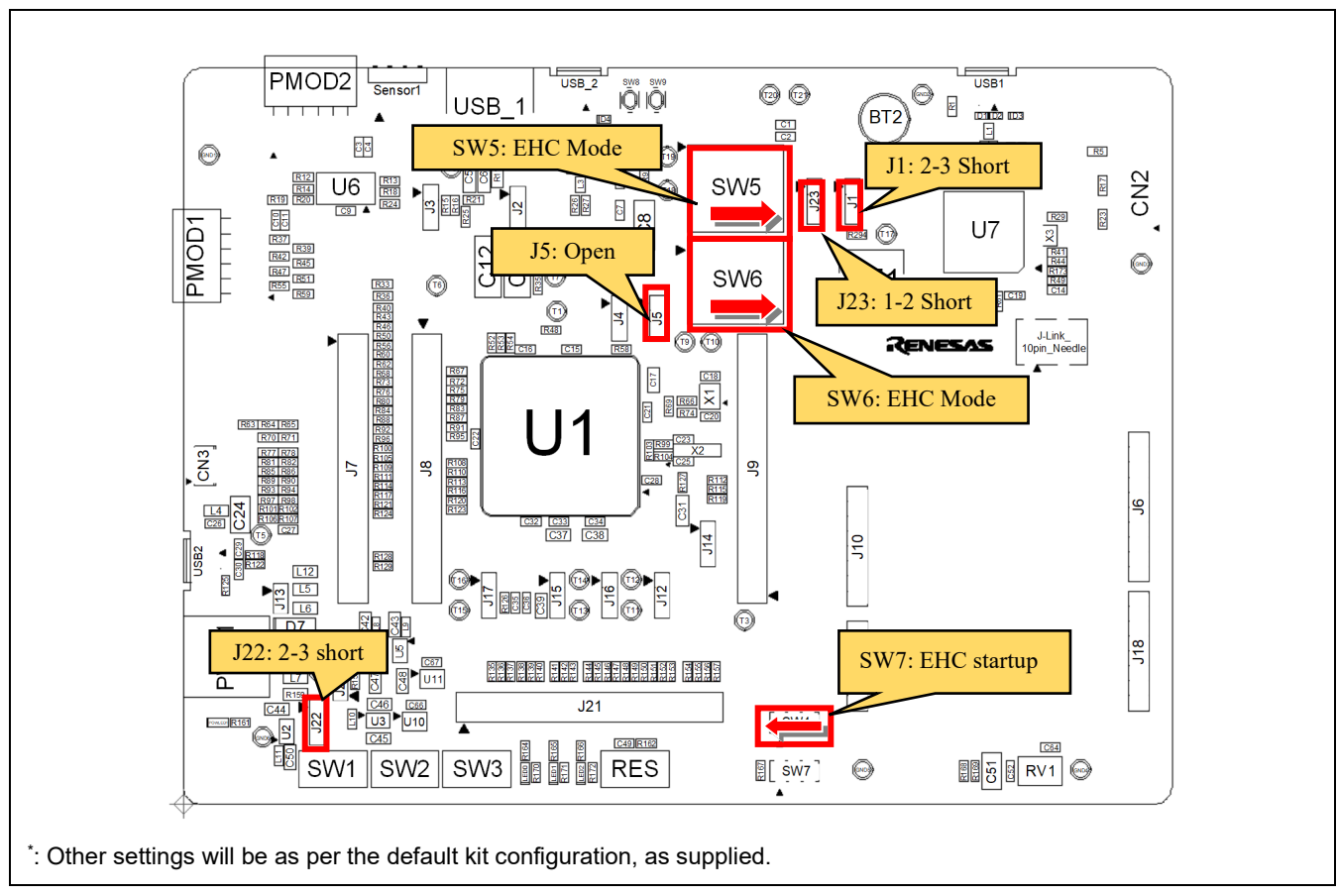

<span id="page-76-0"></span>**Figure 7-5: Component Layout and Settings (Current Measurement, EHC mode)**

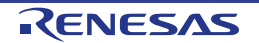

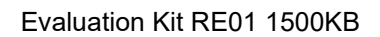

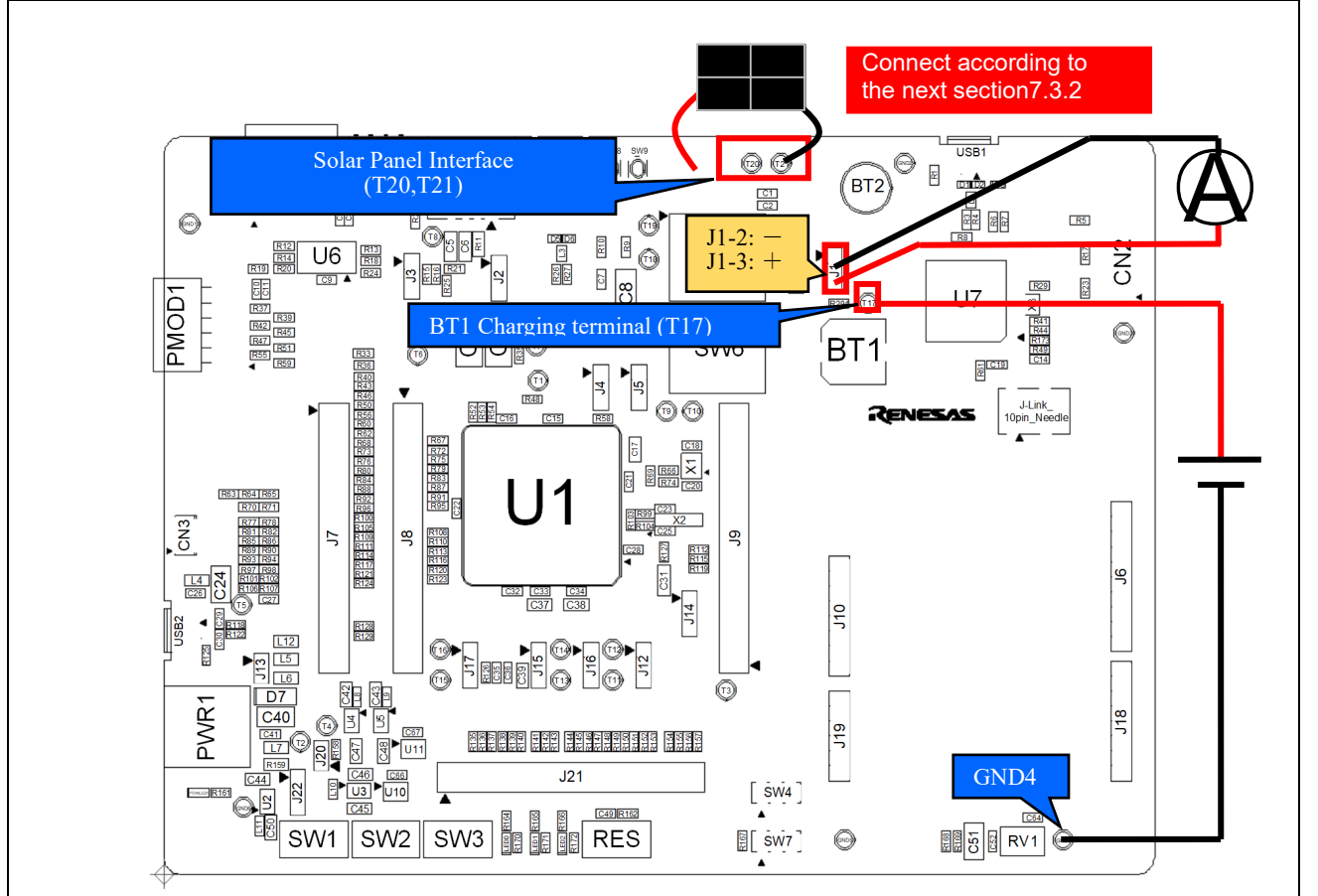

**Figure 7-6: Connection for current measurement in EHC mode**

<span id="page-77-0"></span>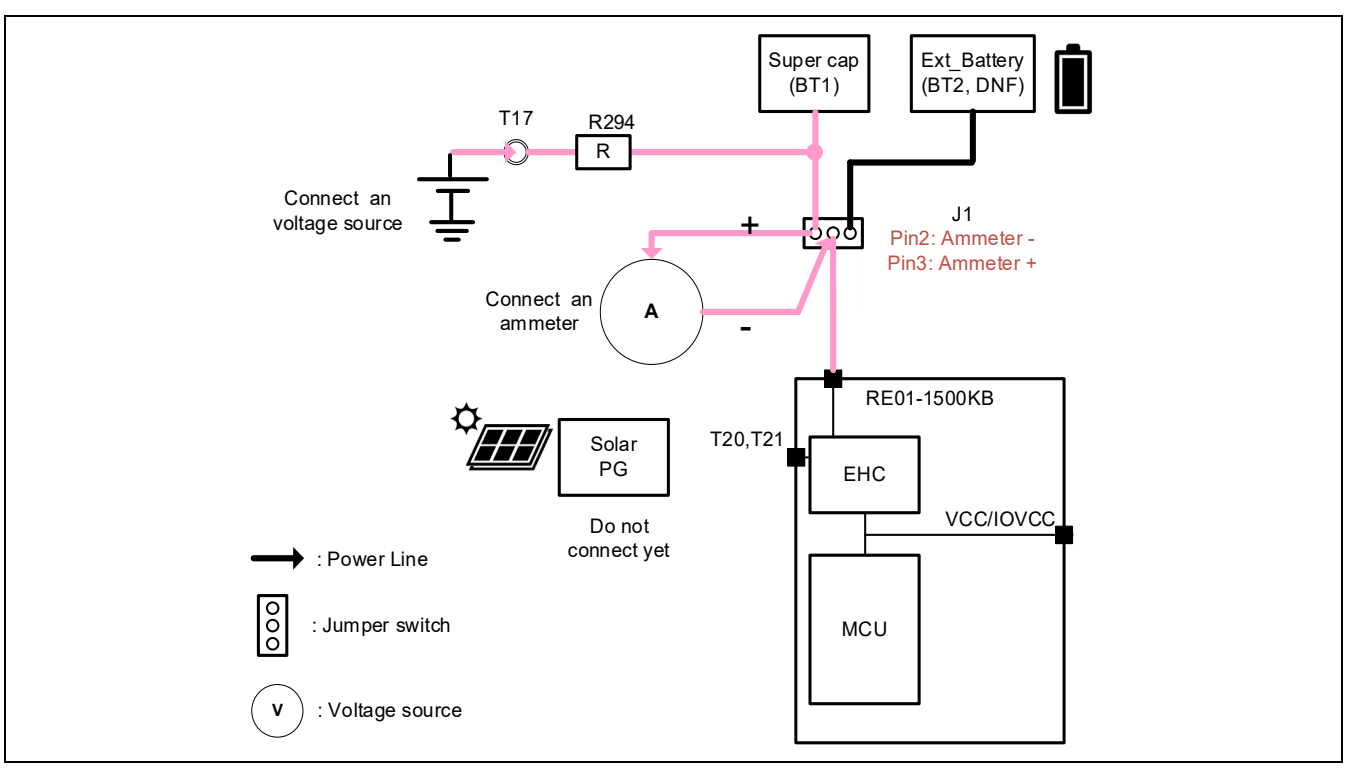

**Figure 7-7: Block diagram of the connection current measurement in EHC mode (when using the super capacitor mounted on the board)**

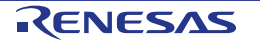

### <span id="page-78-0"></span>**7.3.2 How to use**

After setting up and connecting the voltage source and ammeter according to the previous section, measure the current according to the following procedure.

- 1. Apply a voltage to VBAT from a voltage power source that is higher than the threshold voltage for transition to steady state.
- 2. Supply power from VSC\_VCC and allow the system to transition to steady state.<br>3. Turn off the supply of VSC VCC so that the system can operate only with power
- Turn off the supply of VSC\_VCC so that the system can operate only with power from VBAT.
- 4. Measure the current consumption of the entire system with the connected ammeter.

When using an external rechargeable battery or super capacitor with BT2, connect the voltage source to J1 pin 1 and the ammeter to J1 pin 1  $(+)$  and pin 2  $(-)$ .

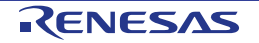

# **8. Peripheral Circuits**

# **8.1 Available Peripheral Circuits in each Operation Mode**

[Table 8-1](#page-79-0) shows the peripheral circuits that can be used in each operation mode.

#### **Table 8-1: Peripheral Circuits that can be used in each Operation Mode**

<span id="page-79-0"></span>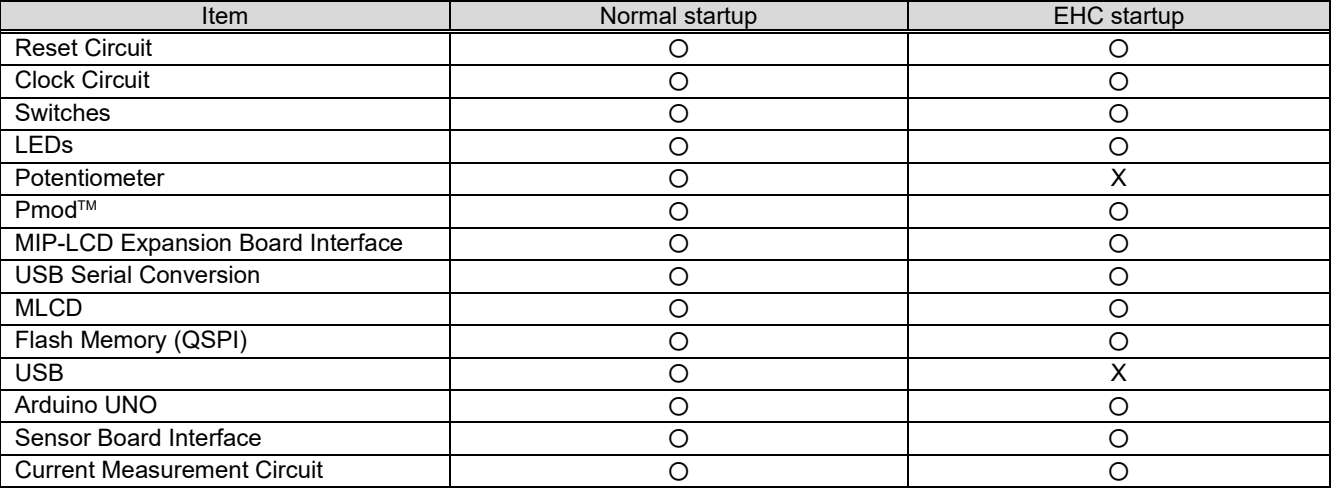

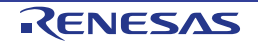

# **8.2 Reset Circuit**

This main board has a RE01 built-in power-on reset circuit and a reset circuit triggered by pressing a switch. When power is supplied, RE01 is reset by the built-in power-on reset circuit. Pressing RES switch also resets RE01.

Refer to "RE01 Group User's Manual: Hardware" for details regarding the reset specifications of RE01, and "Evaluation Kit Main Board schematics" for information regarding the reset circuitry in use on the main board.

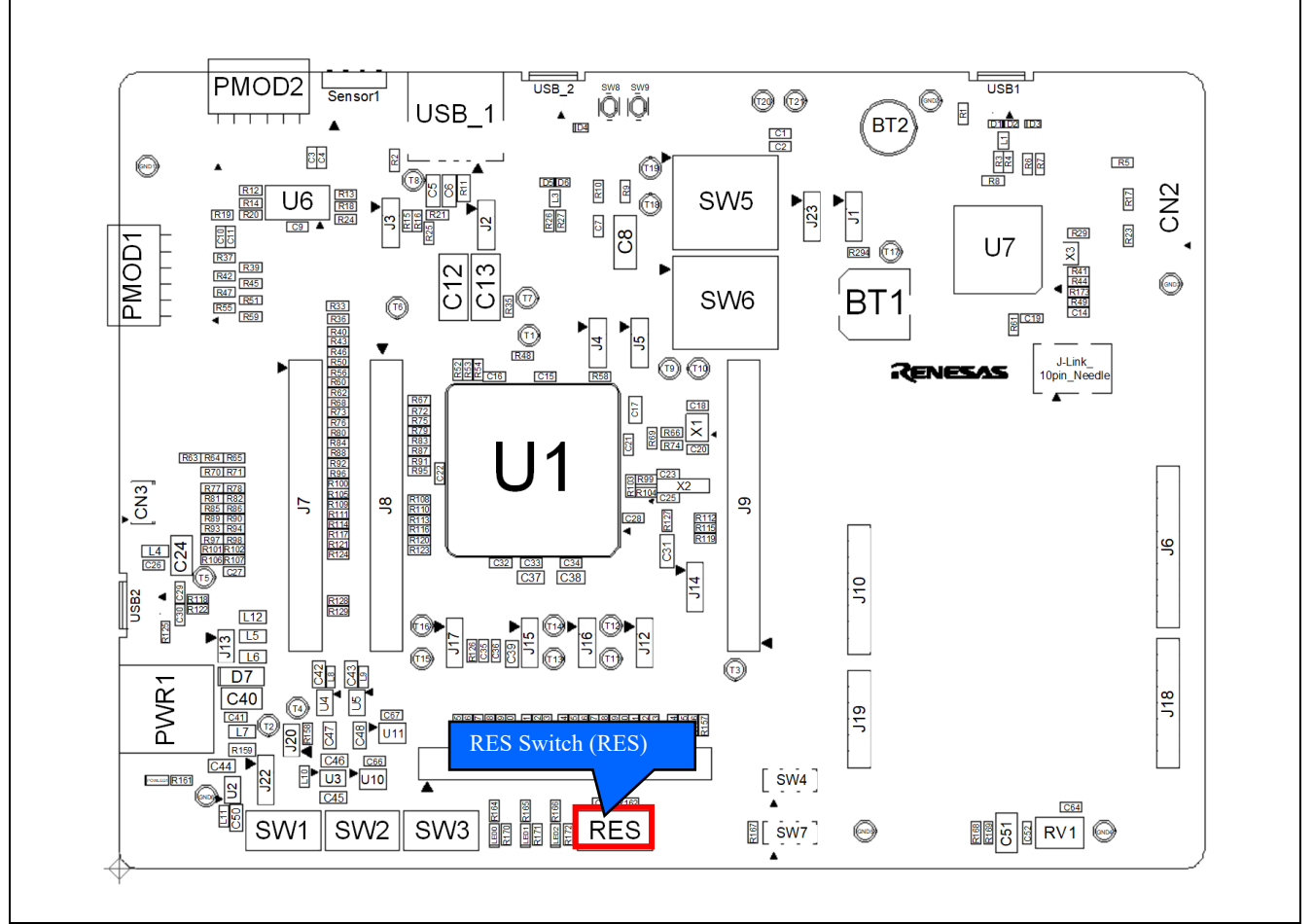

**Figure 8-1: Component Layout**

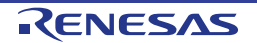

# **8.3 Clock Circuit**

This main board has clock circuits for clock source of RE01 and clock source of RX621. Refer to "RE01 Group User's Manual: Hardware" and "RX621 Group Hardware Manual" for details regarding the clock specifications, and "Evaluation Kit Main Board schematics" for information regarding the clock circuitry in use on the main board of RE01 and RX621. [Figure 8-2](#page-81-0) shows the component layout, and [Table 8-2](#page-81-1) shows details of crystals mounted on the main board.

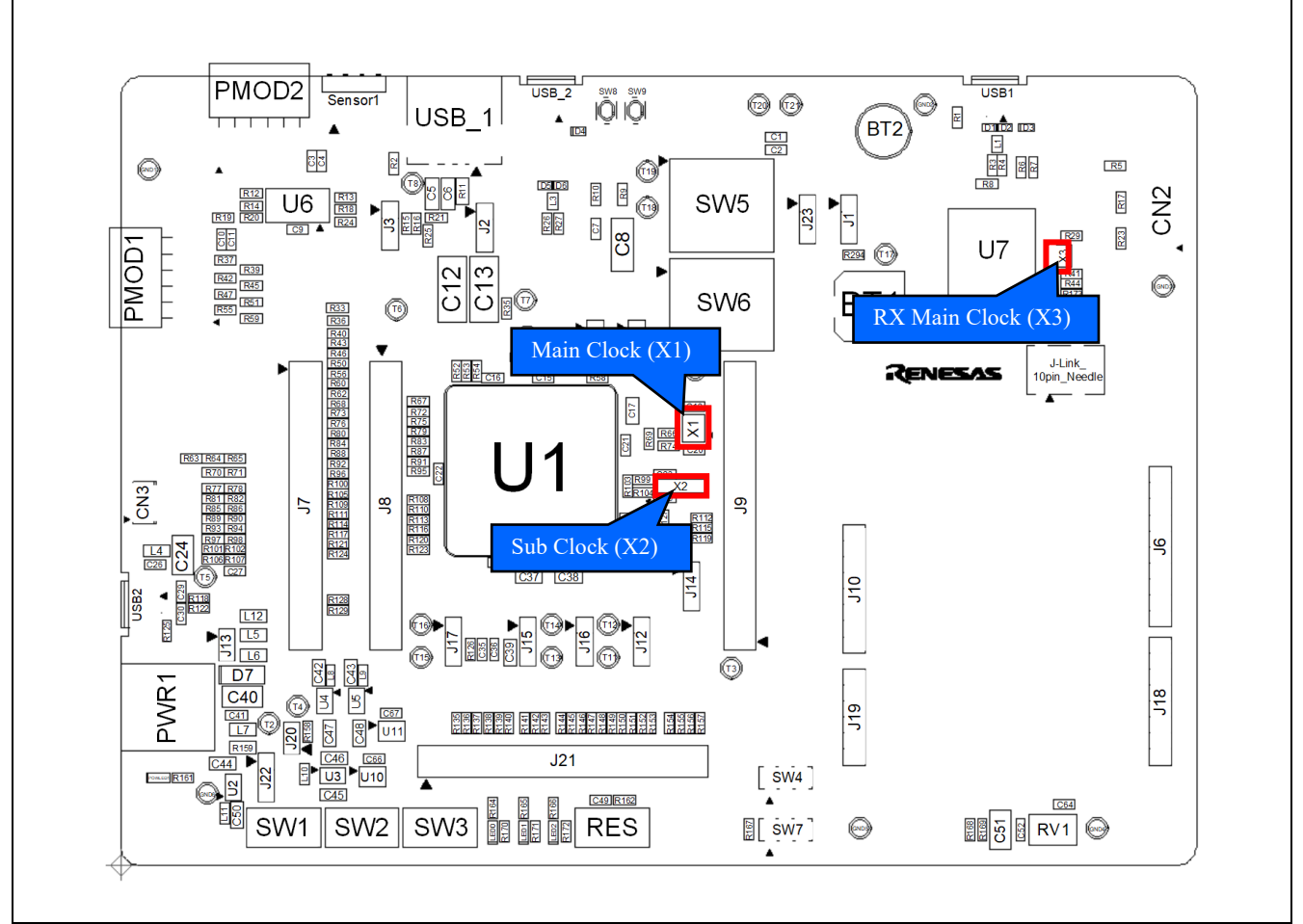

#### **Figure 8-2: Component Layout**

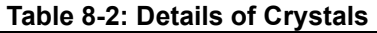

<span id="page-81-1"></span><span id="page-81-0"></span>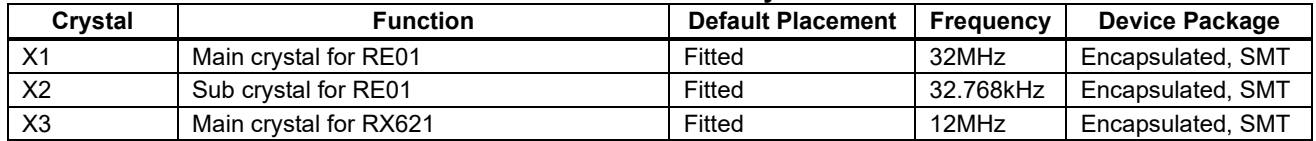

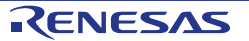

## **8.4 Switches**

This main board has 10 switches. [Figure 8-3](#page-82-0) and [Figure 8-4](#page-83-0) shows the component layout, and [Table 8-3](#page-83-1) shows the function of each switch and their connections.

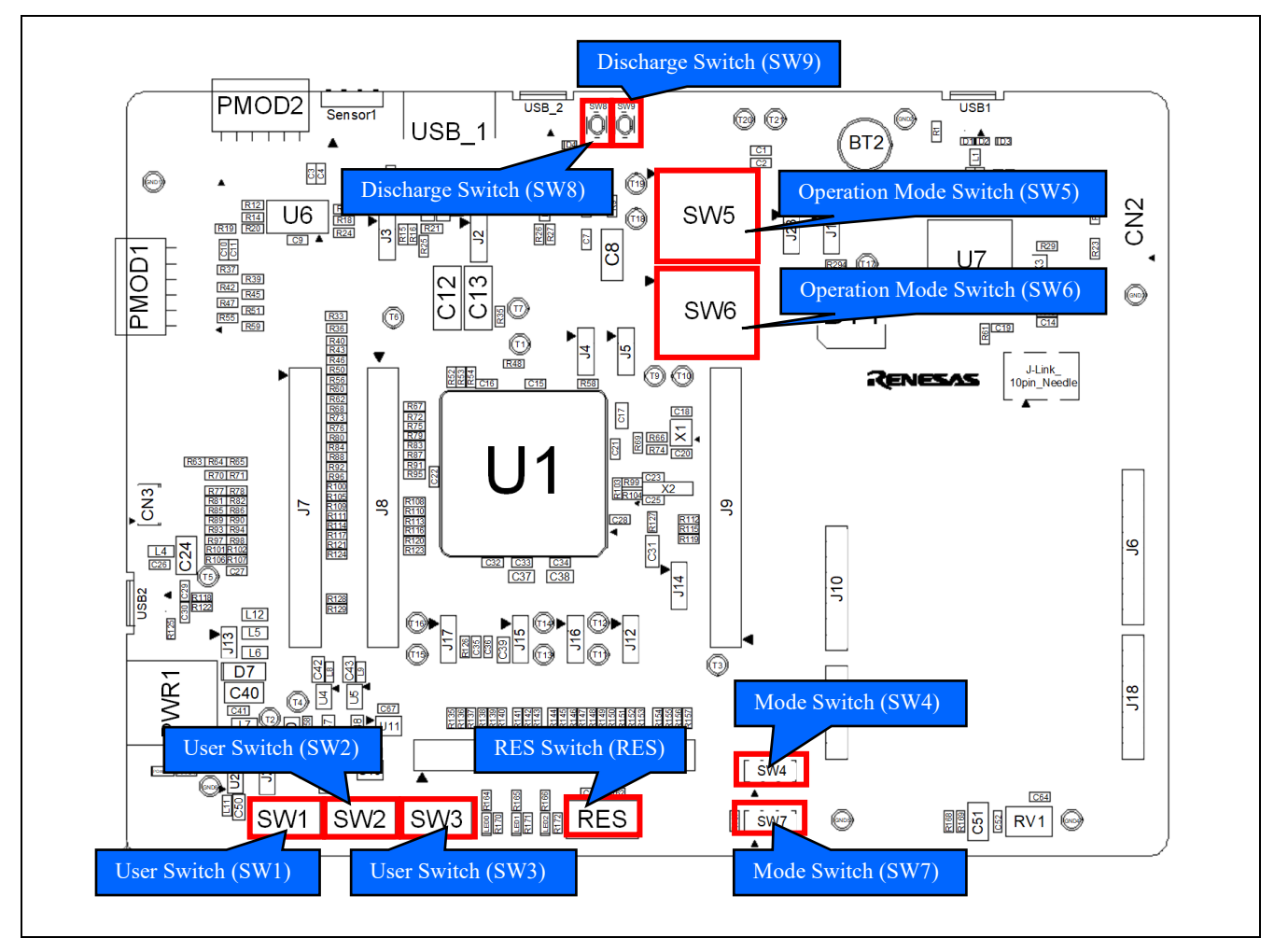

<span id="page-82-0"></span>**Figure 8-3: Component Layout (Top)**

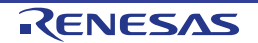

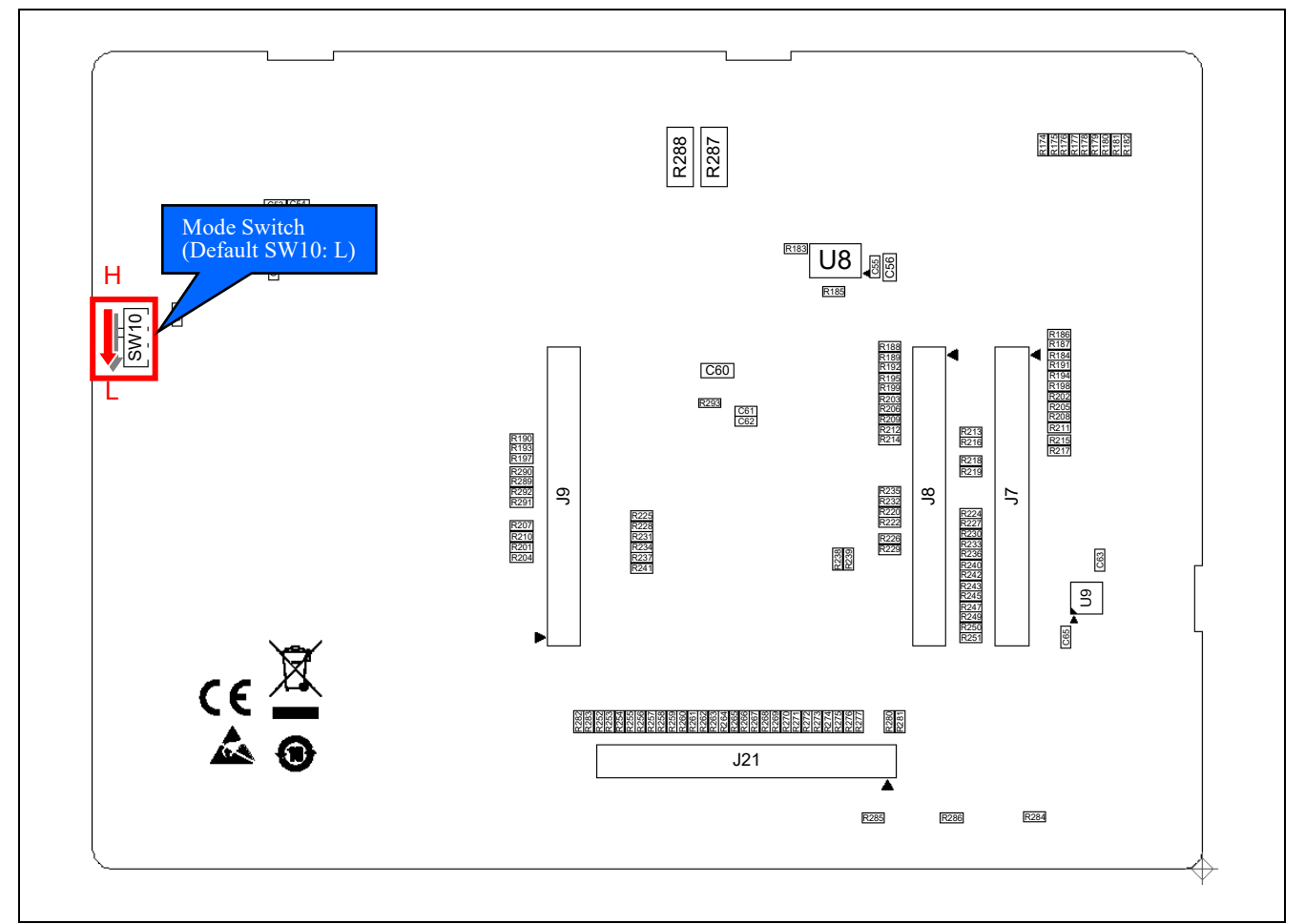

#### **Figure 8-4: Component Layout (Bottom)**

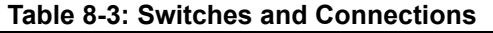

<span id="page-83-1"></span><span id="page-83-0"></span>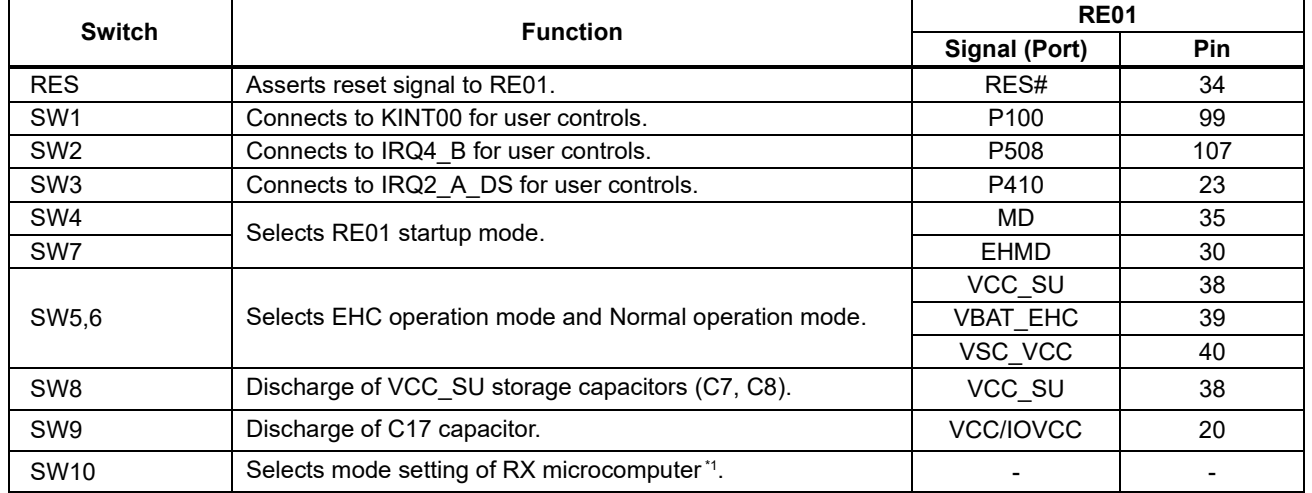

\*1: No need to set SW10. Please stay settings fixed as product shipment. (Setting SW10: Low)

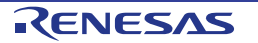

# **8.5 LEDs**

This main board has 4 LEDs. [Figure 8-5](#page-84-0) shows the component layout, and [Table 8-4](#page-84-1) shows each luminary color of LEDs and their connections.

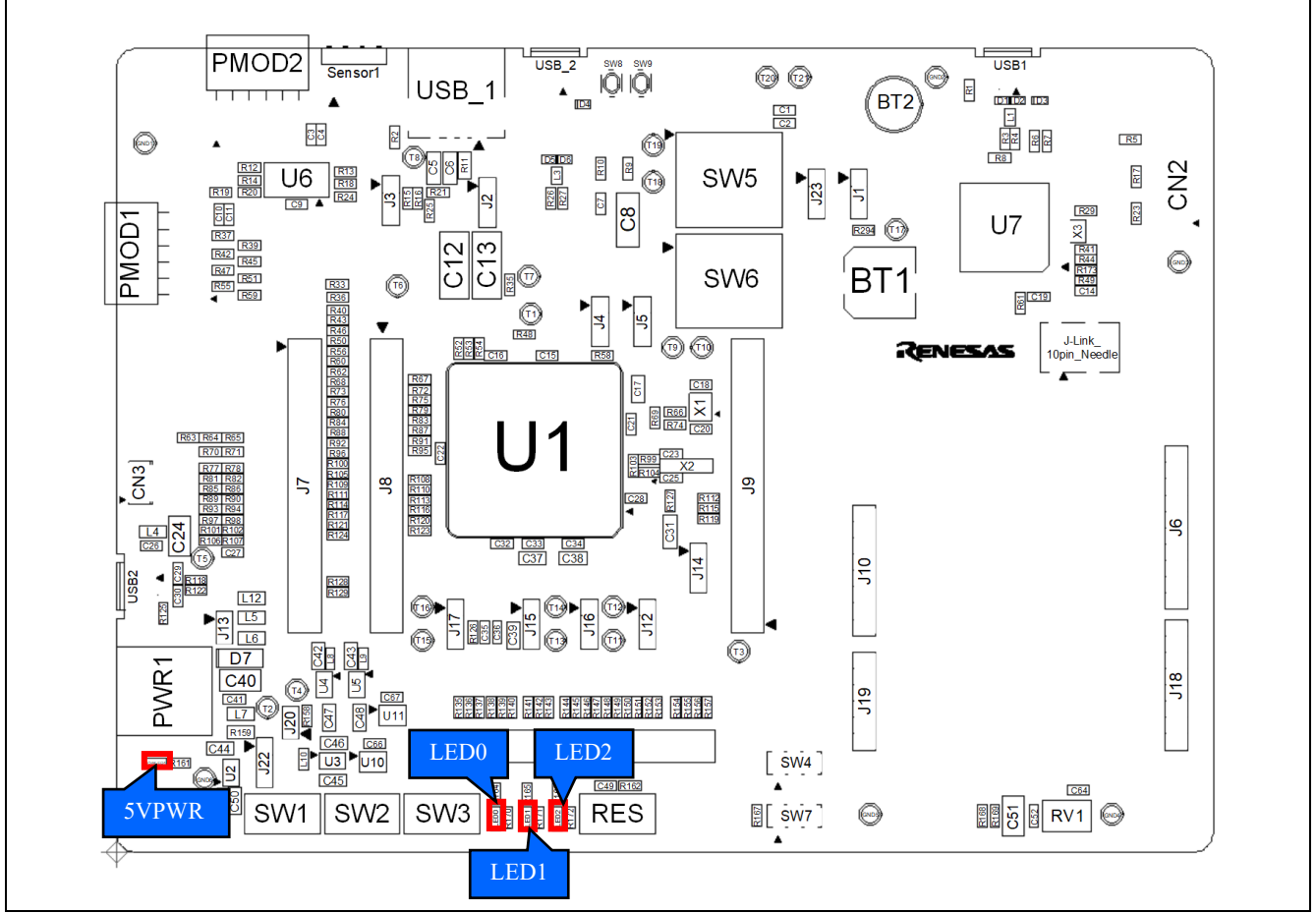

#### **Figure 8-5: Component Layout**

<span id="page-84-1"></span><span id="page-84-0"></span>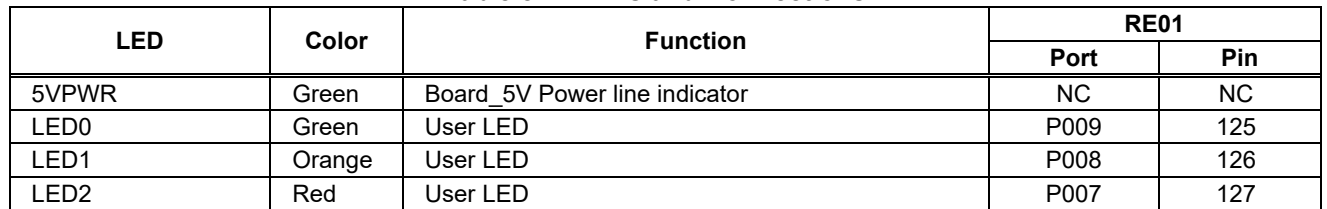

#### **Table 8-4: LEDs and Connections**

# **8.6 Potentiometer**

A single-turn potentiometer is connected to AN028 (Port P506, Pin 109) of RE01, to provide a variable analog voltage, between GROUND potential and the Board\_3V3.

Refer to the manufacturer's website for specification of the potentiometer (Maker: Bourns, Inc. - Part Number: 3314 series).

Refer to the APN (R01AN4702, R01AN4701) for how to use the analog input.

\* : The potentiometer offers an easy method of supplying a variable analog input to the RE01. It does not necessarily reflect the accuracy of the RE01's ADC.

[Figure 8-6](#page-85-0) shows the component layout for potentiometer.

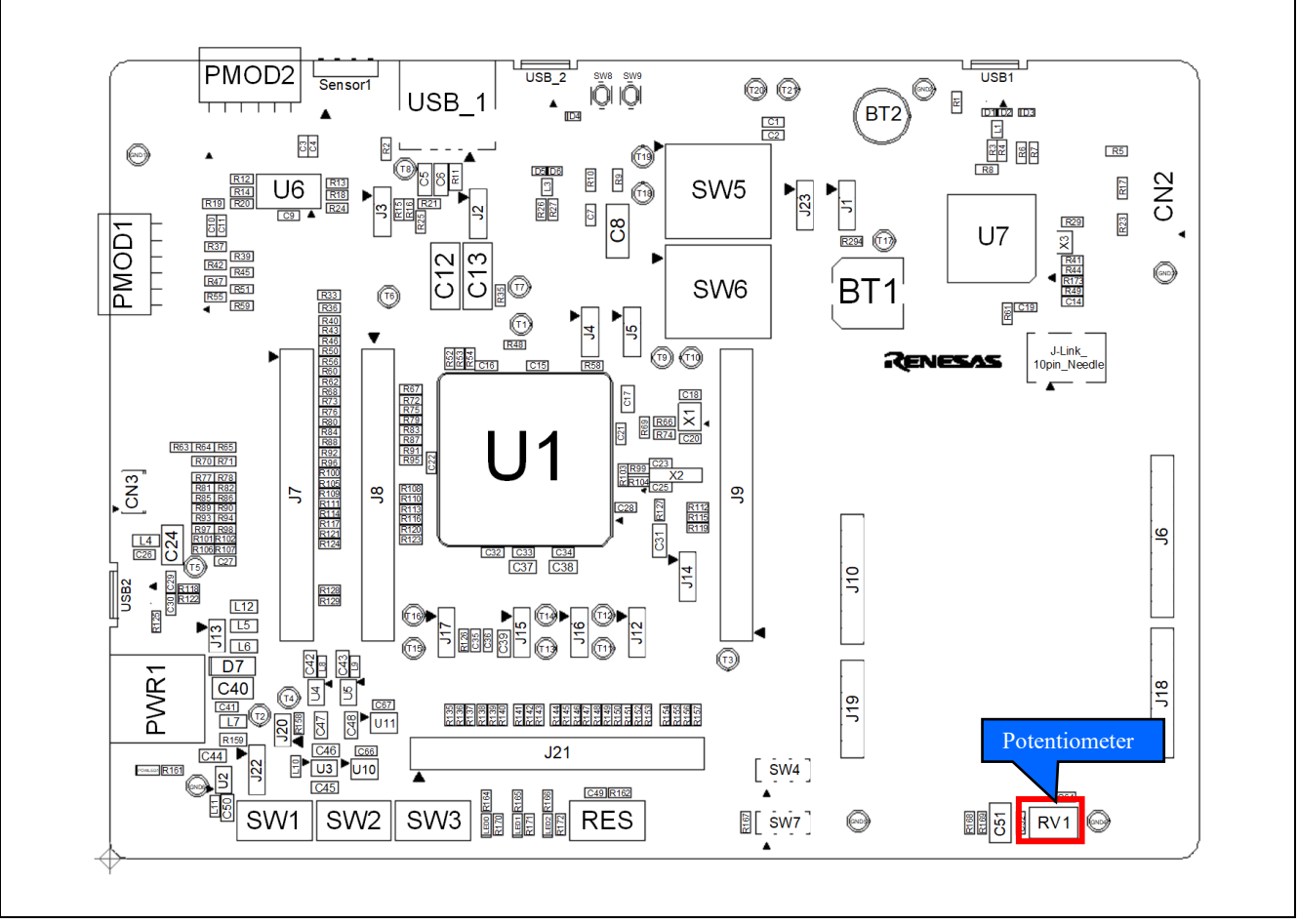

<span id="page-85-0"></span>**Figure 8-6: Component Layout**

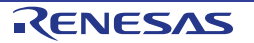

## **8.7 Pmod™**

#### **8.7.1 Pmod™**

This main board has connectors for Digilent Pmod™ interface. To PMOD1 and PMOD2, compatible PMOD module must be connected. Also, the bundled MIP-LCD Expansion board can be connected to PMOD1. [Figure 8-7](#page-86-0) shows the component layout.

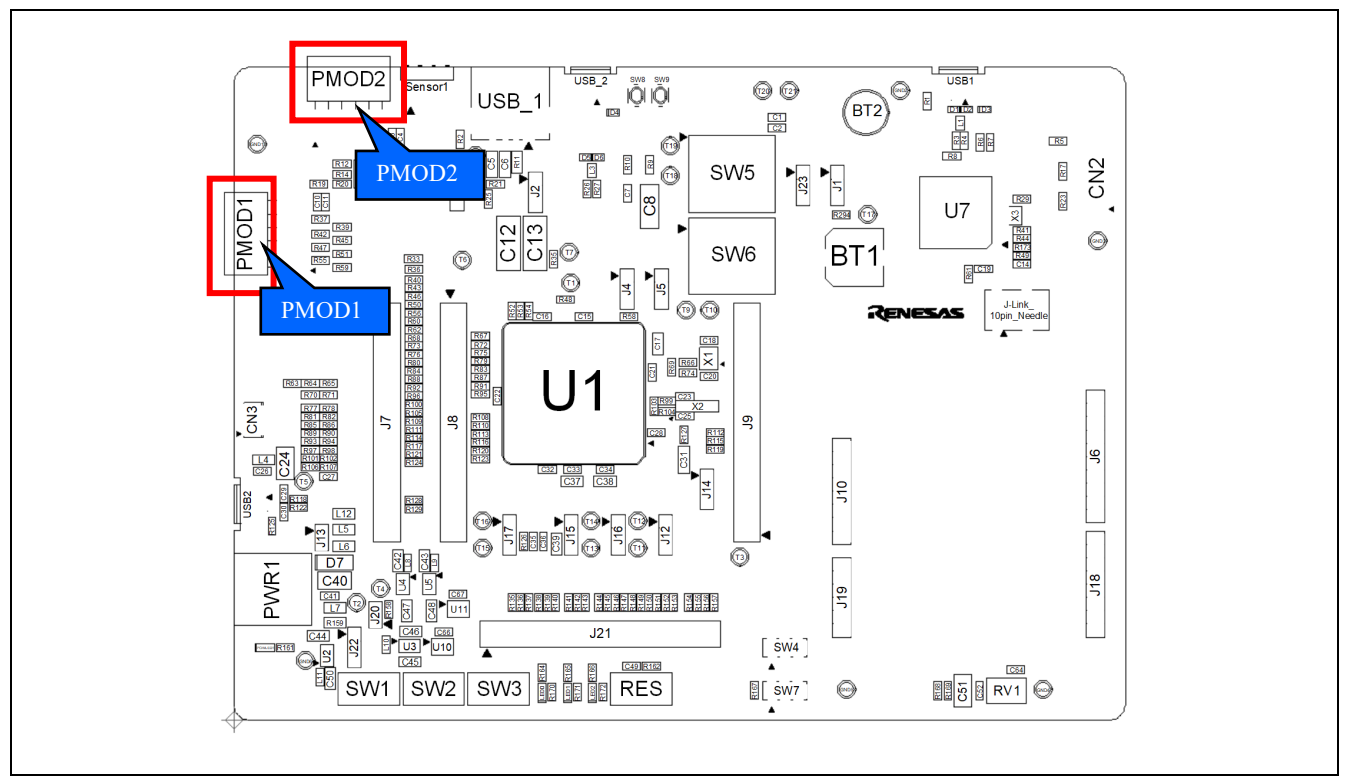

<span id="page-86-0"></span>**Figure 8-7: Component Layout**

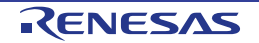

The Digilent Pmod™ use an SPI interface. [Table 8-5](#page-87-0) shows PMOD1's connections, and [Table 8-6](#page-87-1) shows PMOD2's connections.

Please note that the connector numbering adheres to the Digilent Pmod™ standard and is different from other connectors pin designs. Refer to Digilent Pmod™ Interface Specification for details.

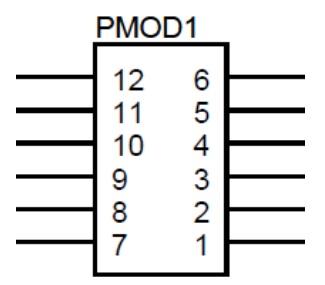

**Figure 8-8: Digilent Pmod™ Pin Numbering**

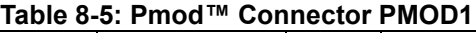

<span id="page-87-0"></span>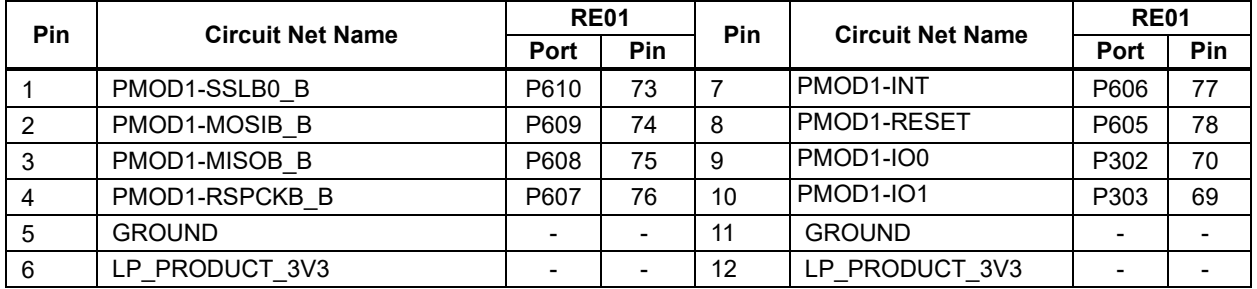

### **Table 8-6: Pmod™ Connector PMOD2**

<span id="page-87-1"></span>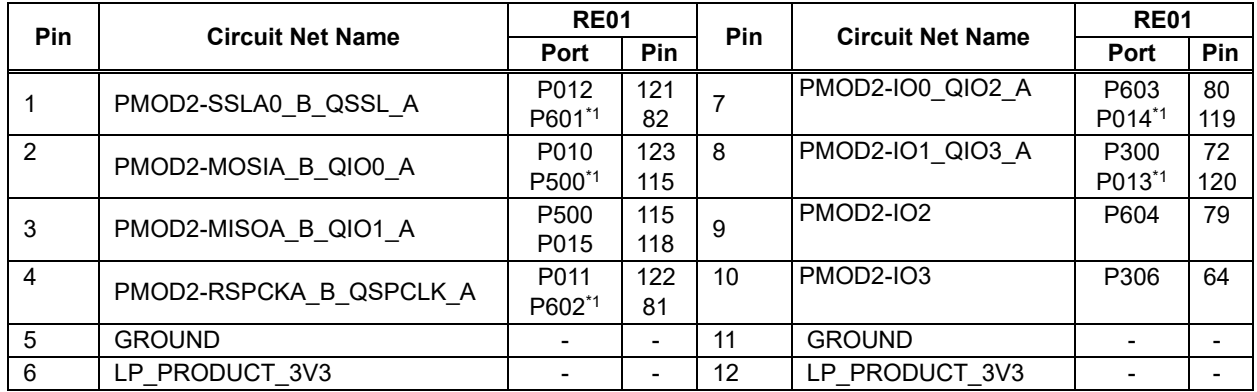

\*1: Is not connected in the default kit configuration, as supplied.

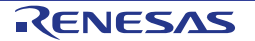

#### **8.7.2 MIP-LCD Expansion Board Interface**

The MIP-LCD Expansion board, supplied with this kit, should be connected to the PMOD1 interface, on the main board. PMOD1 is also used for PMOD module connection.

MIP-LCD (KYOCERA with part number TN0181ANVNANN-AN00\*1) loaded on MIP-LCD Expansion board uses RE01's built-in Serial Peripheral Interface (SPI).

Refer [Figure 8-9](#page-88-0) shows the component layout, and [Table 8-5](#page-87-0) shows connections of PMOD1.

\*1: Please contact KYOCERA.

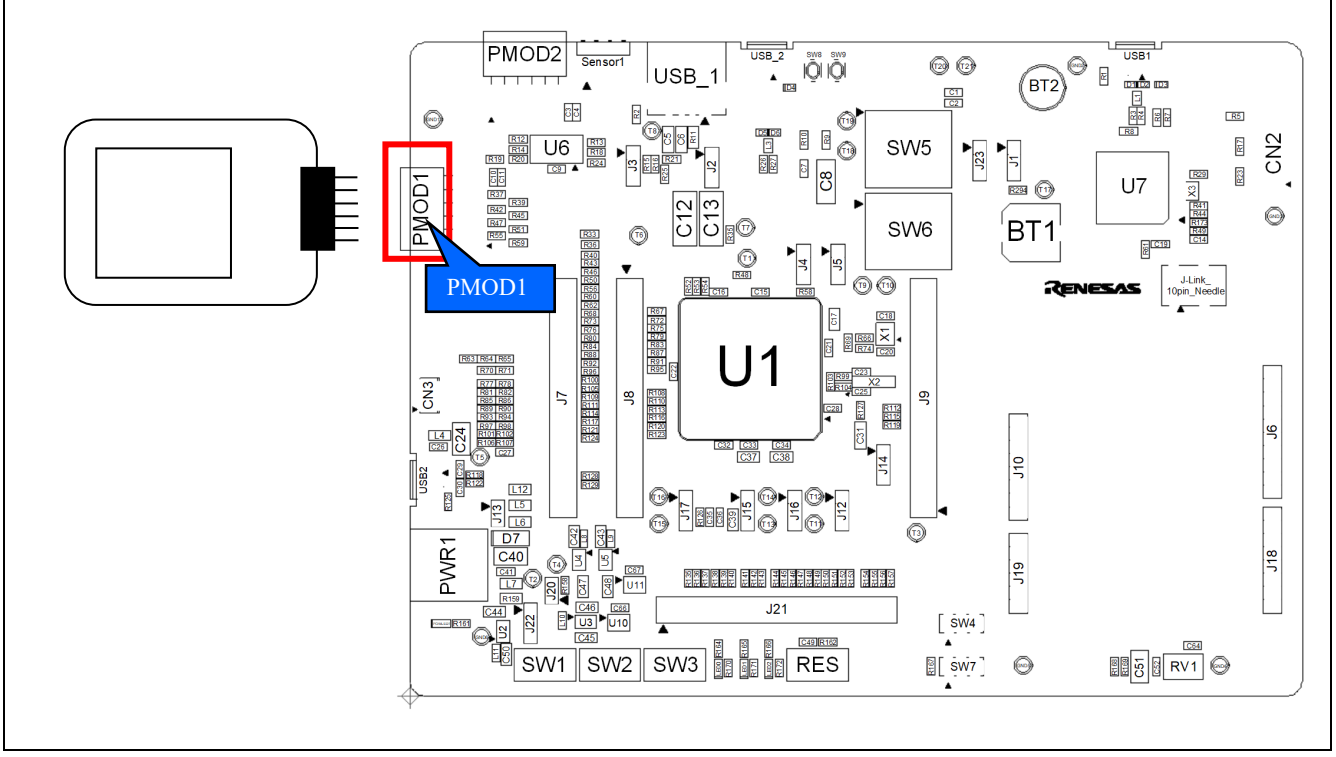

<span id="page-88-0"></span>**Figure 8-9: Component Layout**

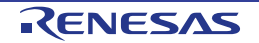

# **8.8 USB Serial Conversion**

SCI4 port of the RE01's built-in serial communication interface (SCI) has been connected to USB serial converter (FT230XQ (FTDI chip)) in the default kit configuration. The USB port will now expose a virtual COM port. [Figure](#page-89-0) 8-10 and [Figure 8-11](#page-90-0) shows the component layout, and [Table 8-8](#page-90-1) shows connections of USB serial.

To enable this functionality, several optional resistors must be in place. Resistors must be mounted as shown in [Figure 8-10,](#page-89-0) [Figure 8-11](#page-90-0) and [Table 8-7.](#page-90-2) The default kit configuration, as supplied, will have these resistors in place and the USB functionality enabled.

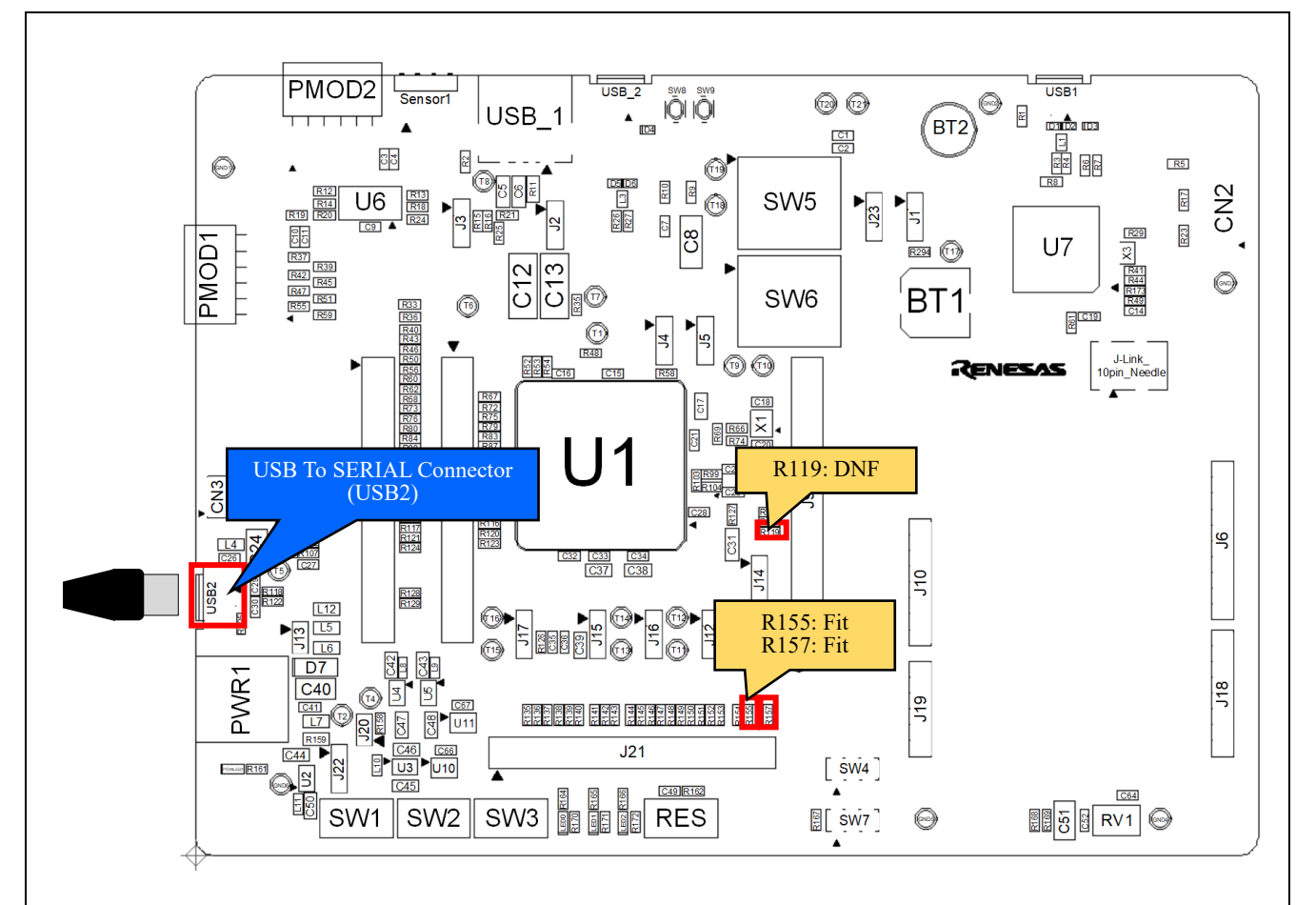

\*1: The USB serial connector is only wired to provide power to a limit number of circuits, on the RE01. To power those circuits that are not wired, you must use an external PSU.

<span id="page-89-0"></span>\*2: Other settings will be as per the default kit configuration, as supplied.

**Figure 8-10: Component Layout (Top)**

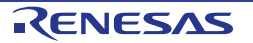

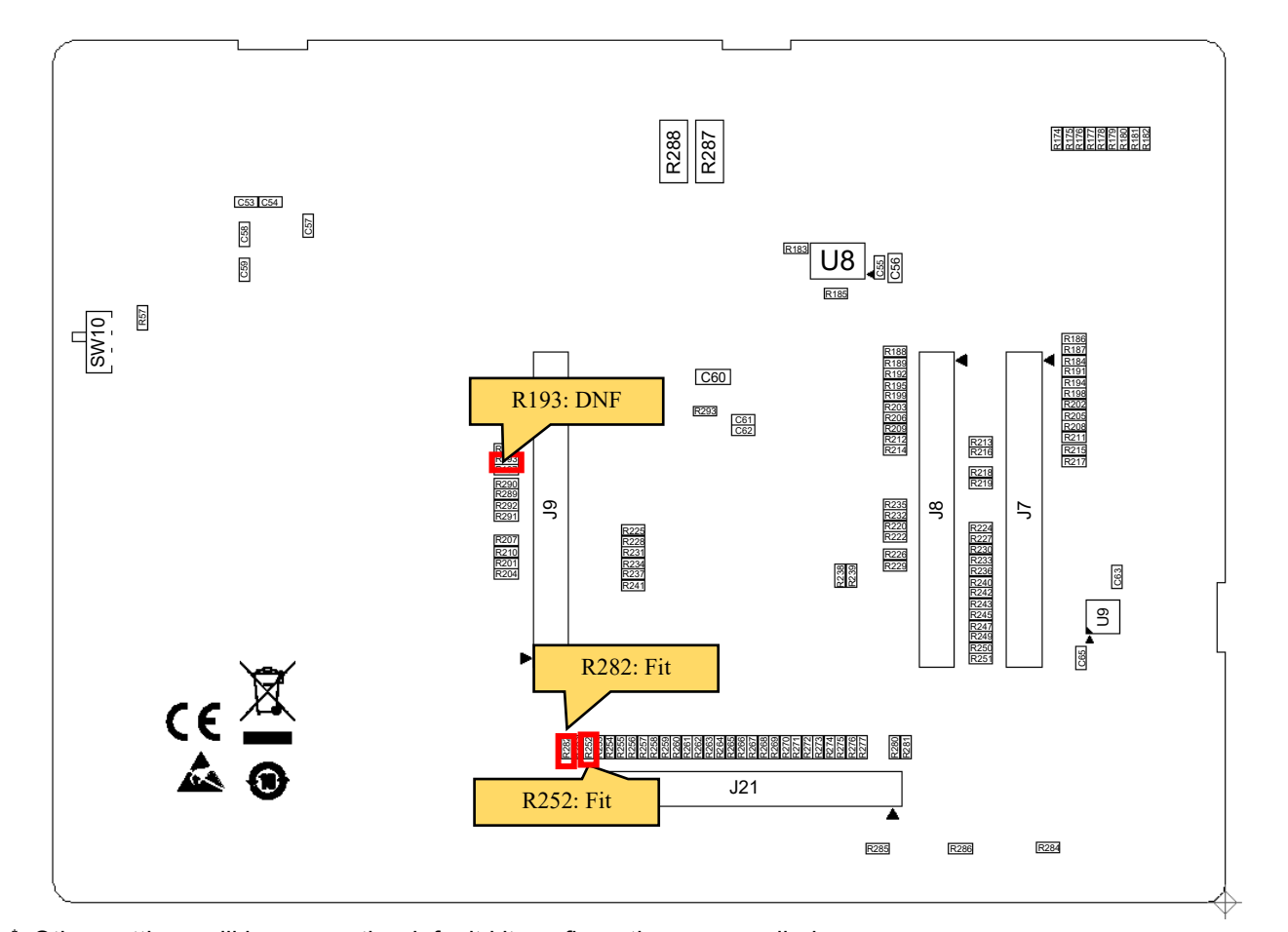

<span id="page-90-0"></span>\* : Other settings will be as per the default kit configuration, as supplied.

**Figure 8-11: Component Layout (Bottom)**

<span id="page-90-2"></span>

| <b>Table 8-7: Configuration Details</b> |            |
|-----------------------------------------|------------|
| Reference                               | Settings   |
| R <sub>119</sub> , R <sub>193</sub>     | <b>DNF</b> |
| R <sub>155</sub> , R <sub>282</sub>     | Fit        |
| R <sub>157</sub> , R <sub>252</sub>     | Fit        |

#### **Table 8-8: USB Serial Connections**

<span id="page-90-1"></span>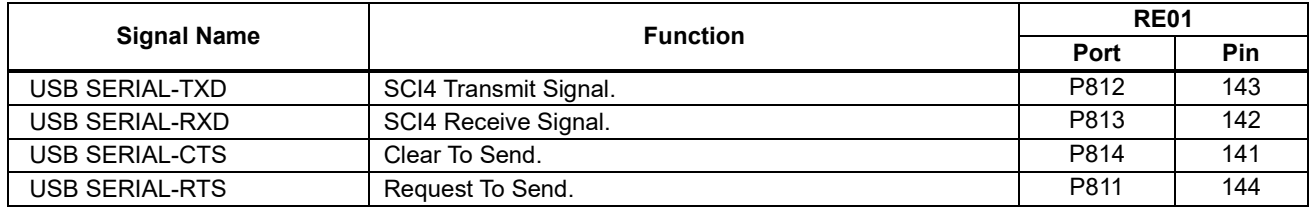

Driver software provided by FTDI chip must be installed on the host PC to use functionality. Required driver software is as below.

• VIRTUAL CON PORT(VCP) Drivers

The installer of driver software can be downloaded from the following URL. <http://www.ftdichip.com/Products/ICs/FT230X.html>

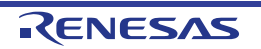

# **8.9 MLCD (Memory in Pixel Liquid Crystal Display) Interface**

#### **8.9.1 MLCD Function**

RE01 has 1 channel of MIP Liquid Crystal Controller (MLCD) as built-in, and can be connected to Parallel MIP-LCD (Maker: KYOCERA, Part number: TN0104ANVAANN-GN00\*1) through FPC connector (CN3) on the main board. [Figure 8-12](#page-91-0) and [Figure 8-13](#page-92-0) shows the component layout, and [Table 8-10](#page-93-0) shows connections of MLCD.

To use this functionality, several resistor changes must be made. Resistors must be mounted as shown in [Figure 8-13](#page-92-0) and [Table 8-9.](#page-92-1)

\*1: Please contact KYOCERA.

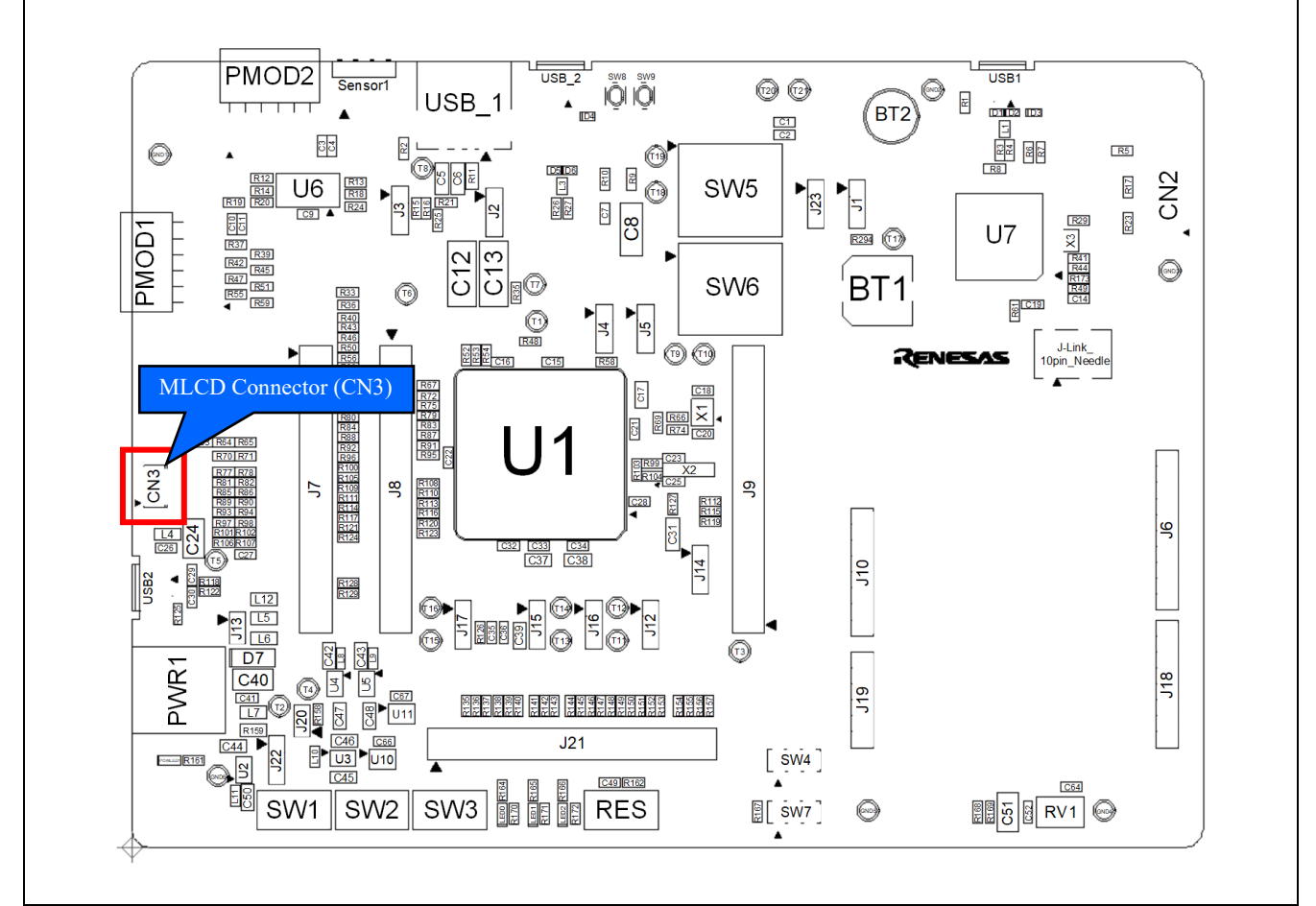

<span id="page-91-0"></span>**Figure 8-12: Component Layout (Top)**

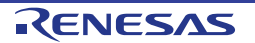

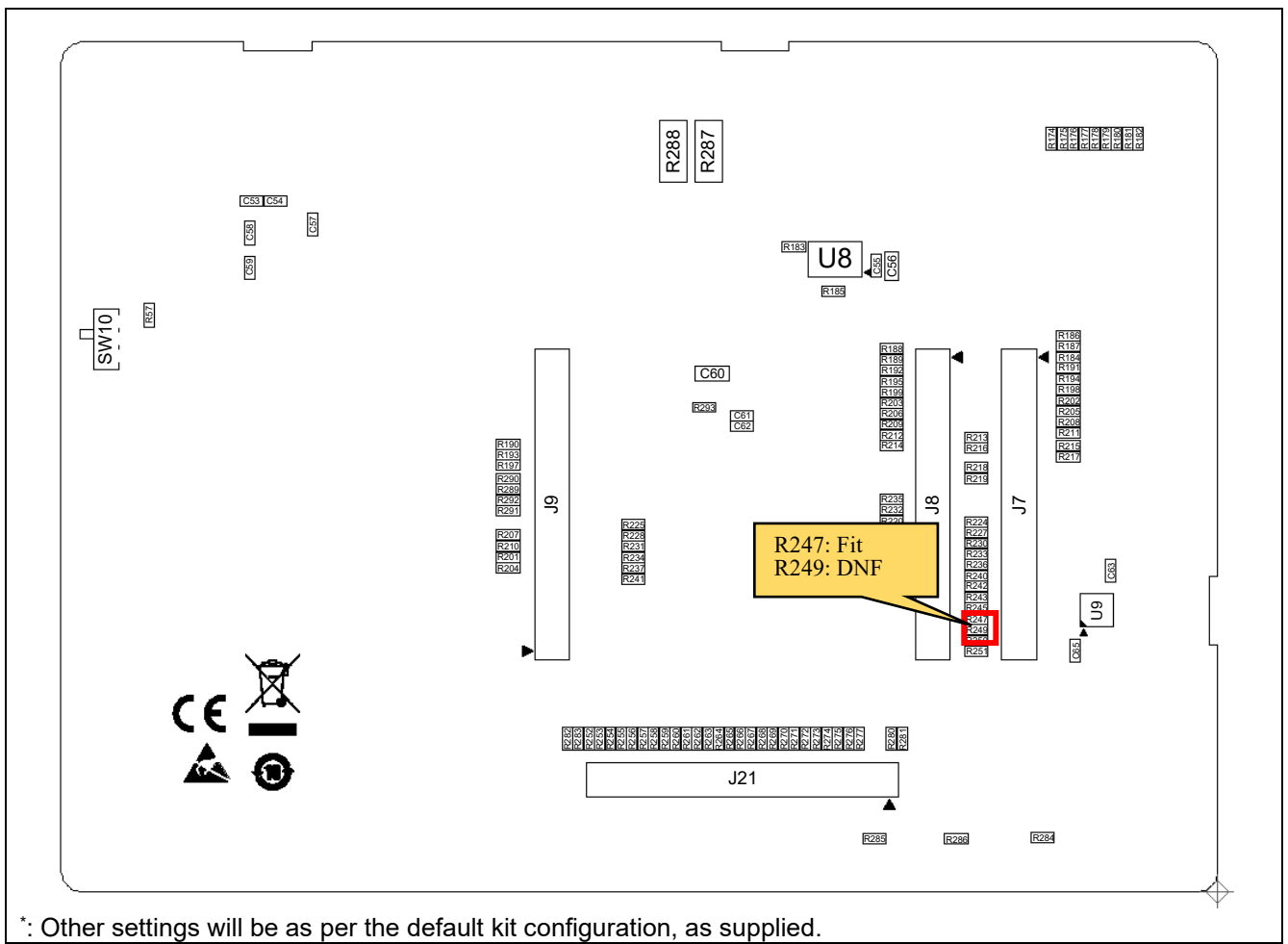

### **Figure 8-13: Component Layout (Bottom)**

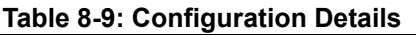

<span id="page-92-1"></span><span id="page-92-0"></span>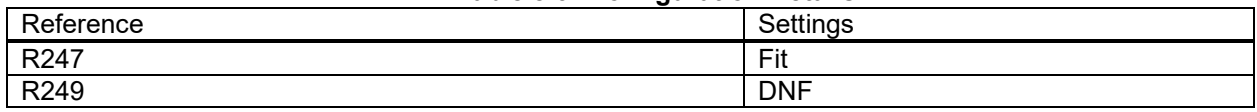

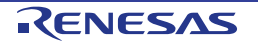

<span id="page-93-0"></span>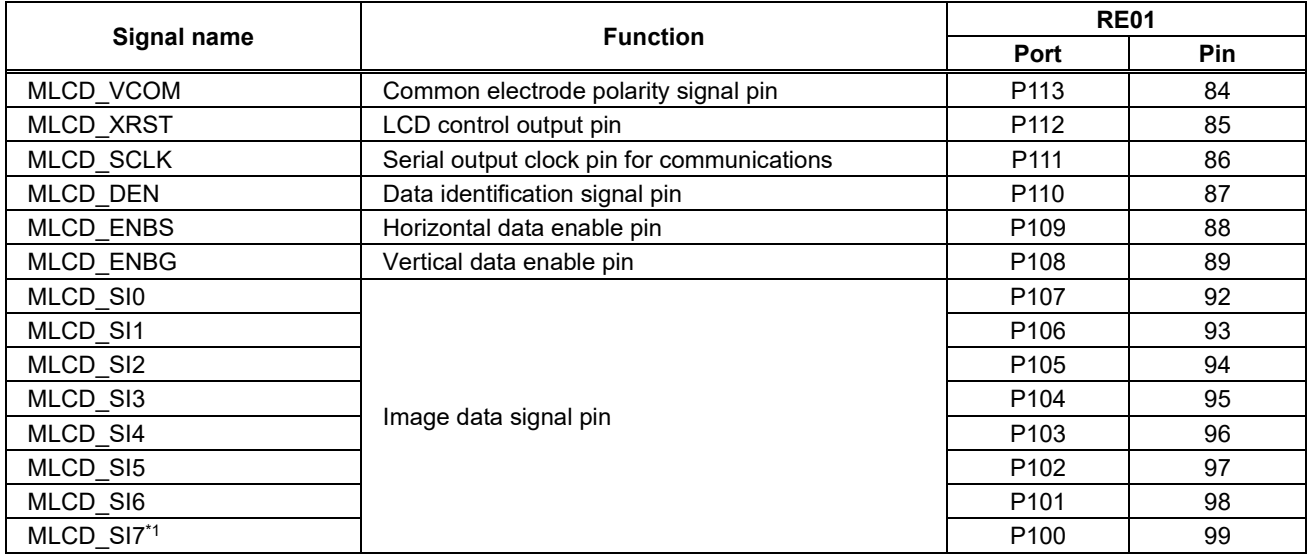

#### **Table 8-10: MLCD Connections**

\*1: Is not connected in the default kit configuration, as supplied.

#### **8.9.2 Reducing power consumption of Parallel MIP-LCD**

When using the Parallel MIP-LCD, the current consumption is increased due to the pull-down resistors. Implement the following steps to reduce current consumption:

- Remove the pull-down resistor of R65/R71/R82/R86/R98
- Change or remove the pull-down resistor of R107 to about 1MΩ. In case of removing, need to be P112 of RE01 is low level output.

[Figure 8-14](#page-93-1) shows positions of resistors to be changed for reducing power consumption of Parallel MIP-LCD.

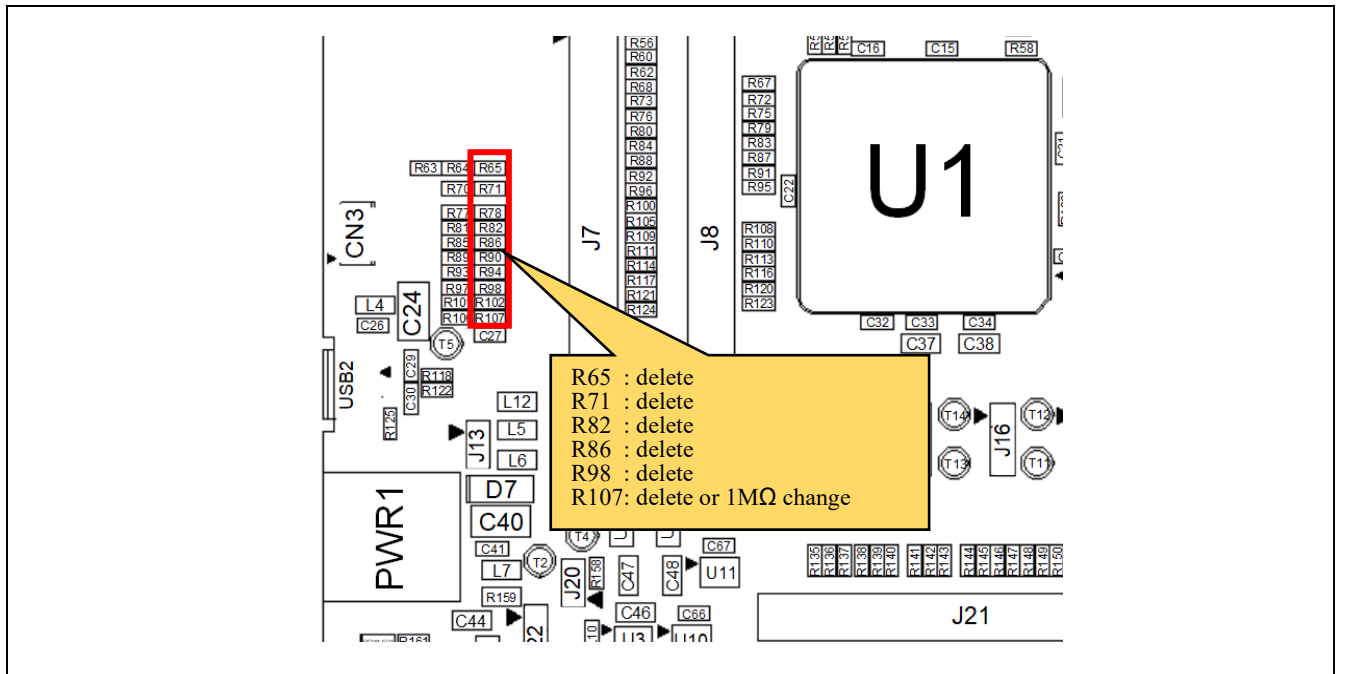

<span id="page-93-1"></span>\* : Other settings will be as per the default kit configuration, as supplied.

#### **Figure 8-14: Countermeasures to reduce power consumption of Parallel MIP-LCD**

# **8.10 Flash Memory (QSPI)**

The main board is supplied with flash memory. Fitted is a 64MB Flash Memory manufactured by Macronix (MX25R6435FM2IL0).

The flash memory is connected to RE01's built-in Quad Serial Peripheral Interface modules (QSPI). [Figure 8-15,](#page-94-0) [Figure 8-16](#page-95-0) shows the component layout, and [Table 8-11](#page-95-1) shows Flash Memory connections. To enable this functionality, several optional resistors must be in place. Resistors must be mounted as shown in [Figure 8-15,](#page-94-0) [Figure 8-16](#page-95-0) and [Table 8-11.](#page-95-1) The default kit configuration, as supplied, will have these resistors in place.

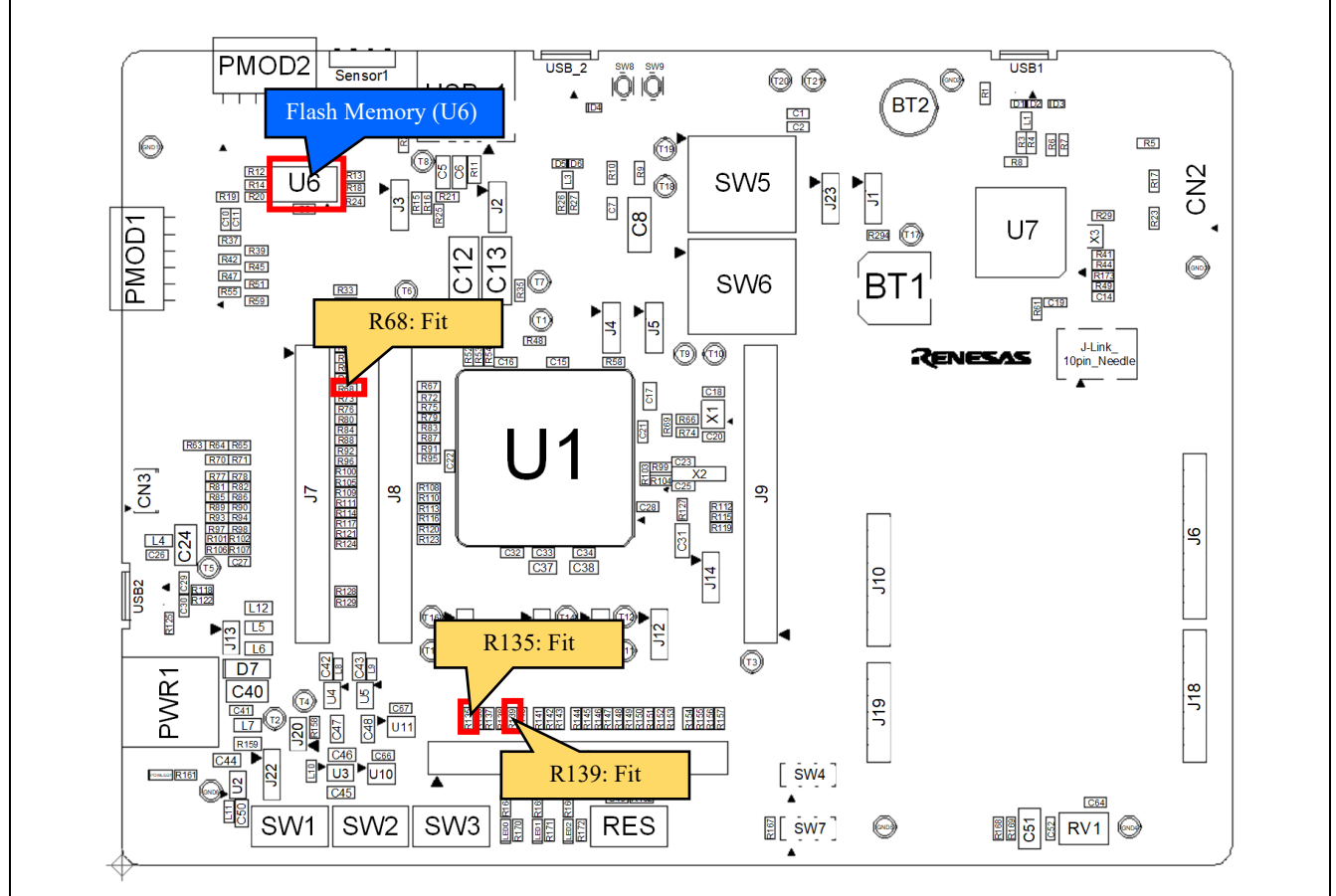

<span id="page-94-0"></span>\* : Other settings will be as per the default kit configuration, as supplied. **Figure 8-15: Component Layout (Top)**

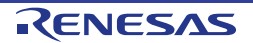

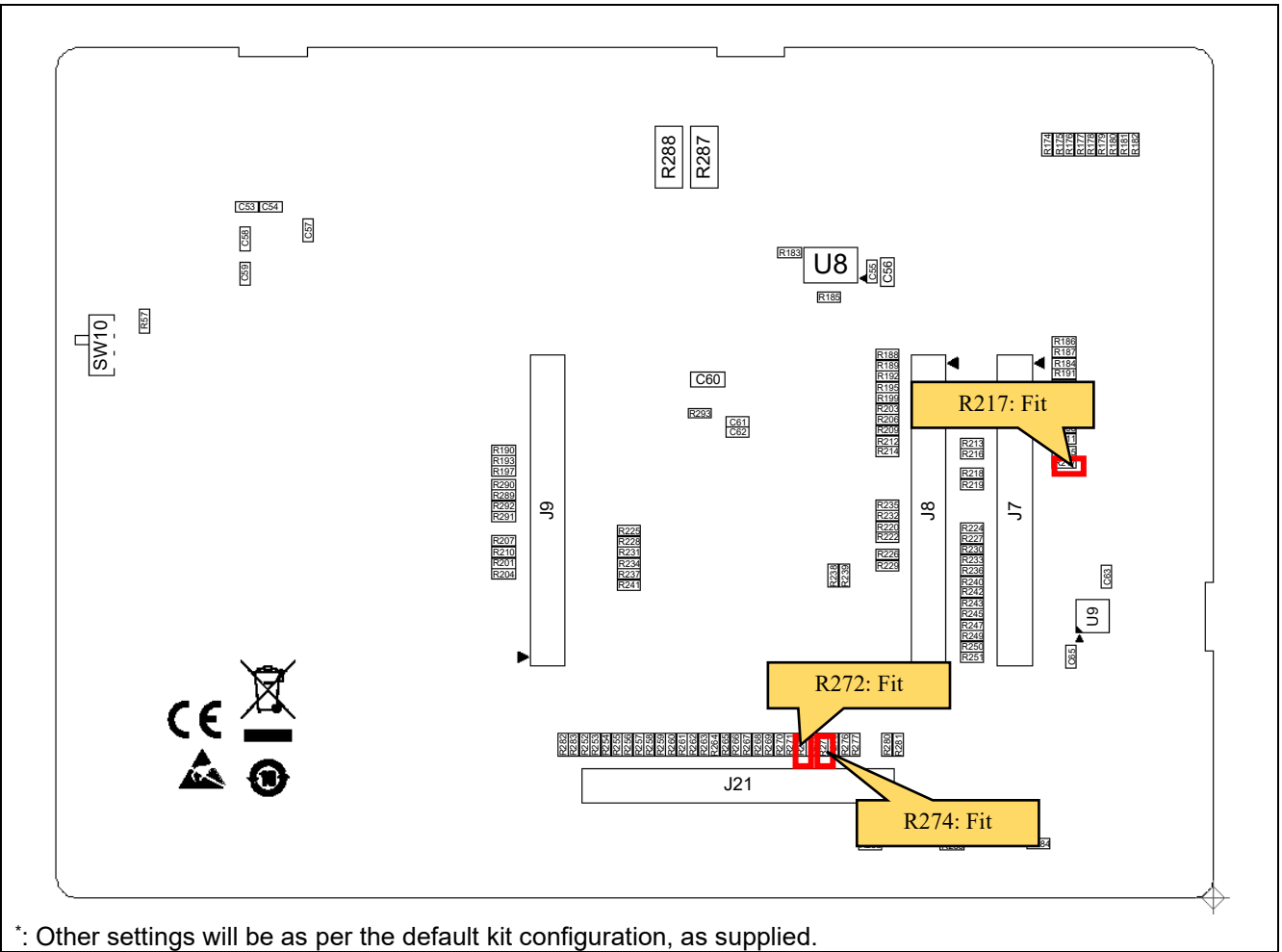

**Figure 8-16: Component Layout (Bottom)**

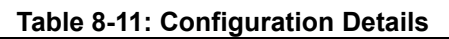

<span id="page-95-1"></span><span id="page-95-0"></span>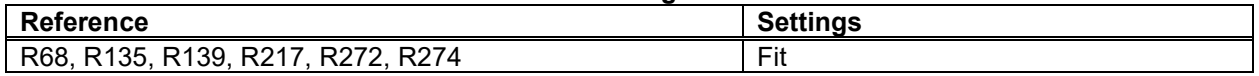

#### **Table 8-12: Flash Memory Connections**

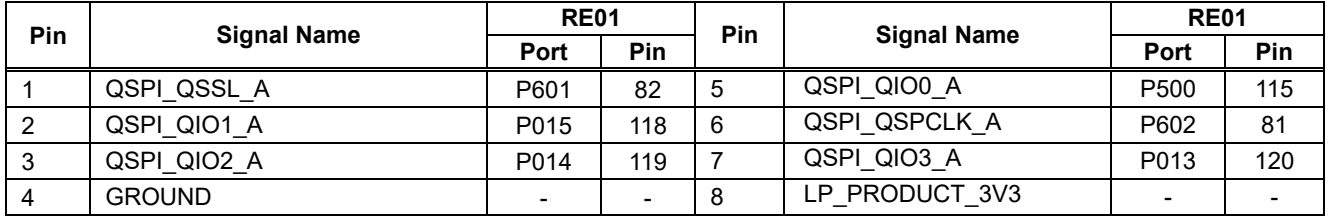

# **8.11 USB Host/Function**

This main board has USB connectors (Type-A, Micro-B). RE01 built-in USB can operate as either a Host or Function device. [Table 8-13](#page-96-0) shows USB connections.

**Table 8-13: USB Module Connections**

<span id="page-96-0"></span>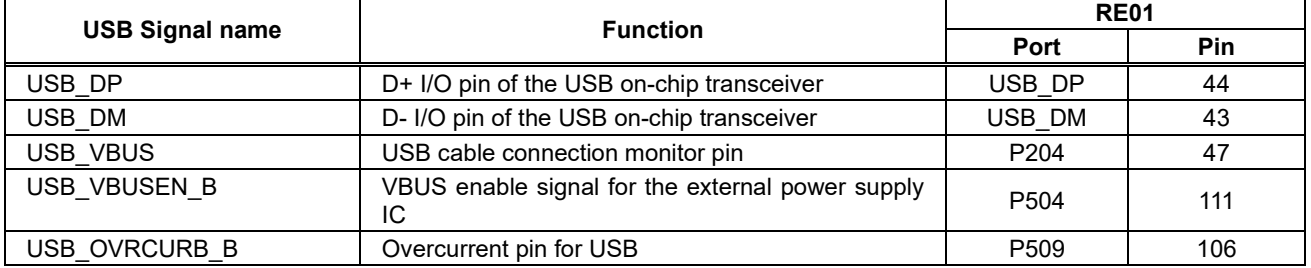

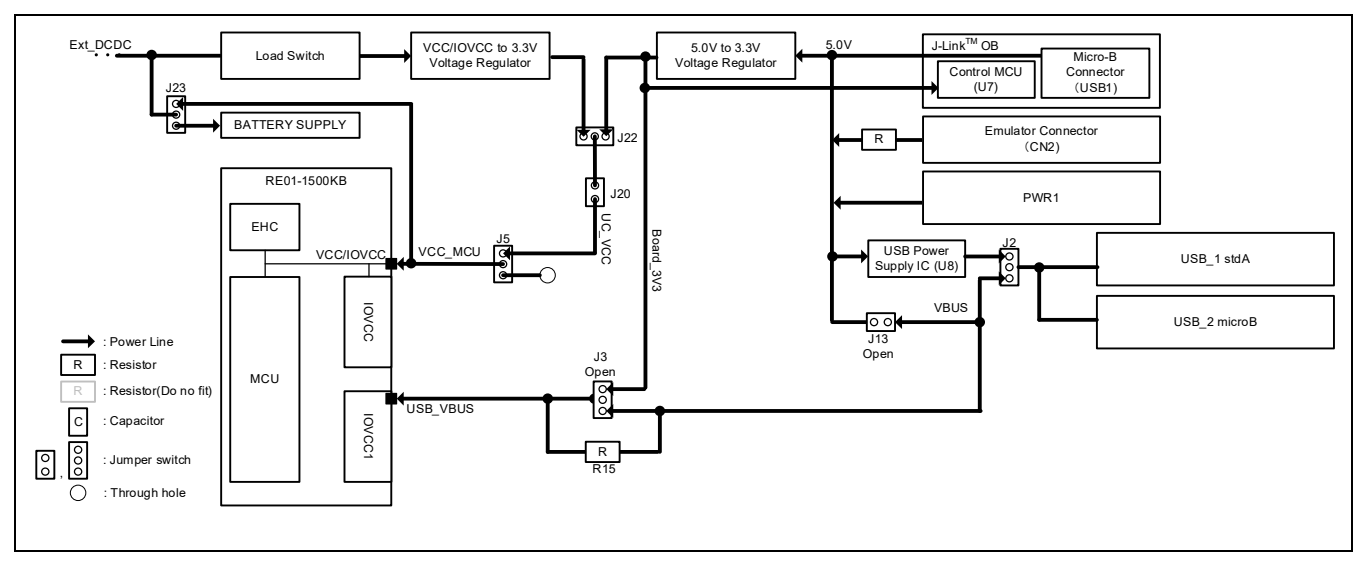

**Figure 8-17: Block diagram of USB Host/Function Power line**

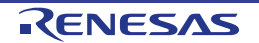

#### **8.11.1 Host Controller Mode**

To enable this functionality, several optional resistors must be in place and switch settings made. For details, see the settings in [Figure 8-18,](#page-97-0) [Figure 8-19](#page-98-0) and [Table 8-14.](#page-98-1) The default kit configuration, as supplied, will have these resistors in place and switches set as required.

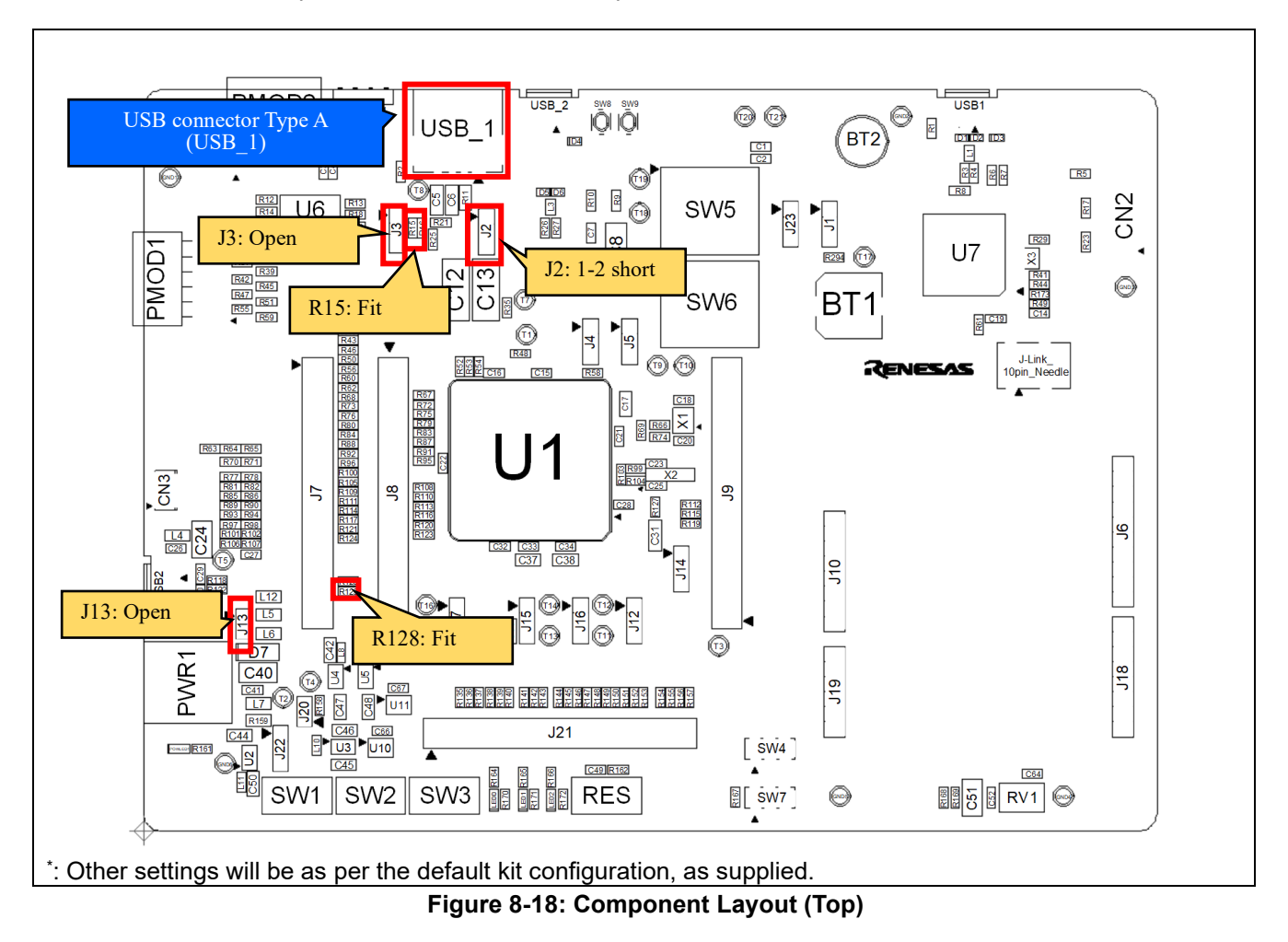

<span id="page-97-0"></span>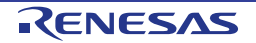

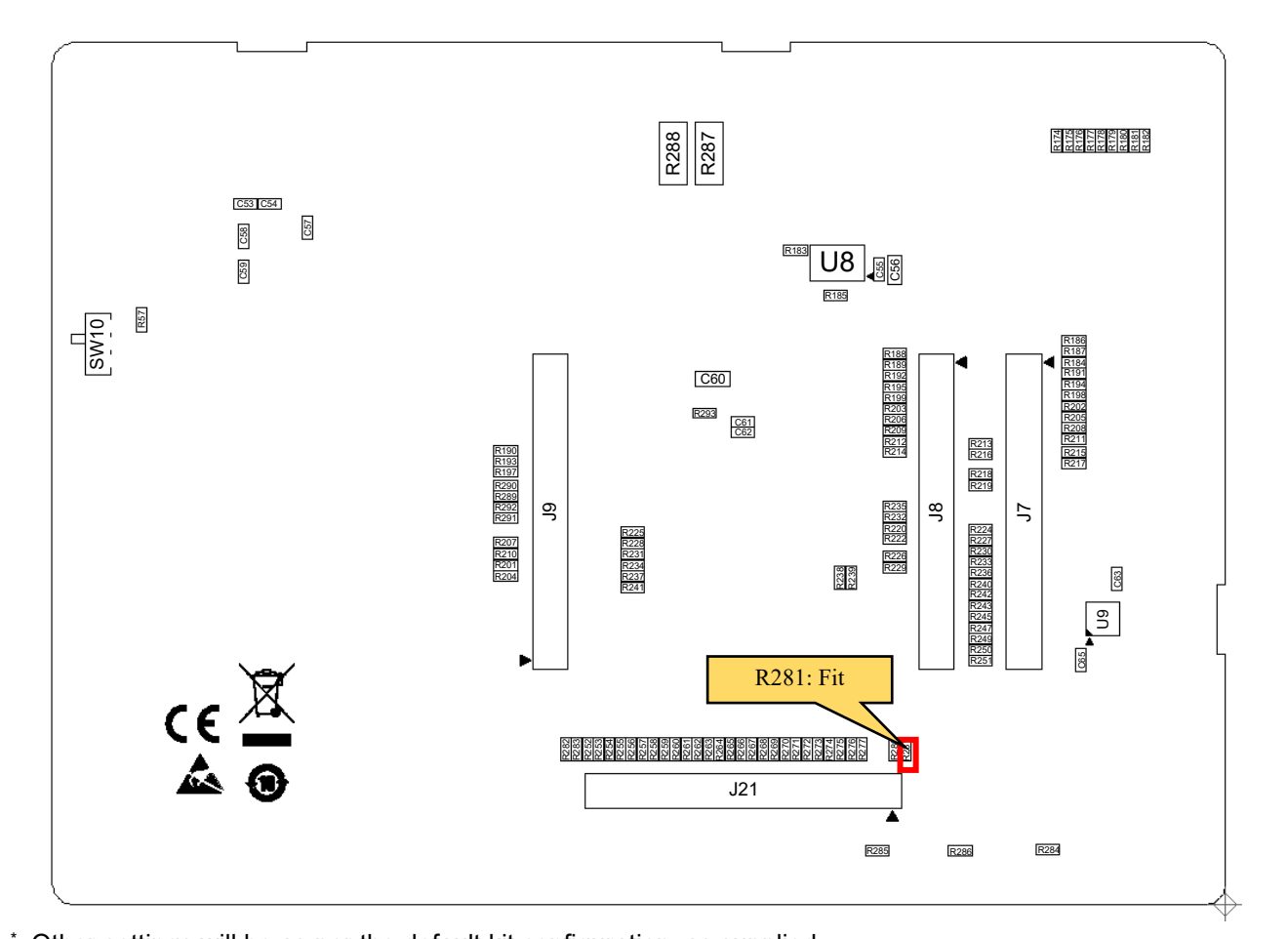

<span id="page-98-0"></span>\* : Other settings will be as per the default kit configuration, as supplied. **Figure 8-19: Component Layout (Bottom)**

#### **Table 8-14: Configuration Details**

<span id="page-98-1"></span>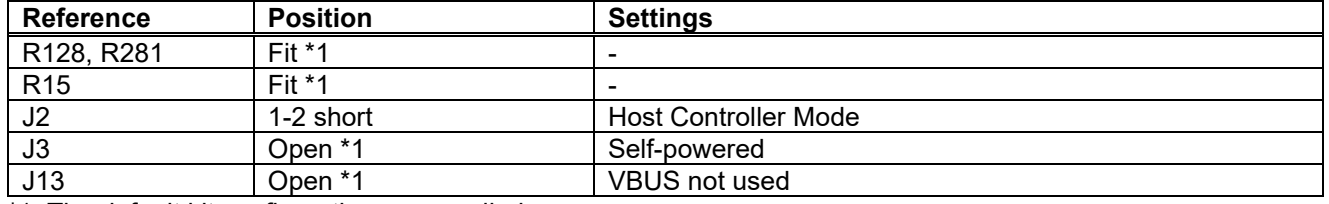

\*1: The default kit configuration, as supplied.

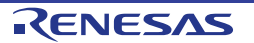

#### Evaluation Kit RE01 1500KB **8**. **Peripheral Circuits**

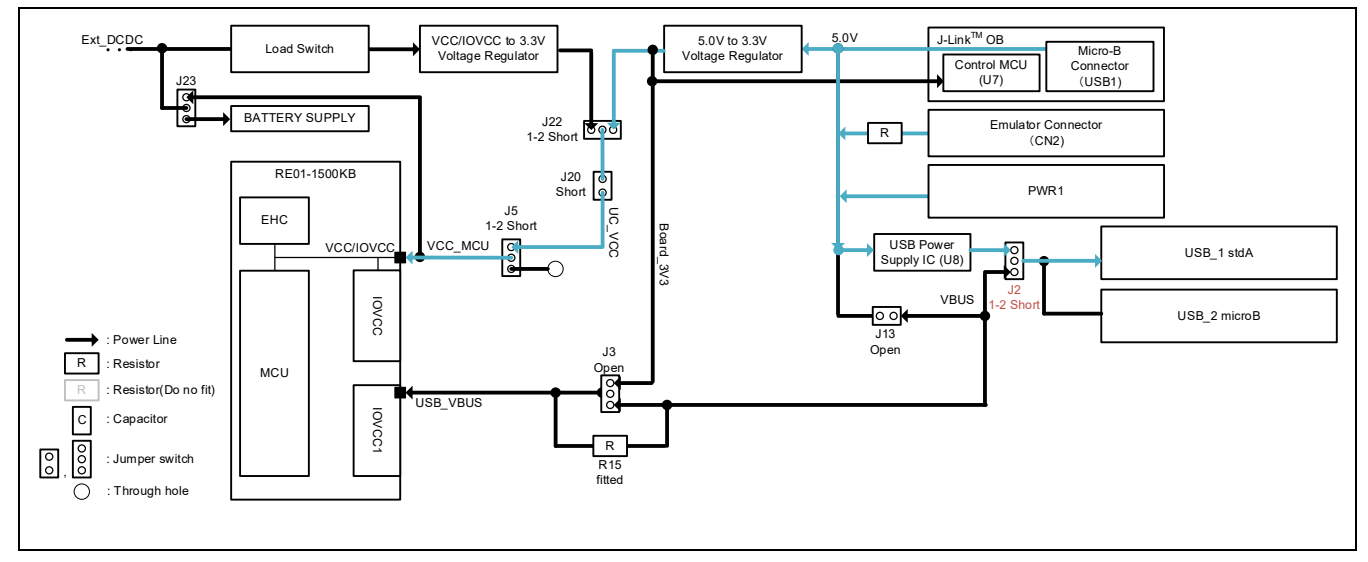

**Figure 8-20: Block diagram of USB Host Power line**

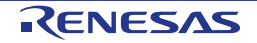

#### **8.11.2 Function Controller Mode (Self Power)**

To enable this functionality, several optional resistors must be in place and switch settings made. For details, see the settings in [Figure 8-21](#page-100-0) and [Table 8-15.](#page-100-1) The default kit configuration, as supplied, will have these resistors in place and switches set as required.

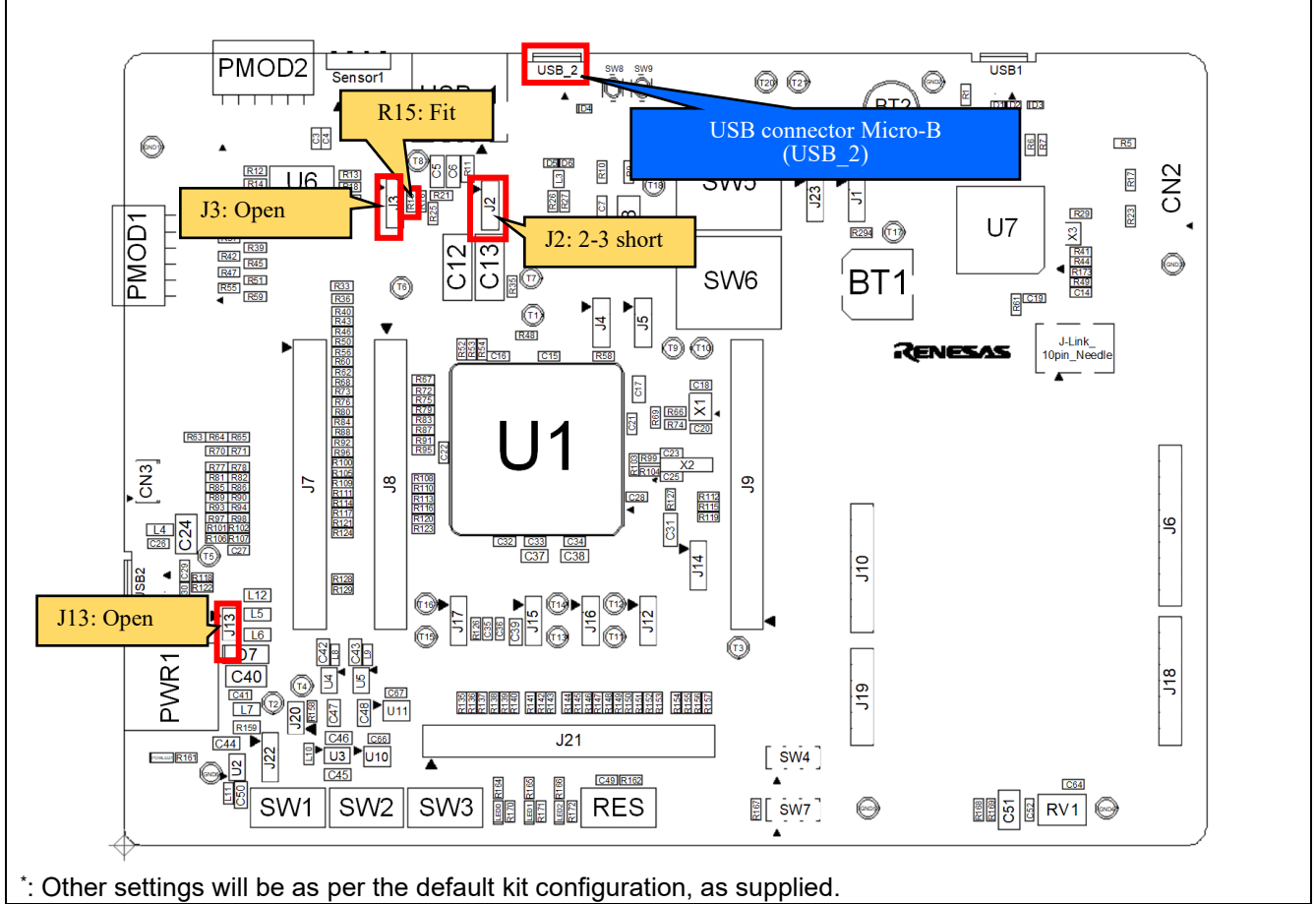

**Figure 8-21: Component Layout**

#### **Table 8-15: Configuration Details**

<span id="page-100-1"></span><span id="page-100-0"></span>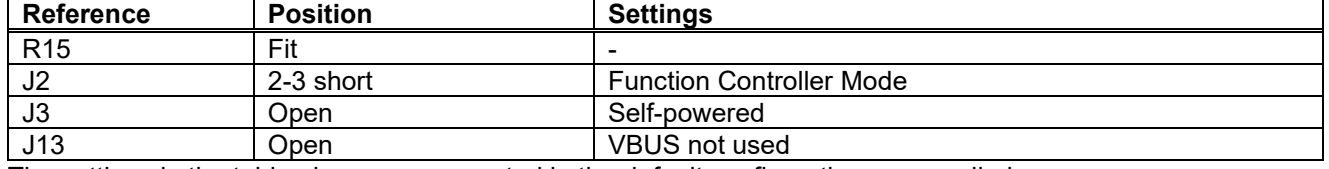

The settings in the table above are supported in the default configuration, as supplied.

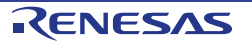

#### Evaluation Kit RE01 1500KB **8**. **Peripheral Circuits**

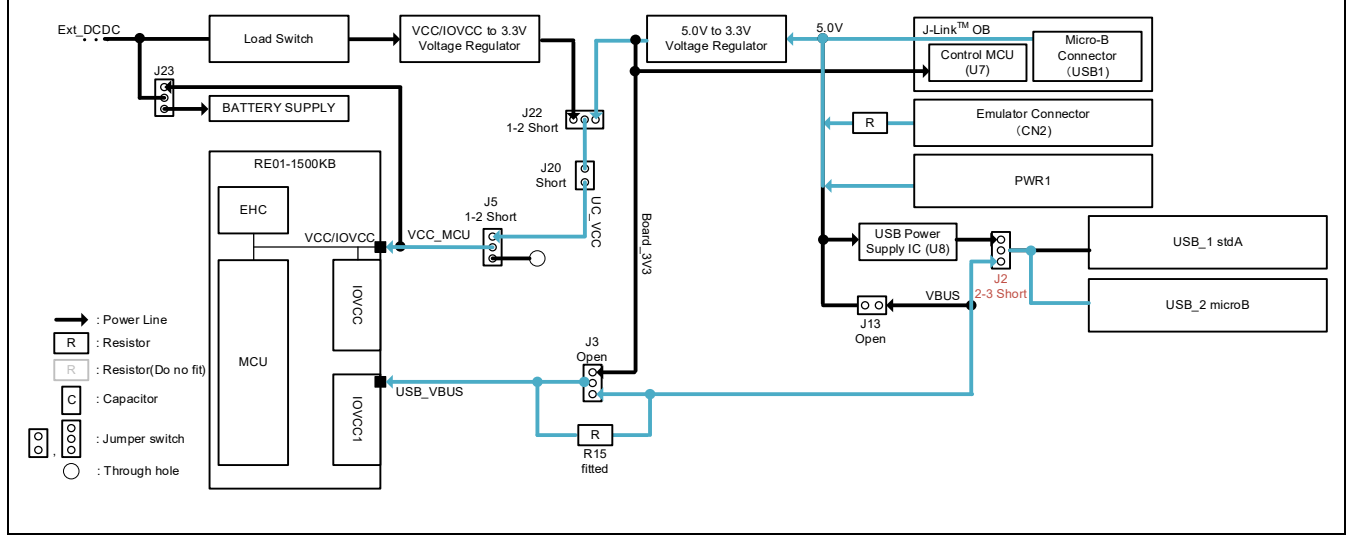

**Figure 8-22: Block diagram of USB Function Power line (Self power)**

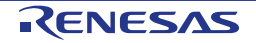

#### **8.11.3 Function Controller Mode (Bus Power)**

By mounting Jumper J3, it is possible to use as bus-powered device.

To enable this functionality, several optional resistors must be in place and switch settings made. For details, see the settings in [Figure 8-23](#page-102-0) and [Table 8-16.](#page-102-1)

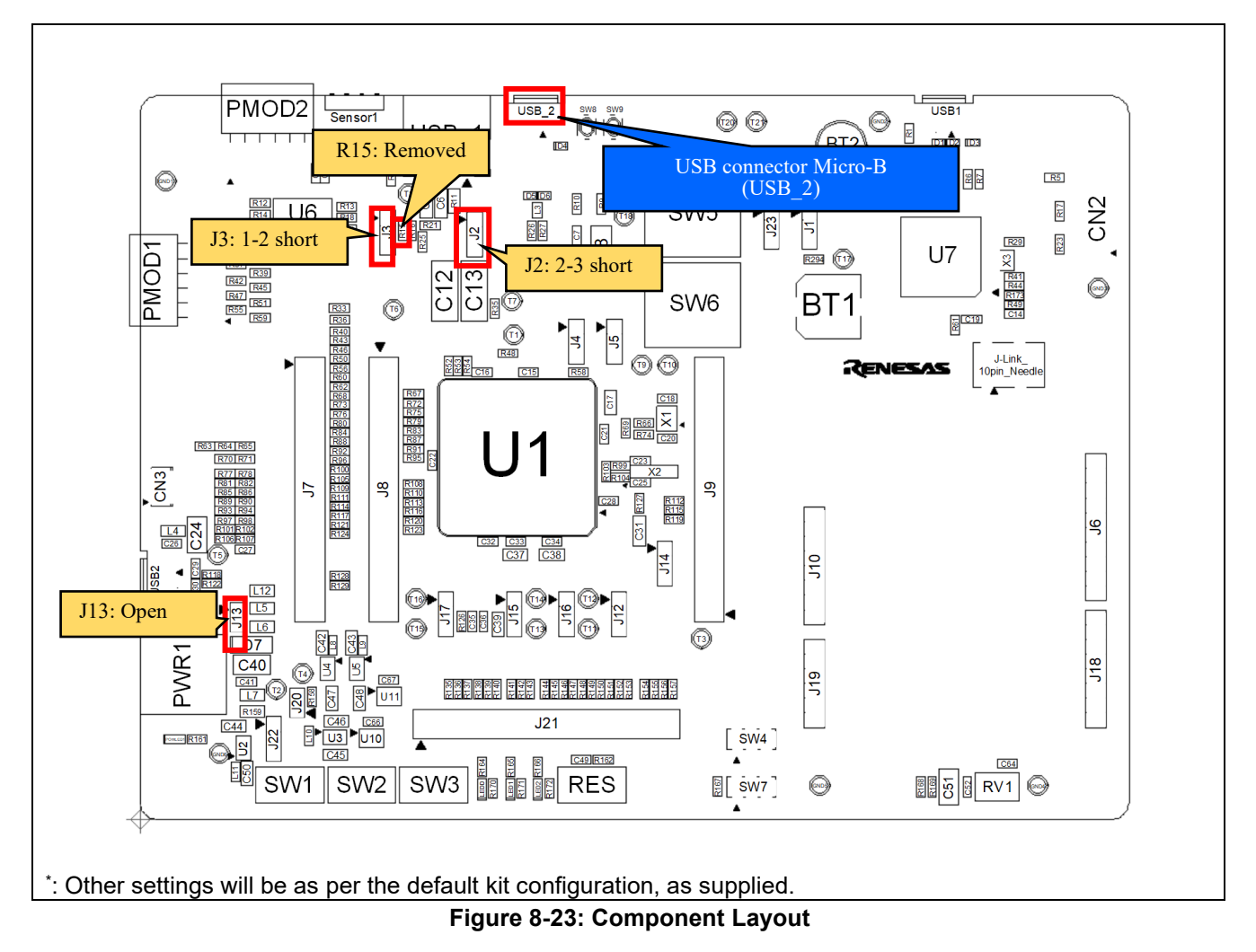

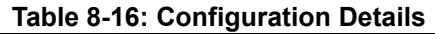

<span id="page-102-1"></span><span id="page-102-0"></span>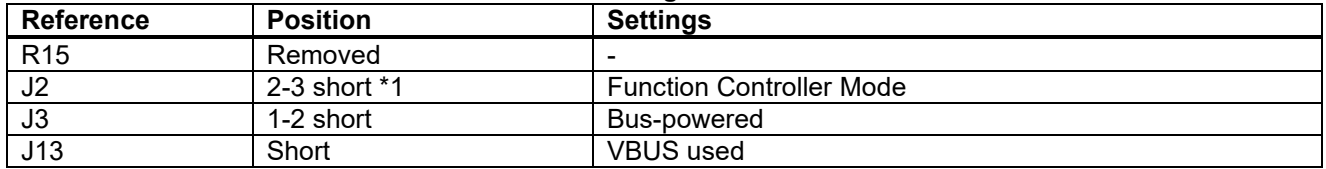

\*1: The default kit configuration, as supplied.

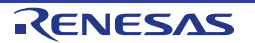

#### Evaluation Kit RE01 1500KB **8**. **Peripheral Circuits**

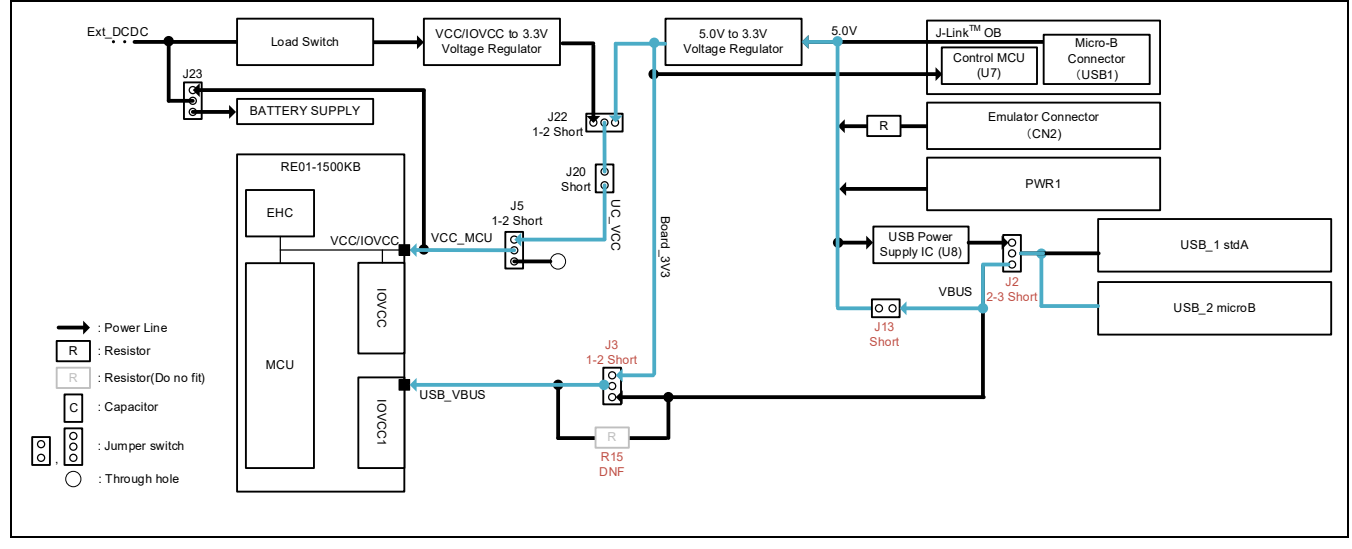

**Figure 8-24: Block diagram of USB Function Power line (Bus power)**

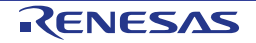

# **8.12 Arduino UNO Interface**

This main board provides an Arduino UNO interface connector, to allow connection to 'Shields'. [Figure 8-25](#page-104-0) and [Figure 8-26](#page-105-0) shows the component layout, [Table 8-17](#page-105-1) shows details of settings, and [Table 8-18](#page-106-0)**,** [Table 8-19](#page-106-1)**,**  [Table 8-20](#page-106-2) and [Table 8-21](#page-106-3) shows Arduino UNO interface connections.

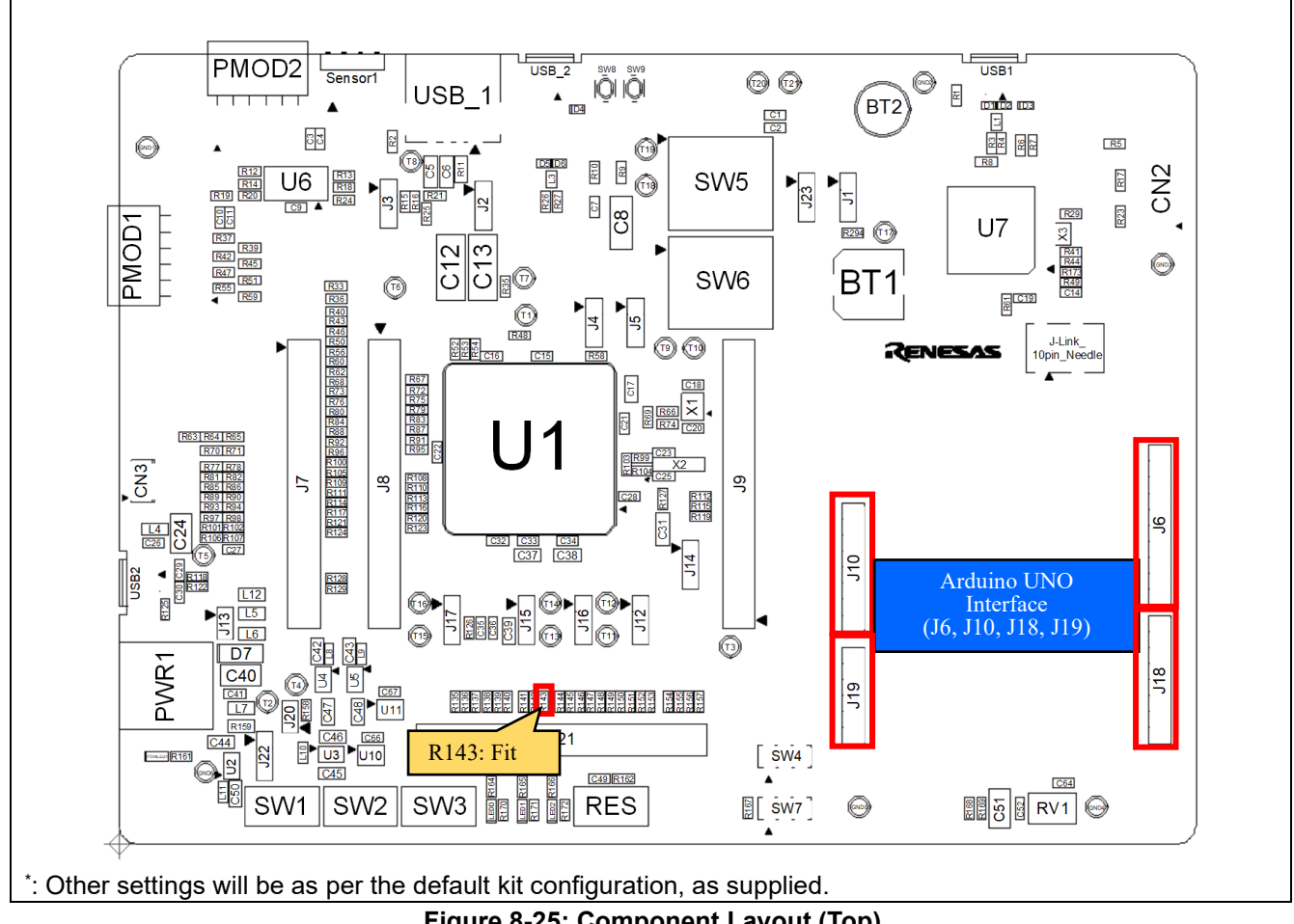

<span id="page-104-0"></span>**Figure 8-25: Component Layout (Top)**

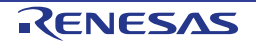

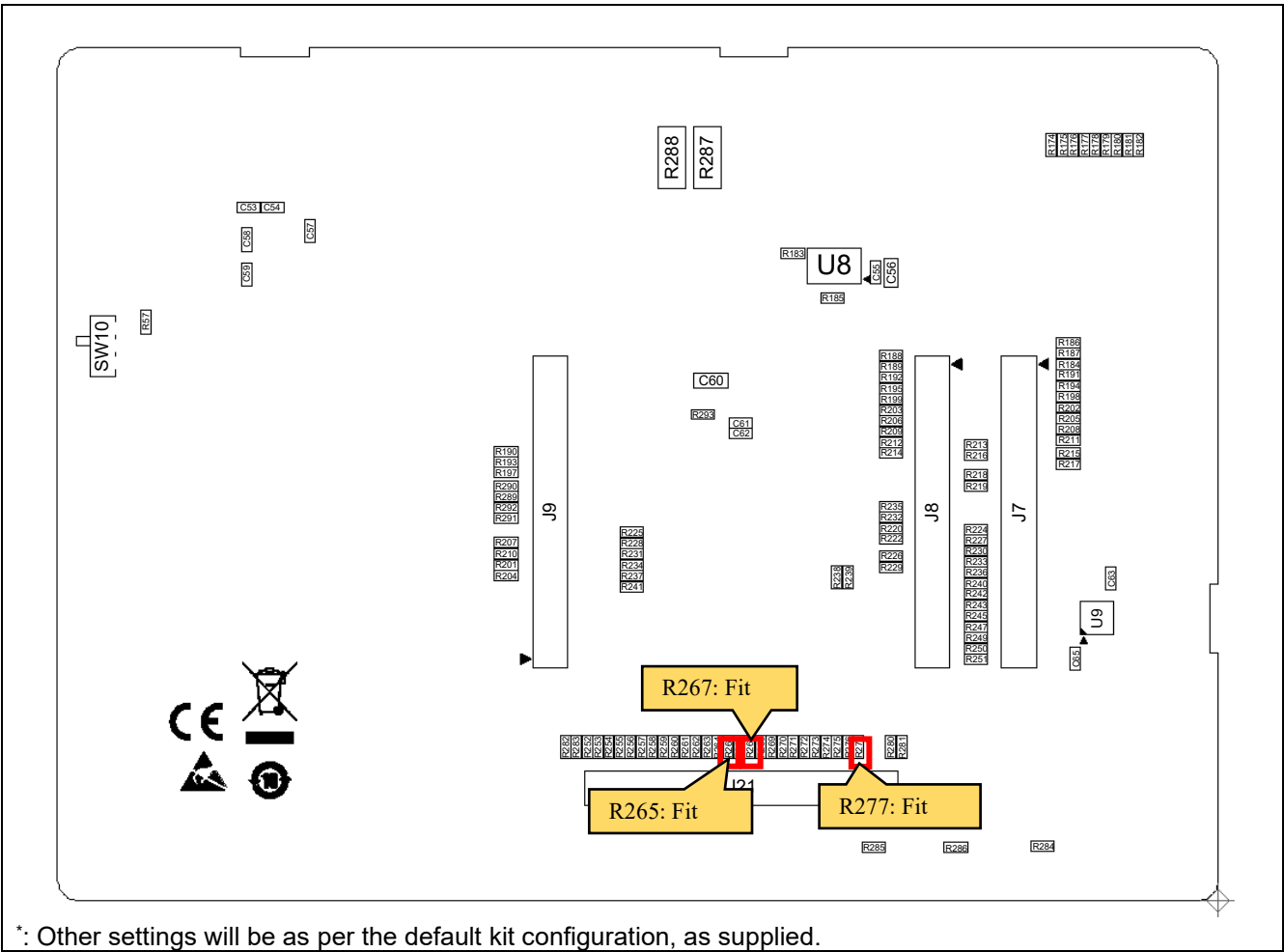

**Figure 8-26: Component Layout (Bottom)**

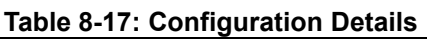

<span id="page-105-1"></span><span id="page-105-0"></span>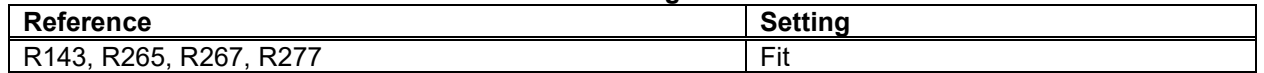

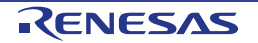

<span id="page-106-1"></span> $\mathbf{r}$ 

<span id="page-106-0"></span>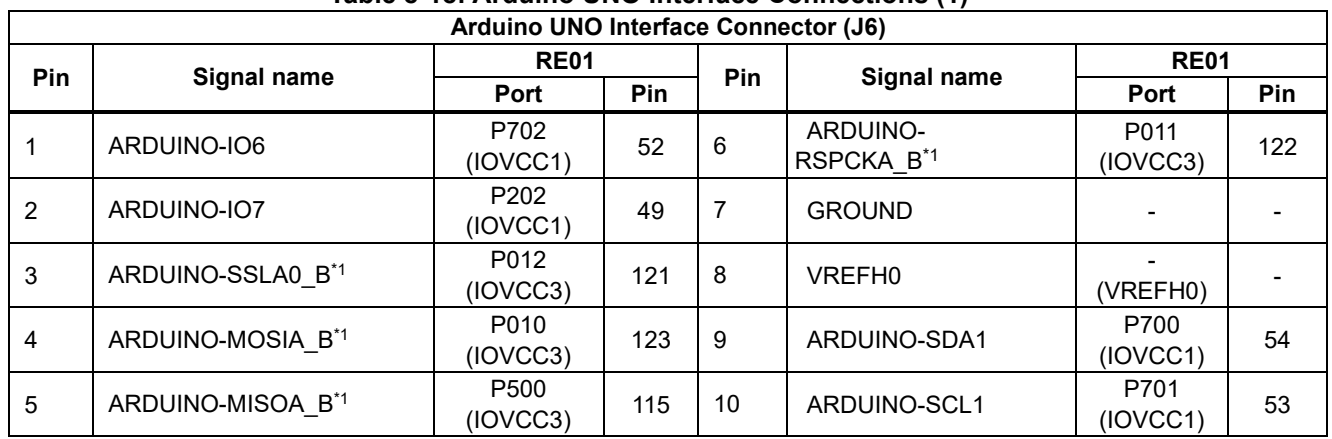

# **Table 8-18: Arduino UNO Interface Connections (1)**

\*1: Is not connected in the default kit configuration, as supplied.

#### **Table 8-19: Arduino UNO Interface Connections (2)**

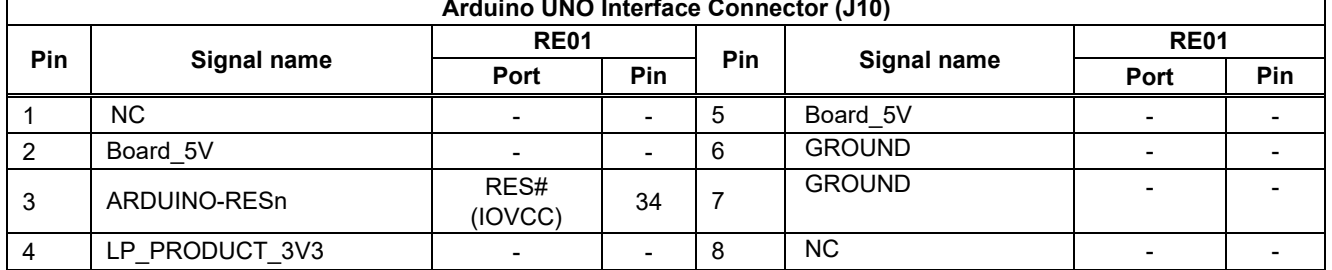

### **Table 8-20: Arduino UNO Interface Connections (3)**

<span id="page-106-2"></span>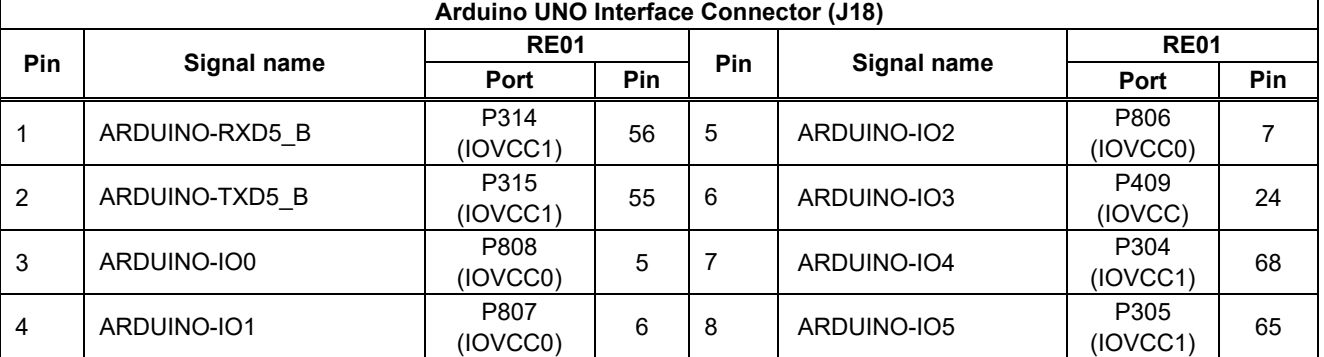

#### **Table 8-21: Arduino UNO Interface Connections (4)**

<span id="page-106-3"></span>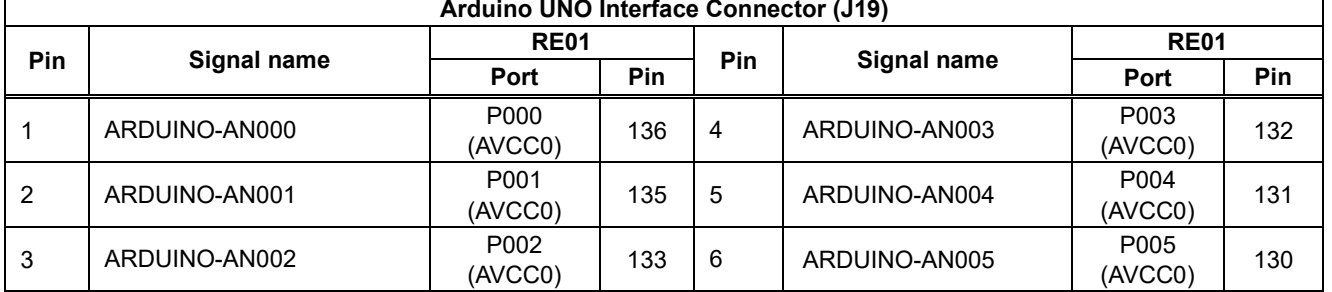

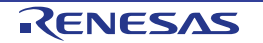

# **8.13 Sensor Board Interface**

This main board has through-hole patterns that can be connected to the conventional sensor board with I2C interface. [Figure 8-27](#page-107-0) and [Figure 8-28](#page-108-0) shows the component layout, and [Table 8-23](#page-108-1) shows connections of sensor board interface.

To enable this functionality, several optional resistors must be in place and switch settings made. For details, see the settings in [Figure 8-27,](#page-107-0) [Figure 8-28](#page-108-0) and [Table 8-22.](#page-108-2)

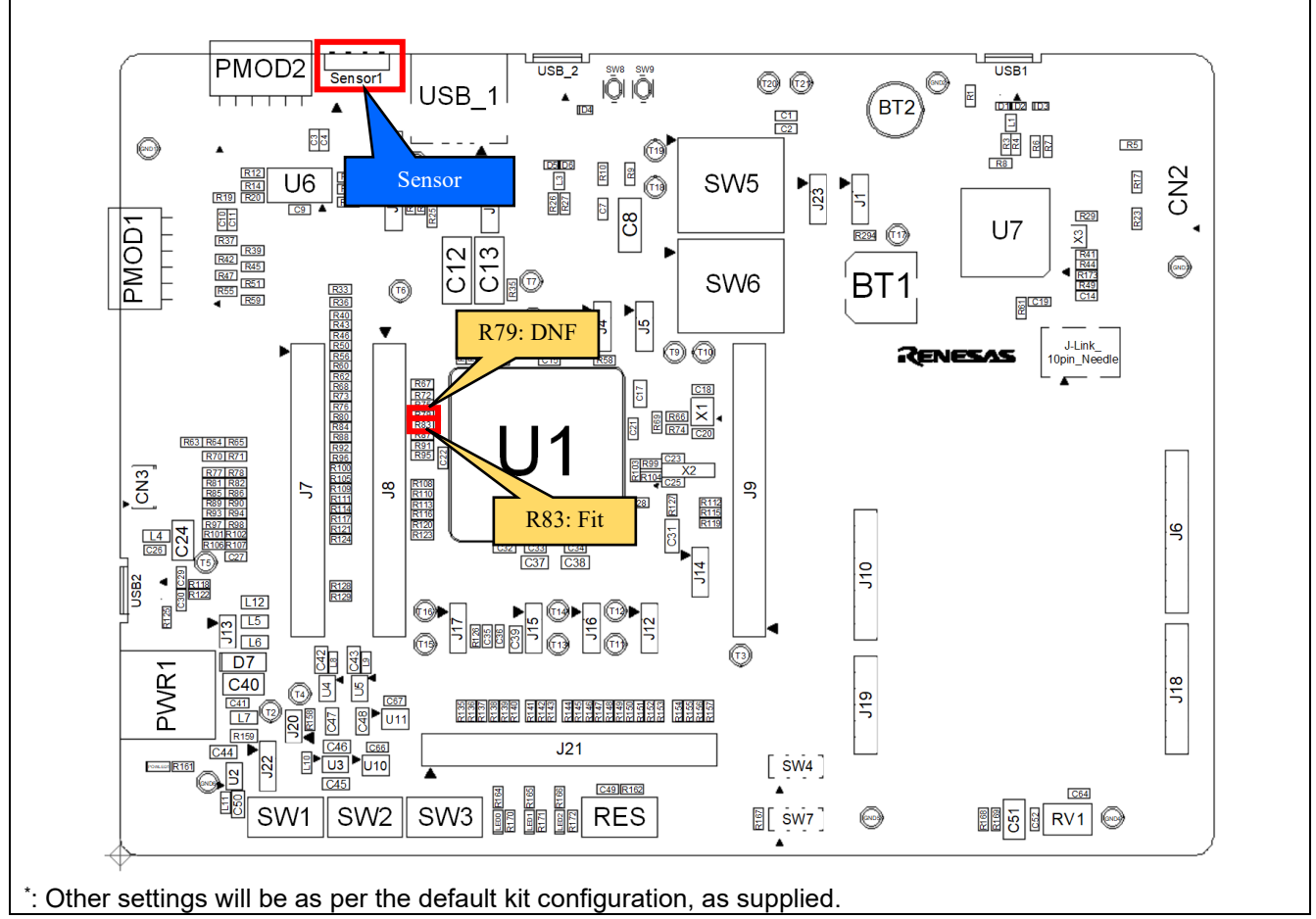

<span id="page-107-0"></span>**Figure 8-27: Component Layout (Top)**

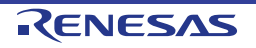
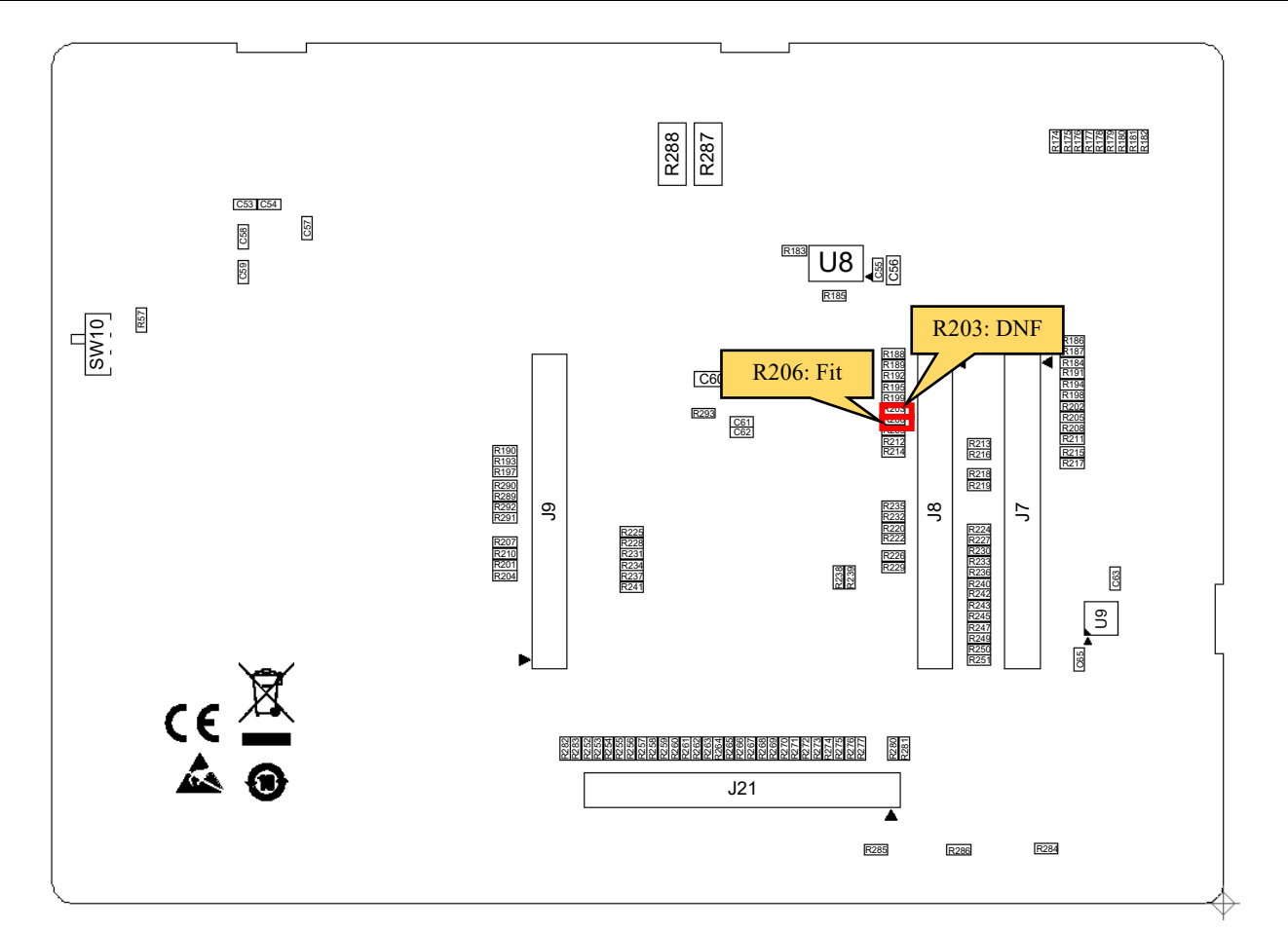

\* : Other settings will be as per the default kit configuration, as supplied.

#### **Figure 8-28: Component Layout (Bottom)**

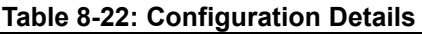

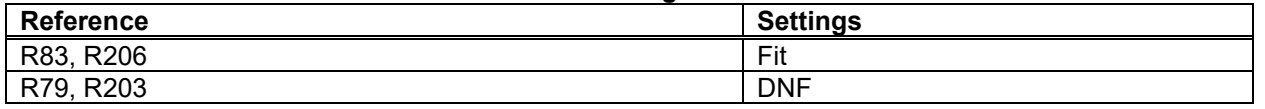

#### **Table 8-23: Sensor Board Interface Connections**

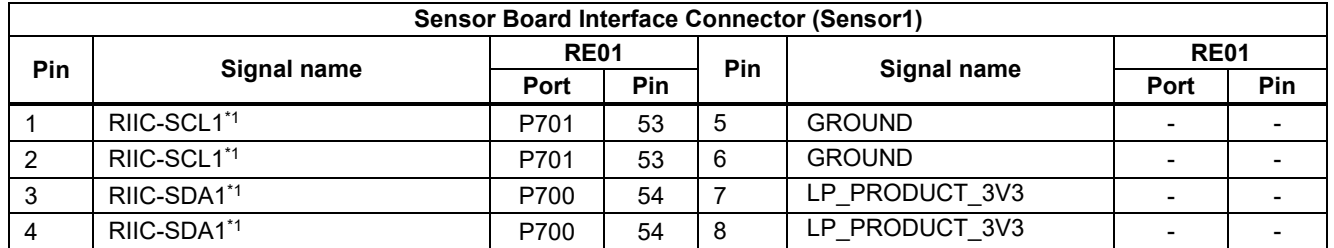

\*1: Is not connected in the default kit configuration, as supplied.

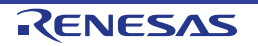

#### **8.14 External DCDC Circuit**

Normally, the internal power supply of RE01 uses a built-in regulator (LDO). However, RE01 can enable an even lower power consumption by supplying power to the internal power supply from an external DCDC converter instead of the internal LDO. [Figure 8-29](#page-109-0) shows an overview of operation when using a built-in regulator, and [Figure 8-30](#page-109-1) shows an overview of operation when using an external DC / DC converter. For external DC / DC, Renesas ISL9123 is mounted on the board and can be evaluated immediately.

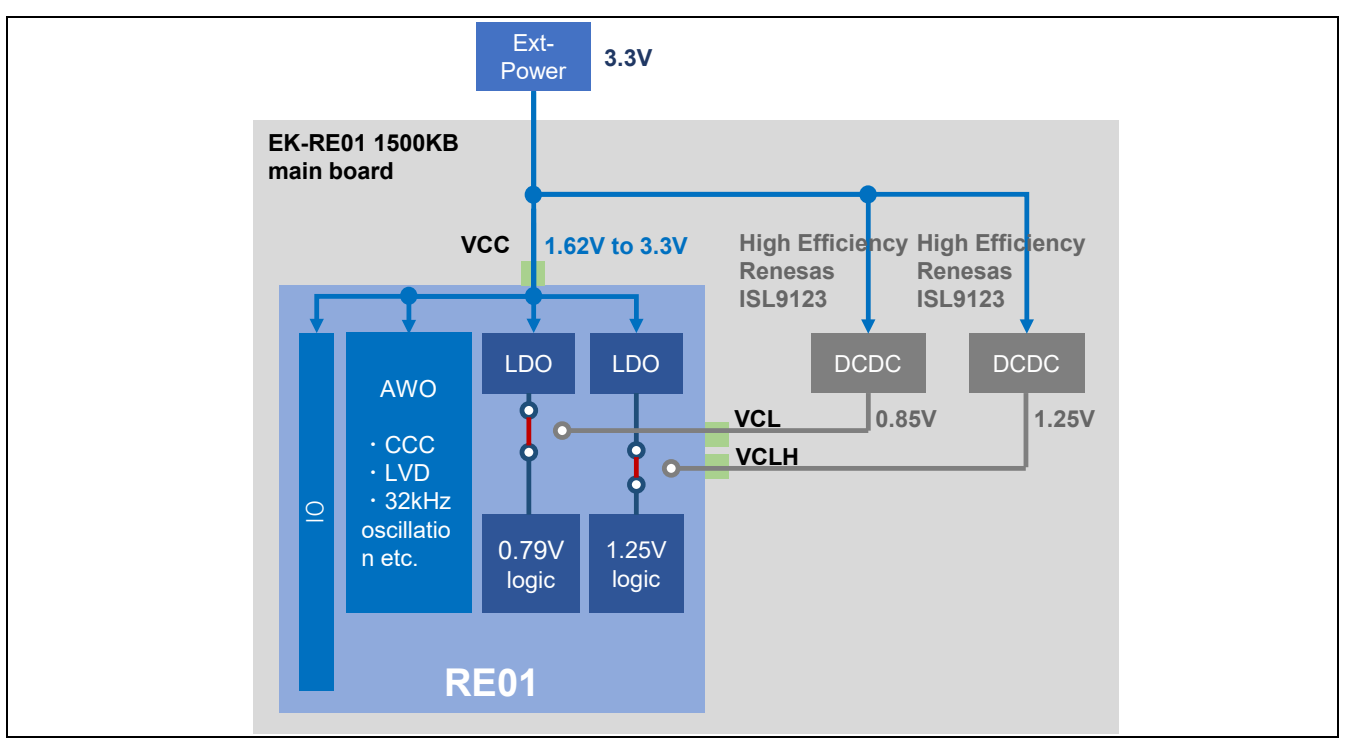

**Figure 8-29: Overview of operation when using a built-in regulator**

<span id="page-109-0"></span>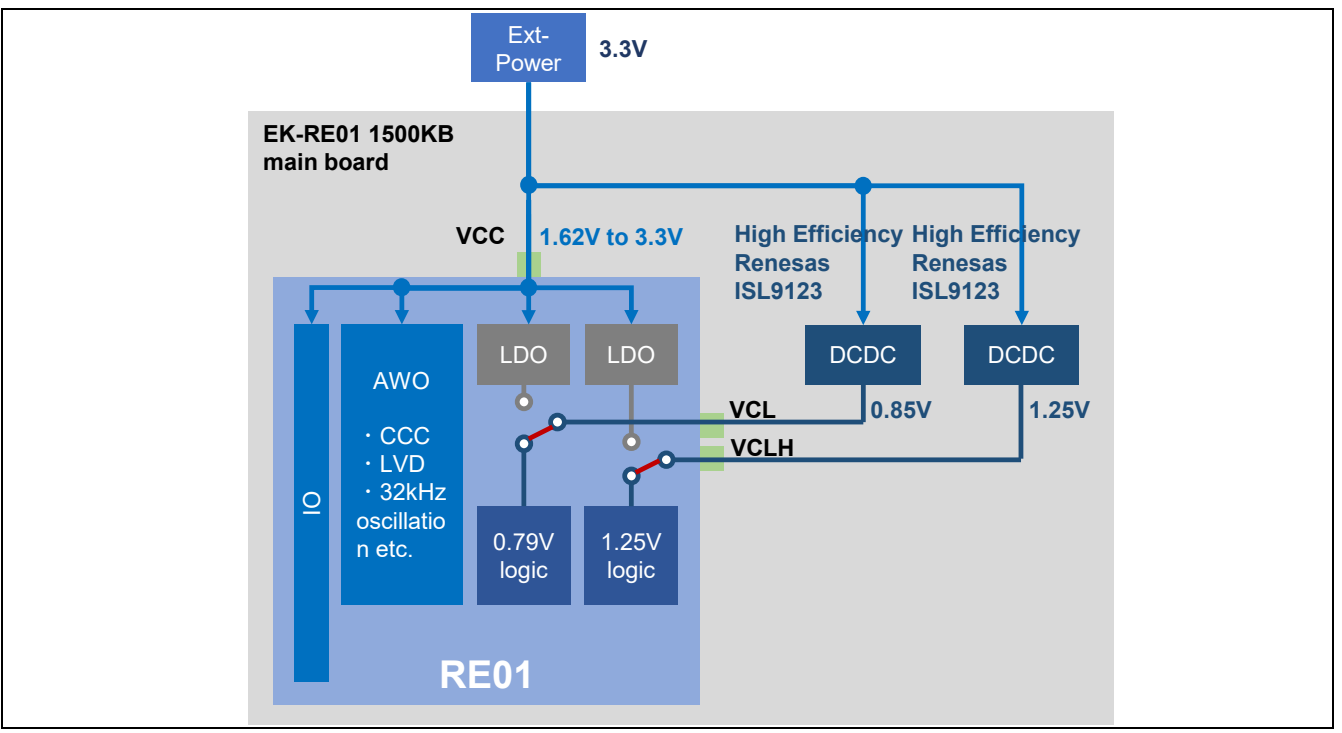

<span id="page-109-1"></span>**Figure 8-30: Overview of operation when using an external DC/DC converter**

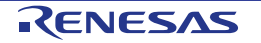

[Figure 8-31](#page-110-0) shows the component layout. To enable this functionality, several optional resistors must be in place and switch settings made. For details, see the settings in [Figure 8-31,](#page-110-0) [Table 8-24.](#page-110-1) For details on the usage and benefits of external DC / DC, refer to the application note " RE01 1500KB Group How to reduce power consumption by using the external DC/DC converter " (R01AN5364).

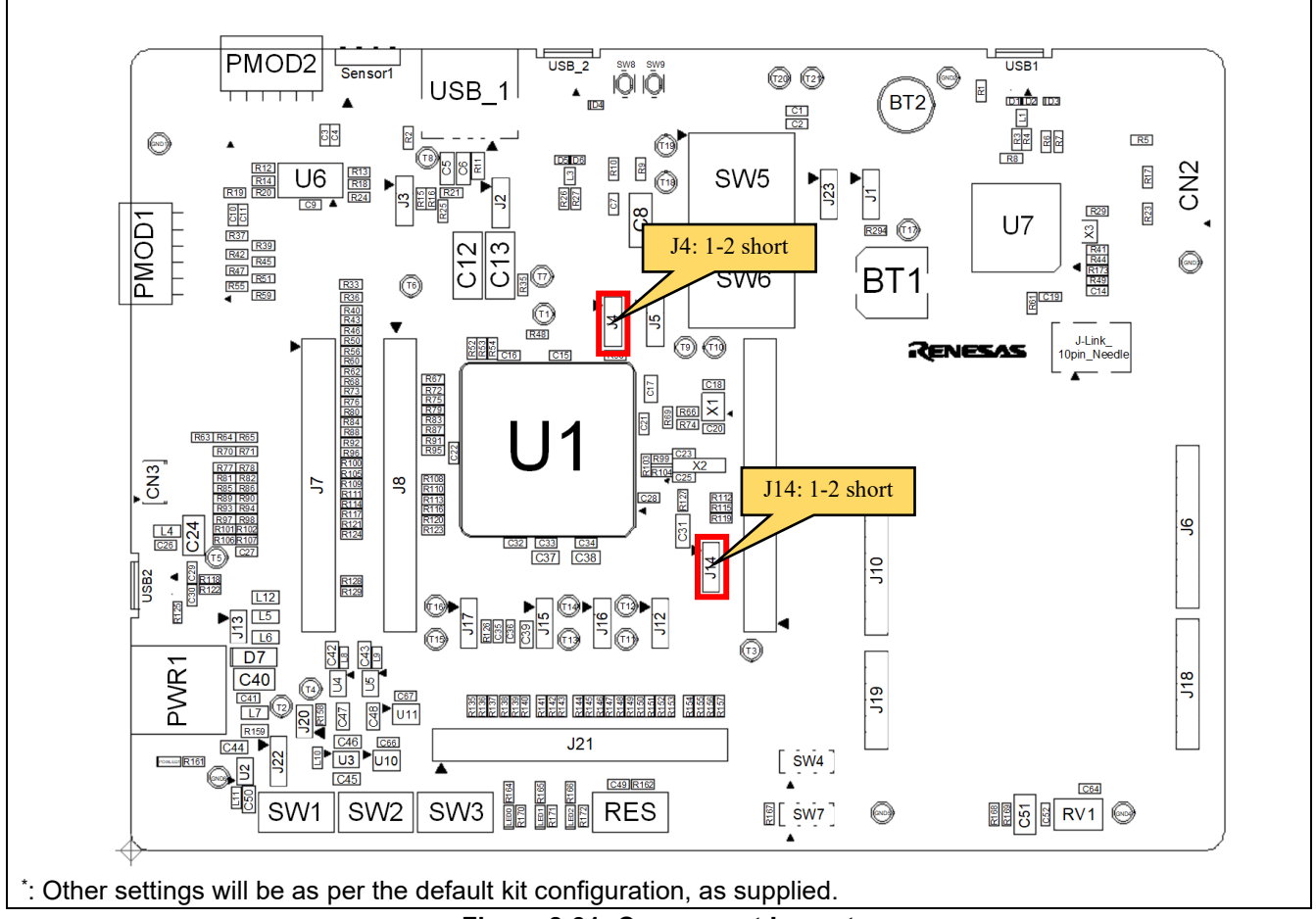

### **Figure 8-31: Component Layout**

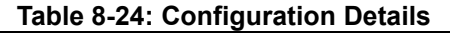

<span id="page-110-1"></span><span id="page-110-0"></span>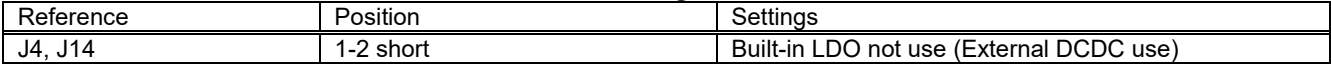

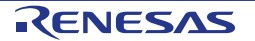

## **9.Headers**

#### **9.1 RE01 Headers**

This main board has RE01 headers, which can be used to observe general purpose ports of RE01. [Table 9-1](#page-111-0) shows connections of RE01 header J9, [Table 9-2](#page-112-0) shows connections of RE01 header J7, [Table 9-3](#page-113-0) shows connections of RE01 header J8, and [Table 9-4](#page-114-0) shows connections of the RE01 header J21.

<span id="page-111-0"></span>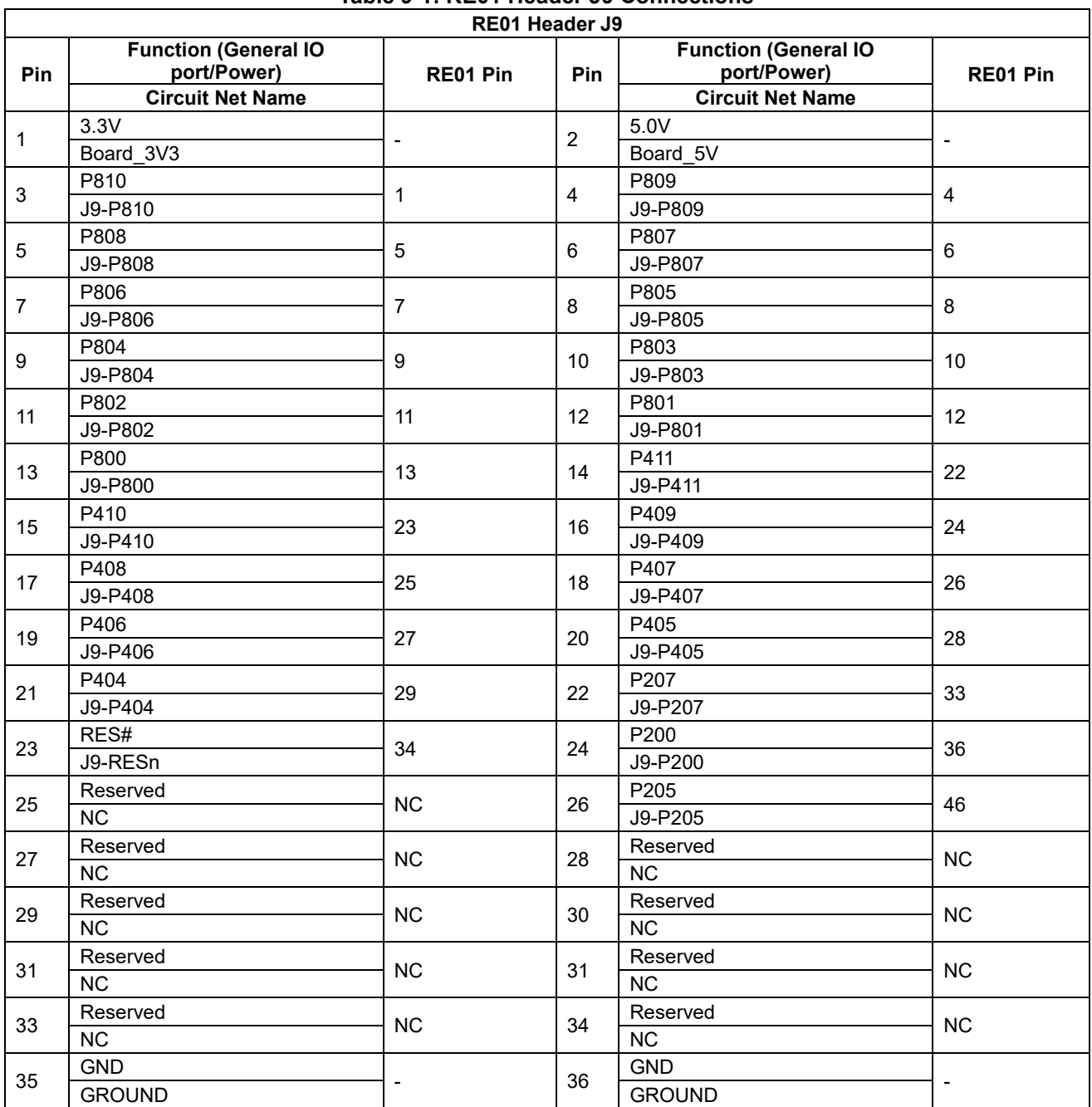

**Table 9-1: RE01 Header J9 Connections**

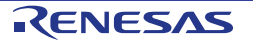

<span id="page-112-0"></span>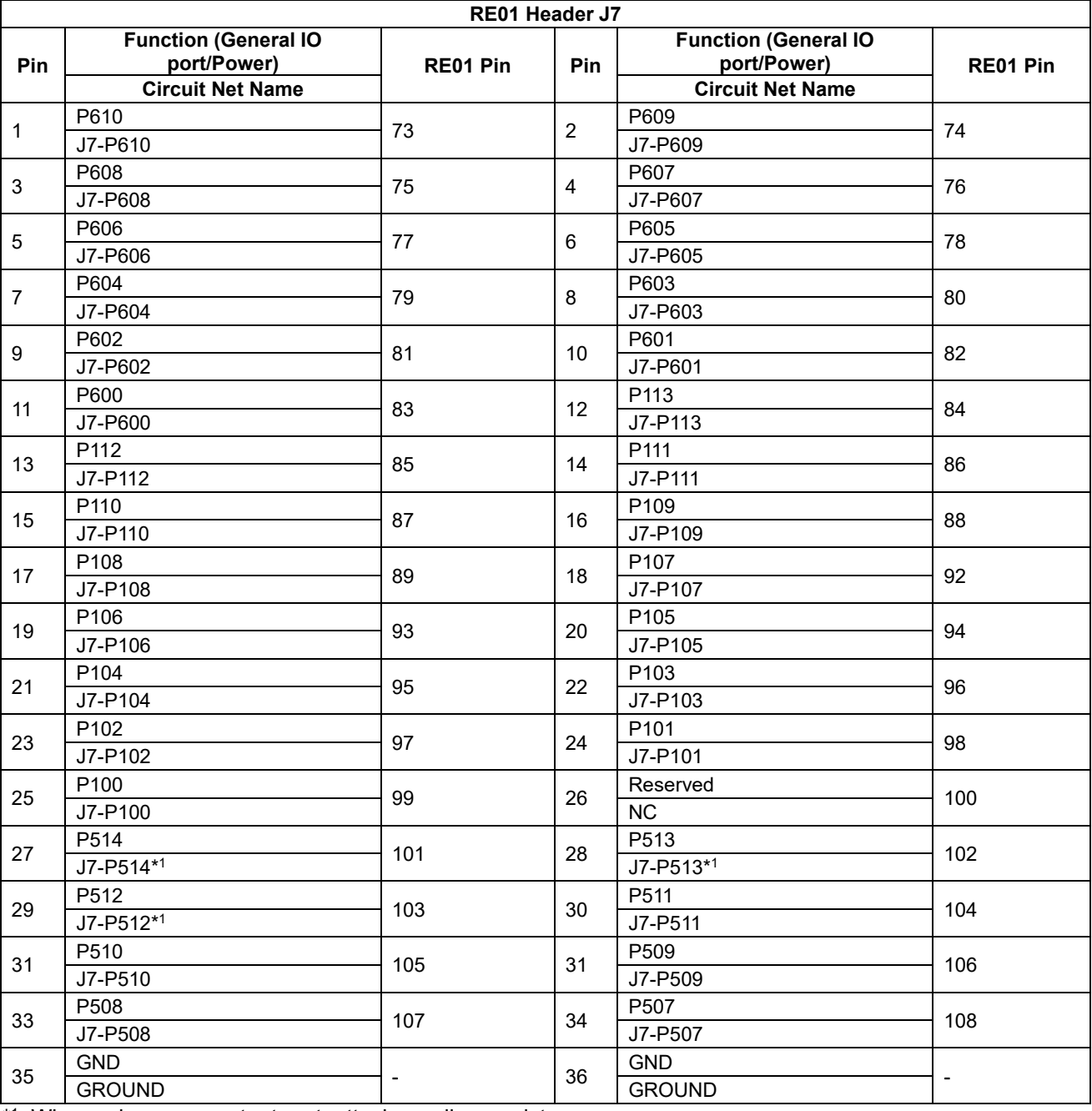

#### **Table 9-2: RE01 Header J7 Connections**

\*1: When using as an output port, attach a pull-up resistor.

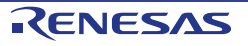

<span id="page-113-0"></span>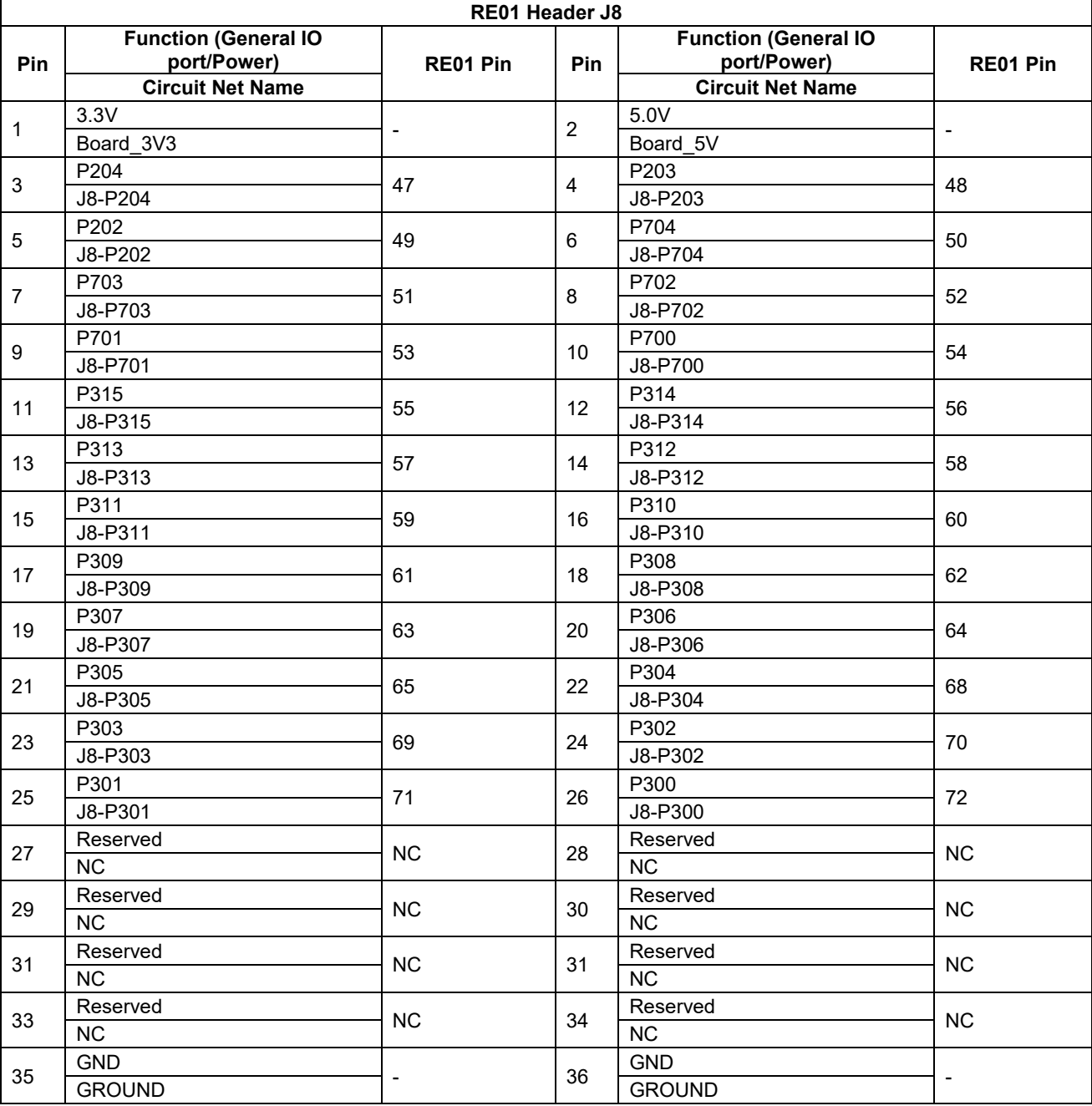

#### **Table 9-3: RE01 Header J8 Connections**

<span id="page-114-0"></span>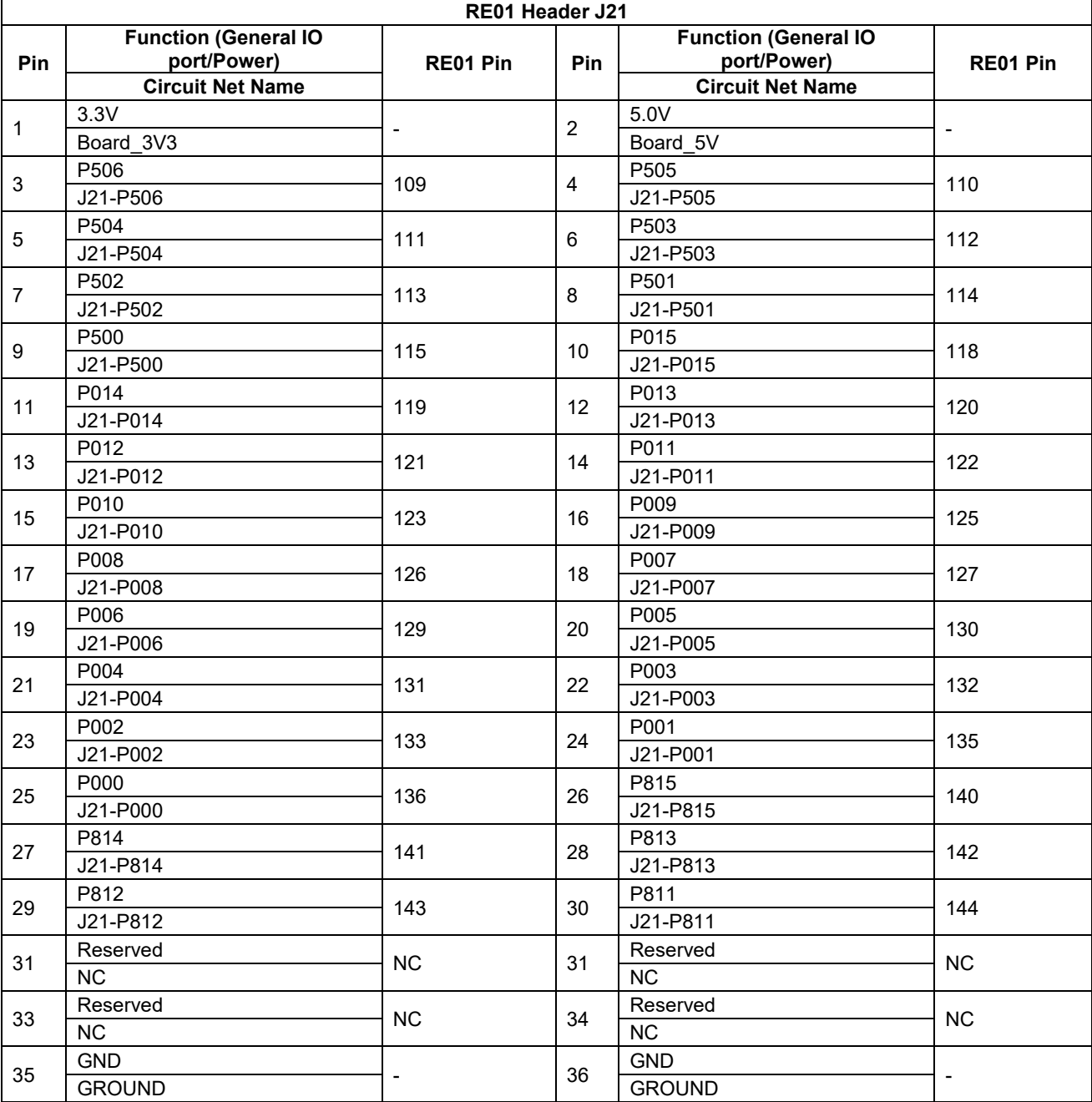

#### **Table 9-4: RE01 Header J21 Connections**

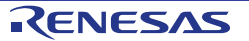

## **10. Code Development**

#### **10.1 Overview**

There are several ways to debug the program code for this device:

- Connect Main Board to PC through IAR development tool I-jet emulator<br>● Connect Main Board to PC through Segger development tool J-Link OB
- Connect Main Board to PC through Segger development tool J-Link OB that is designed on Main Board<br>● Connect Main Board to PC through Segger development tool J-Link emulator
- Connect Main Board to PC through Segger development tool J-Link emulator<br>● Connect Main Board to PC through Renesas development tool E2 emulator a
- Connect Main Board to PC through Renesas development tool E2 emulator and E2 emulator Lite.

Refer to the manufacturer's website for more details about each emulator.

#### **10.2 Mode Support**

This Evaluation Kit supports Normal Operation Mode / Energy Harvest Operation Mode and Boot Modes (SCI and USB). The settings related to modes change are described in [§5](#page-32-0) and [6.](#page-65-0) Refer to "RE01 Group User's Manual: Hardware" for detailed information about RE01 operating modes and registers.

Only change the RE01 operating mode when the Evaluation Kit is in reset or turned off; otherwise the RE01 may be damaged.

#### **10.3 Address Space**

For the RE01 address space details, refer to the 'Address Space' section of "RE01 Group User's Manual: Hardware".

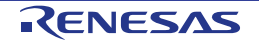

## **11. Additional Information**

#### **Technical Support**

For information about the RE01 refer to the RE01 Group User's Manual: Hardware.

#### **Trademarks**

All brand or product names used in this manual are trademarks or registered trademarks of their respective companies or organisations.

#### **Copyright**

This document may be, wholly or partially, subject to change without notice. All rights reserved. Duplication of this document, either in whole or part is prohibited without the written permission of Renesas Electronics Corporation.

© 2018 - 2022 Renesas Electronics Corporation. All rights reserved.

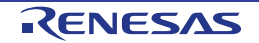

REVISION HISTORY RE01 Group

Evaluation Kit RE01 1500KB User's Manual

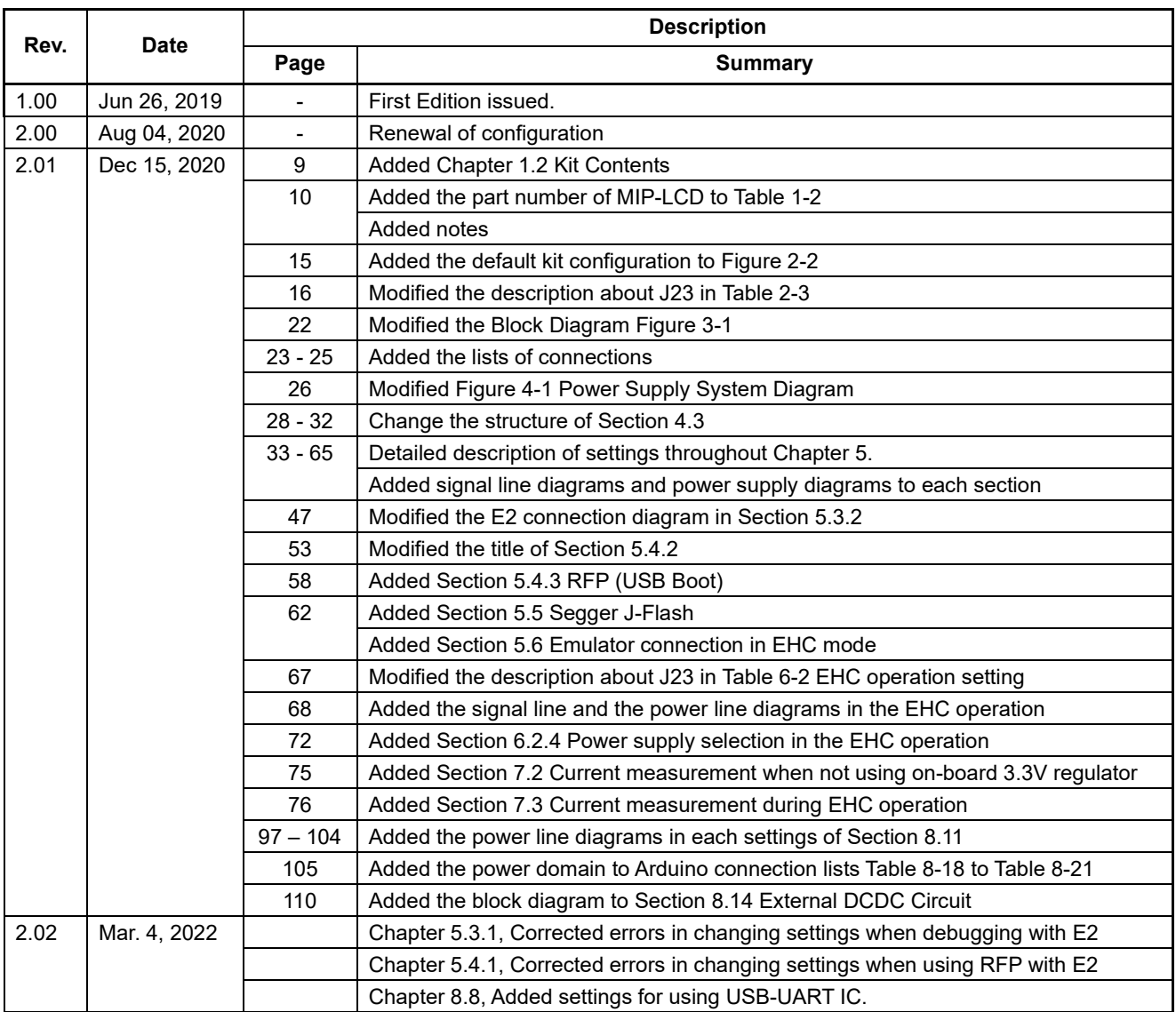

### RE01 Group Evaluation Kit RE01 1500KB User's Manual

Publication Date: Rev.2.02 March 4, 2022

Published by: Renesas Electronics Corporation

# RE01 Group

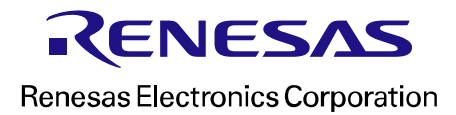

R20UT4379EJ0202